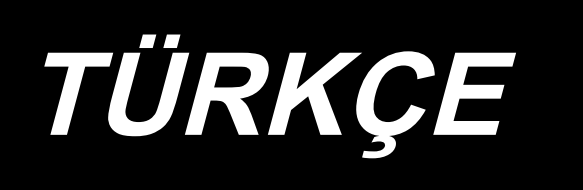

# **KULLANMA KILAVUZU LK-1900B / IP-420**

**\* "CompactFlash(TM)", bir A.B.D şirketi olan SanDisk Corporation'a ait ticari bir markadır.**

# **İÇİNDEKİLER**

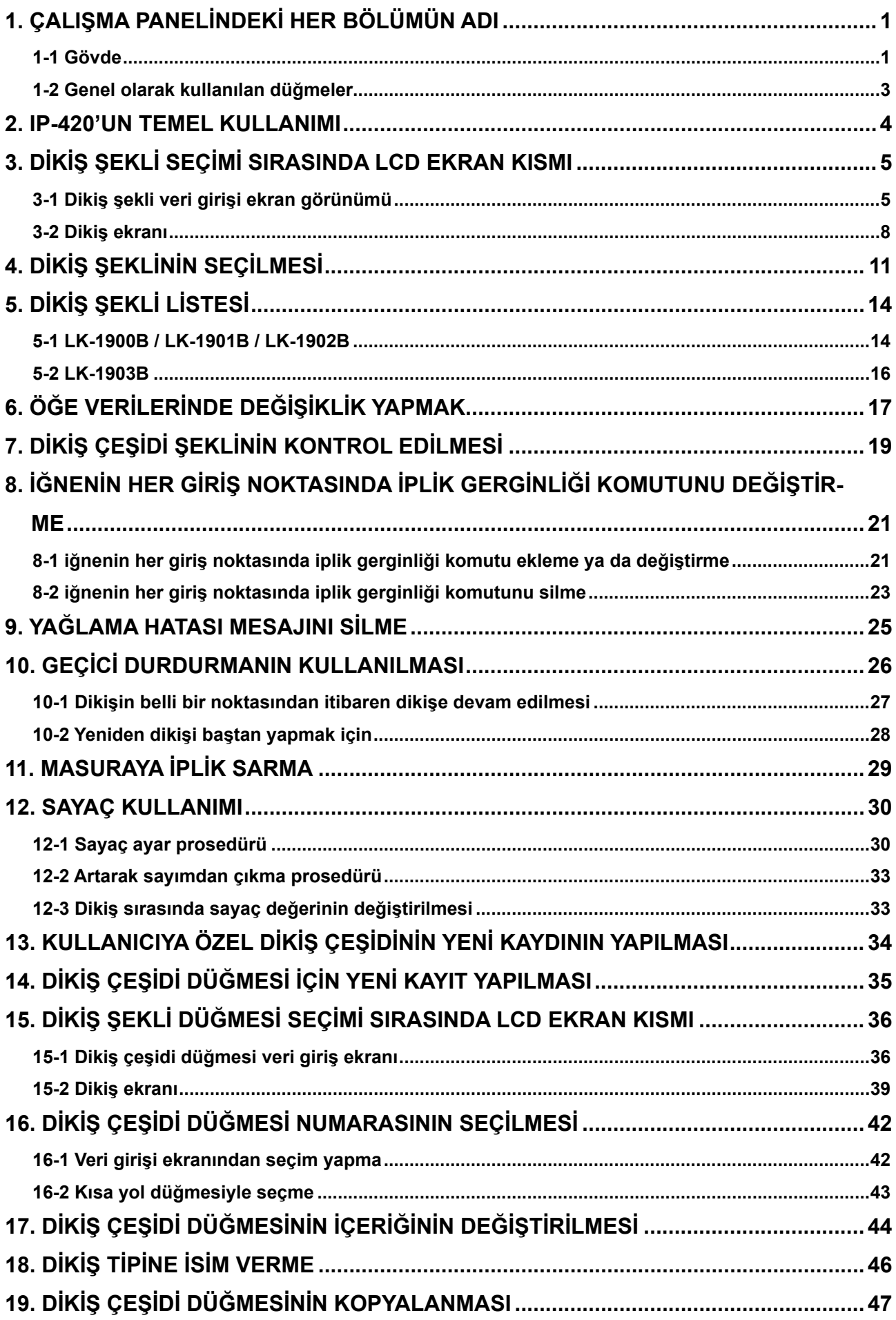

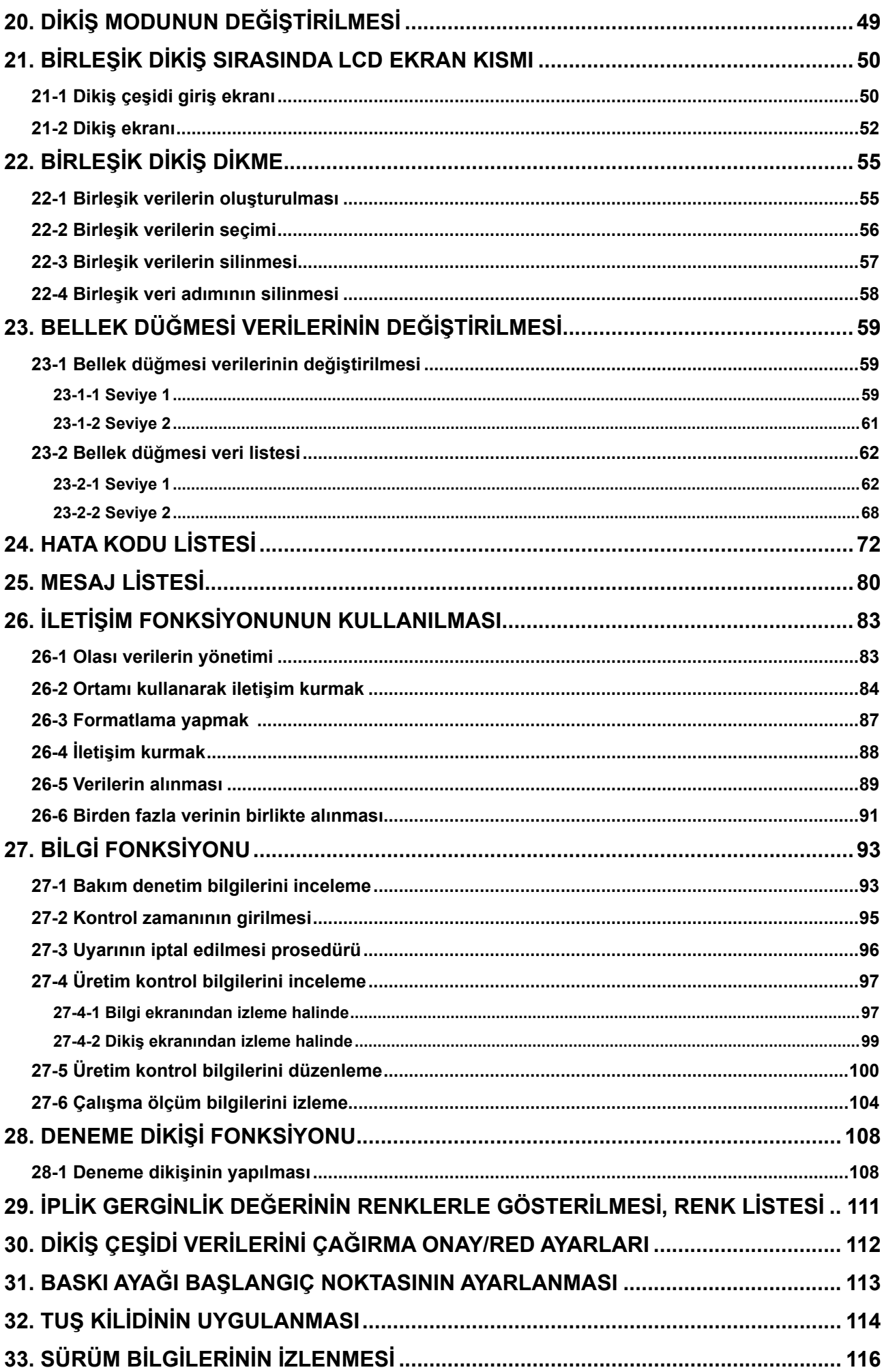

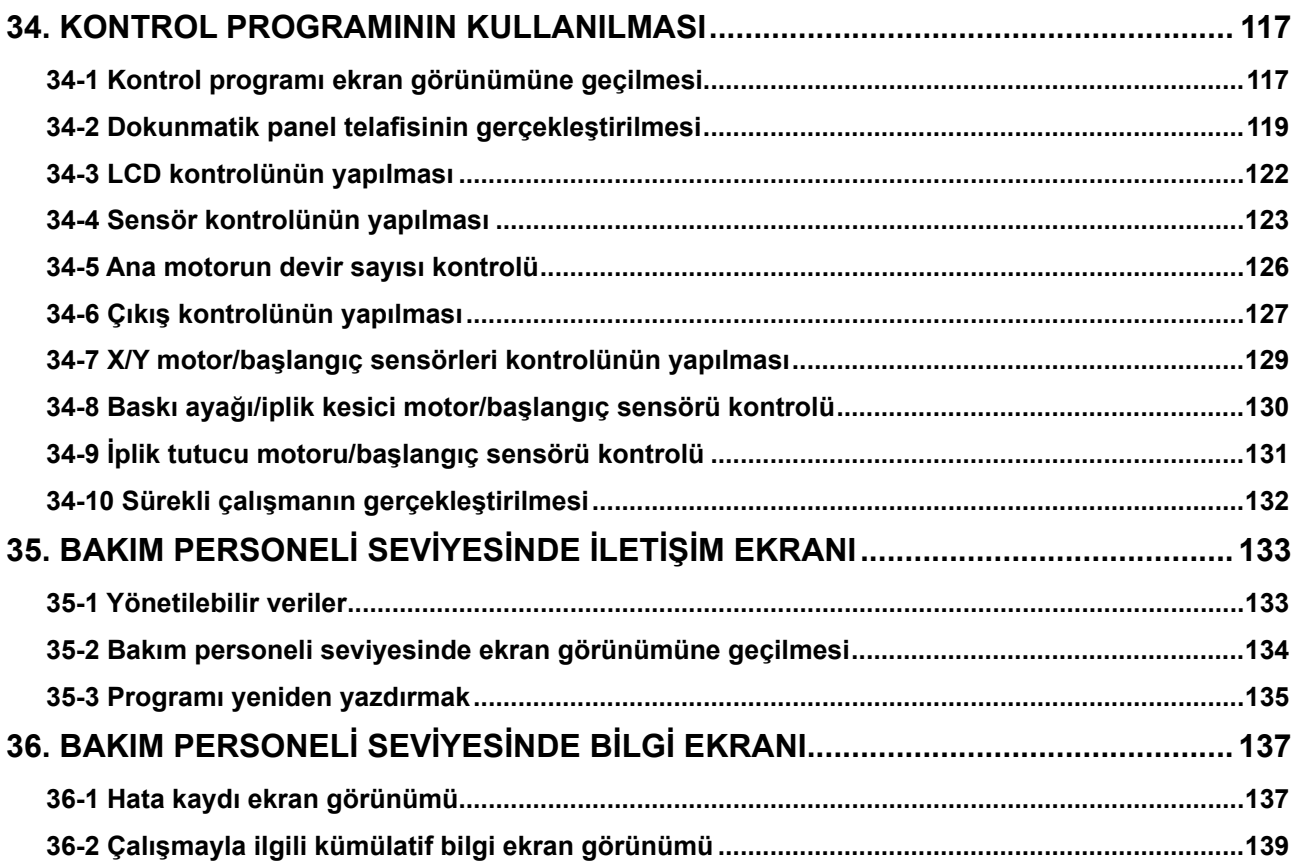

# <span id="page-4-0"></span>**1. ÇALIŞMA PANELİNDEKİ HER BÖLÜMÜN ADI**

**1-1 Gövde**

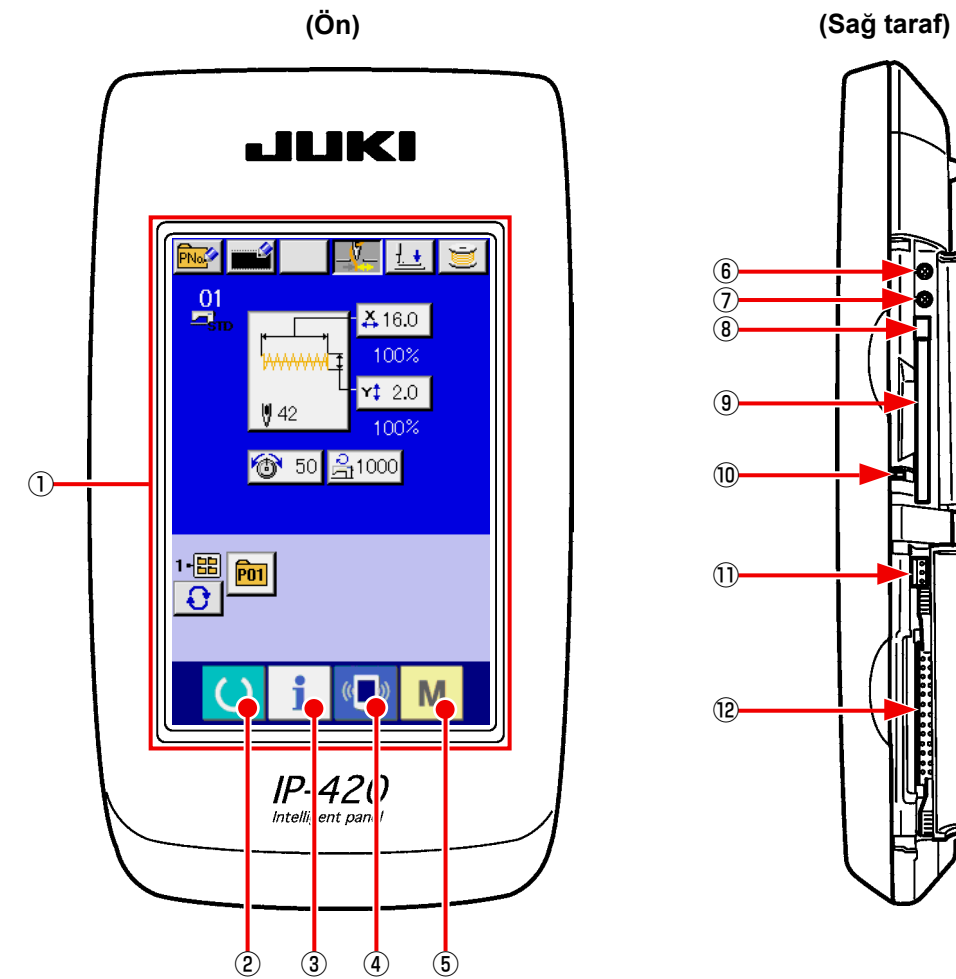

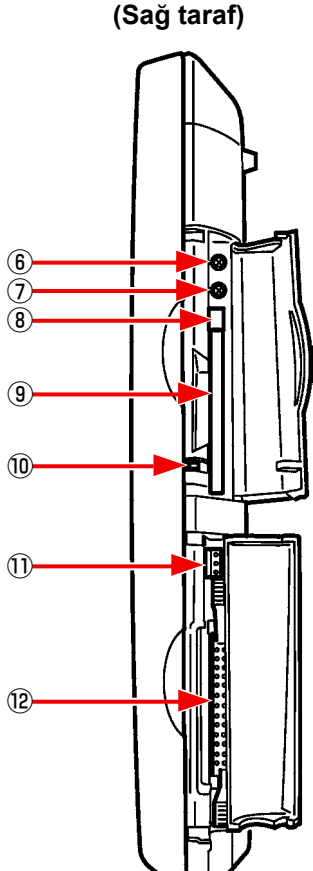

#### Dokunmatik panel - LCD ekran bölümü

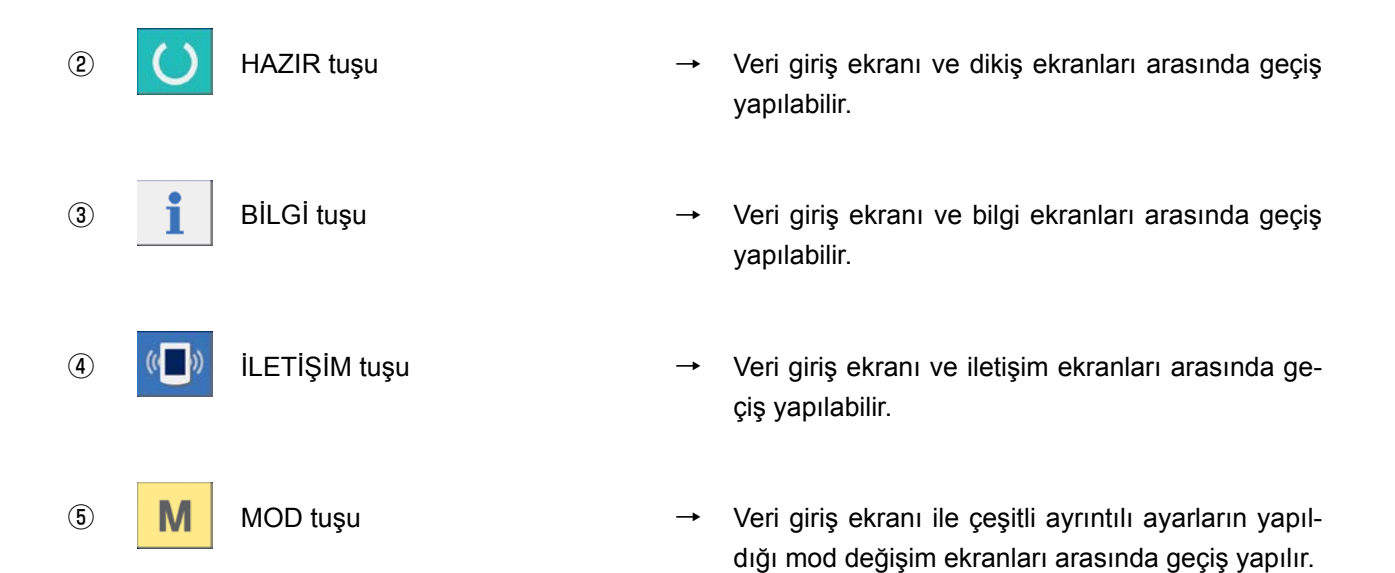

- Kontrast kontrolü Kontrast kontrolü
- Parlaklık kontrolü
- CompactFlash (TM) çıkarma düğmesi
- CompactFlash (TM) yuvası
- Kapak algılama anahtarı
- Harici anahtar konektörü
- Kumanda kutusu bağlantı konektörü

# **1-2 Genel olarak kullanılan düğmeler**

IP-420 ekranlarında genel işlemleri gerçekleştiren düğmeler aşağıda tanımlanmıştır :

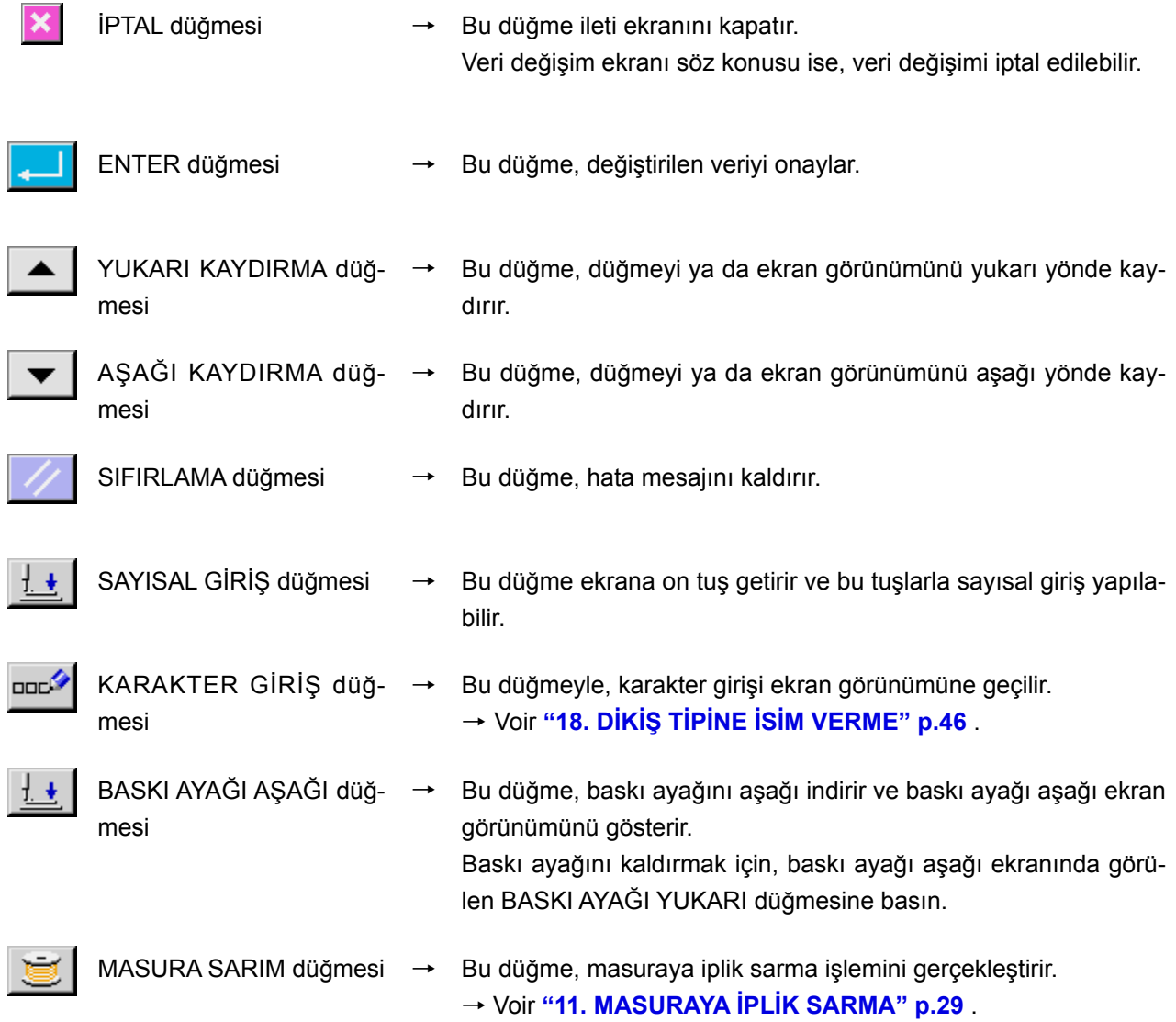

# **2. IP-420'UN TEMEL KULLANIMI**

Bu Kullanım Kılavuzunda standart olarak LK-1900B anlatılmaktadır.

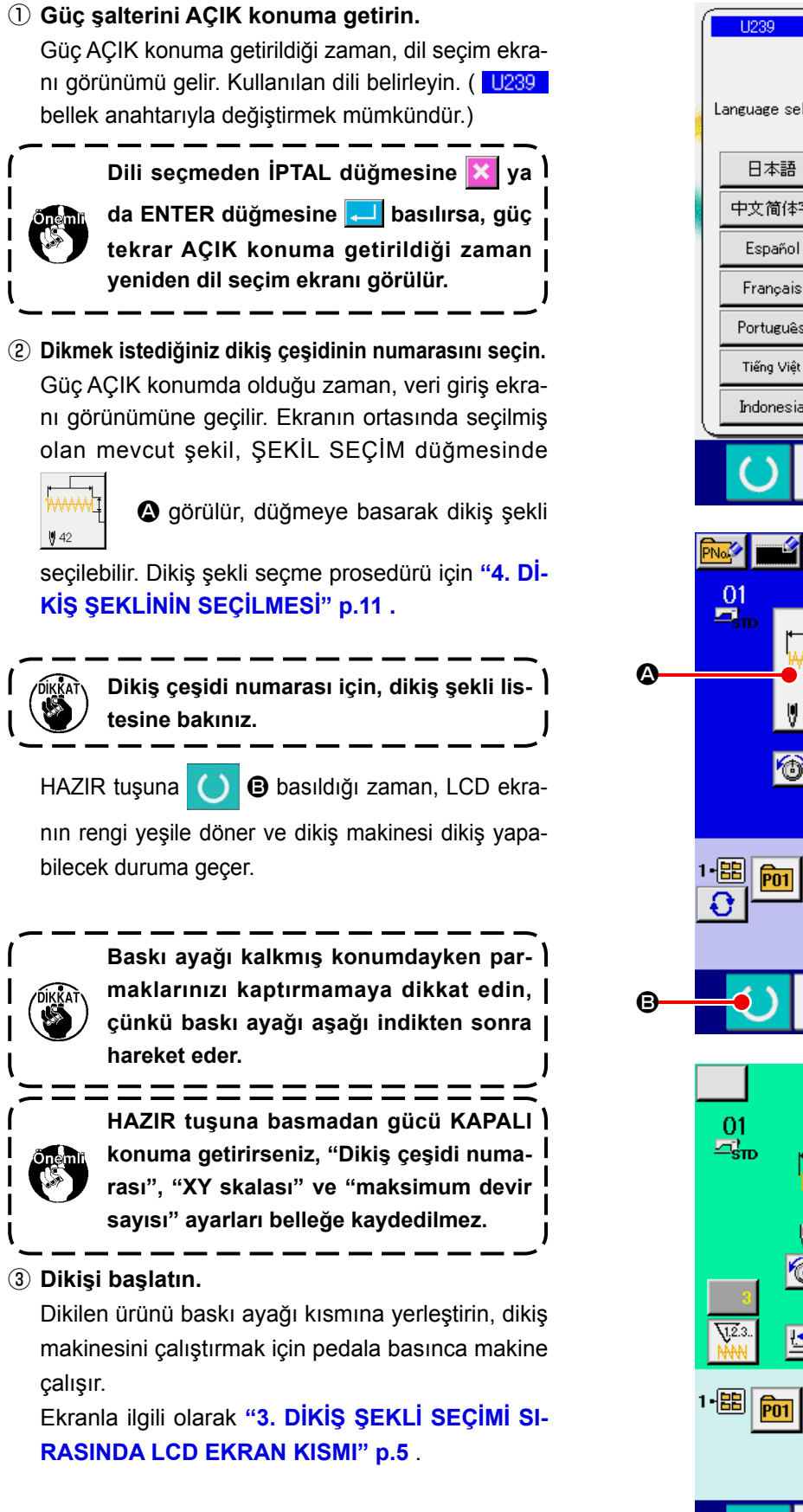

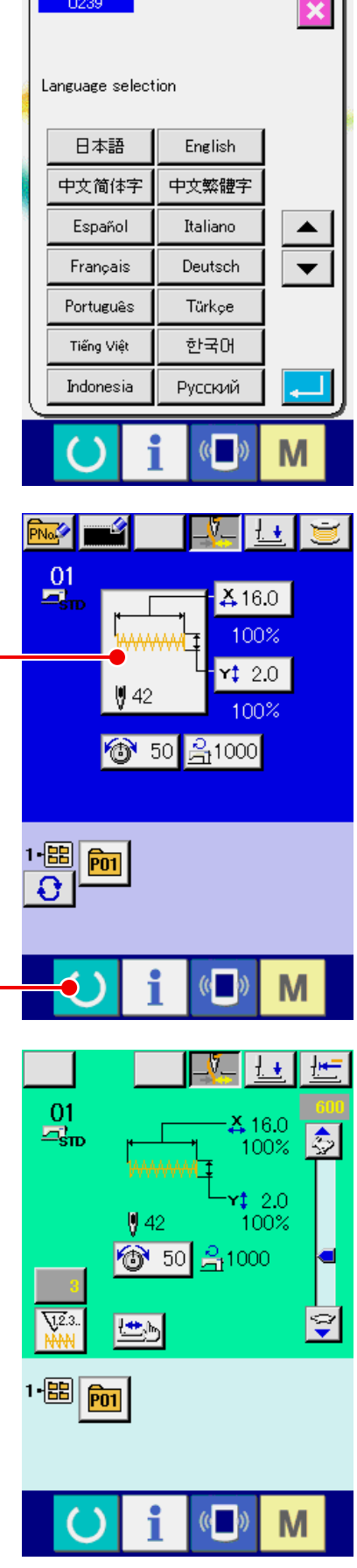

# <span id="page-8-0"></span>**3. DİKİŞ ŞEKLİ SEÇİMİ SIRASINDA LCD EKRAN KISMI**

**3-1 Dikiş şekli veri girişi ekran görünümü**

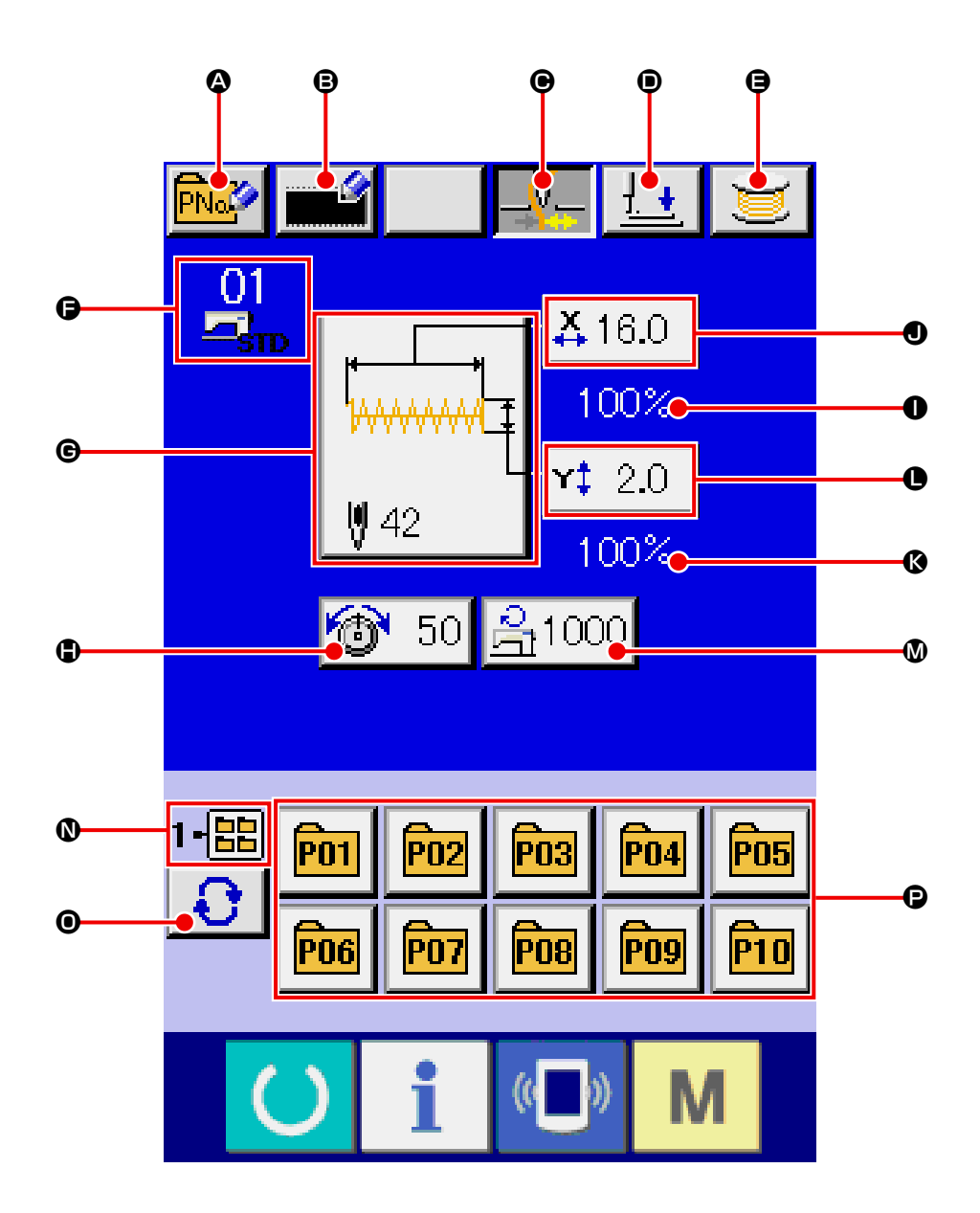

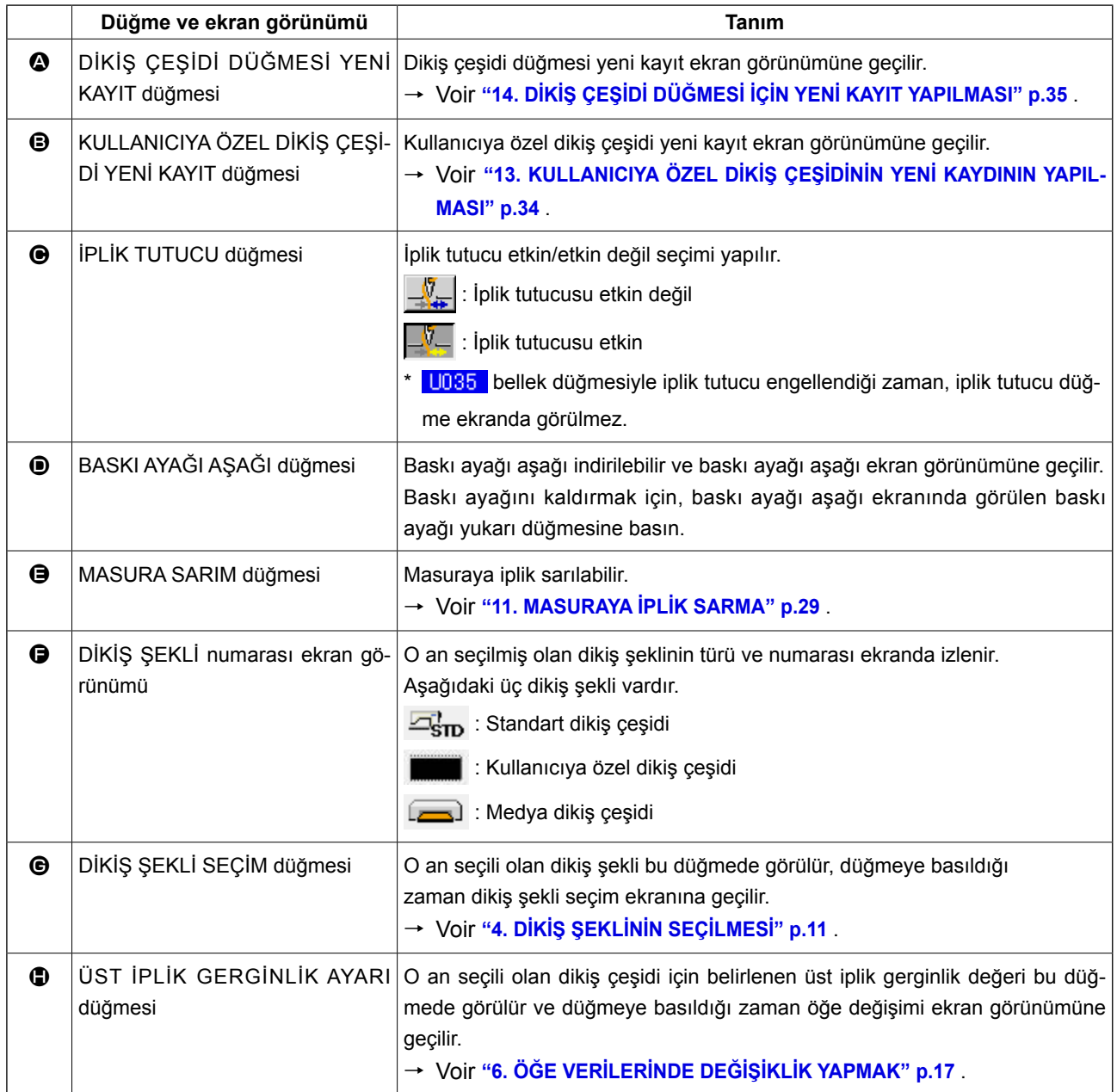

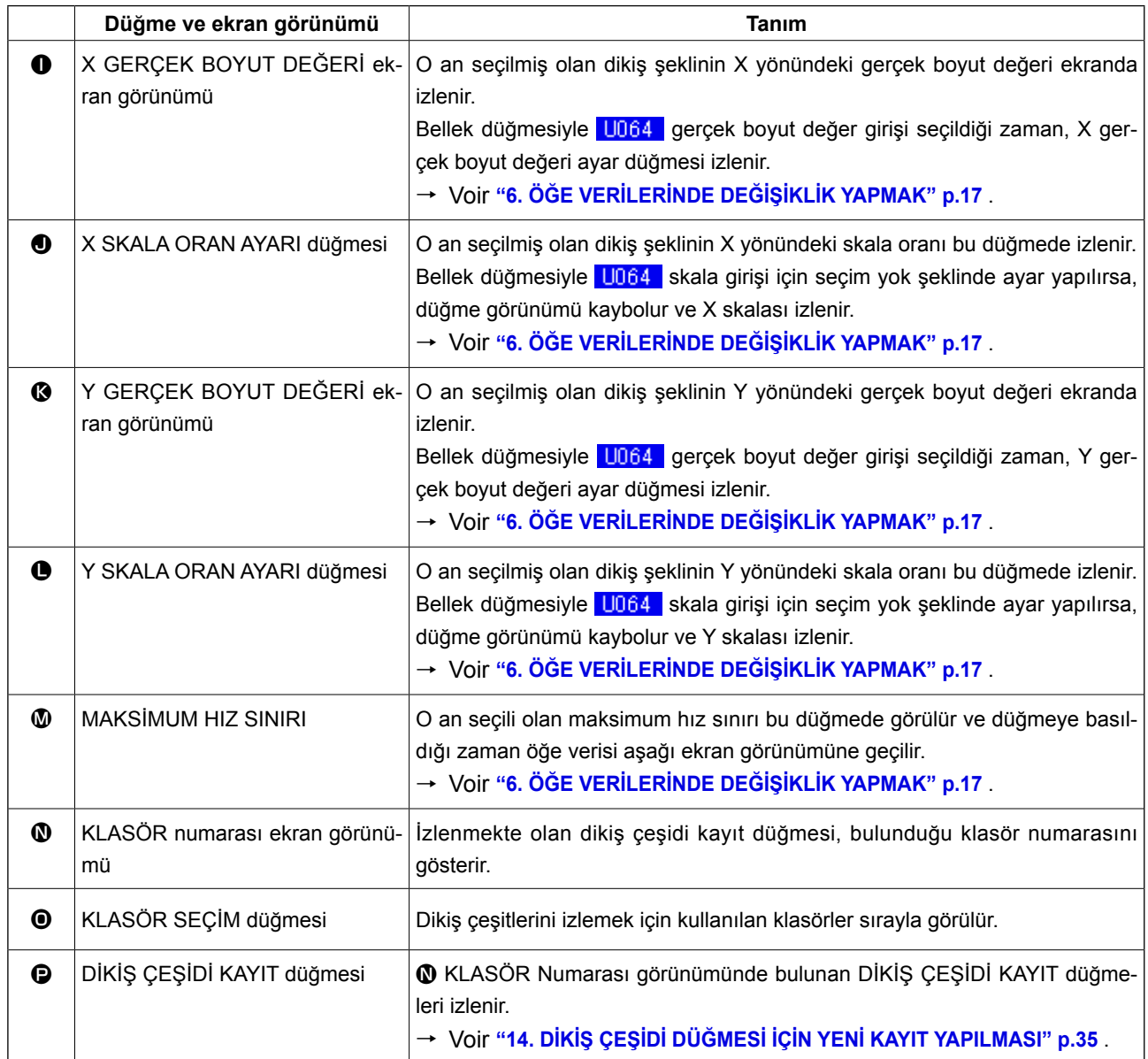

<span id="page-11-0"></span>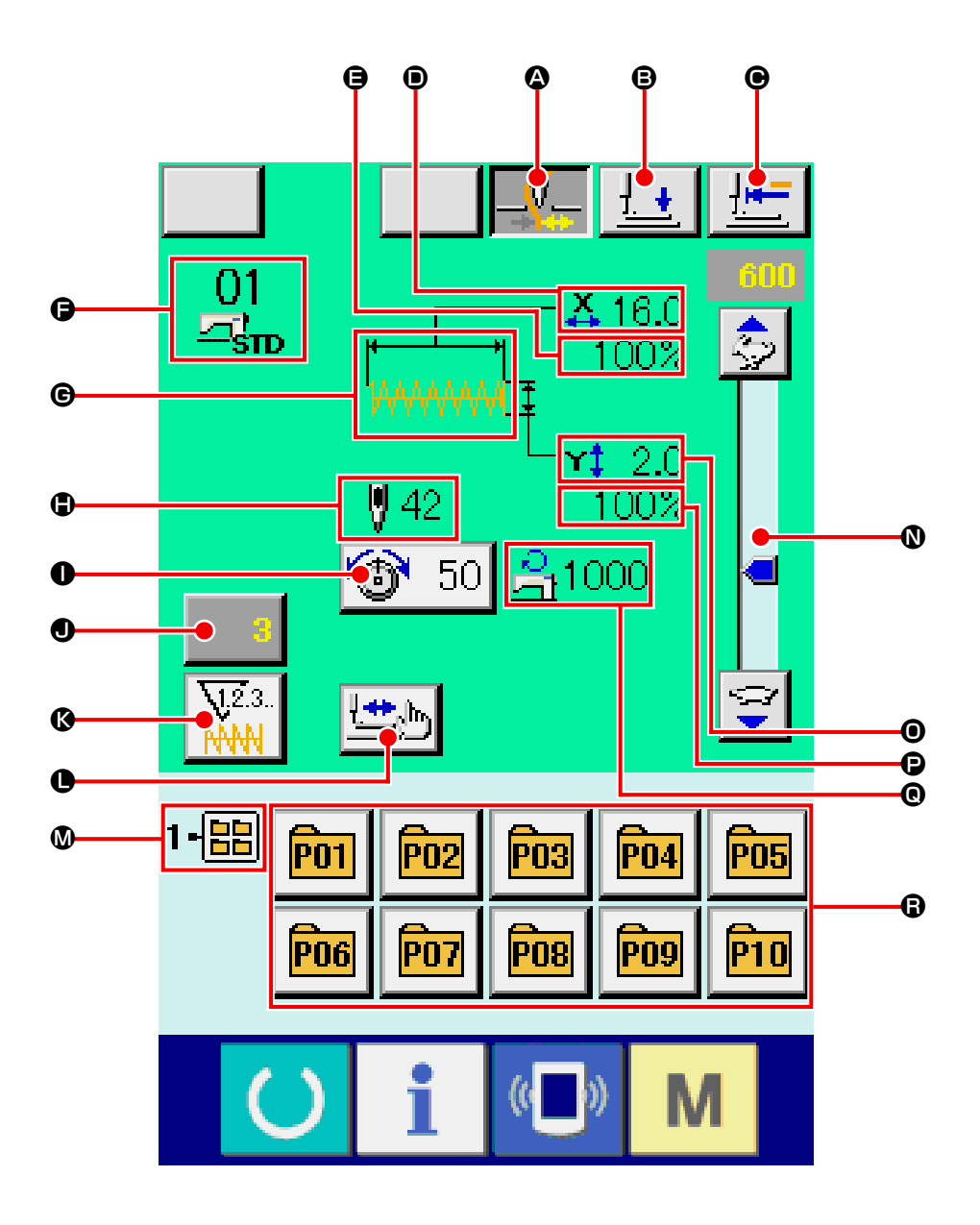

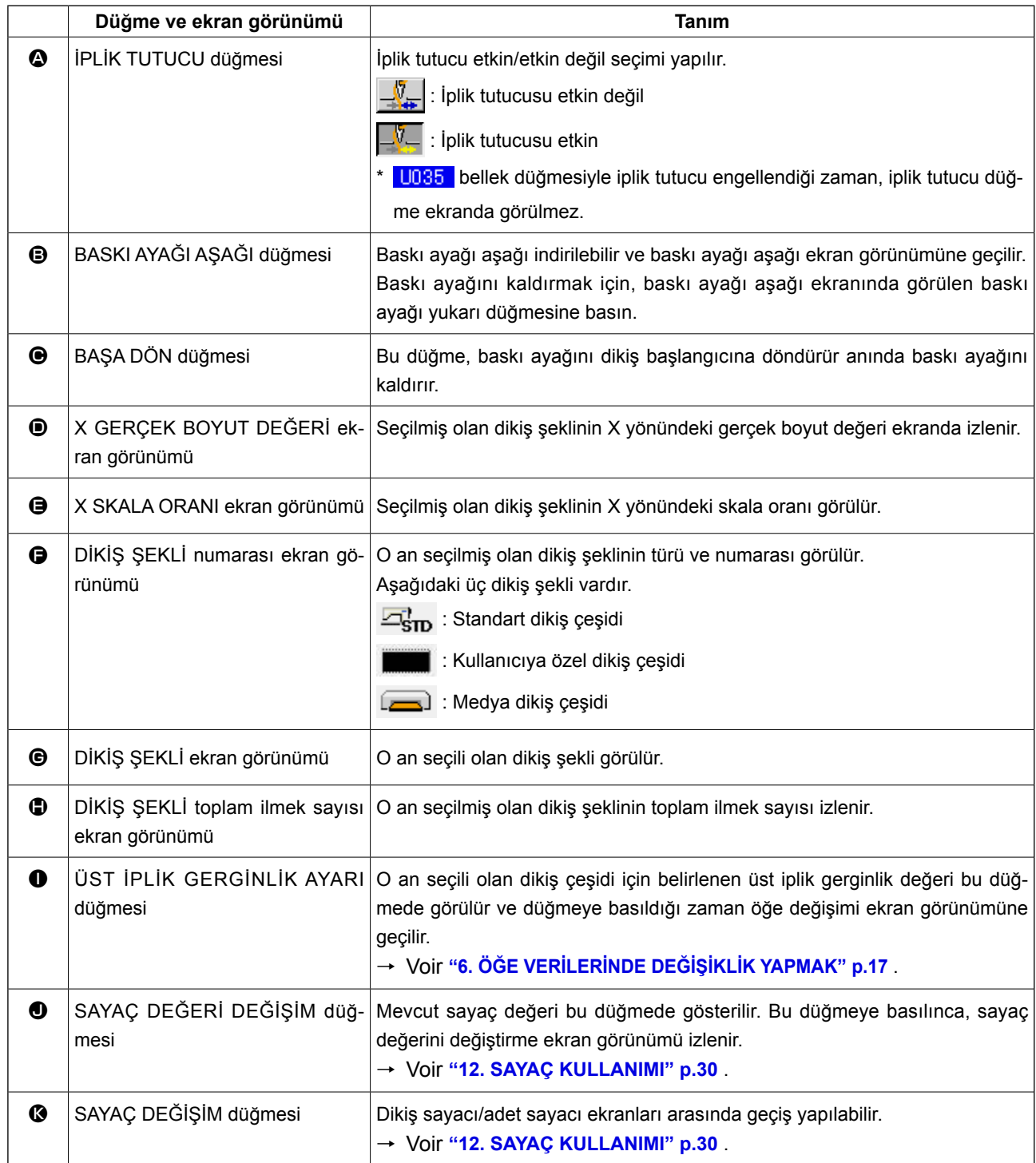

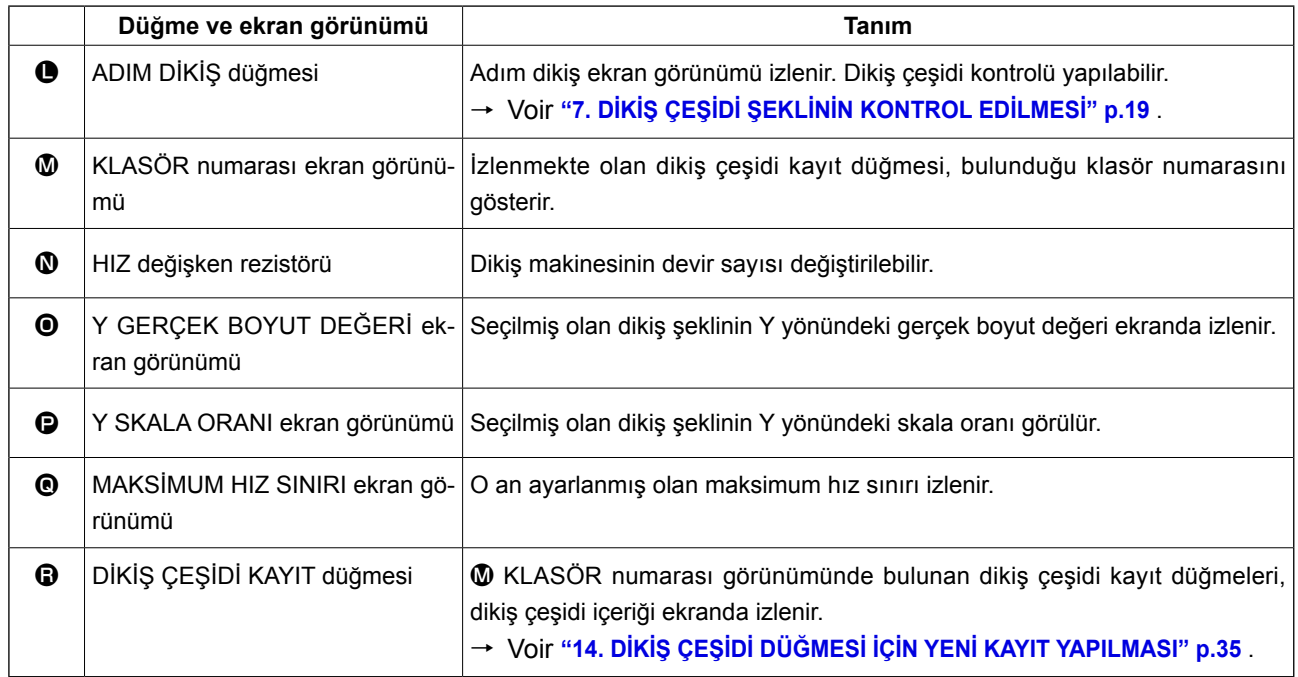

# <span id="page-14-0"></span>**4. DİKİŞ ŞEKLİNİN SEÇİLMESİ**

### ① **Veri giriş ekranına gelin.**

Sadece veri girişi ekran görünümünde (mavi) dikiş şekli seçilebilir. Dikiş ekranı görünümü (yeşil) halinde HAZIR tuşuna basın ve veri girişi ekran görünümüne (mavi) geçin.

# ② **Dikiş şekli seçimi ekran görünümünü çağırın.**

DİKİŞ ŞEKLİ düğmesine **KU basınca**, dikiş

şekli seçme ekran görünümü izlenir.

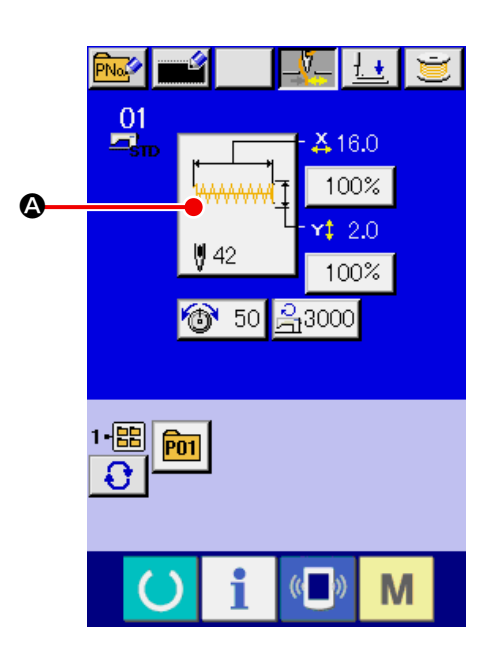

# ③ **Dikiş şekli tipini seçin.** Üç farklı dikiş deseni bulunur.

DİKİŞ ŞEKLİ SEÇİM düğmesine **BE BASIL** Dinasın.

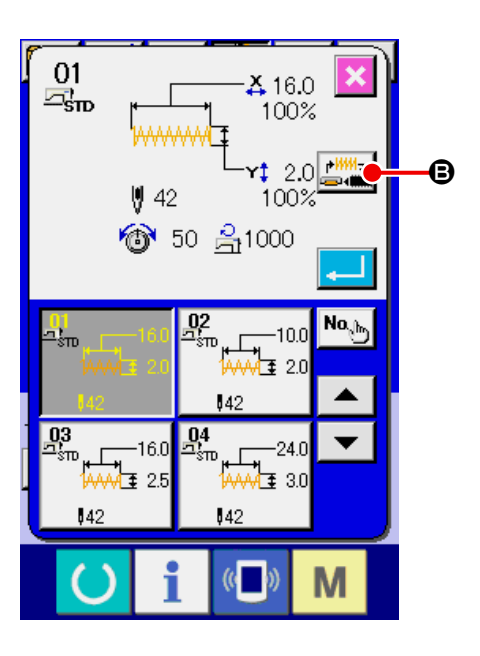

# ④ **Dikiş şekli tipini seçin.**

Aşağıdaki üç dikiş şekli vardır. Bunların arasından istediğiniz tipi seçin.

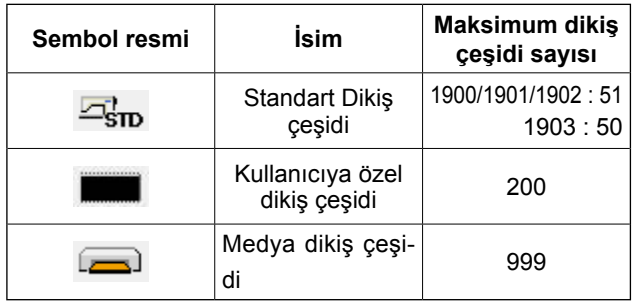

İstediğiniz dikiş şeklini DİKİŞ ŞEKLİ SEÇİM düğmeleri @ arasından seçin ve ENTER düğmesine

# D basın.

Seçtiğiniz dikiş şekli tipine uyan dikiş şekli listesi ekran görünümüne geçilir.

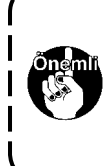

**Hafıza kartının IP-420 için biçimlendirilmiş olmasına dikkat edin. Hafıza kartlarının biçimlendirme yöntemi için; ["26-3 Formatlama yapmak" p.87](#page-90-0) ne bakın.**

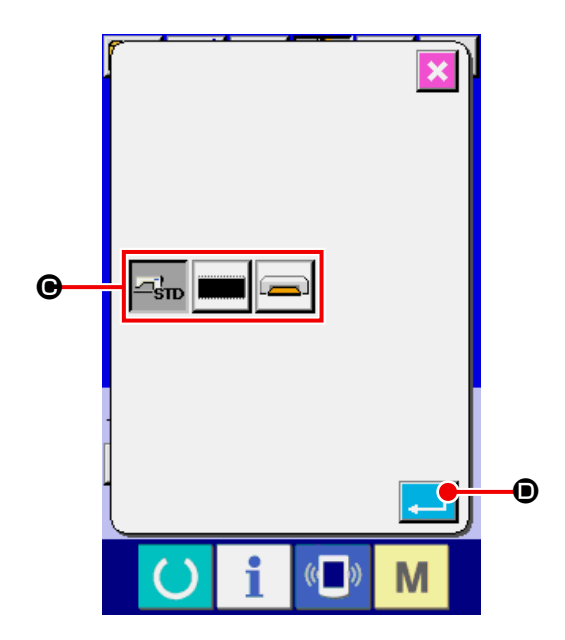

#### ⑤ **Dikiş şeklini seçin.**

 $\blacktriangle$ 

YUKARI ya da AŞAĞI KAYDIRMA düğmesine

E basıldığı zaman, DİKİŞ ŞEKLİ  $\overline{\mathbf{v}}$ 

düğmelerinin  $\bigcirc$  sırası değişir. Dikiş şekli tanımı düğmede izlenir. Seçmek istediğiniz DİKİŞ ŞEKLİ düğmesine burada basın.

Seçilen şeklin ayrıntıları ekranın üst kısmında izlenir.

# ⑥ **Dikiş şeklini seçin.**

ENTER düğmesine  $\Box$   $\Theta$  basıldığı zaman dikiş şekli belirlenir ve veri giriş ekran görünümüne geçilir.

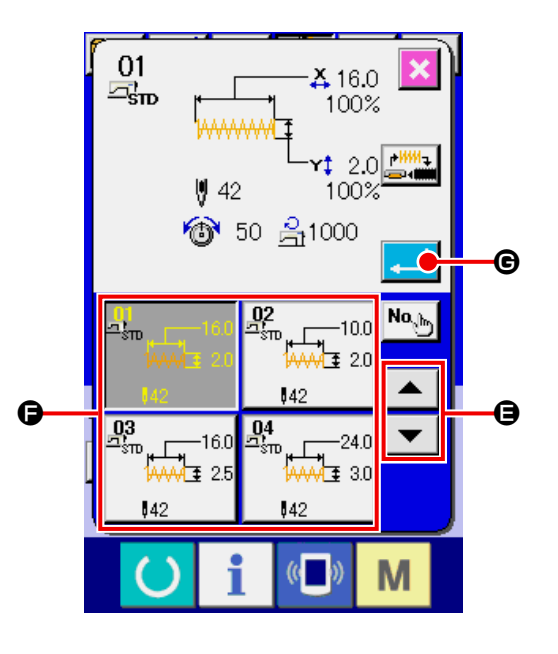

Dikiş şekli eğer da kullanıcıya özel dikiş çeşidi ise, sağ tarafta görülen ekran görünümü izlenir.

 Da kullanıcıya özel dikiş çeşidine kayıtlı olan Dİ-KİŞ ÇEŞİDİ Numarası SEÇİM düğmeleri  $\bigoplus$  izlenir.

Seçmek istediğiniz dikiş çeşidi numarası düğmesine basın.

Ayrıca seçtiğiniz dikiş şekline onay vermek istiyorsanız İZLEYİCİ düğmesine **I basın.** Bu durumda izleyici ekran görünümü ve seçilen şekil izlenir.

Dikiş şekli medya dikiş çeşidi ise, sağ tarafta görülen ekran görünümü izlenir.

Medya dikiş özel dikiş çeşidine kayıtlı olan DİKİŞ ÇEŞİDİ Numarası SEÇİM düğmeleri  $\bigoplus$  izlenir.

Seçmek istediğiniz dikiş çeşidi numarası düğmesine basın.

Ayrıca seçtiğiniz dikiş şekline onay vermek isti-

yorsanız İZLEYİCİ düğmesine **I basın.** Bu durumda izleyici ekran görünümü ve seçilen şekil izlenir.

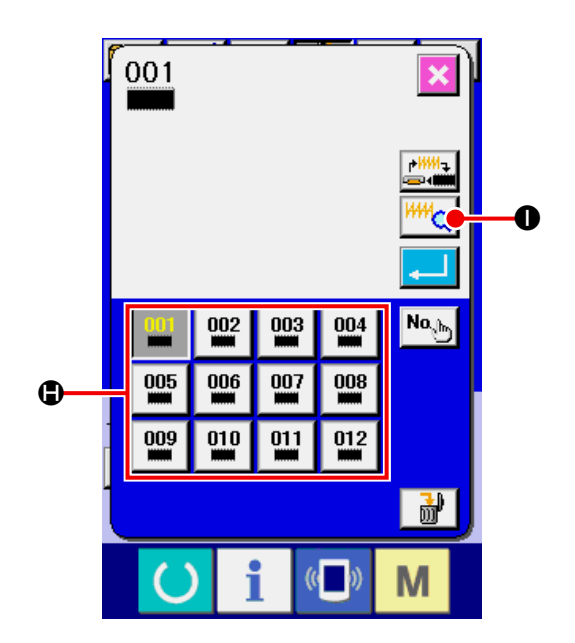

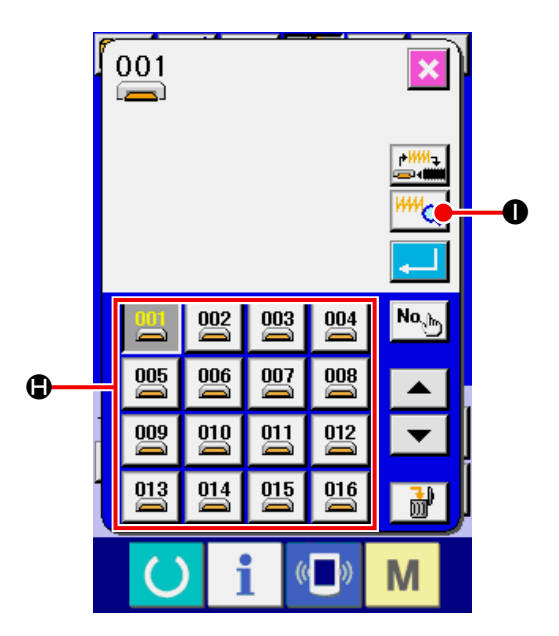

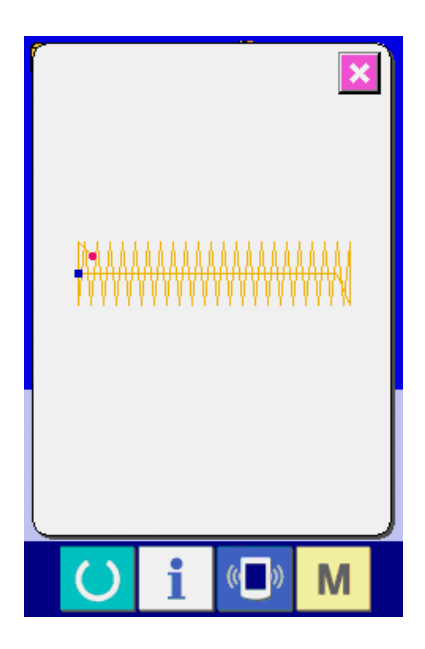

# <span id="page-17-0"></span>**5. DİKİŞ ŞEKLİ LİSTESİ 5-1 LK-1900B / LK-1901B / LK-1902B**

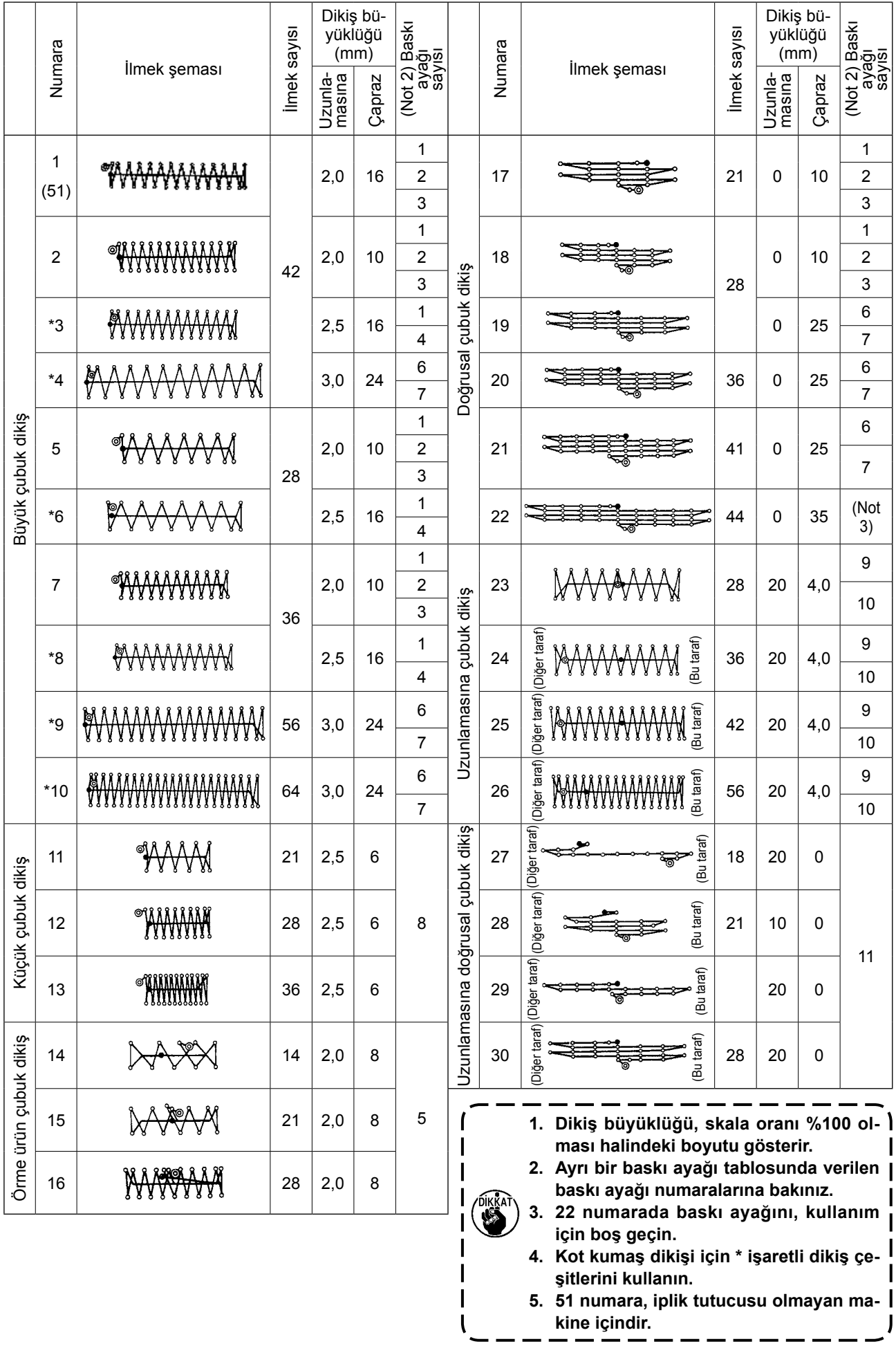

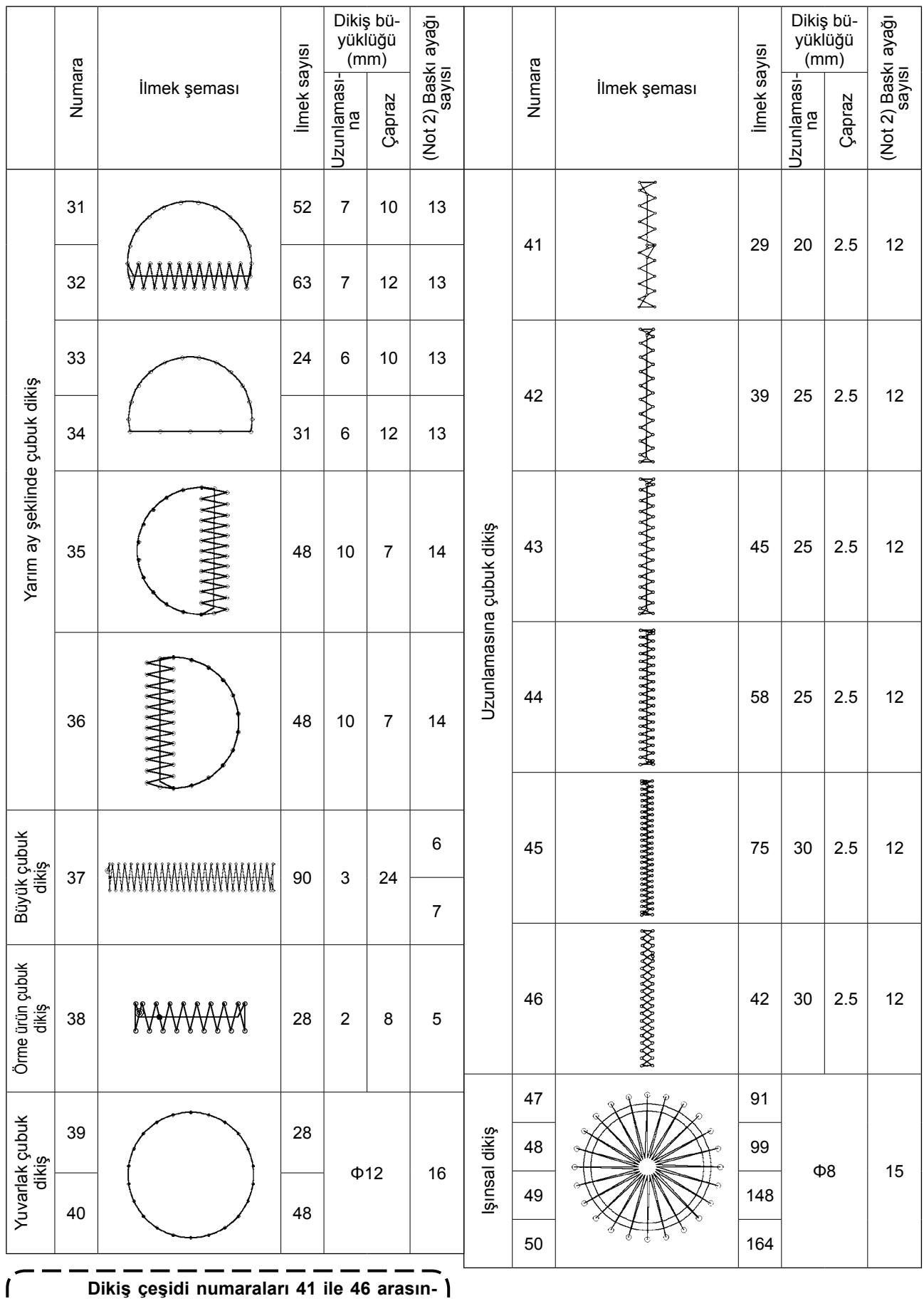

**Dikiş çeşidi numaraları 41 ile 46 arasındaki numaralar, 12 numaralı baskı ayağı için isteğe bağlı çalışmadır. 23 ile 26 arasındaki uzunlamasına çubuk dikiş çeşidine göre, başlangıçları 5 mm aşağı ve yukarı farklıdır.** $\frac{1}{2}$ 

I

I

# <span id="page-19-0"></span>**5-2 LK-1903B**

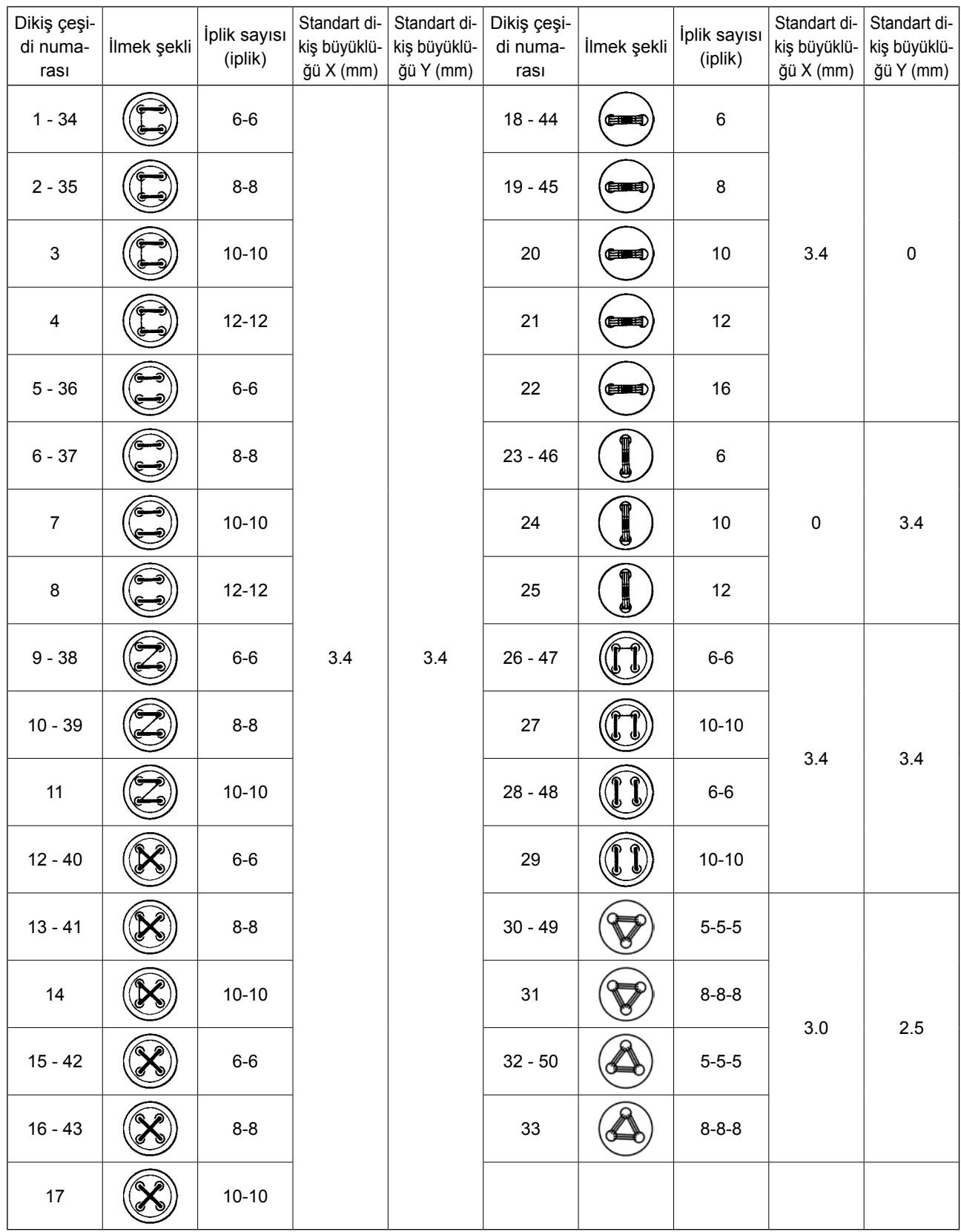

 \* X ve Y dikiş büyüklükleri, büyütme/küçültme oranı %100 olduğu zaman standarttır. Düğme deliği küçük (ø1,5 mm ya da daha küçük) ise, 34 ile 50 arasındaki dikiş çeşidi numaralarını kullanın.

 \* Daha kısa iplik bırakan tip iplik kesicili, iplik toplanmasını önleme sistemine sahip dikiş makineleri için 23 ila 25, 30 ila 33, 46, 49 ve 50 numaralı desenler teslimat sırasında fabrikada ayarlanmış olarak sunulur, bu nedenle görüntülenmez.

Bu desen numaralarını kullanmak için, K102 bellek anahtarı görüntülenecek şekilde ayarı değiştirin.

# <span id="page-20-0"></span>**6. ÖĞE VERİLERİNDE DEĞİŞİKLİK YAPMAK**

# ① **Veri giriş ekranına gelin.**

Veri giriş ekranı görünümündeyken öğe verileri değiştirilebilir. Dikiş ekranı görünümündeyken (yeşil), veri girişi ekran görünümüne (mavi) geçmek için HAZIR tuşuna basın.

İplik gerginlik değeri dikiş ekran görünümünde de değiştirilebilir.

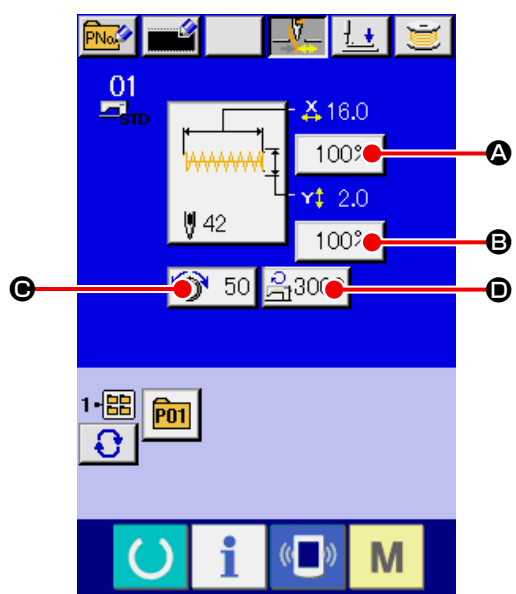

# ② **Veri giriş ekranına gelin.**

Değiştirmek istediğiniz öğenin veri düğmesine basınca, öğe veri giriş ekran görünümüne geçilir. Aşağıdaki öğe verilerinde dört başlık vardır.

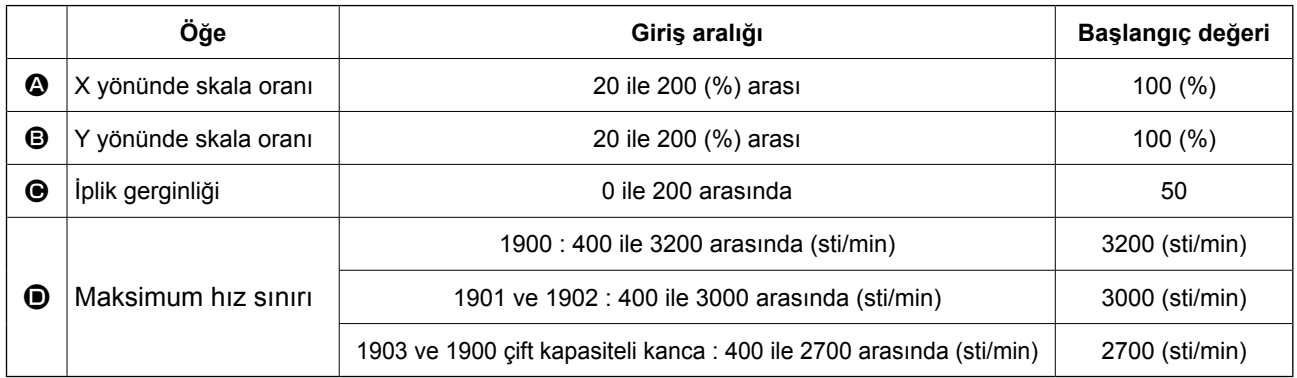

\* X yönündeki <a>Skala oranı ve Y yönündeki <a>Sida oranı, bellek düğmesi U064 seçerek gerçek boyutta değer girişiyle değiştirilebilir.

Maksimum hız sınırı  $\bullet$  ve başlangıç değeri için maksimum giriş aralığı, U001 bellek düğmesiyle belirlenir.

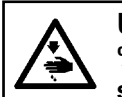

**UYARI : %100 değerini aşan ayarlar, iğne ve kumaş baskı ayağı birbiriyle temas edeceği ve iğne kırılmasına sebep olabileceği için tehlikelidir.**

Örneğin X skala oranını girin.

Öğe veri giriş ekranına geçmek için  $100\%$  | @ üzeri-

ne basın.

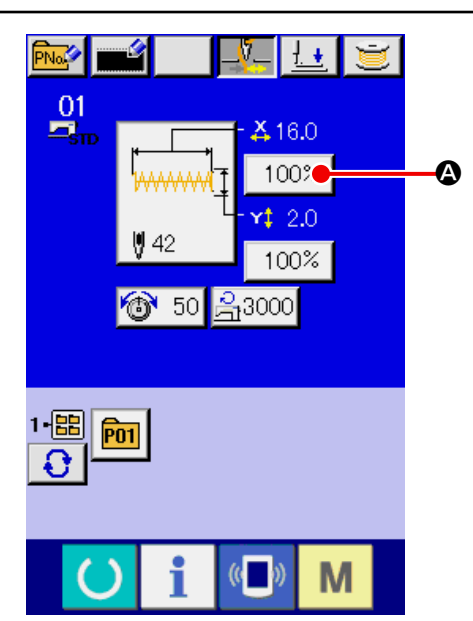

#### ③ **Veriyi girin.**

İstediğiniz değeri on rakam tuşunu kullanarak ve +/- düğmeleriyle **e** girin.

④ **Veriye onay verin.**

ENTER düğmesine  $\Box$   $\Box$  basılınca veriye onay verilmiş olur.

- Diğer öğe verileri de aynı işlemle değiştirilebilir.
- X/Y gerçek büyüklük değerinin X/Y skalası ya da X/Y değeri bir ekran görünümünde girilebilir.

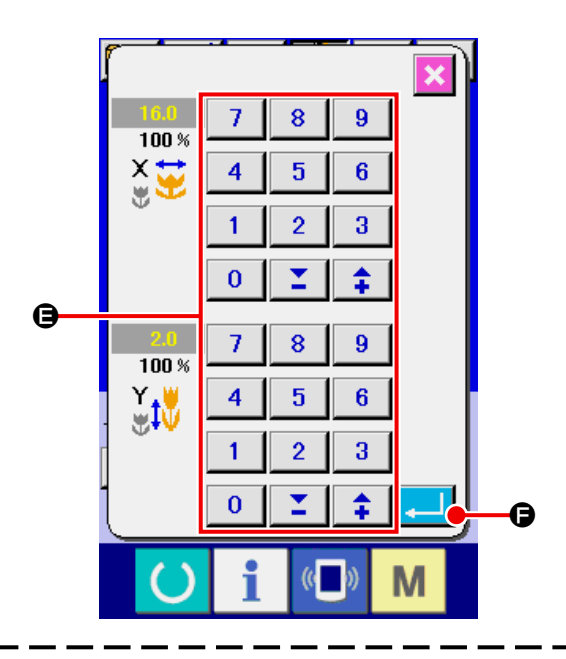

**HAZIR tuşuna basmadan gücü KAPALI konuma getirirseniz dikiş çeşidi numarasının, X/Y skalasının ve maksimum devir sayısının ayar değerleri belleğe kaydedilmez.**

Bir ortam aygıtı üzerinde kayıtlı desenler için iplik gerginliği komutu ve iplik gerginliği ekleme veya silme durumunda, desen tipi bölümü ekranı  $\bigoplus$ iken **olarak değişecektir.** 

Değiştirme ekranına  $\bigoplus$  geçilmesi durumunda; desen değişikliği yapılırken, ekranda değiştirme onay penceresi açılır.

GİRİŞ tuşuna **| Basıldığı** zaman, mevcut desenle ilgili bilgiler geçersiz hale gelir ve desen numarası değiştirilir.

Desen değişikliğini hafızaya almak için; **["13. KUL-](#page-37-1)[LANICIYA ÖZEL DİKİŞ ÇEŞİDİNİN YENİ KAYDI](#page-37-1)-[NIN YAPILMASI" p.34](#page-37-1)** bölümüne bakın.

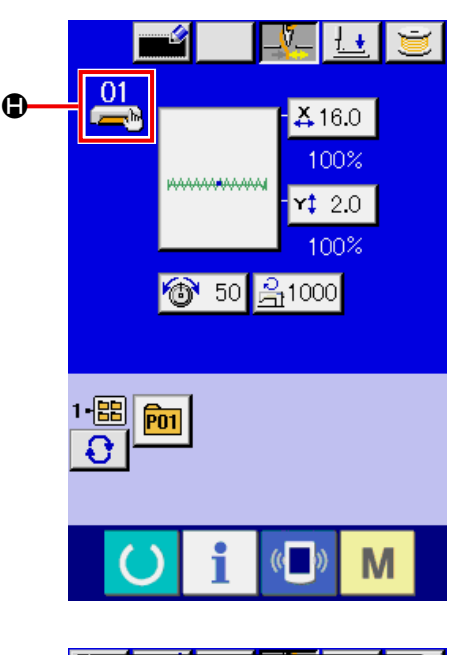

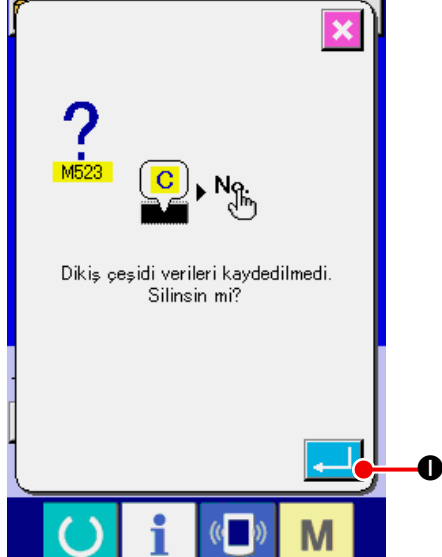

# <span id="page-22-0"></span>**7. DİKİŞ ÇEŞİDİ ŞEKLİNİN KONTROL EDİLMESİ**

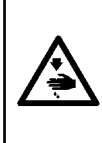

# **UYARI :**

**Dikiş çeşidini seçtikten sonra, dikiş çeşidi şeklinin doğru olduğunu kontrol edin. Dikiş çeşidi eğer baskı ayağından taşarsa, iğne dikiş sırasında ayağa değerek iğne kırılması dahil olmak üzere tehlikeli sorunlara yol açar.**

### ① **Dikiş ekranı görünümüne gelin.**

Veri girişi ekran görünümüne (mavi) geçin ve HAZIR tuşuna  $\bigcirc$  **4** basın. LCD ekran aydınlatması bu durumda yeşile döner ve dikiş dikilebilir konuma gelinir.

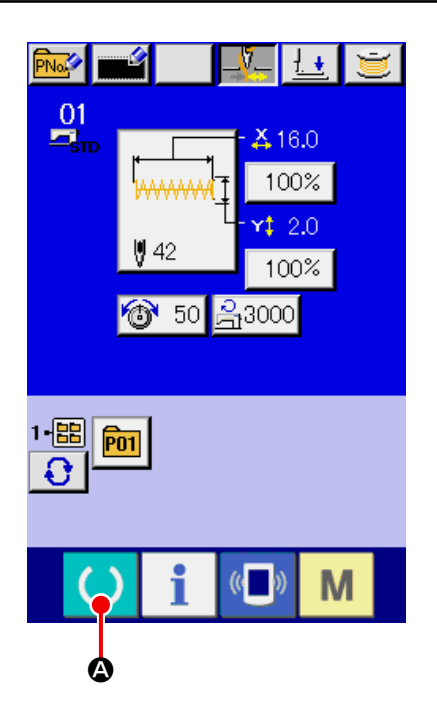

### ② **Adım dikiş ekran görünümüne geçin.**

ADIM DİKİŞ düğmesine **B** basınca, adım dikiş ekran görünümüne geçilir.

# $\frac{01}{\omega_{\rm SD}^2}$ 16.0 悆  $100%$ 20 **ON** 50  $31000$ ড়ূ  $\mathbf{C}$ 1- 8  $\sqrt{PQ1}$  $($   $($ M

③ **Baskı ayağını ayak pedalıyla aşağı indirin.**

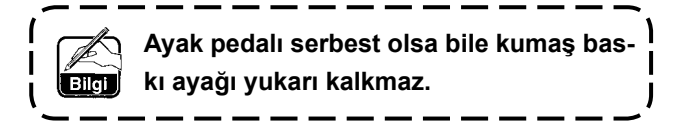

④ **Baskı ayağı aşağı konumdayken dikişe devam edin.**

BASKI AYAĞI GERİ düğmesi  $\left| \frac{1+1}{2} \right| \Theta$  ve BASKI AYAĞI  $ILERI$  düğmesiyle  $II \rightarrow \bullet$  istediğiniz dikiş şeklini kont-

rol edin.

Düğme belli bir süre basılı tutulursa, düğme serbest bırakılsa bile baskı ayağı hareket etmeye devam eder.

Durdurmak isterseniz DUR düğmesine  $\bigcirc$   $\bigcirc$   $\bullet$  basın.

BASA DÖN düğmesine **FALLA D** basılınca, makine baş-

langıç konumuna hareket eder ve dikiş ekranı görünümüne geçilir.

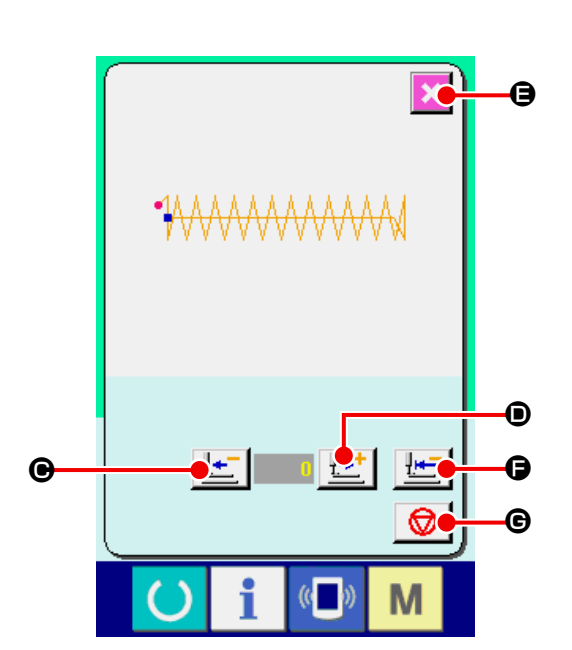

**İğne mili aşağı konumdayken baskı ayağı ileri ya da geri düğmesine basılırsa, iğne mili YUKARI konuma döndüğü zaman baskı ayağı otomatik olarak hareket eder. Bu konuda dikkatli olun.**

# ⑤ **Dikiş şekli kontrolünü tamamlayın.**

**İPTAL düğmesine**  $\mathbf{X}$  $\Theta$  **basınca dikiş ekran görünümüne geçilir.** 

Baskı ayağı eğer dikiş başlangıcı ya da dikiş sonu konumunda değilse ayak pedalına basın. Bu durumda, kontrol işleminin ortasından itibaren dikiş dikilebilir.

# <span id="page-24-0"></span>**8. İĞNENİN HER GİRİŞ NOKTASINDA İPLİK GERGİNLİĞİ KOMUTUNU DEĞİŞTİRME**

- **8-1 iğnenin her giriş noktasında iplik gerginliği komutu ekleme ya da değiştirme**
- ① **İplik gerginliği komutunu değiştirme ekran görünümüne geçin.**

Standart bir desen, kullanıcı deseni veya bir ortam aygıtı üzerinde kayıtlı bir desen seçilirken, iplik gerginliği ayar ekranını görüntülemek için dikiş ekranı üzerindeki iplik gerginliği düğmesine  $\left| \mathbf{a} \right|$  50 **A** basın. İplik gerginlik ayarı ekran görünümünde İPLİK GERGİNLİĞİ KOMUTUNU DEĞİŞTİRME düğmesine  $\|\mathbb{R}\|$  **B** basın, bu durumda iplik gerginlik komutunu değiştirme ekran görünümüne geçilir.

**Bu moddayken ayak pedalına basılsa bile dikiş makinesi çalışmaya başlamaz.** Bilai

② **Değiştirmek istediğiniz komut konumunu seçin.**

İplik gerginlik komutunu eklemek istediğiniz konumu ya da iplik gerginlik komutu değerini değiştirmek istediğiniz konumu, baskı ayağı aşağı inmiş haldeyken BİR İLMEK GERİ düğmesi  $\mathbb{R}^{\parallel}$   $\Theta$  ya da BİR İLMEK İLERİ D düğmesiyle belirleyin.

Makine ayrıca, ön ya da arka iplik gerginlik komutunun olduğu iğne giriş noktasına **KI** e ya da

 $H<sub>1</sub>$ F ile gider. Hareketi durdurmak isterseniz

DUR düğmesine  $\bigcirc$   $\bigcirc$   $\bullet$  basın.

BAŞA DÖN düğmesine  $\mathbb{H}$  **D** basılınca, maki-

ne başlangıç konumuna hareket eder.

Ekranda görülen değer mutlak değerdir (iplik gerginlik değeri + iplik gerginlik komutu değeri).

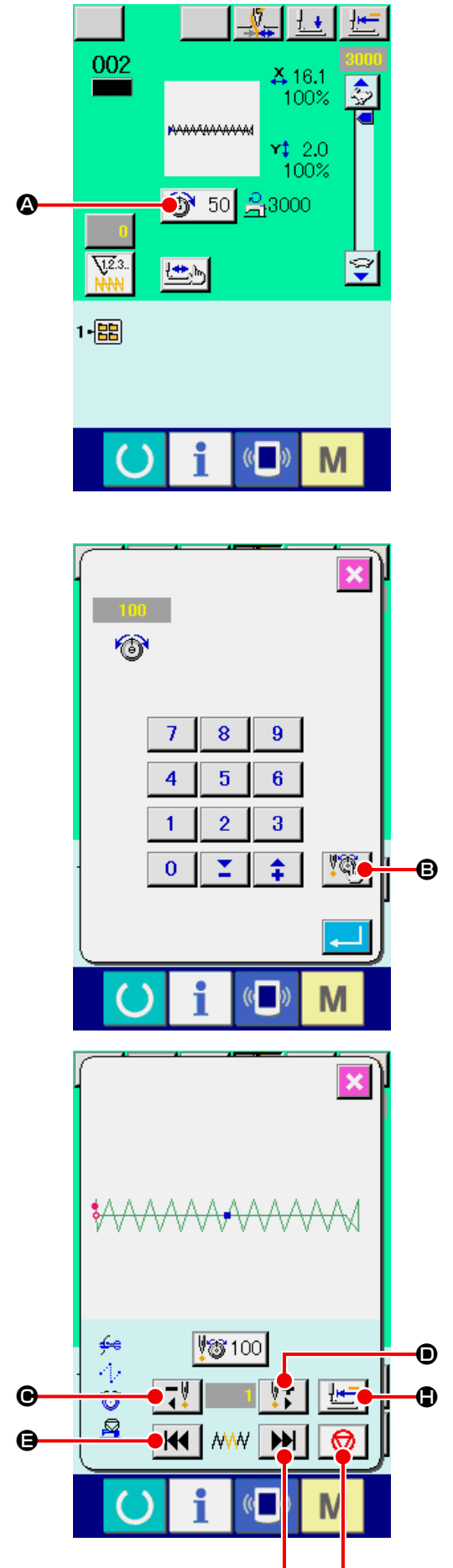

F G

# ③ **İplik gerginlik komutu değerini girin.**

KOMUT GİRİŞİ düğmesine 83 50 0 basıldığı zaman, iplik gerginliğinde artış/azalma değer girişi ekran görünümüne geçilir. İstediğiniz değeri ON rakam tuşunu kullanarak ve +/- düğmeleriyle <sup>1</sup> girin. ENTER düğmesine **K** basılınca veriye onay verilmiş olur.

\* Standart desenler için, iplik gerginliği komutu giriş düğmesi sadece iplik gerginliği komutunun halihazırda mevcut olduğu konumda görüntülenir.

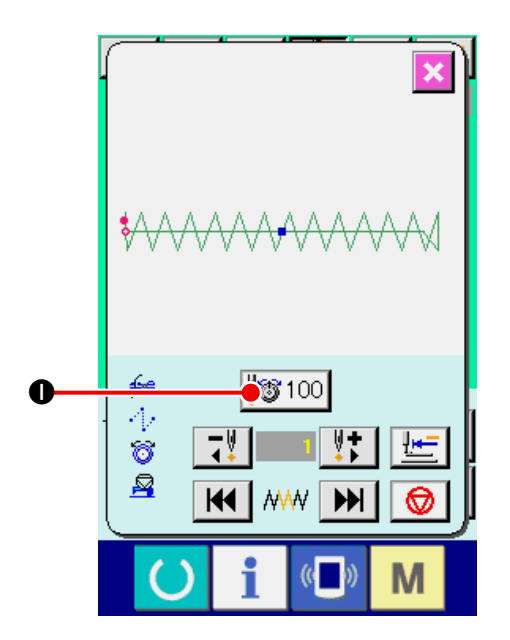

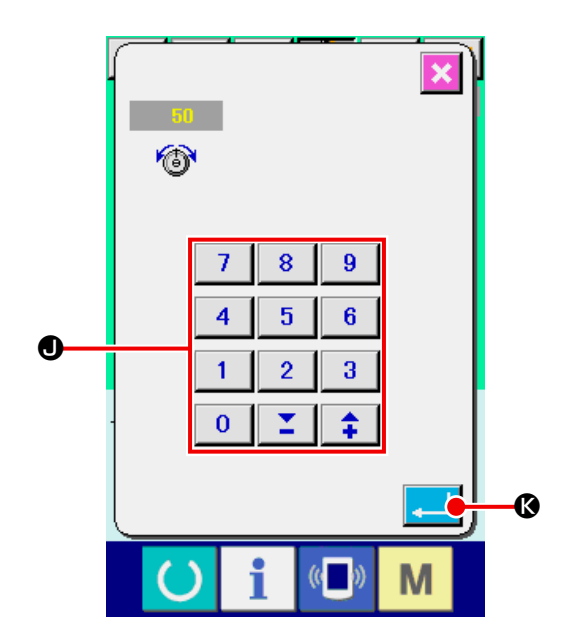

# <span id="page-26-0"></span>**8-2 iğnenin her giriş noktasında iplik gerginliği komutunu silme**

① **İplik gerginliği komutunu değiştirme ekran görünümüne geçin.**

Standart bir desen, kullanıcı deseni veya bir ortam aygıtı üzerinde kayıtlı bir desen seçilirken, iplik gerginliği ayar ekranını görüntülemek için dikiş ekranı üzerindeki iplik gerginliği düğmesine 50 **4** basın. İplik gerginlik ayarı ekran görünümünde İPLİK GERGİNLİĞİ KOMUTUNU DE- $\text{GISTIRME}$  düğmesine  $\text{MS}$   $\Theta$  basıldığı zaman, iplik gerginlik komutunu değiştirme ekran görünümüne geçilir.

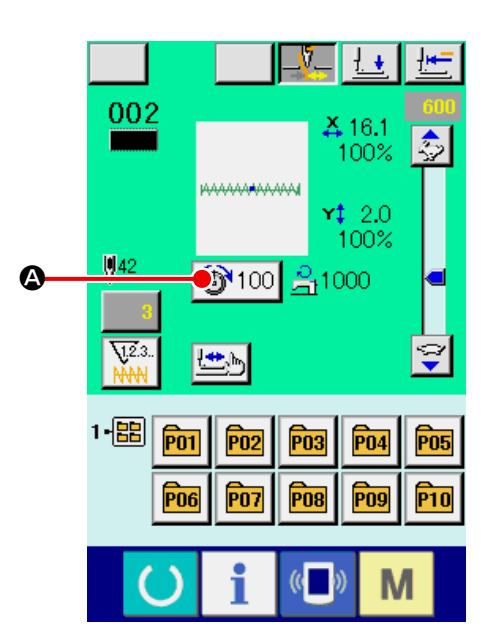

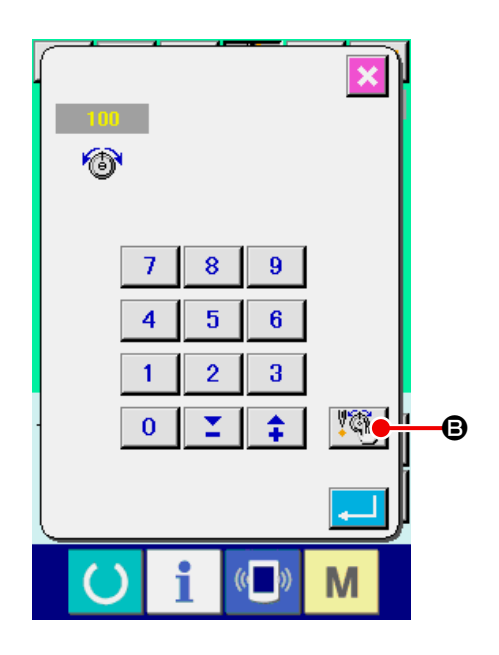

# ② **Silmek istediğiniz komut konumunu seçin.**

Silmek istediğiniz komut konumunu, baskı ayağı aşağı inmiş haldeyken BİR İLMEK GERİ düğme-

siyle  $\boxed{1}$   $\bullet$  ya da BİR İLMEK İLERİ  $\boxed{1}$   $\bullet$ düğmesiyle belirleyin.

Makine ayrıca, ön ya da arka iplik gerginlik komutunun olduğu iğne giriş noktasına **KI D** ya da

 $\blacktriangleright$   $\blacktriangleright$   $\blacktriangleright$  ile gider. Hareketi durdurmak isterseniz

DUR düğmesine  $\bigotimes$   $\bigotimes$  basın.

BAŞA DÖN düğmesine  $\Box$  D basılınca, makine başlangıç konumuna hareket eder.

Mevcut iğne giriş noktası eğer iplik gerginlik komutunda ise, SİLME KOMUTU düğmesi | di izlenir.

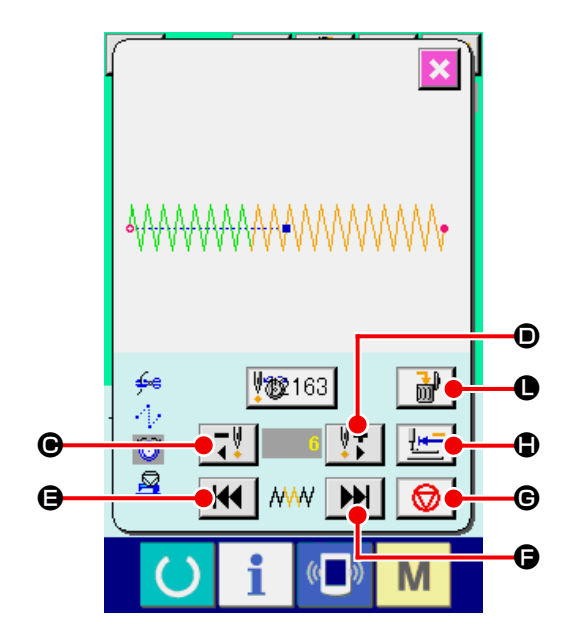

# ③ **İplik gerginlik komutunu silin.** SİLME KOMUTU düğmesine  $\frac{1}{100}$  **O** basılınca, komut silme ekran görünümüne geçilir. ENTER düğmesine **M** basılınca komut silinir.

Standart desenler için, iplik gerginliği komutu silinemez.

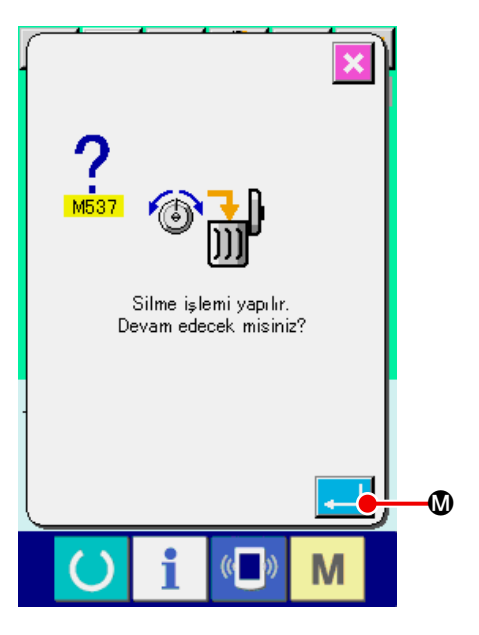

# <span id="page-28-0"></span>**9. YAĞLAMA HATASI MESAJINI SİLME**

Yağlama yapılmadan dikilen ilmek sayısı 100 milyon ya da daha fazla olduğu zaman, güç AÇIK konuma getirilince E220 yağlama uyarısı görülür.

Yağlama yapılmadan dikilen ilmek sayısını bellek düğmesi ile U245 temizleyin, yağ ilave ettikten sonra yağlama hatası mesajı silinir. Temizleme işlemi yapılana kadar, gücü AÇIK konuma her getirişinizde ekranda E220 görülür.

Yağlama yapılmadan dikilen ilmek sayısı 120 milyon ya da daha fazla olduğu zaman, HAZIR tuşuna basılınca E221 yağlama uyarısı görülür. E221 uyarısı varsa dikiş dikmek mümkün değildir.

Yağlama yapılmadan dikilen ilmek sayısını bellek düğmesi ile U245 temizleyin, yağ ilave ettikten sonra yağlama hatası mesajı silinir.

# ① **Bellek düğmesi veri listesi ekran görünümüne geçin.**

Bellek düğmesi veri listesi ekran görünümüne geçin ve  $U245$  'e ait  $\bigcirc$  düğmesini seçin.

Yağlama hatası mesajı silinir. Yağlama hatası mesajı silindi ileti ekranı görülür.

# ② **Yağlama yapılmadan önce dikilen ilmek sayısını temizleyin.**

TEMİZLE düğmesine **C B** basılınca ileti ekranı kapanır ve yağlama yapılmadan önce dikilen ilmek sayısı temizlenir.

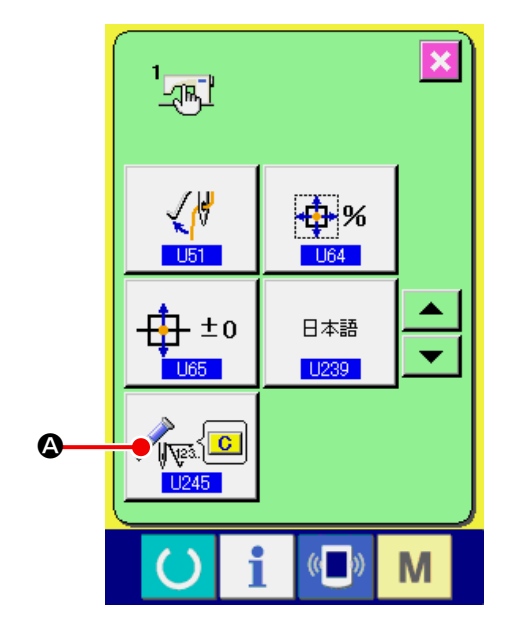

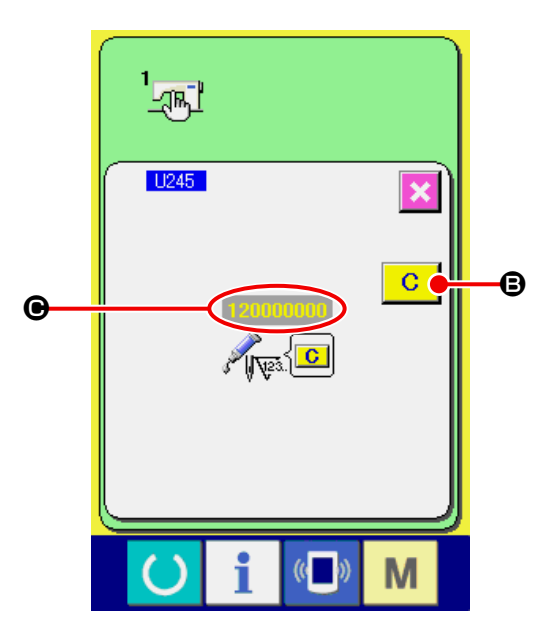

1. Belirtilen noktalara yağ ilave edildikten sonra İLMEK SAYISI **⊕** değeri "0" olarak değiştirilmez**se, E220 ya da E221 hata mesajı ekranda görülmeye devam eder. Ekranda E221 hata mesajı görüldüğü zaman dikiş makinesi çalışmaz. Bu konuda dikkatli olun.**

**2. Gres yağını uygulamadan önce gücü KAPALI konuma getirdiğinizden emin olun.**

# <span id="page-29-0"></span>**10. GEÇİCİ DURDURMANIN KULLANILMASI**

Bellek düğmesiyle U031 panel geçici durdurma düğmesi seçildiği zaman, dikiş ekranı görünümünde GEÇİCİ DURDURMA düğmesi  $\bigcirc$   $\bigcirc$  görülür. Dikiş sırasında geçici durdurma düğmesine basarak dikiş makinesi durdurulabilir. Bu durumda, durdurma düğmesine basıldığını haber vermek için hata ekranı görünümü belirir.

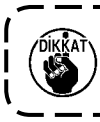

**Geçici durdurma için harici düğme kullanıldığı zaman da aynı işlemi uygulayın.**

 $\mathbf l$ 

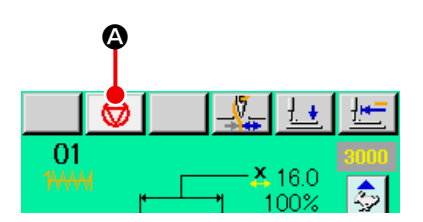

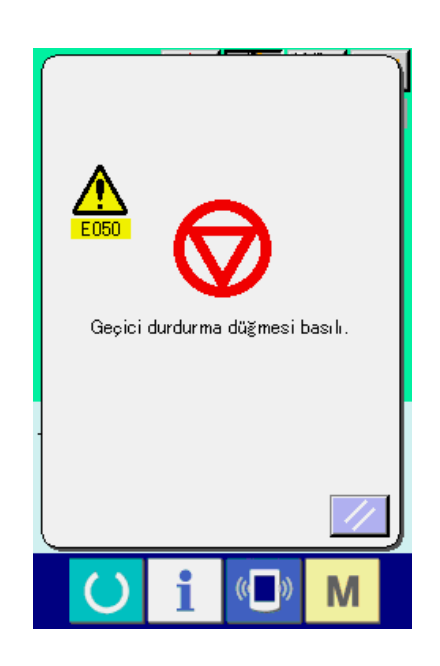

# <span id="page-30-0"></span>**10-1 Dikişin belli bir noktasından itibaren dikişe devam edilmesi**

#### ① **Hata mesajını kaldırın.**

Hata mesajını kaldırmak için SIFIRLAMA düğme-

sine  $\mathscr{A}$   $\Theta$  basın.

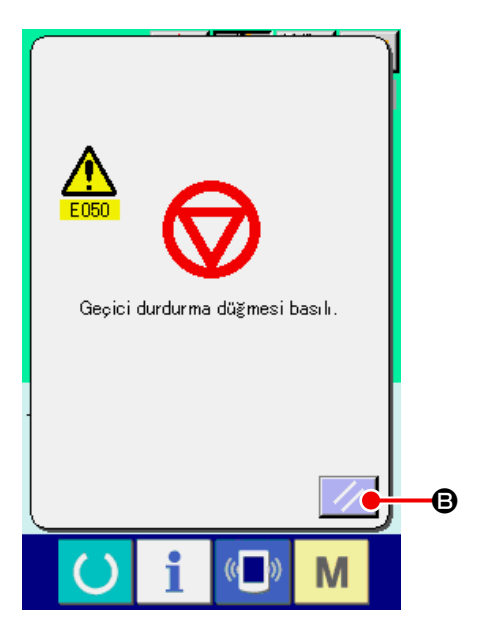

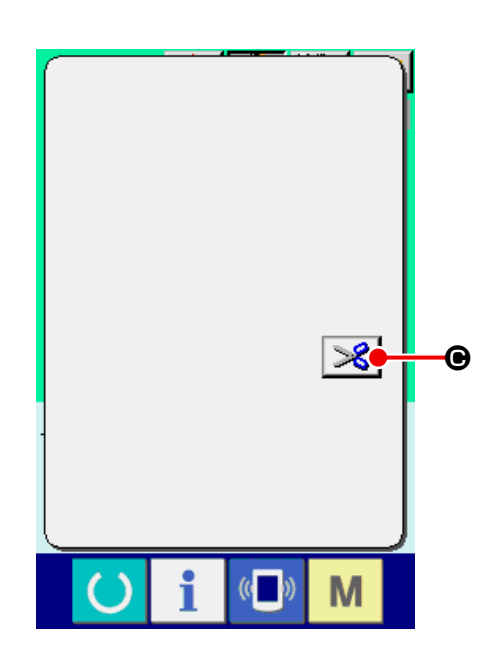

# ② **İplik kesme işlemini uygulayın.** İşlemi uygulamak için İPLİK KESME düğmesine

**S**  $\Theta$  basın. İplik kesildikten sonra GERİ BES-

LEME düğmesi  $\boxed{\pm$  **.** ileri BESLEME düğ-

mesi  $\left| \frac{1+i}{n} \right|$   $\Theta$  ve BAŞA DÖNÜŞ düğmesi  $\left| \frac{1+i}{n} \right|$   $\Theta$ 

ekranda görülür.

# ③ **Baskı ayağını dikiş tekrarlama konumuna ayarlayın.**

GERİ BESLEME düğmesine  $\left|\frac{1}{2} \right|$   $\bullet$  basıldığı zaman baskı ayağı ilmek ilmek geri gider, İLERİ BESLEME düğmesine  $\left| \frac{1-t}{2} \right|$  **e** basıldığı zaman ilmek ilmek ileri gider. Baskı ayağını dikiş tekrarlama konumuna getirin.

#### ④ **Dikişin yeniden başlatılması.**

Pedala basıldığı zaman dikiş yeniden başlar.

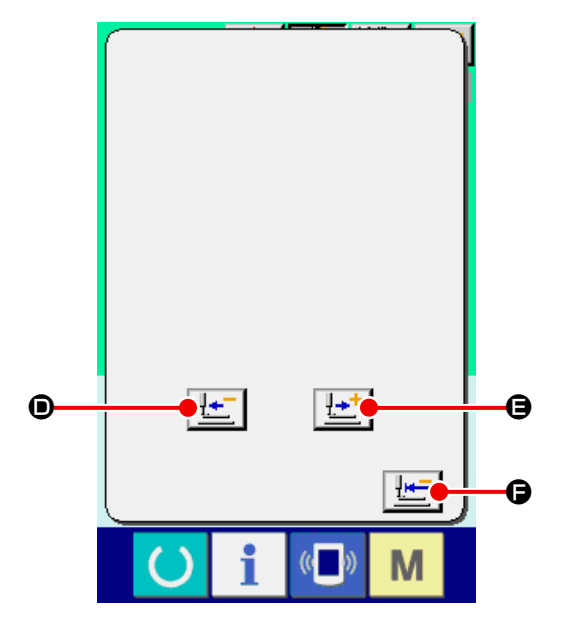

# <span id="page-31-0"></span>**10-2 Yeniden dikişi baştan yapmak için**

#### ① **Hata mesajını kaldırın.**

Hata mesajını kaldırmak için SIFIRLAMA düğme-

sine  $\mathscr{U}$   $\Theta$  basın.

② **İplik kesme işlemini uygulayın.**

İplik kesme işlemini uygulamak için İPLİK KESME düğmesine  $\mathcal{S}$   $\Theta$  basın. İplik kesildikten sonra

GERİ BESLEME düğmesi  $\boxed{! \cdot \cdot \cdot}$   $\bullet$ , İLERİ BES-

LEME düğmesi  $\left| \frac{1+1}{2} \right| \oplus$  ve BAŞA DÖN düğmesi

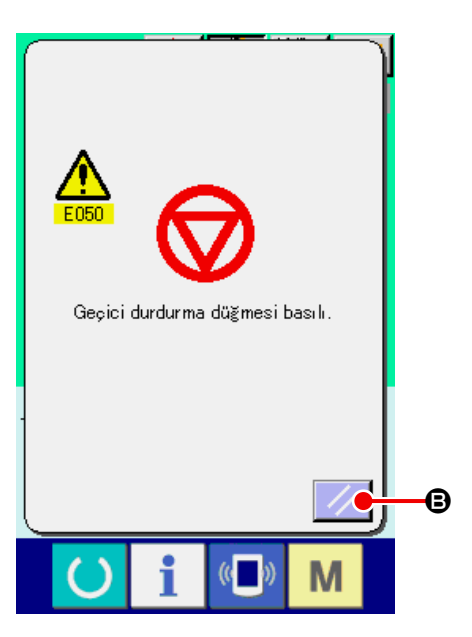

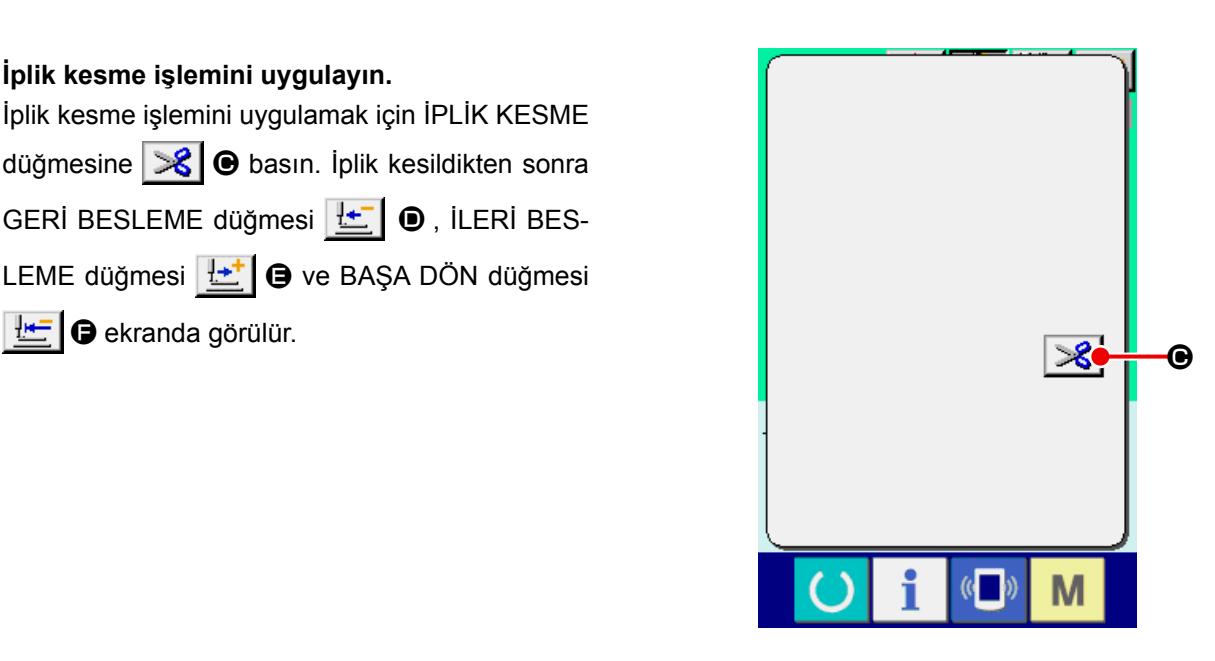

③ **Başa dönün.**

BAŞA DÖN düğmesine F | c basılınca ileti

ekranı kapanır, dikiş ekran görünümüne geçilir ve makine dikiş başlangıç konumuna döner.

# ④ **Dikişi başından itibaren tekrarlayın.**

Pedala basıldığı zaman dikiş yeniden başlar.

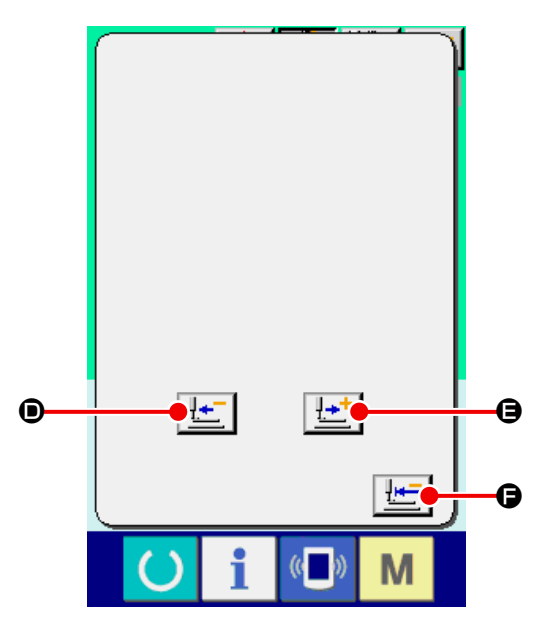

# <span id="page-32-1"></span><span id="page-32-0"></span>**11. MASURAYA İPLİK SARMA**

Masuraya iplik sarmak için, sağdaki şekilde görüldüğü gibi masuraya iplik geçirin.

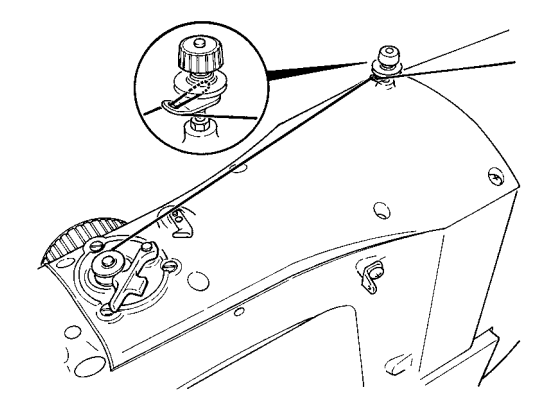

① **Masuraya iplik sarma ekran görünümüne geçin.** Veri giriş ekranı görünümünde (mavi) MASURA SARIM düğmesine **M a** basınca masura sa-

rım ekran görünümüne geçilir.

#### ② **Masura sarım işlemini başlatın.**

Çalıştırma pedalına basına makine döner ve masuraya iplik sarmaya başlar.

#### ③ **Dikiş makinesini durdurun.**

DUR düğmesine **D B** basınca dikiş makinesi durur ve normal moda döner. Ya da masurayı sarma sırasında çalıştırma pedalına yeniden basınca, dikiş makinesinin durmasına rağmen masuraya iplik sarma modu aynı kalır.

Çalıştırma pedalına tekrar basınca masuraya sarma işlemi tekrar başlar. Çok sayıda masuraya iplik sararken bu yöntemi kullanın.

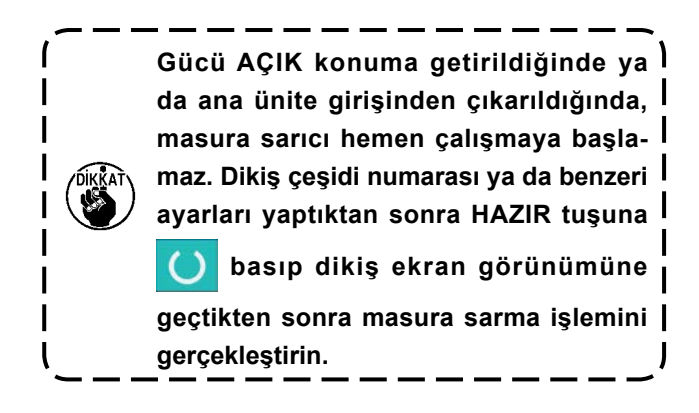

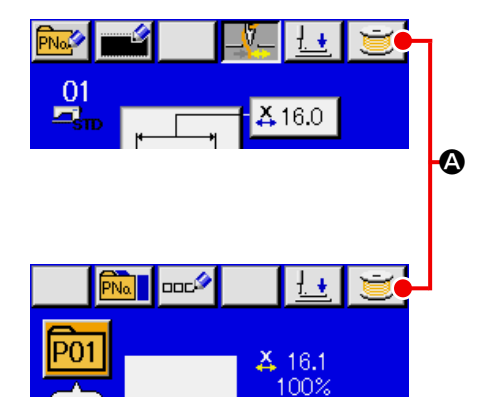

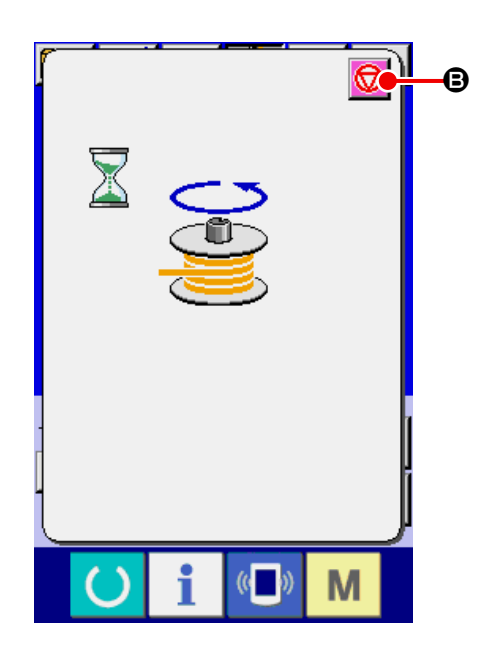

# <span id="page-33-1"></span><span id="page-33-0"></span>**12. SAYAÇ KULLANIMI 12-1 Sayaç ayar prosedürü**

### ① **Sayaç ayar ekranına gelin.**

Veri girişi ekran görünümündeyken M düğme-

sine basıldığı zaman SAYAÇ AYAR düğmesi V<sup>3.</sup>

A görülür. Bu düğmeye basıldığı zaman sayaç ayarı ekran görünümüne geçilir.

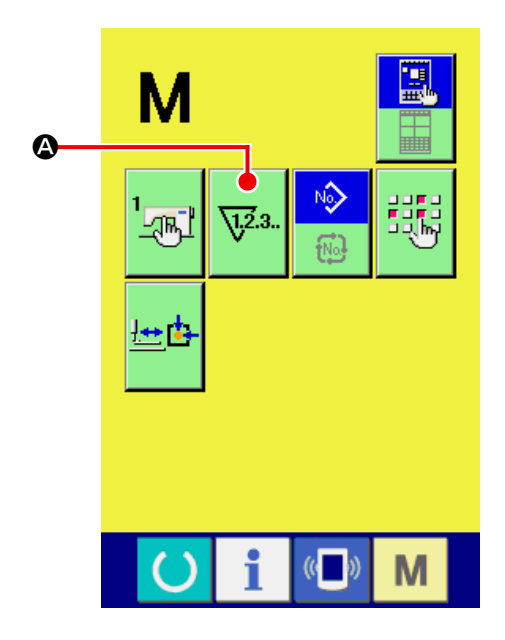

#### ② **Sayaç tipi seçimi.**

Bu dikiş makinesinde üç farklı sayaç vardır; dikiş sayacı, parça adedi sayacı ve masura sayacı.

DİKİŞ SAYACI TİPİNİ SEÇME düğmesine

 $\sqrt{23}$ .

 $\bigcirc$ , PARÇA ADEDİ SAYACI TİPİNİ SEÇME düğ-

mesine  $\left|\frac{\sqrt{2}}{2}\right|$   $\Theta$  ya da MASURA SAYACI TIPINI

SEÇME düğmesine  $\begin{bmatrix} \overline{\mathbb{V}}^{2,1} \\ \overline{\mathbb{S}}^{2,1} \end{bmatrix}$  **O** basıldığı zaman,

ilgili sayaç tipini seçme ekran görünümüne geçilir. Sayaç tipi, bu ekranda tek tek seçilebilir.

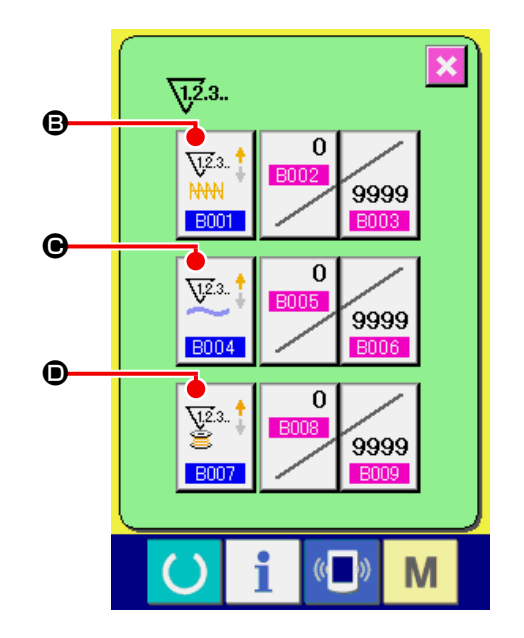

# **[ Dikiş sayacı ]**

 $\sqrt{ }$ 

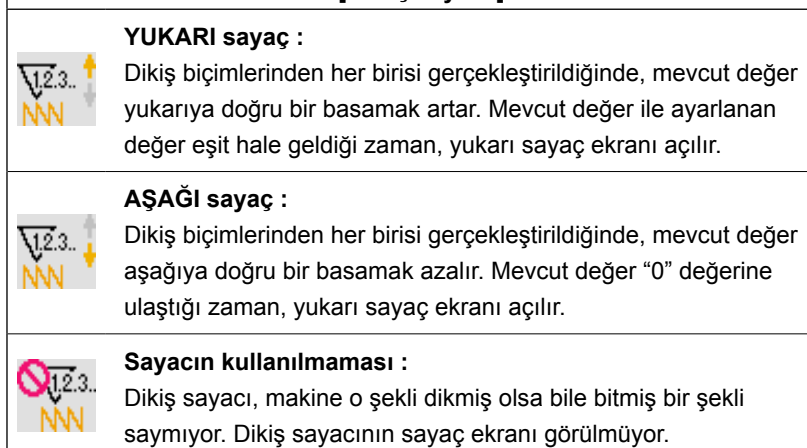

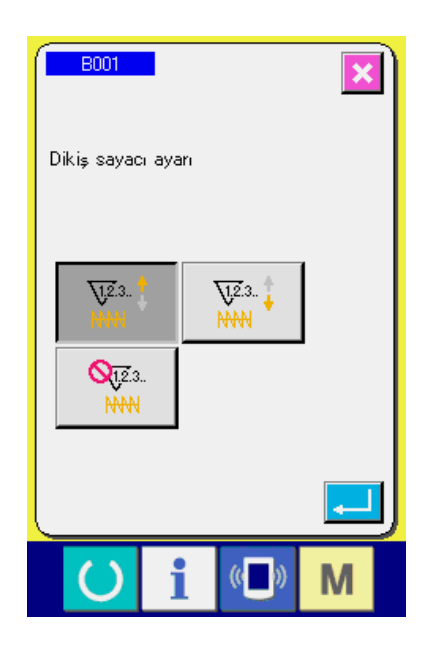

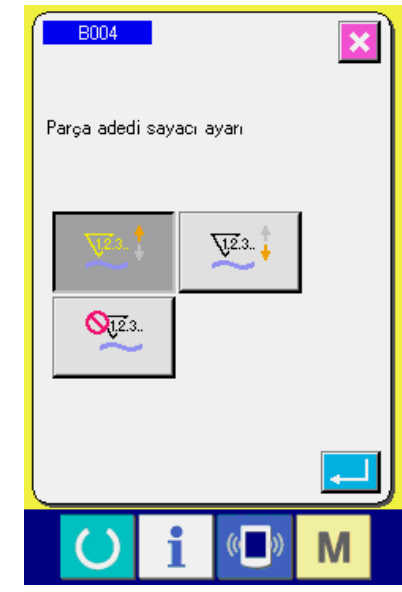

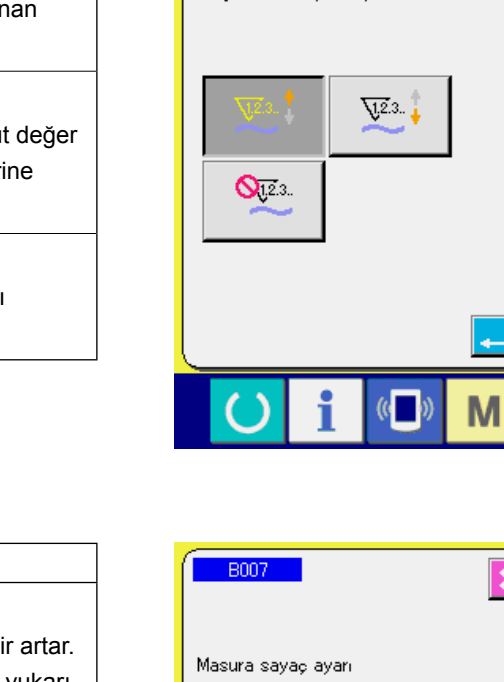

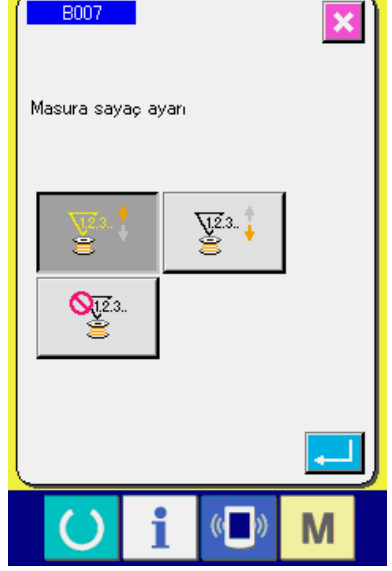

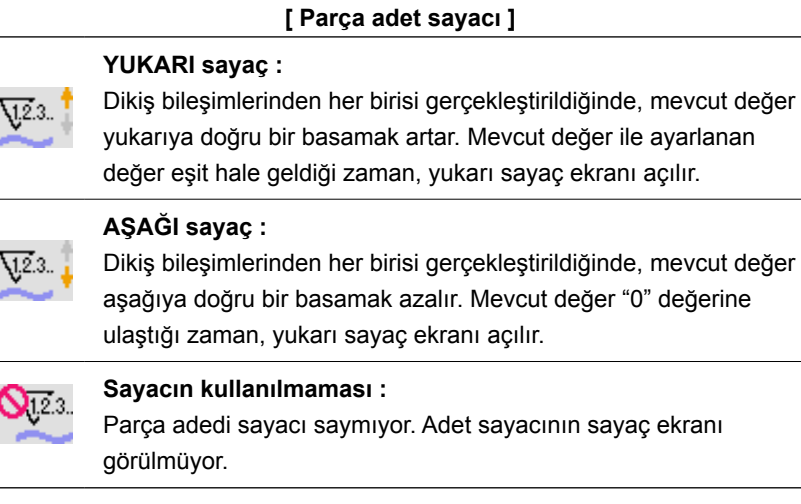

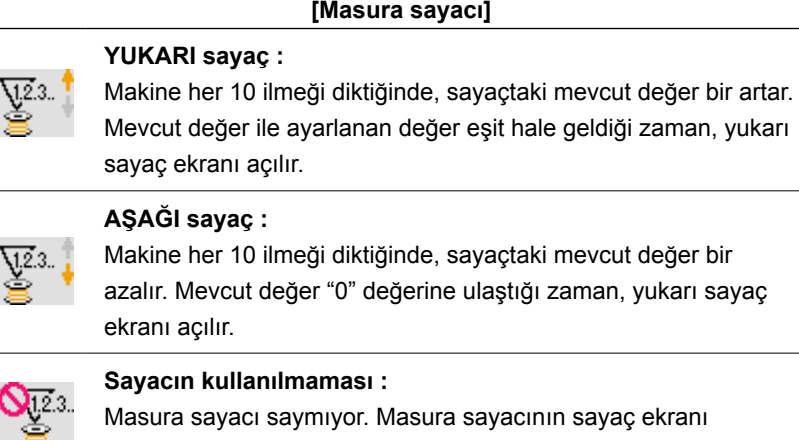

Masura sayacı saymıyor. Masura sayacının sayaç ekranı görülmüyor.

#### ③ **Sayaç ayar değerinin değiştirilmesi**

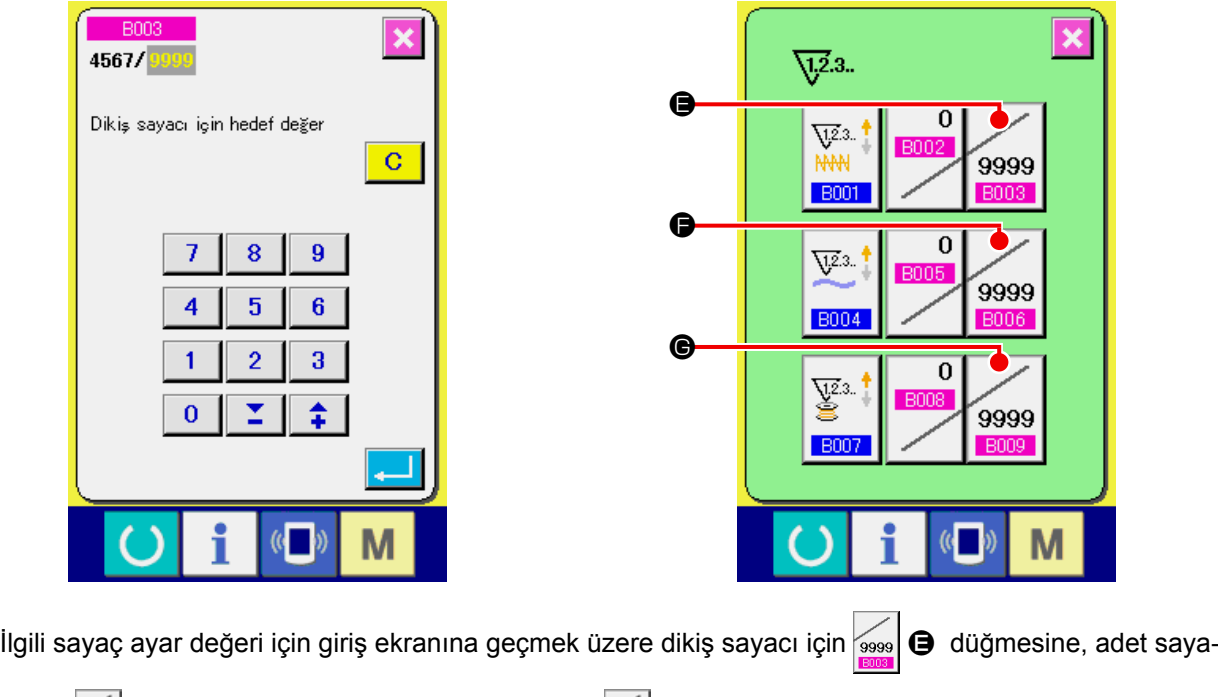

cı için <sub>9999</sub> + düğmesine ya da masura sayacı için <sub>9999</sub> + düğmesine basın.

Bu ekranda, ayar değeri girilir.

Ayar değeri olarak "0" girildiği takdirde, sayaç yukarı sayma işlemi gerçekleştirilemez.

### ④ **Sayaçtaki mevcut değerin değiştirilmesi**

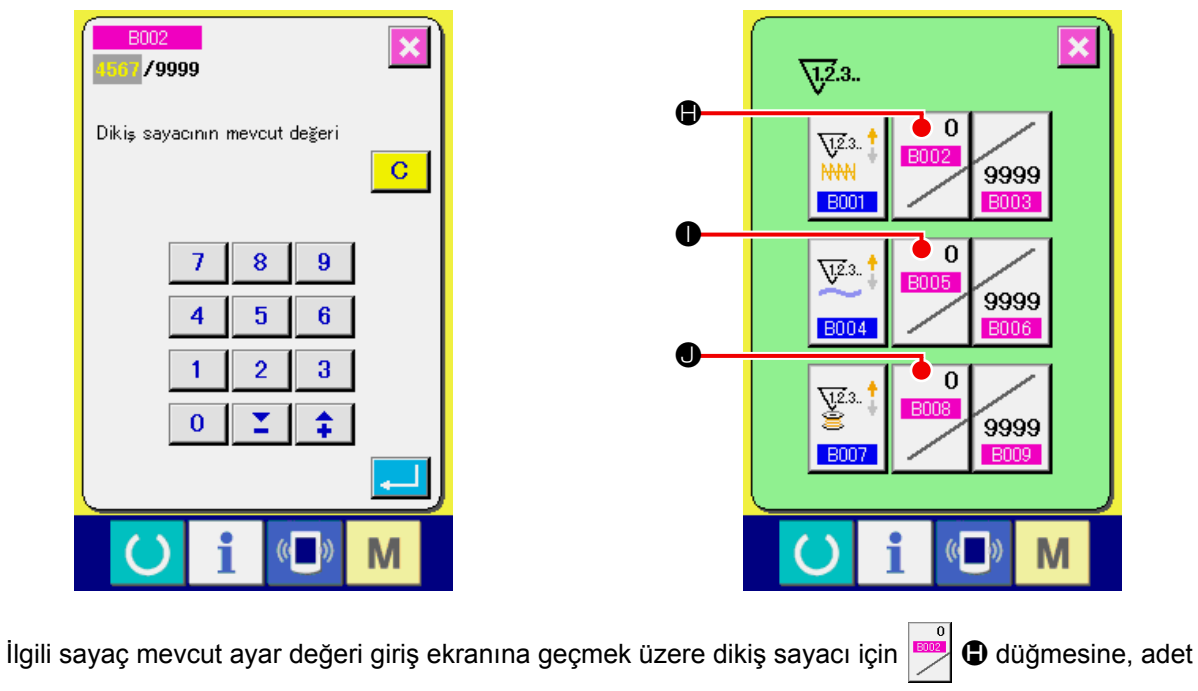

sayacı için  $\left|\bigodot^{\hspace{-3.1mm}a\ a}_{\blacksquare}\right|$  düğmesine ya da masura sayacı için  $\left|\bigodot^{\hspace{-3.1mm}a\ a}_{\blacksquare}\right|$  düğmesine basın.

Bu ekranda, mevcut değer girilir.
## **12-2 Artarak sayımdan çıkma prosedürü**

Dikiş sırasında artan sayım koşullarının tamamlanması halinde artan sayım ekran görünümüne geçilir ve sinyal sesi duyulur. Sayacı sıfırlamak için TEMİZ-LE düğmesine  $\begin{array}{|c|c|}\n\hline\nC & \bullet\n\end{array}$  basınca dikiş ekranı görünümüne geçilir. Ardından sayaç tekrar saymaya başlar.<br>
Hang de alan başlar.

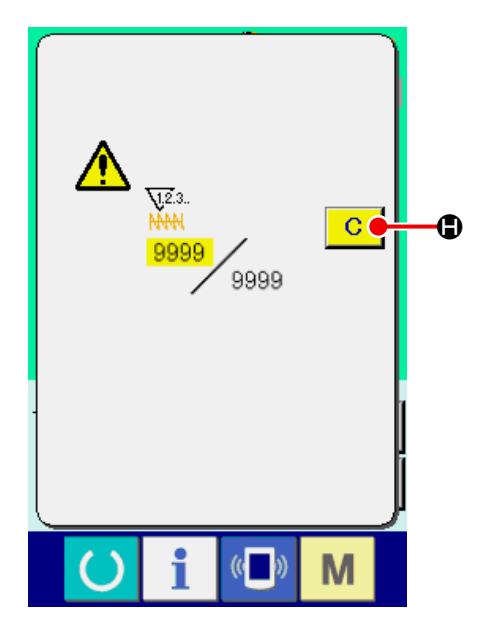

## **12-3 Dikiş sırasında sayaç değerinin değiştirilmesi**

## ① **Sayaç değerini değiştirme ekranına geçin.** Yapılan bir hata ya da benzeri bir nedenle dikiş sırasında sayaç değerini değiştirmek isterseniz,

dikiş ekran görünümünde SAYAÇ DEĞERİNİ DE-GİŞTİRME düğmesine **I dü** basınız.

Sayaç değerini değiştirme ekranına geçilir.

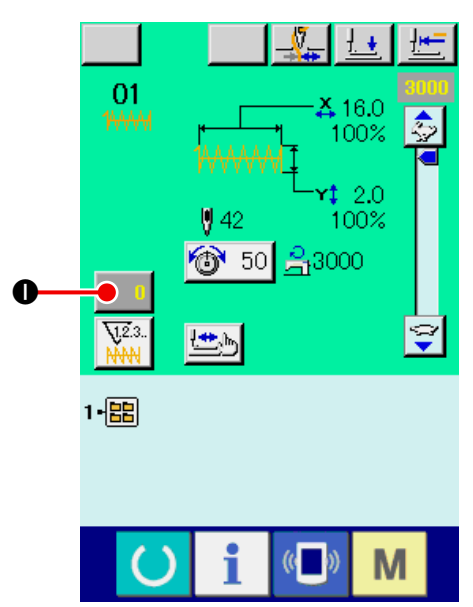

### ② **Sayaç değerini değiştirin.**

İstediğiniz değeri on rakam tuşunu kullanarak, ya da + veya - düğmeleriyle  $\bullet$  girin.

#### ③ **Sayaç değerini onaylayın.**

ENTER düğmesine **L D** basılınca veriye onay verilmiş olur.

Sayaç değerini temizlemek isterseniz TEMİZLE düğmesine  $\begin{array}{|c|c|} \hline \textbf{C} & \textbf{O} \textbf{b}$ asın.

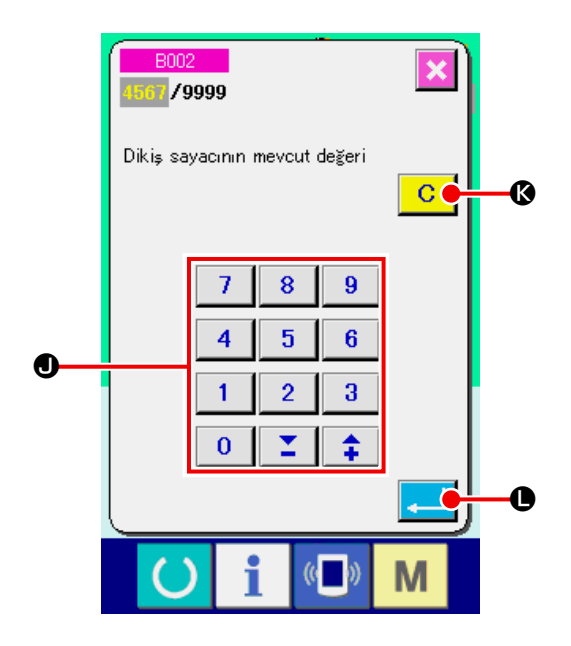

## **13. KULLANICIYA ÖZEL DİKİŞ ÇEŞİDİNİN YENİ KAYDININ YAPILMASI**

#### ① **Veri giriş ekranına gelin.**

Dikiş çeşidinin yeni kaydı sadece veri girişi ekran görünümünde (mavi) yapılabilir. Dikiş ekranı görünümündeyken (yeşil), veri girişi ekran görünümüne (mavi) geçmek için HAZIR tuşuna  $\bigcirc$  basın.

② **Kullanıcıya özel dikiş çeşidi yeni kayıt ekran görünümünü çağırın.**

YENİ KAYIT düğmesine **A basıldığı zaman**, kullanıcıya özel dikiş çeşidi yeni kayıt ekran görünümüne geçilir.

③ **Kullanıcıya özel dikiş çeşidi numarasını girin.** On tuşu  $\bigoplus$  kullanarak, yeni kaydetmek istediğiniz kullanıcıya özel dikiş çeşidi numarasını girin.

Önceden kaydedilmiş olan kullanıcıya özel dikiş çeşidi numarası girildiği zaman, ENTER düğ-

mesine  $\begin{array}{|c|c|}\n\hline\n\hline\n\end{array}$   $\bullet$  basınca ekranda E403 uyarısı

görülür. Bu durumda henüz kaydedilmemiş olan kullanıcıya özel dikiş çeşidi numarasını seçin.

Daha önce kaydedilmiş olan kullanıcıya özel dikiş çeşidi numarasını yeni kayıtta kullanmaya izin verilmemektedir.

Önceden kaydedilmemiş olan kullanıcıya özel dikiş çeşidi numarasını +/- düğmesiyle  $\|\hat{\div}\|$  $\Sigma$  .

( $\Theta$  ve  $\Theta$ ) geri çağırmak mümkündür.

④ **Kullanıcıya özel dikiş çeşidi numarasına onay verin.**

Yeni kaydedilecek olan kullanıcıya özel dikiş çeşidi numarasına onay vermek için ENTER düğmesine **E D** basınca, kullanıcıya özel dikiş çeşidi seçimi sırasındaki veri girişi ekran görünümüne geçilir.

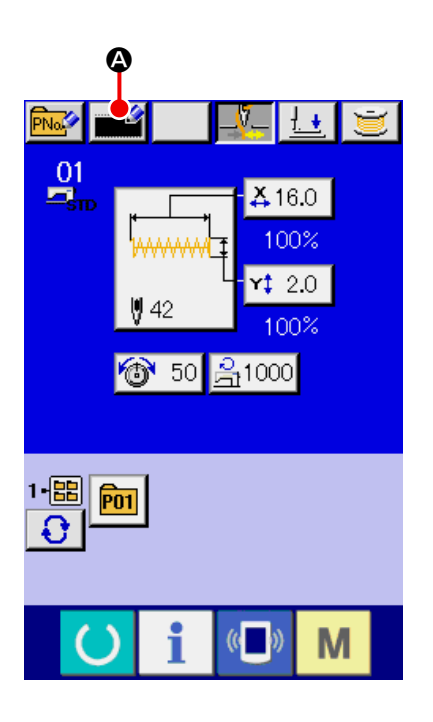

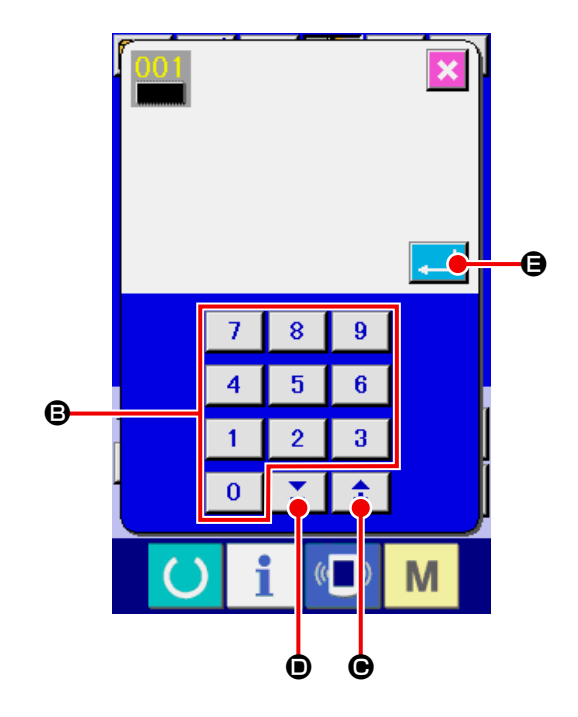

# <span id="page-38-0"></span>**14. DİKİŞ ÇEŞİDİ DÜĞMESİ İÇİN YENİ KAYIT YAPILMASI**

### ① **Veri giriş ekranına gelin.**

Dikiş çeşidi düğmesinin yeni kaydı sadece veri girişi ekran görünümünde (mavi) yapılabilir.

Dikiş ekranı görünümündeyken (yeşil), veri girişi ekran görünümüne (mavi) geçmek için HAZIR tu-

şuna basın.

② **Dikiş çeşidi düğmesi yeni kayıt ekran görünümünü çağırın.**

YENİ KAYIT düğmesine **A basıldığı** zaman, dikiş çeşidi düğmesi yeni kayıt ekran görünümüne geçilir.

### ③ **Dikiş çeşidi düğmesi numarasını girin.**

On tuşu  $\bigoplus$  kullanarak, yeni kaydetmek istediğiniz dikiş çeşidi düğmesi numarasını girin. Önceden kaydedilmiş olan dikiş çeşidi numarası girildiği zaman, kayıt edilmiş olan dikiş şekli ekranın üst kısmında görülür.

Ekranda görülmeyen ve kaydedilmemiş olan dikiş çeşidi düğmesi numarasını seçin. Daha önce kaydedilmiş olan dikiş çeşidi düğmesi numarasını yeni kayıtta kullanmaya izin verilmemektedir.

Önceden kaydedilmemiş olan dikiş çeşidi düğme-

si numarasını + ya da - düğmesiyle  $\left| \begin{array}{c} \uparrow \\ \uparrow \end{array} \right| \left| \begin{array}{c} \stackrel{\frown}{\bullet} \\ \hline \end{array} \right|$  ( $\bigoplus$ 

ve  $\bullet$ ) geri çağırmak mümkündür.

### ④ **Kaydedeceğiniz klasörü seçin.**

Dikiş çeşidi düğmelerini bu beş klasörden birine kaydetmek mümkündür. Bir klasörde en çok 10 dikiş çeşidi düğmesi kaydedilebilir. Kayıt yapacağınız klasörü KLASÖR SEÇME düğmesiyle  $\bigoplus$ seçebilirsiniz. 10 dikiş çeşidi düğmesinin kaydedildiği klasör ekranda görülmez.

#### ⑤ **Dikiş çeşidi numarasına onay verin.**

Yeni kaydedilecek olan dikiş çeşidi numarasına onay vermek için ENTER düğmesine F **D** basınca, dikiş çeşidi düğme seçimi sırasındaki veri girişi ekran görünümüne geçilir.

Kullanıcıya özel dikiş çeşidi düğmesini kaydederken, kullanıcıya özel dikiş çeşidine kayıtlı olan notlar kopyalanmaz.

**Dikiş ekran görünümündeyken P01 ile P50 arasındaki tuşlara basılınca baskı ayağı aşağı iner. Parmaklarınızı kaptırmamaya dikkat edin.**

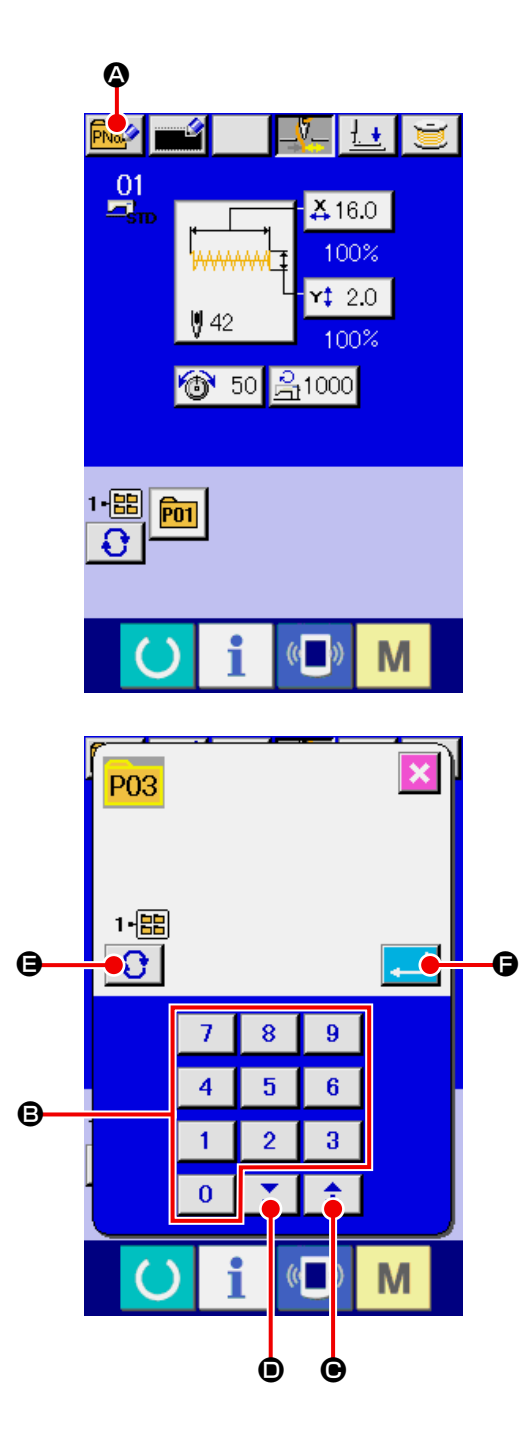

## **15. DİKİŞ ŞEKLİ DÜĞMESİ SEÇİMİ SIRASINDA LCD EKRAN KISMI**

**15-1 Dikiş çeşidi düğmesi veri giriş ekranı**

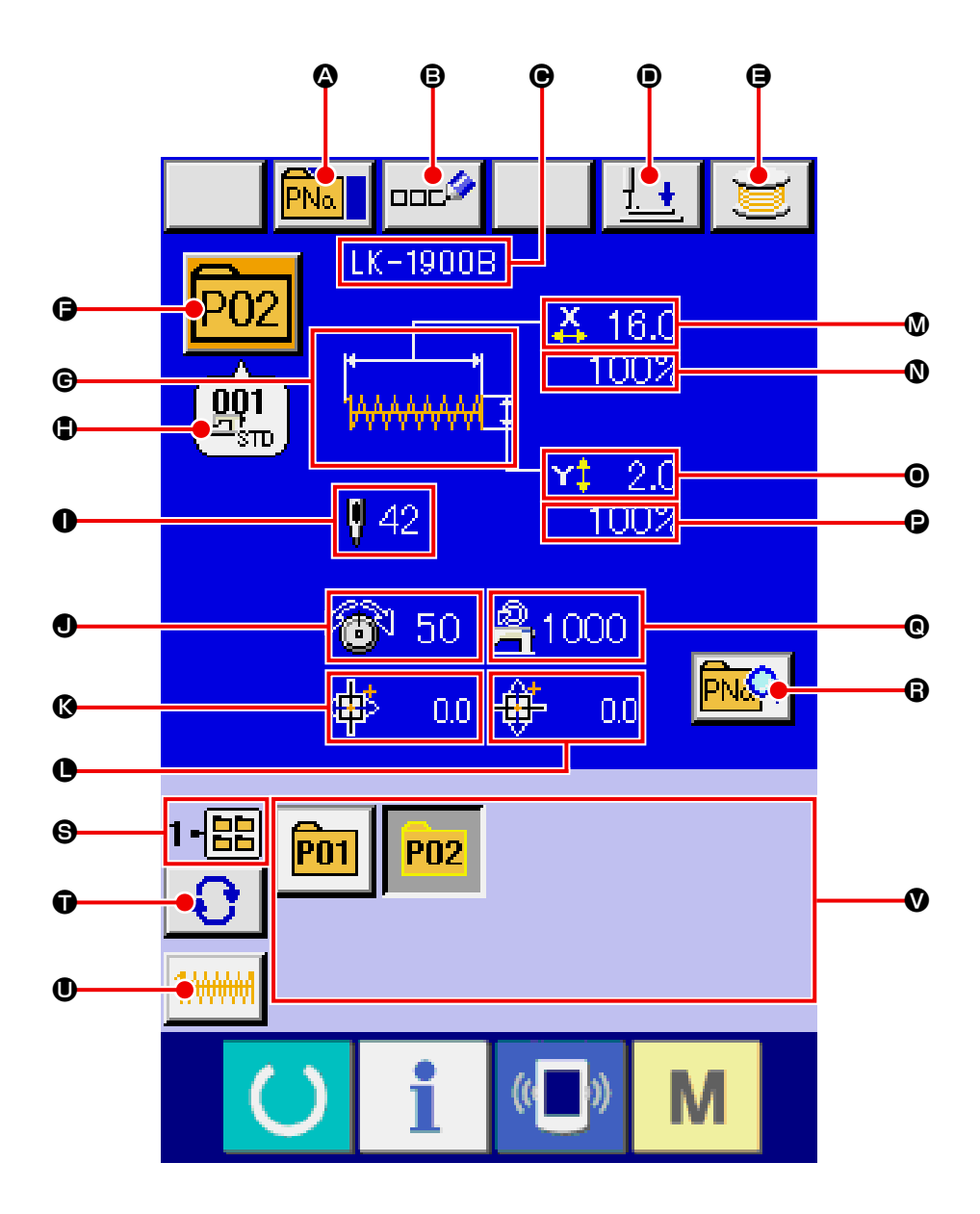

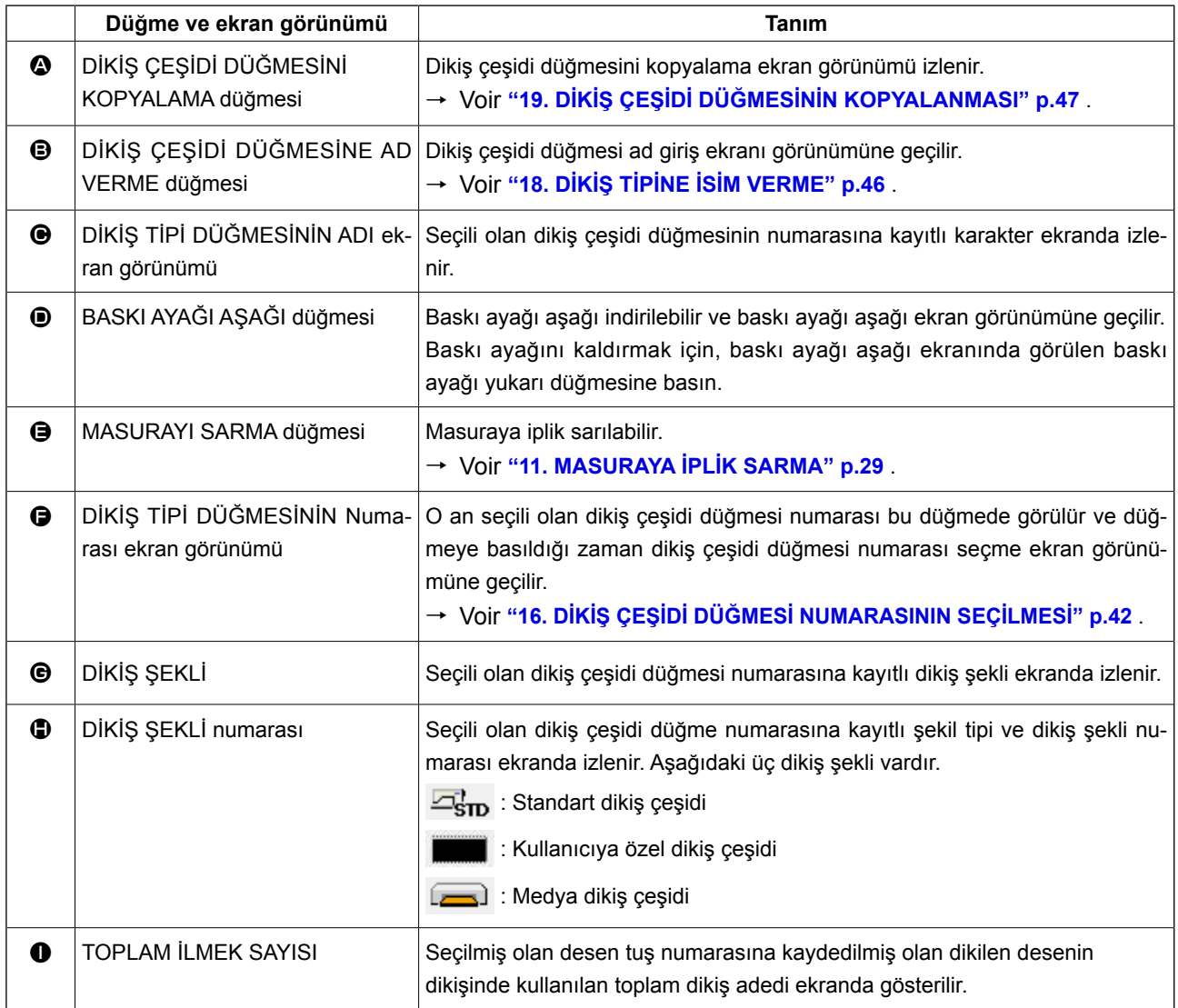

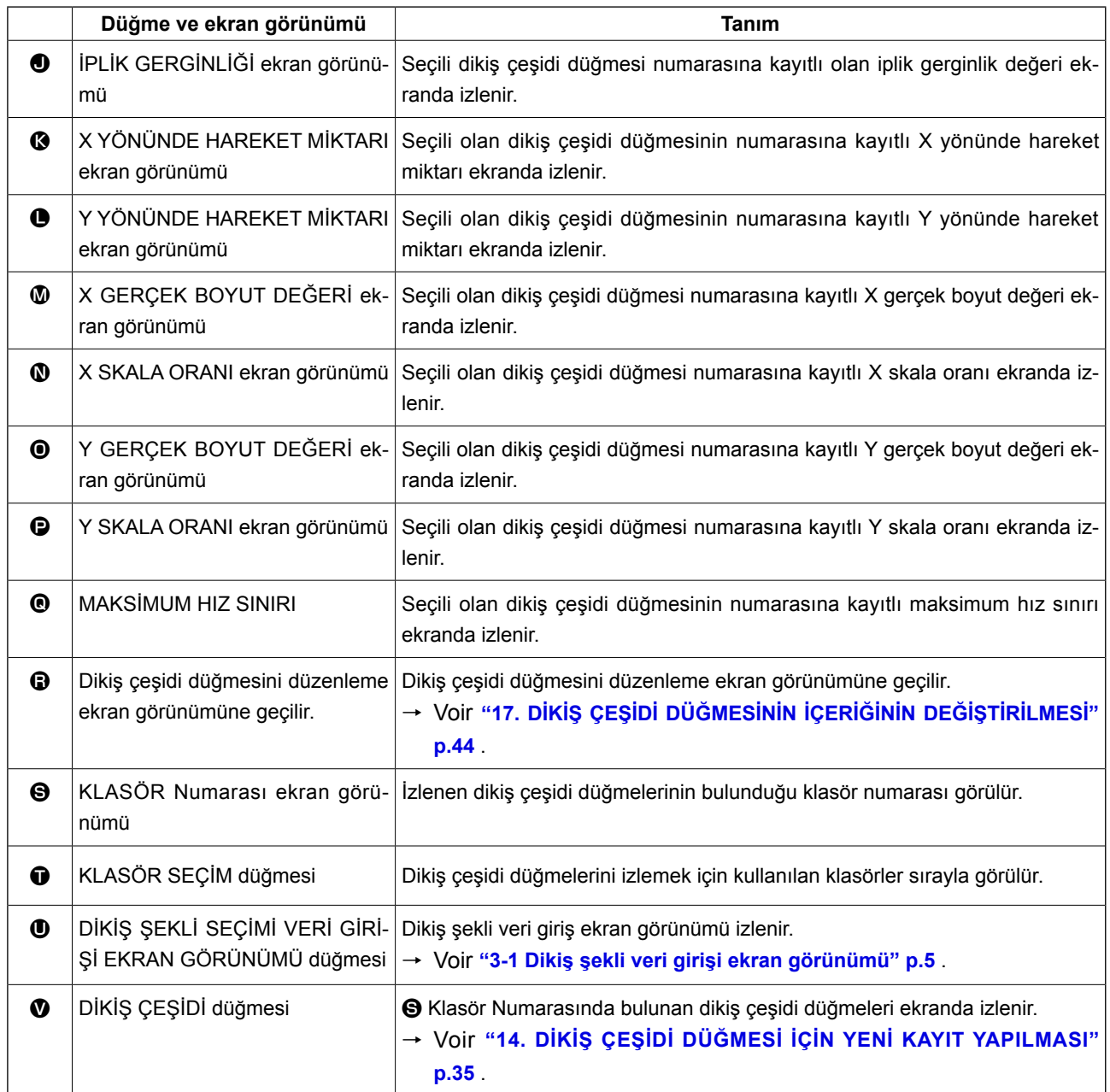

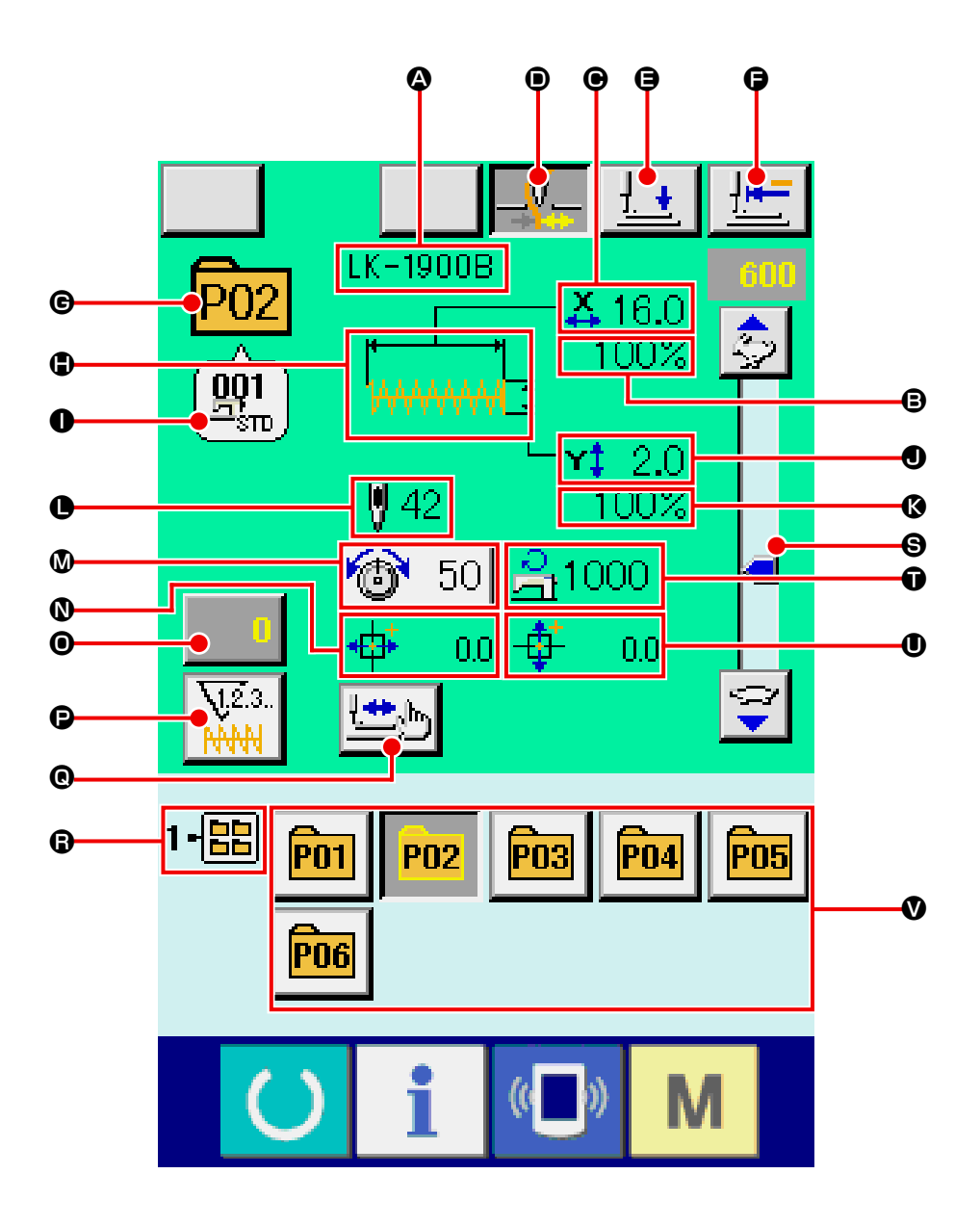

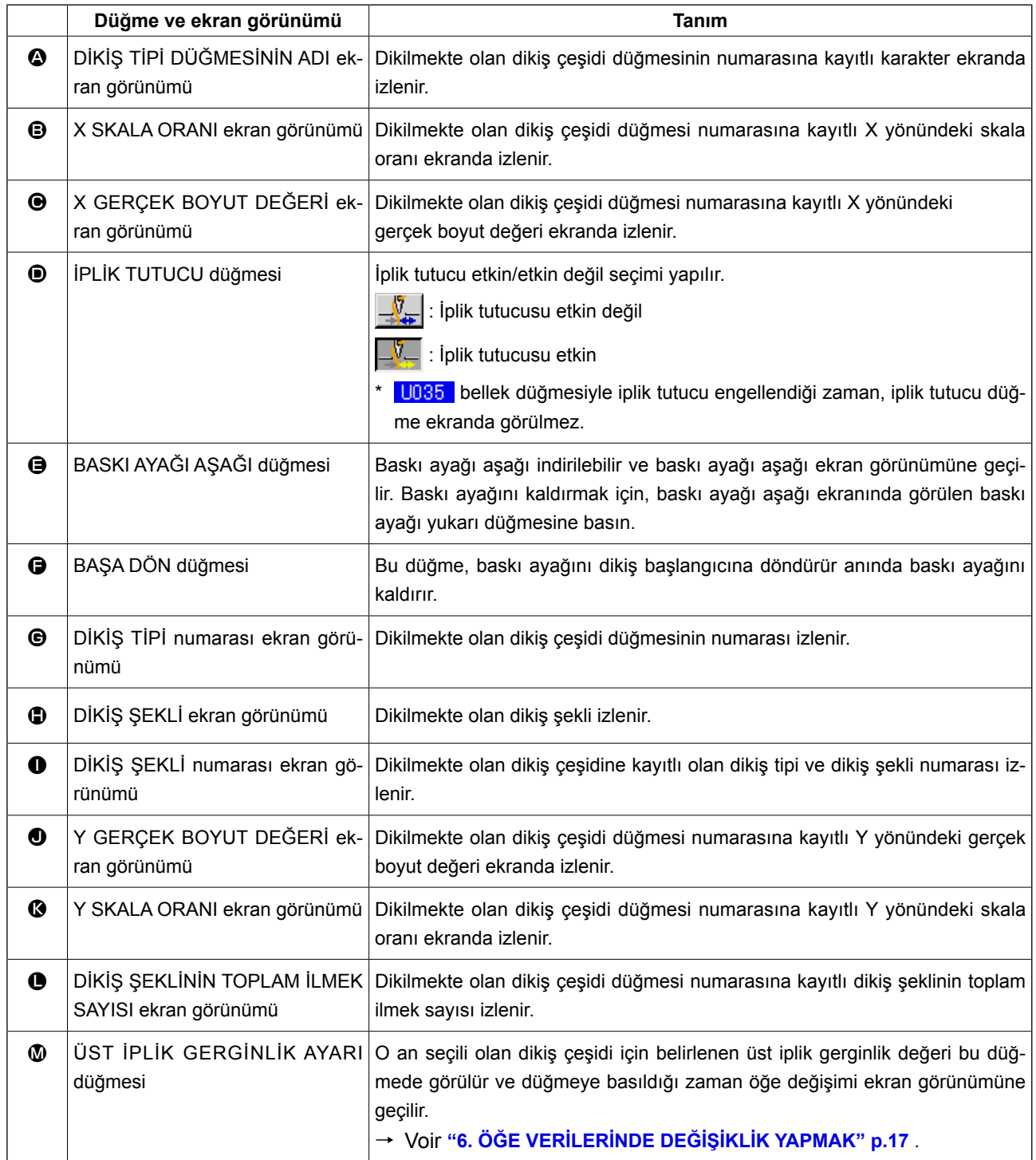

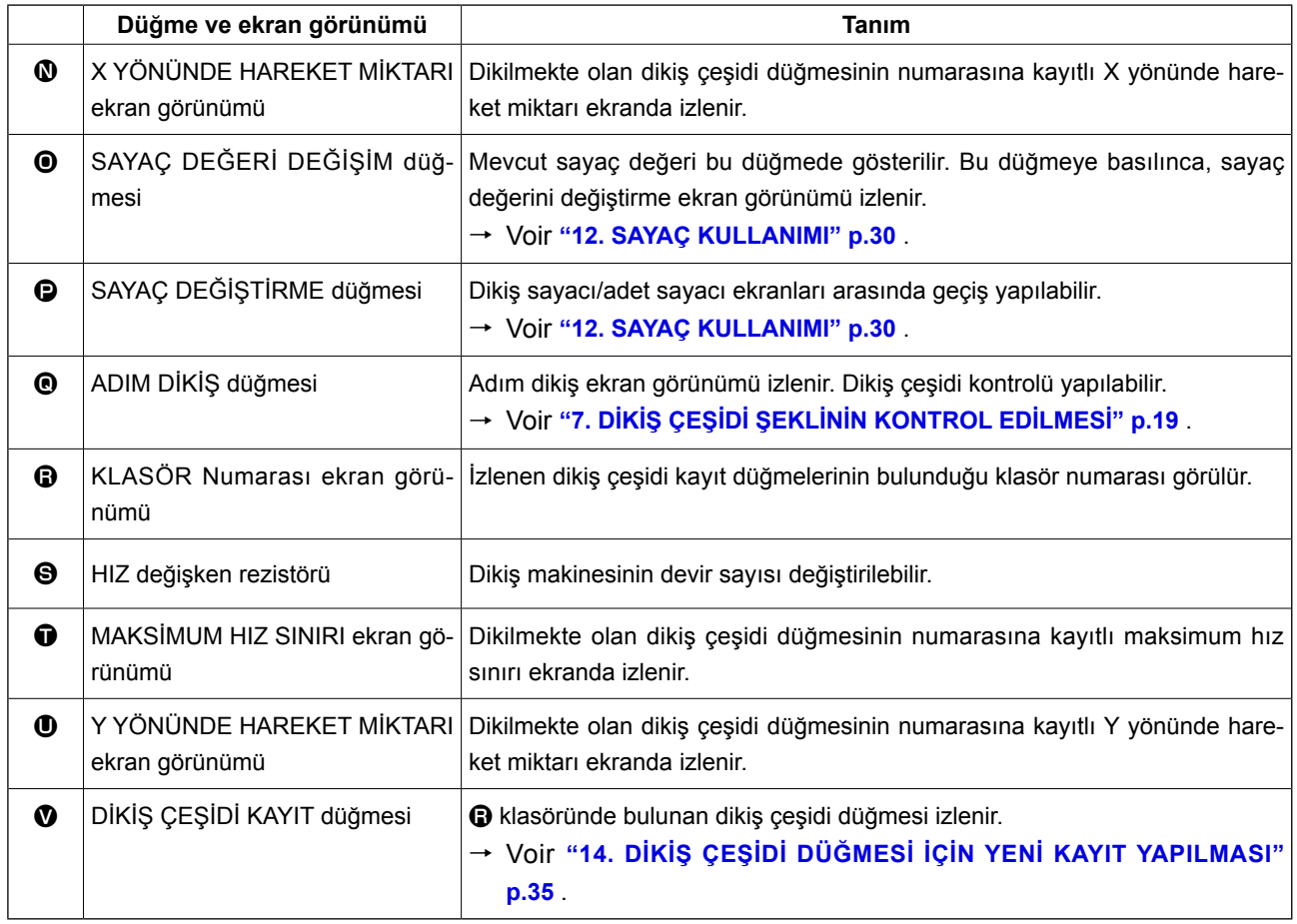

## <span id="page-45-0"></span>**16. DİKİŞ ÇEŞİDİ DÜĞMESİ NUMARASININ SEÇİLMESİ**

## **16-1 Veri girişi ekranından seçim yapma**

### ① **Veri girişi ekranına gelin.**

Veri girişi ekran görünümündeyken (mavi), dikiş çeşidi düğme numarası seçilebilir.

Dikiş ekranı görünümündeyken (yeşil), veri girişi ekran görünümüne geçmek için HAZIR tuşuna

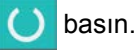

② **Dikiş çeşidi numarası düğmesi seçimi ekran görünümünü çağırın.**

DİKİŞ ÇEŞİDİ DÜĞMESİ NUMARASI SEÇME düğmesine **P01 + basıldığı zaman**, dikiş çeşidi

düğmesi numarası seçme ekran görünümü izlenir. O an seçili olan dikiş çeşidi düğmesi numarası ve içeriği ekranın üst kısmında görülür, kayıtlı olan dikiş çeşidi düğme numarası düğmelerinin listesi ise ekranın alt kısımda görülür.

### ③ **Dikiş çeşidi düğmesi numarasını seçin.**

YUKARI ya da AŞAĞI KAYDIRMA düğmesine

 $\blacktriangle$   $\blacktriangledown$ B basıldığı zaman, kayıtlı olan dikiş çeşidi numarası düğmelerinin  $\Theta$  sırası değişir. Dikiş çeşidi düğmesi numarasına girilen dikiş verileri içeriği düğmede gösterilir. Seçmek istediğiniz dikiş çeşidi düğmesi numarası düğmesine  $\bigcirc$ burada basın.

## ④ **Dikiş çeşidi düğmesi numarasına onay verin.**

ENTER düğmesine **D** basınca, dikiş çeşidi düğmesi numarası seçme ekran görünümü kapanır ve seçme işlemi tamamlanır.

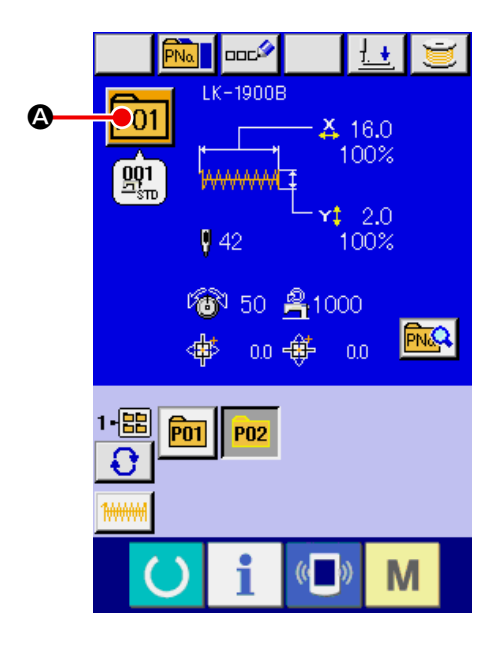

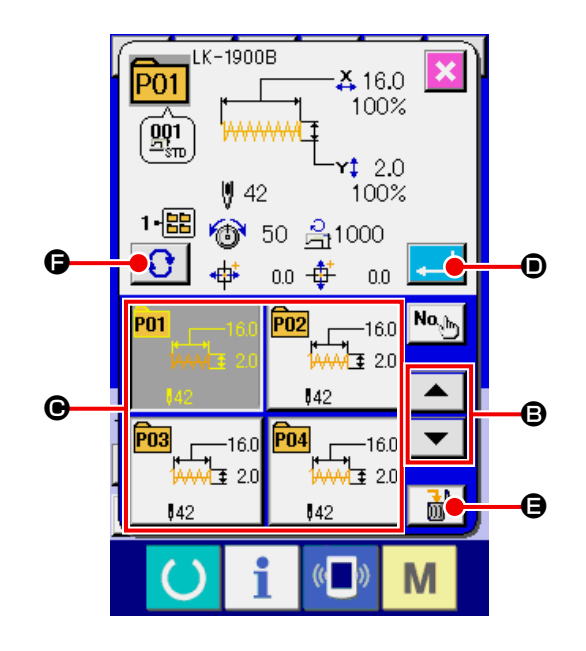

- Kayıtlı dikiş çeşidi düğmesini silmek isterseniz SİL  $\frac{1}{100}$   $\frac{1}{2}$  düğmesine basın. Ancak dikiş kombinasyonuna kaydedilen dikiş çeşidi düğmeleri silinemez.
- $\vert$ İzlenecek dikiş çeşidi numarası için KLASÖR SEÇME  $\vert \bigodot \vert$   $\vert \bigodot \vert$  düğmesine basın, bu durumda belirlenen klasördeki dikiş çeşidi düğme numaraları listede görülür. Klasör numarası görülmediği zaman, kayıtlı olan tüm dikiş çeşidi numaraları izlenir.

## **16-2 Kısa yol düğmesiyle seçme**

① **Veri girişi ekran görünümüne ya da dikiş ekranı görünümüne geçin.**

Dikiş çeşidi klasöre kayıtlı iken, dikiş çeşidi düğmeleri  $\bullet$  mutlaka veri girişi ekran görünümünün ya da dikiş ekran görünümünün alt tarafında izlenir.

### ② **Dikiş çeşidi numarasını seçin.**

Dikiş çeşidi düğmesi, dikiş çeşidi yeni oluşturulurken belirlenen her klasörde izlenir.

KLASÖR SEÇME düğmesine  $\bigoplus$   $\bigoplus$  basıldığı

zaman, izlenecek olan dikiş çeşidi düğmesi değişir.

Dikmek istediğiniz dikiş çeşidi düğme numarası düğmesini ekranda izleyin ve basın.

Düğmeye basıldığı zaman, dikiş çeşidi düğmesi numarası seçilir.

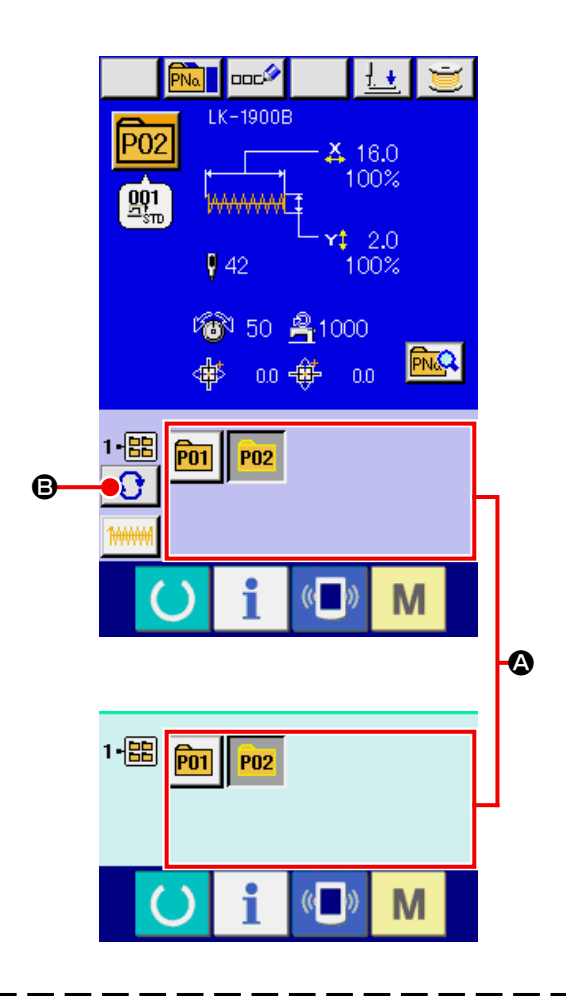

- **1. Dikiş çeşidini seçtikten sonra, dikiş çeşidi şeklinin doğru olduğunu kontrol edin. Dikiş çeşidi eğer baskı ayağından taşarsa, iğne dikiş sırasında ayağa değerek iğne kırılması dahil olmak üzere tehlikeli sorunlara yol açar.**
- **2. Dikiş ekran görünümündeyken P01 ile P50 arasındaki tuşlara basılınca baskı ayağı aşağı iner. Parmaklarınızı kaptırmamaya dikkat edin.**

# <span id="page-47-0"></span>**17. DİKİŞ ÇEŞİDİ DÜĞMESİNİN İÇERİĞİNİN DEĞİŞTİRİLMESİ**

① **Dikiş çeşidi düğmesi seçimi sırasında, veri girişi ekranına geçin.**

Dikiş çeşidi içeriği, sadece dikiş çeşidi seçimi sırasında veri girişi ekran görünümündeyken (mavi) değiştirilebilir. Dikiş ekranı görünümündeyken (yeşil), dikiş çeşidi düğmesi seçimi sırasında veri girişi ekran görünümüne geçmek için HAZIR tu-

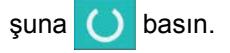

- ② **Dikiş çeşidi düğmesi veri değiştirme ekranına geçin.** DİKİŞ ÇEŞİDİ DÜĞMESİ VERİ DEĞİŞİM düğmesine **A Q** basıldığı zaman, dikiş çeşidi düğmesi veri değişim ekran görünümü izlenir.
- ③ **Değiştirmek istediğiniz öğe verilerinin giriş ekranına geçin.**

Değiştirilmesi mümkün olan 12 veri aşağıda belirtilmiştir.

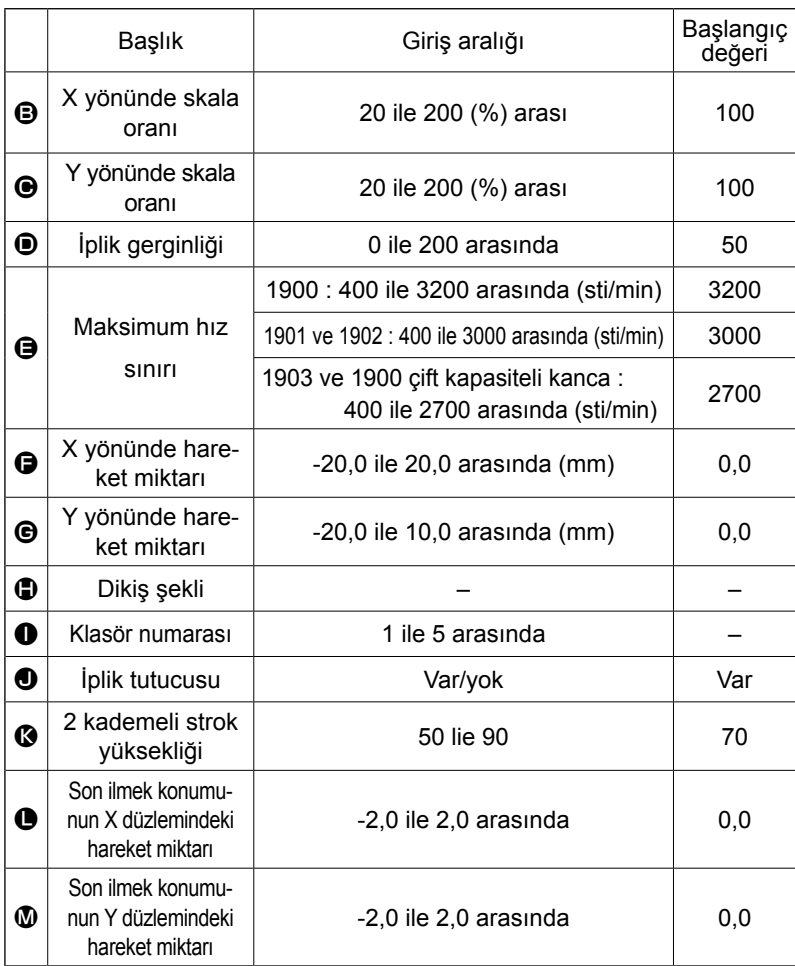

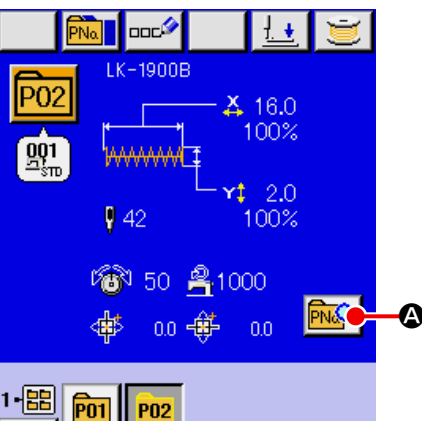

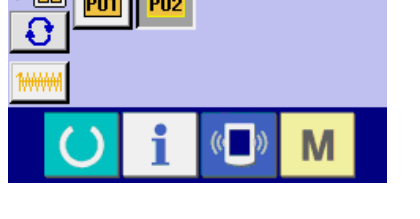

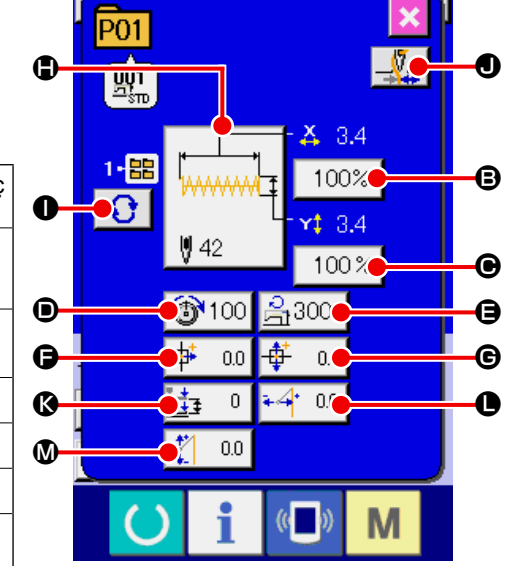

 $\bigoplus$  ile  $\bigoplus$  arasındaki her bir düğmeye basınca, öğe veri girişi ekran görünümüne geçilir.  $\bigoplus$  ve  $\bigoplus$  düğmelerine basılınca, Klasör numaraları ve iplik tutucu var/yok seçenekleri değişir.

- \* X yönündeki **B** Skala oranı ve Y yönündeki @ skala oranı, bellek düğmesini **U064** seçerek gerçek boyutta değer girişiyle değiştirilebilir.
- Maksimum hız sınırı  $\bigoplus$  ve başlangıç değeri için maksimum giriş aralığı, **U001** bellek düğmesiyle belirlenir.
- **U035** bellek düğmesiyle iplik tutucu engellendiği zaman, iplik tutucu düğmesi  $\bullet$  ekranda görülmez.
- 2 basamaklı tutucu parçanın yükseklik stroku @ için, göster/gizle özelliği bellek anahtarı U069 ile seçilebilir. (Başlangıç ayarı: Gizle)

"Gizle" seçildiğinde strok veri düzenleme ekranında görüntülenmez.

\* Son ilmek konumunun X düzlemindeki hareket miktarı  $\bullet$  ve son ilmek konumunun Y düzlemindeki hareket miktarı W için, göster/gizle özelliği bellek anahtarı U070 ile seçilebilir. (Başlangıç ayarı: Gizle) "Gizle" seçildiğinde strok veri düzenleme ekranında görüntülenmez.

④ **Öğe verilerindeki değişikliğe onay verin.**

Örneğin X skala oranını girin. Öğe veri girişi ekranına geçmek için  $100\%$   $\bigcirc$  üzerine basın. İstediğiniz değeri on rakam tuşunu kullanarak, ya da + veya - düğmeleriyle  $\bullet$  girin.

ENTER düğmesine **L D** basılınca veriye onay verilmiş olur.

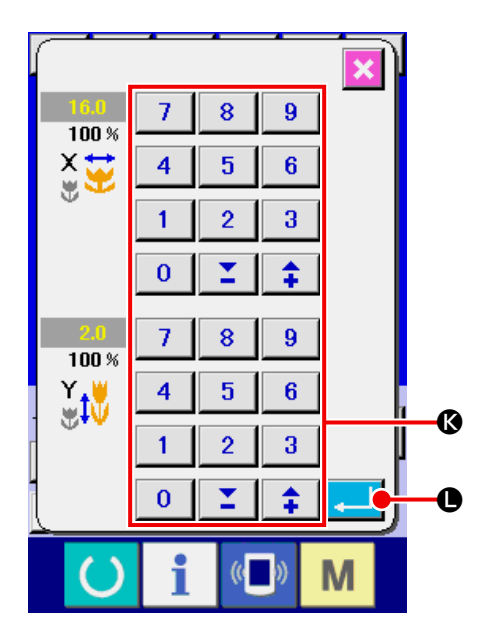

⑤ **Dikiş çeşidi düğmesi veri değiştirme ekranını kapatın.**

Değişiklik tamamlandığı zaman KAPAT düğmesine **X** @ basın. Dikiş çeşidi düğmesi veri değişikliği ekran görünümü kapanır ve veri girişi ekran görünümüne geçilir.

Diğer öğe verileri de aynı işlemle değiştirilebilir.

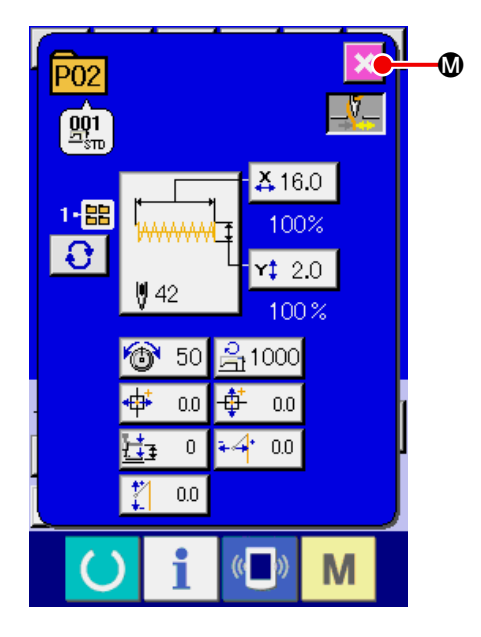

## <span id="page-49-0"></span>**18. DİKİŞ TİPİNE İSİM VERME**

Dikiş çeşidi düğmesine, kullanıcıya özel dikiş çeşidine ve birleşik dikişe dikiş çeşidi ismi verilebilir. Dikiş çeşidi düğmesi ve birleşik dikiş için en çok 14 harf, kullanıcıya özel dikiş çeşidi için ise en çok 255 harf içeren giriş yapmak mümkündür.

#### ① **Karakter giriş ekranını çağırın.**

KARAKTER GİRİŞ düğmesine **DODSA @ basılınca**, karakter girişi ekran görünümü izlenir.

#### ② **Karakteri girin.**

Girmek istediğiniz KARAKTER düğmesine **B** basarak karakter girişi yapılabilir. İMLECİ SOLA KAYDIR düğmesi ← O ve İMLECİ SAĞA KAY-DIR düğmesiyle  $\rightarrow$   $\bullet$  imlecin yeri değiştirilebilir. Girilen karakteri silmek isterseniz, imleci silmek istediğiniz karakterin üzerine getirin ve SİL düğmesine  $\Box$  $\bullet$  basın.

### ③ **Karakter girişini tamamlayın.**

ENTER düğmesine **F D** basınca karakter girişi tamamlanır. İşlem tamamlandıktan sonra, girilen karakter veri girişi ekran görünümünün (mavi) üst kısmında görülür.

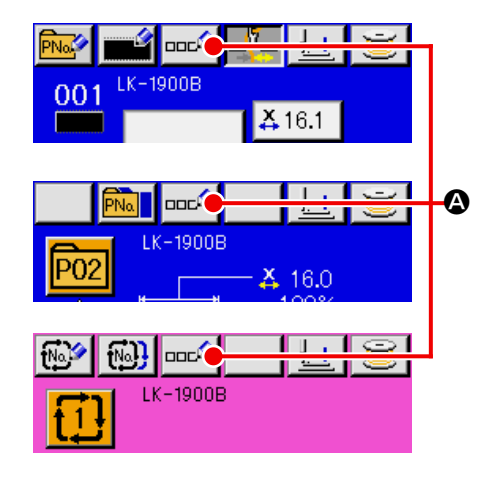

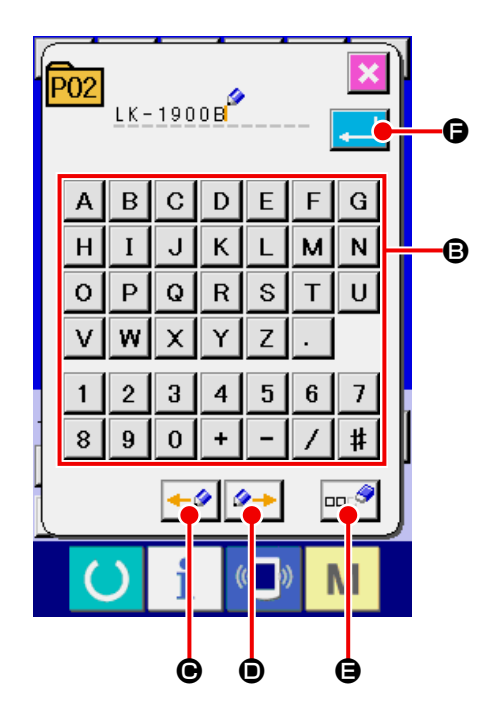

# <span id="page-50-0"></span>**19. DİKİŞ ÇEŞİDİ DÜĞMESİNİN KOPYALANMASI**

Daha önce kaydedilmiş olan dikiş çeşidi düğme numarasının dikiş verileri, henüz kaydedilmemiş olan bir dikiş çeşidi düğme numarasına kopyalanabilir. Dikiş çeşidi düğmesinin kopyasının, var olanın üzerine yazdırılmasına izin verilmemektedir. Var olanın üzerine yazdırmak istiyorsanız, yazdırmadan önce dikiş çeşidi düğmesini silin.

## → Voir **["16. DİKİŞ ÇEŞİDİ DÜĞMESİ NUMARASI](#page-45-0)-[NIN SEÇİLMESİ" p.42](#page-45-0)** .

### ① **Veri giriş ekranına gelin.**

Dikiş çeşidi düğmesi seçimi sırasında, sadece veri girişi ekran görünümündeyken (mavi) kopyalama yapılabilir. Dikiş ekranı görünümündeyken (yeşil), veri girişi ekran görünümüne (mavi) geçmek için HAZIR tuşuna (basın.

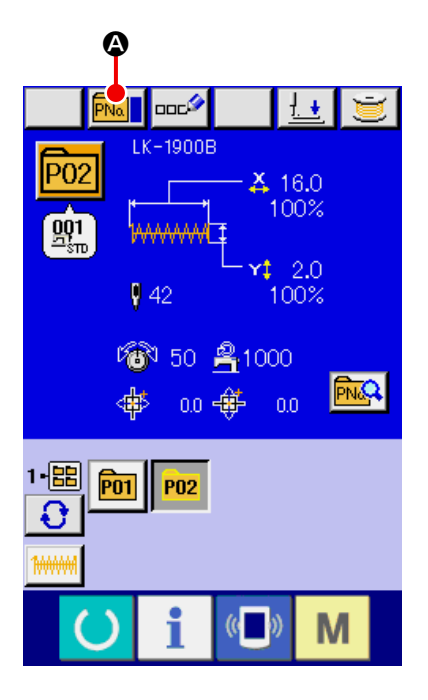

② **Dikiş çeşidi kopyalama ekran görünümünü çağırın.**

DİKİŞ ÇEŞİDİ DÜĞMESİ KOPYALAMA düğmesine Ma  $\bullet$  basıldığı zaman, dikiş çeşidi düğmesi kopyalama (kopyalama kaynağını seçme) ekran görünümüne geçilir.

③ **Kopyalanacak kaynağın dikiş çeşidi numarasını seçin.**

Dikiş çeşidi düğme listesi düğmesinden  $\bigcirc$ , kopyalanacak kaynağın dikiş çeşidi düğme numarasını seçin. Ardından KOPYALANACAK YER GİRİŞ düğmesine Na<sub>b</sub> **+ +** basınca kopyalanacak yer giriş ekran görünümüne geçilir.

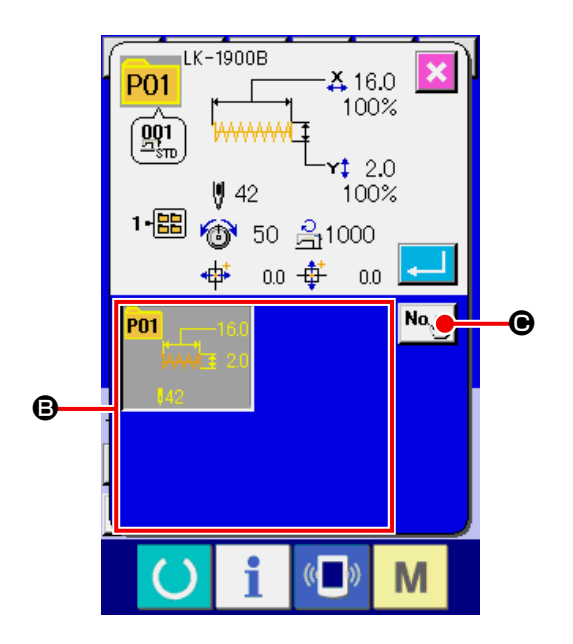

④ **Kopyalanacak yerin dikiş çeşidi numarasını girin.**

Kopyalanacak yerin dikiş çeşidi düğme numarasını on tuş ile  $\bullet$  girin. Henüz kullanılmamış olan dikiş çeşidi düğme numarası, – ve +  $\boxed{2}$   $\boxed{4}$ düğmeleriyle (  $\bigoplus$  ve  $\bigoplus$  ) geri çağırılabilir. Ayrıca depolama yapılacak klasör, KLASÖR SEÇME düğmesiyle  $\bigodot$   $\bigodot$  seçilebilir.

## ⑤ **Kopyalamaya başlayın.**

ENTER düğmesine **H D** basınca kopyalama işlemi başlar. Seçme durumunda kopyalanmış olan dikiş çeşidi düğmesi numarası, yaklaşık iki saniye sonra dikiş çeşidi düğmesi kopyalama (kopyalanacak kaynak seçimi) ekran görünümüne döner.

\* Birleşik veriler de aynı yöntemle kopyalanabilir.

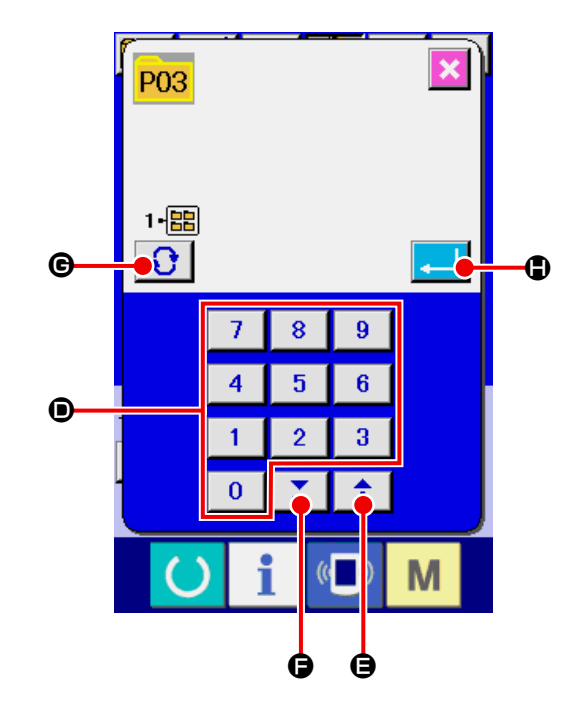

# <span id="page-52-0"></span>**20. DİKİŞ MODUNUN DEĞİŞTİRİLMESİ**

## ① **Dikiş modunu seçin.**

Dikiş çeşidi kayıtlı iken  $\mathbf{M}$  tuşuna basıldığı

zaman, DİKİŞ MODU SEÇİMİ düğmesi

ekran görünümünde izlenir. Bu düğmeye basıldığı zaman, dikiş modu tek dikiş ve birleşik dikiş arasında değişir.

\* Dikiş modu seçme düğmesinin görünümü, o an seçilmiş olan dikiş moduna bağlı olarak değişir.

Tek dikiş seçilirse : Birleşik dikiş seçilirse :  $\mathbb{R}$ 

\* Dikiş çeşidi düğmelerinden biri kayıtlı olmasa bile, tek dikişten birleşik dikiş moduna geçmek mümkün değildir.

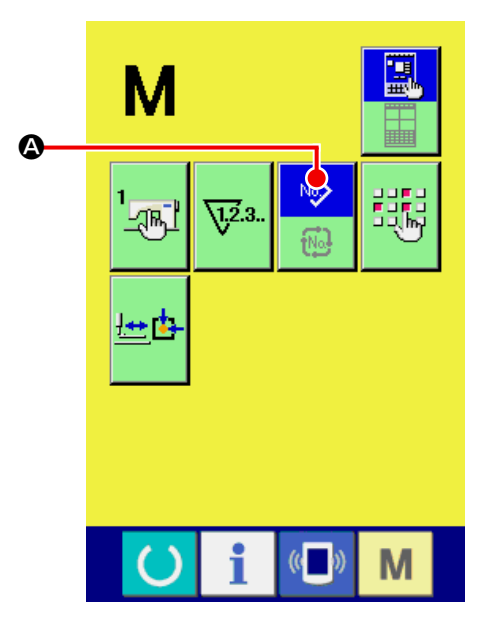

## **21. BİRLEŞİK DİKİŞ SIRASINDA LCD EKRAN KISMI**

Dikiş makinesi, birden fazla dikiş çeşidi verilerini birleştirerek sırayla dikiş dikebilir.

En çok 99 dikiş çeşidi girilebilir. Dikilen ürün üzerinde birden fazla farklı şekil dikerken bu fonksiyonu kullanın. Ayrıca en çok 99 adet birleşik dikiş verisi kaydetmek mümkündür. Gerekirse yeni oluşturma ve kopyalama için bu fonksiyonu kullanın.

→ Voir **["14. DİKİŞ ÇEŞİDİ DÜĞMESİ İÇİN YENİ KAYIT YAPILMASI" p.35](#page-38-0)** ve **["19. DİKİŞ ÇEŞİDİ DÜĞ](#page-50-0)-[MESİNİN KOPYALANMASI" p.47](#page-50-0)** .

## **21-1 Dikiş çeşidi giriş ekranı**

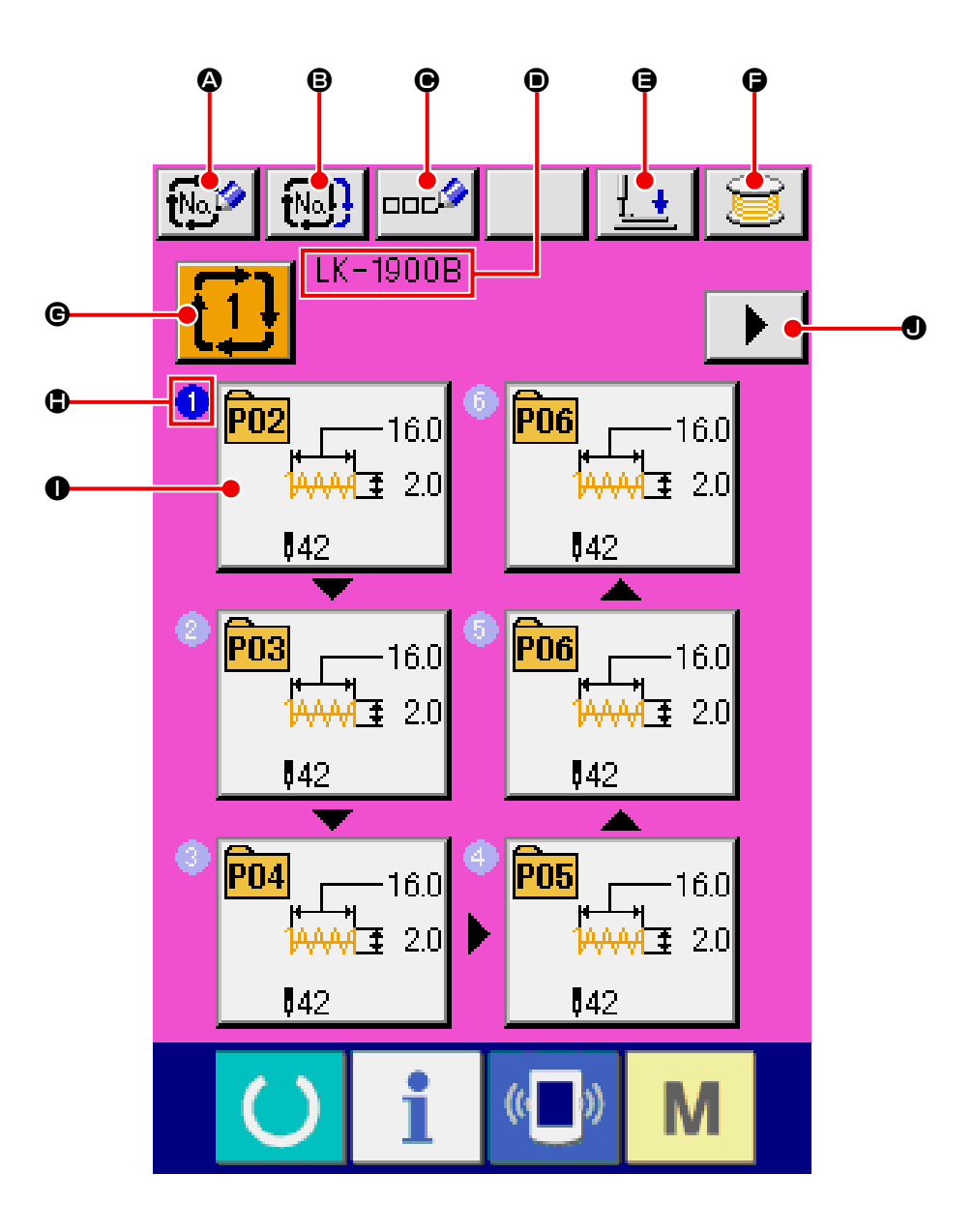

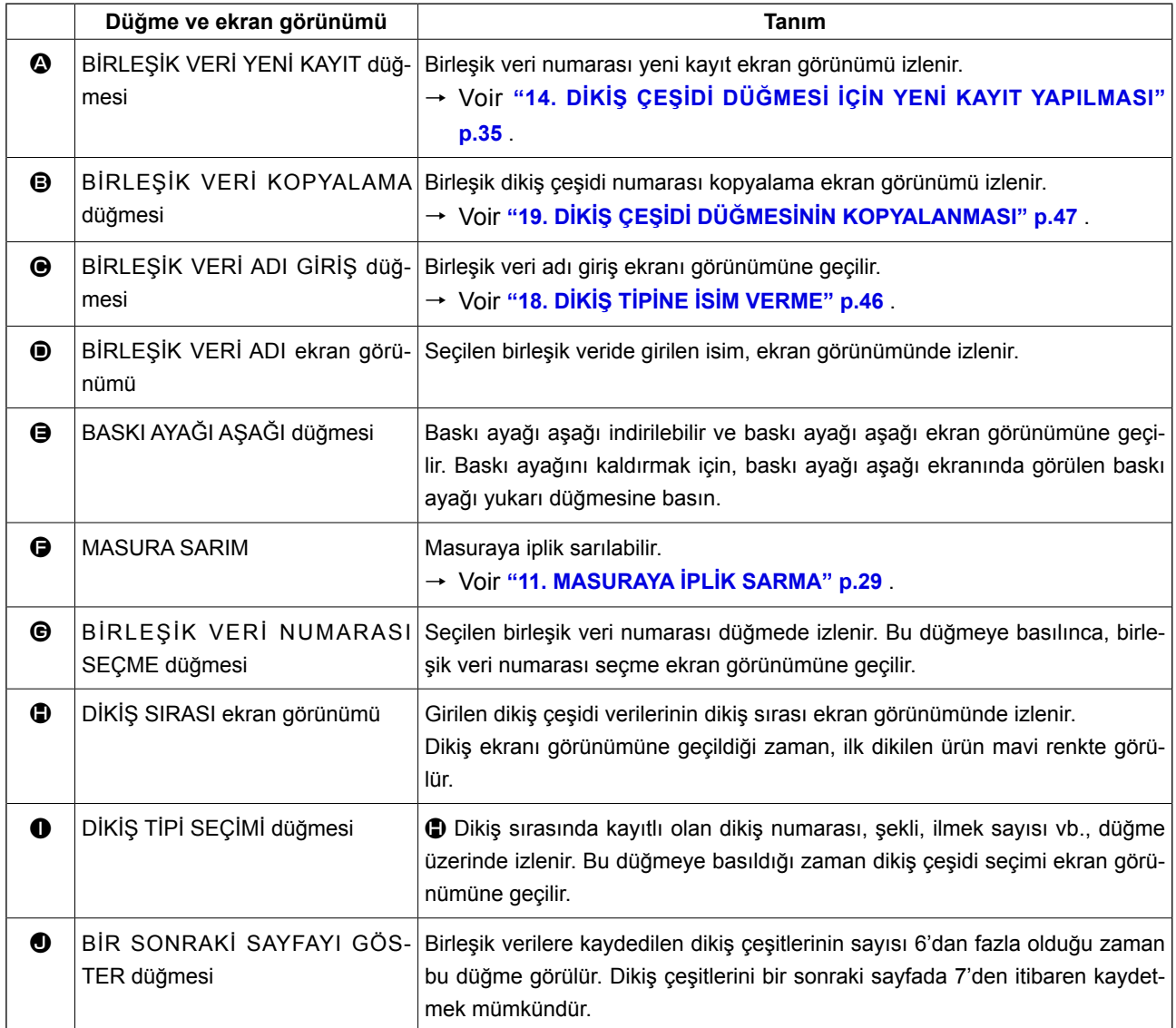

\* Girilen dikiş çeşidi sayısı  $\bigoplus$  ve  $\bigoplus$  'da, ekran ve düğmede görülür.

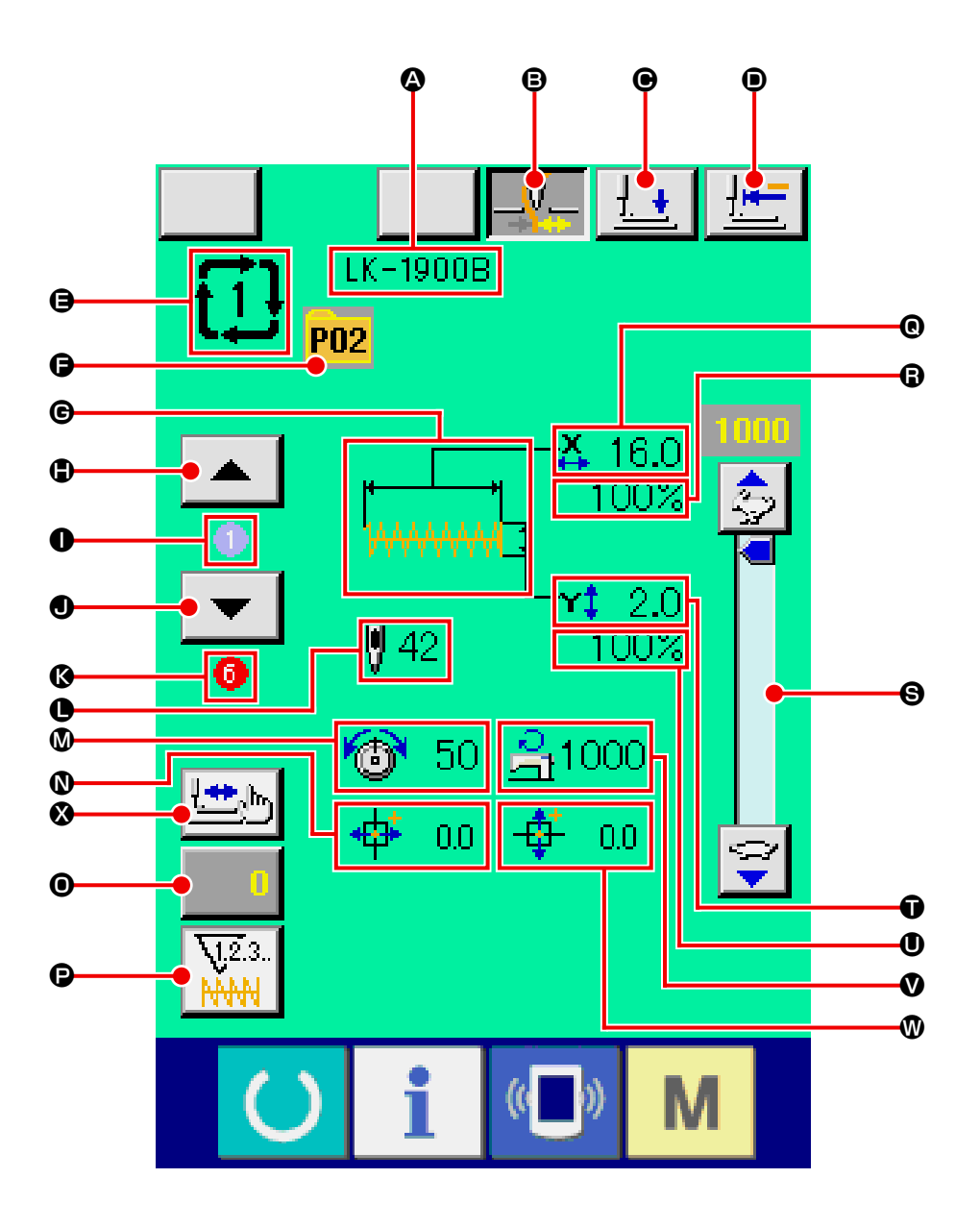

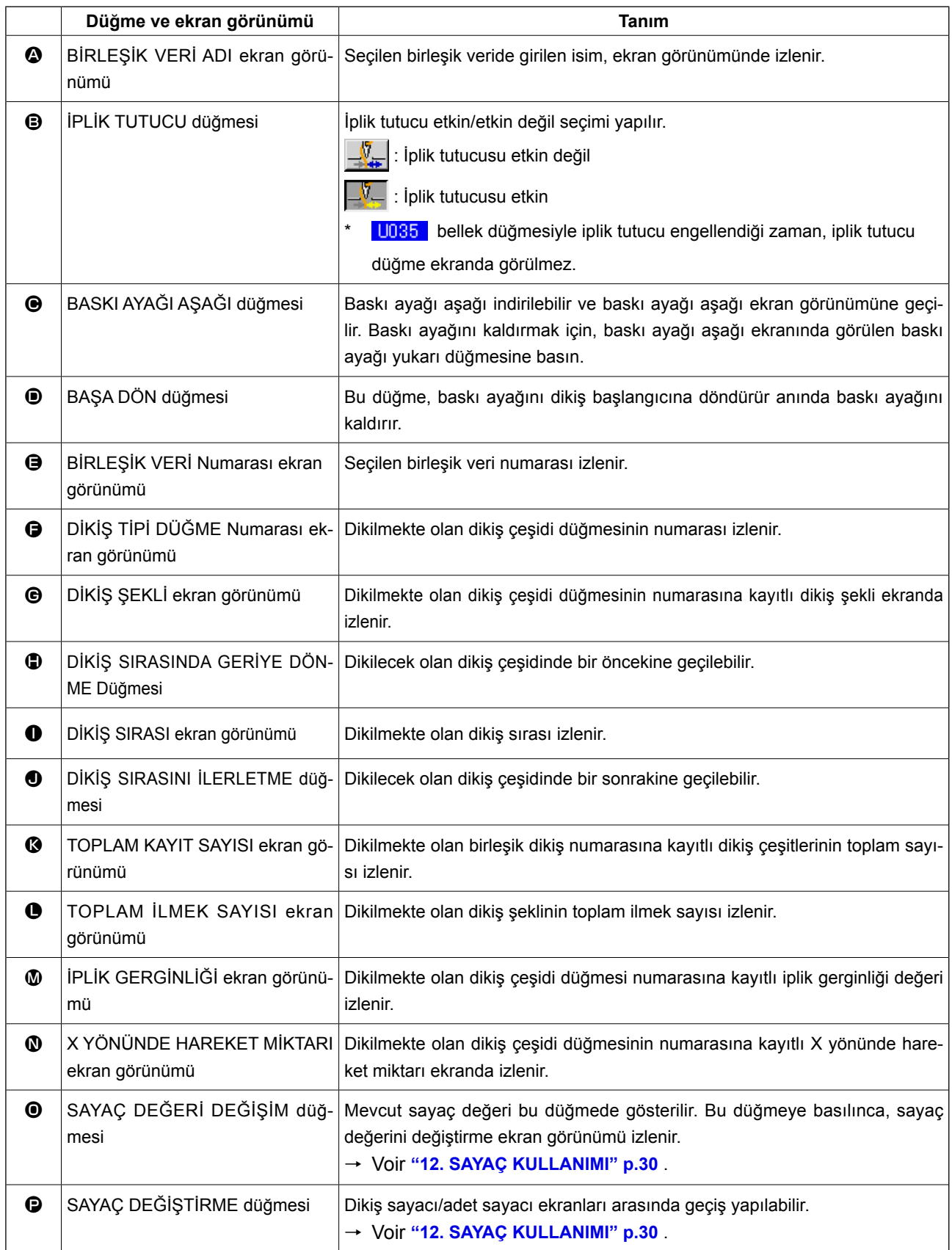

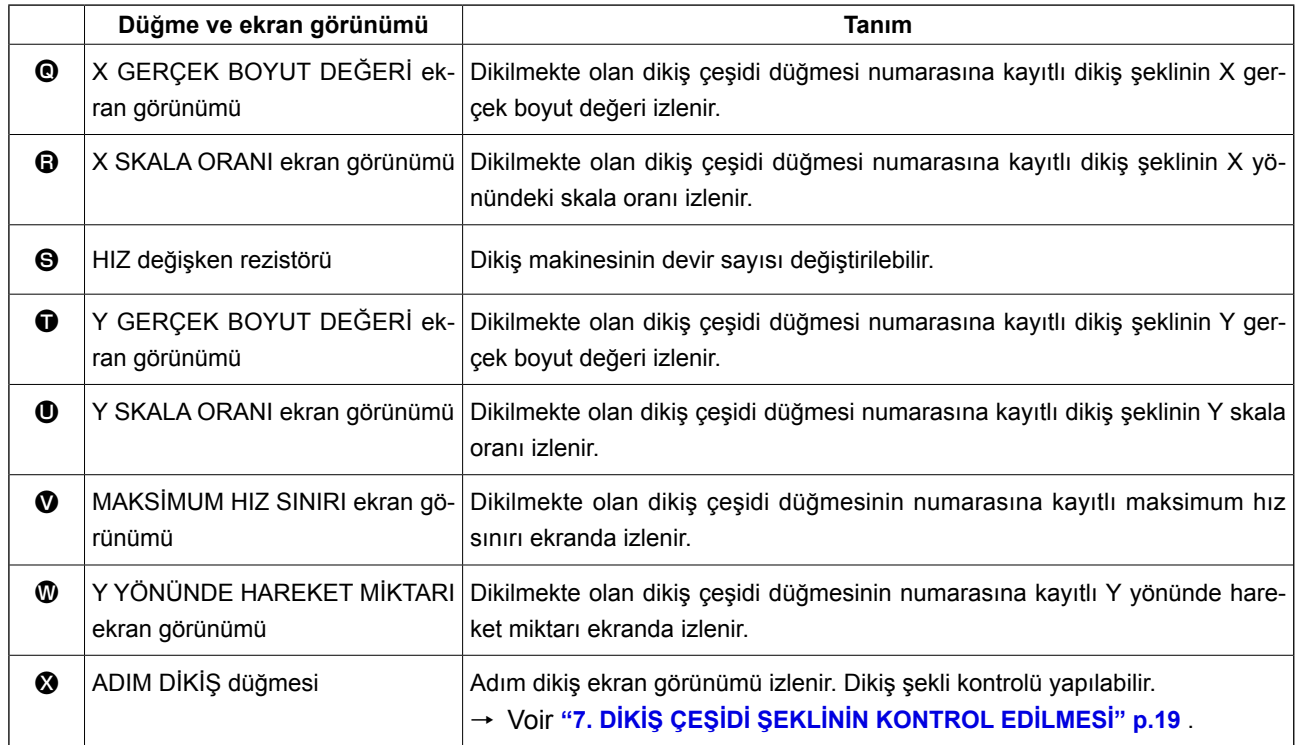

## **22. BİRLEŞİK DİKİŞ DİKME**

Ayar yapmadan önce, ilk olarak dikiş modunu birleşik dikiş olarak değiştirin. → Voir **["20. DİKİŞ MODUNUN DEĞİŞTİRİLMESİ" p.49](#page-52-0)** .

## **22-1 Birleşik verilerin oluşturulması**

#### ① **Veri giriş ekranına geçin.**

Birleşik verilerin girişi sadece veri girişi ekran görünümünde (pembe) yapılabilir. Dikiş ekranı görünümündeyken (yeşil), veri girişi ekran görünümüne (pembe) geçmek için HAZIR düğmesine

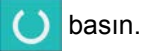

Başlangıçta dikiş çeşidi numarası kaydedilmemiştir ve ilk dikiş çeşidi seçme düğmesi boş görülür.

## ② **Dikiş çeşidi numarası seçme ekran görünümüne geçin.**

DİKİŞ ÇEŞİDİ SEÇME düğmesine  $\Box$  basıl-

dığı zaman, dikiş çeşidi numarası seçme ekran görünümüne geçilir.

### ③ **Dikiş çeşidi numarasını seçin.**

YUKARI/AŞAĞI KAYDIRMA düğmesine  $\blacktriangle$ 

B basıldığı zaman, kayıtlı olan dikiş çeşidi  $\overline{\phantom{a}}$ numarası düğmelerinin  $\bigcirc$  sırası değişir.

Dikiş çeşidi verilerinin içeriği düğmelerde görülür. Seçmek istediğiniz dikiş çeşidi numarası düğmelerine burada basın.

#### ④ **Dikiş çeşidi numarasına onay verin.**

ENTER düğmesine **D** basılınca, dikiş çeşidi numarası seçme ekran görünümü kapanır ve seçme işlemi tamamlanır.

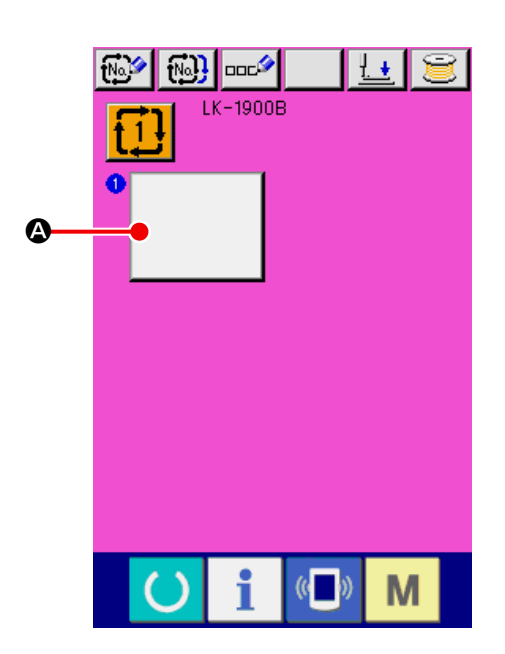

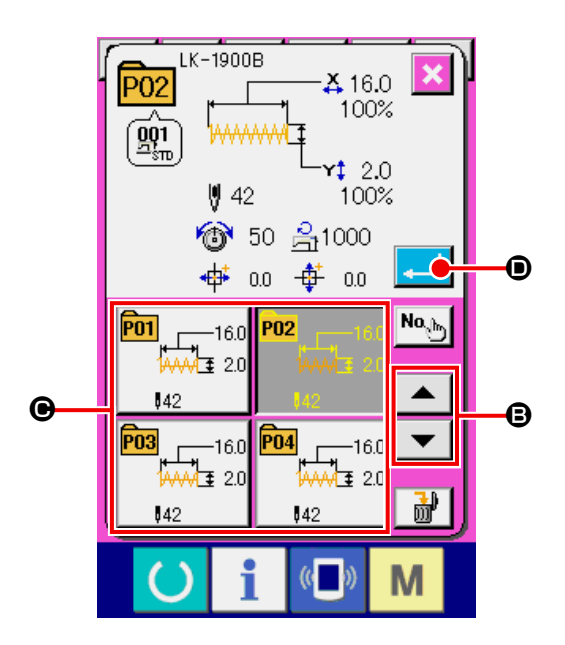

⑤ ② **ile** ④ **arasındaki adımları, kaydetmek istediğiniz dikiş çeşidi numaralarının sayısı kadar tekrarlayın.**

İlk kayda onay verilince, ikinci dikiş çeşidini seç-

me düğmesi  $\qquad \qquad \bullet$  izlenir.

② ile ④ arasındaki adımları, kaydetmek istediğiniz dikiş çeşidi numaralarının sayısı kadar tekrarlayın.

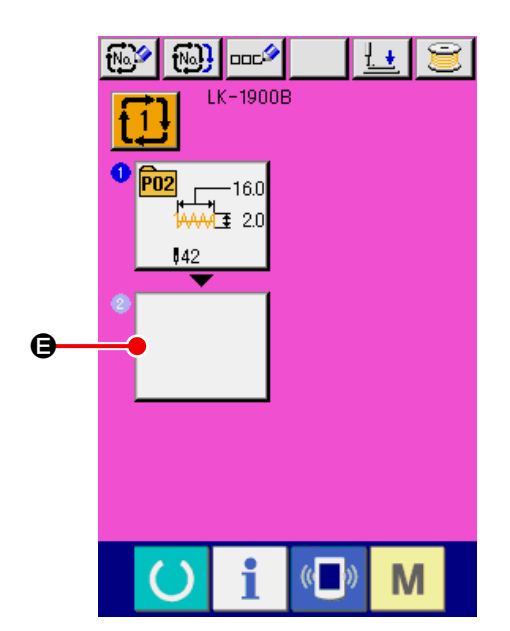

## <span id="page-59-0"></span>**22-2 Birleşik verilerin seçimi**

## ① **Veri giriş ekranına gelin.**

Birleşik veri numarası sadece veri girişi ekran görünümünde (pembe) seçilebilir. Dikiş ekranı görünümündeyken (yeşil), veri girişi ekran görünümüne (pembe) geçmek için HAZIR tuşuna basın.

## ② **Birleşik veri numarası ekran görünümünü çağırın.**

BİRLEŞİK VERİ numarası düğmesine  $\left\{1\right\}$   $\bullet$  basıldığı zaman, birleşik veri numarası seçme ekran görünümüne geçilir. O an seçili olan birleşik veri numarası ve içeriği ekranın üst kısmında görülür, kayıtlı olan diğer birleşik veri numarası düğmeleri ise alt kısımda görülür.

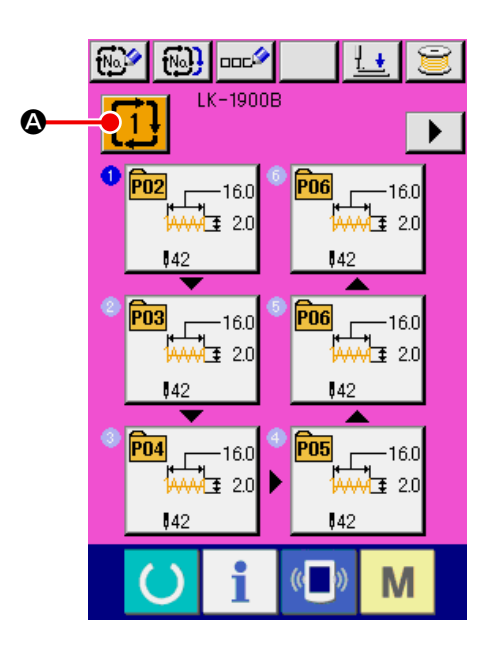

### ③ **Birleşik veri numarasını seçin.**

YUKARI/AŞAĞI KAYDIRMA düğmesine  $\blacktriangleright$   $\blacktriangleright$   $\Theta$  basıldığı zaman, kayıtlı olan birleşik veri  $\overline{\phantom{a}}$ numarası düğmelerinin  $\bullet$  sırası değişir. Birleşik veri içeriği düğmelerde görülür. Seçmek istediğiniz birleşik veri düğmelerine @ burada basın. ADIM ONAY düğmesine  $\left| \right|$   $\left| \right|$   $\left| \right|$   $\left| \right|$  basıldığı zaman, birleşik verilere kayıtlı olan dikiş çeşitleri-

nin dikiş şekilleri sırası değişir ve ekranda izlenirler.

#### ④ **Birleşik veri numarasına onay verin.**

ENTER düğmesine **D** basılınca, birleşik veri numarası seçme ekran görünümü kapanır ve seçme işlemi tamamlanır.

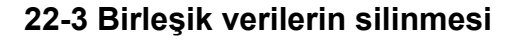

#### ① **Birleşik veri numarasını seçin.**

**["22-2 Birleşik verilerin seçimi" p.56](#page-59-0)** ① ile ③ arasındaki adımları uygulayın ve silinecek olan birleşik verileri ekrana getirin.

#### ② **Birleşik veriyi silin.**

VERİ SİL düğmesine  $\frac{1}{100}$   $\frac{1}{20}$  basıldığı zaman, birleşik veri silme onayı ekran görünümüne geçilir. Burada ENTER düğmesine **B** basınca birleşik veri silinir.

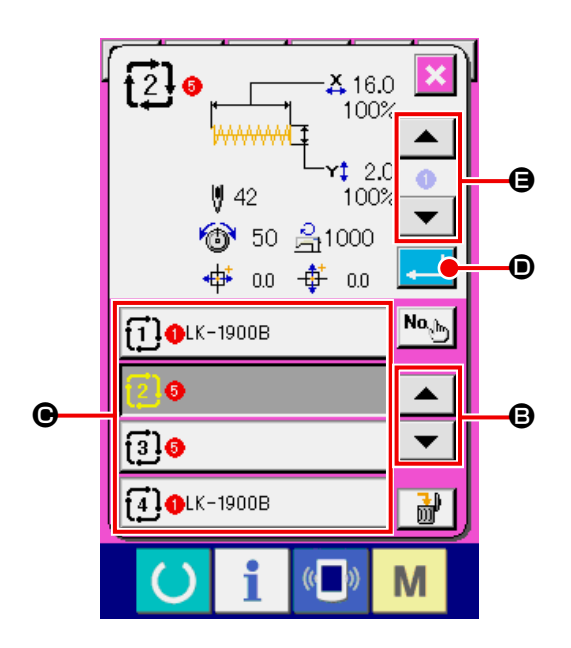

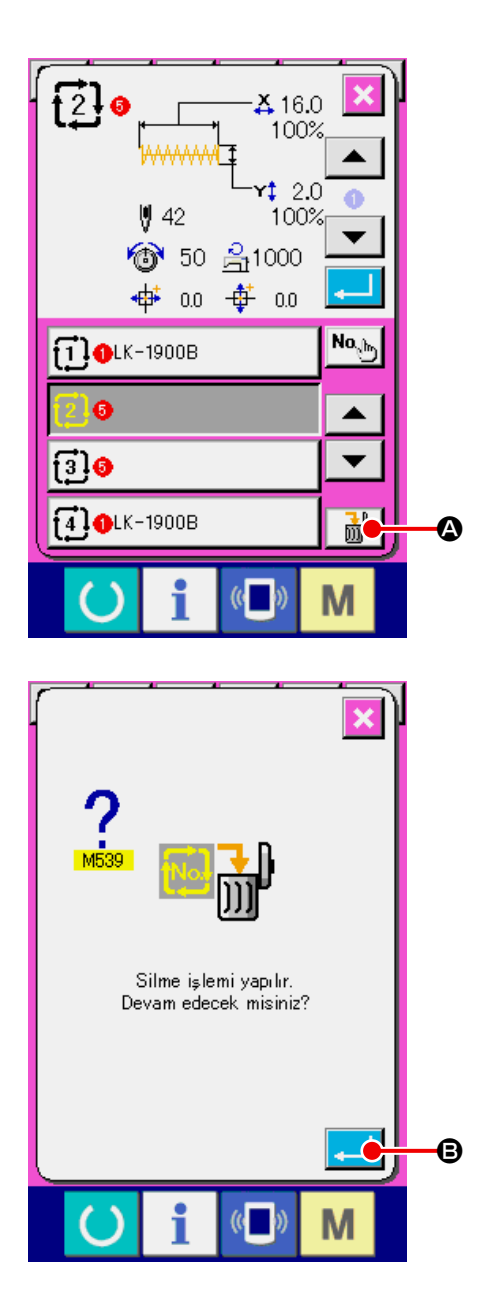

#### ① **Birleşik veri numarasını seçin.**

**["22-2 Birleşik verilerin seçimi" p.56](#page-59-0)** ① ile ③ arasındaki adımları uygulayın ve silmek istediğiniz adım dahil olmak üzere silinecek birleşik verileri seçin.

② **Dikiş çeşidi numarası seçme ekran görünümüne geçin.**

Silmek istediğiniz adımın DİKİŞ ÇEŞİDİ SEÇME düğmesine  $\frac{1}{\sqrt{2}}$  a basıldığı zaman, dikiş çeşidi numarası seçme ekran görünümüne geçilir.

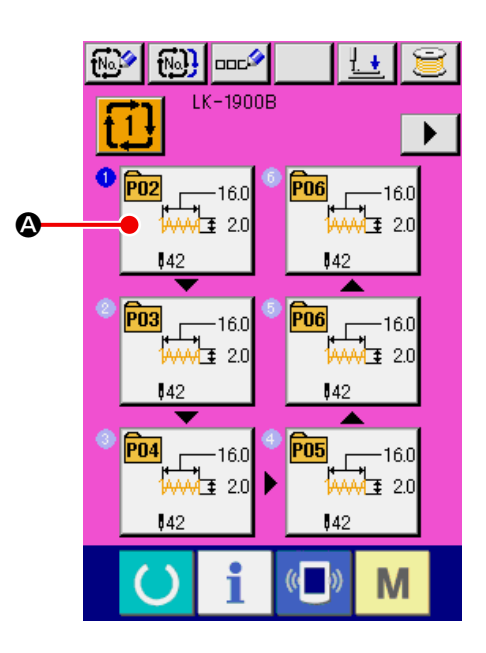

#### ③ **Seçilen bileşik veri adımını silin.**

VERİ ADIMI SİL düğmesine  $\frac{1}{100}$  |  $\bullet$  basıldığı zaman, birleşik veri adımı silme onayı ekran görünümüne geçilir.

ENTER düğmesine  $\Box$   $\Box$  Debasıldığı zaman,

seçilen birleşik verideki adım silinir ve veri giriş ekran görünümüne (pembe) geri dönülür.

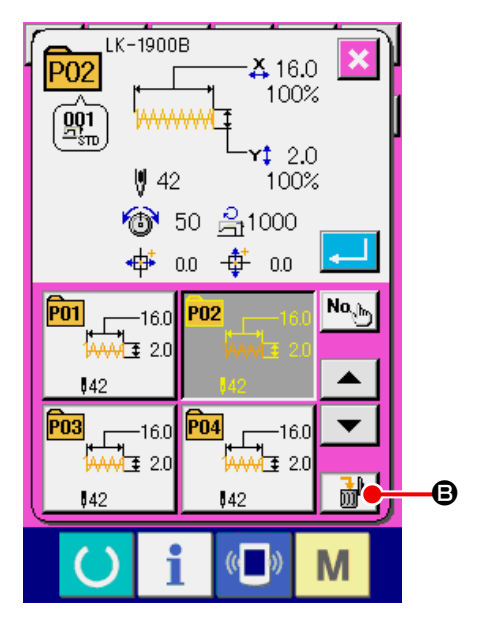

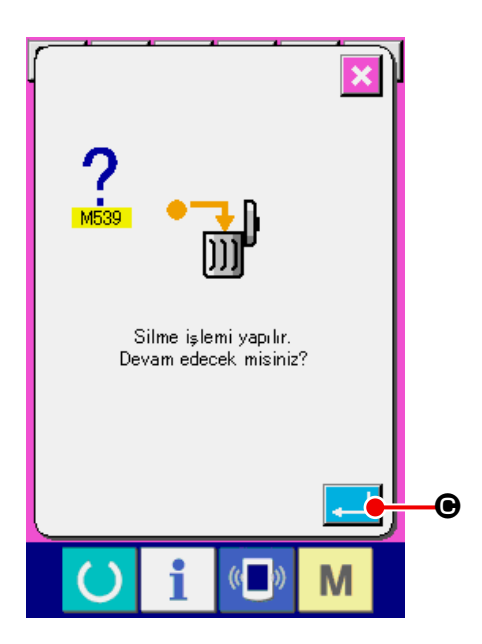

## **23. BELLEK DÜĞMESİ VERİLERİNİN DEĞİŞTİRİLMESİ**

## **23-1 Bellek düğmesi verilerinin değiştirilmesi**

**23-1-1 Seviye 1**

① **Bellek düğmesi veri listesi ekran görünümüne geçin.**

M düğmesine basılınca bellek düğmesi tuşu

1 <sup>o</sup> izlenir. Bu düğmeye basılınca, 1. seviyedeki bellek düğmesi veri listesi izlenir.

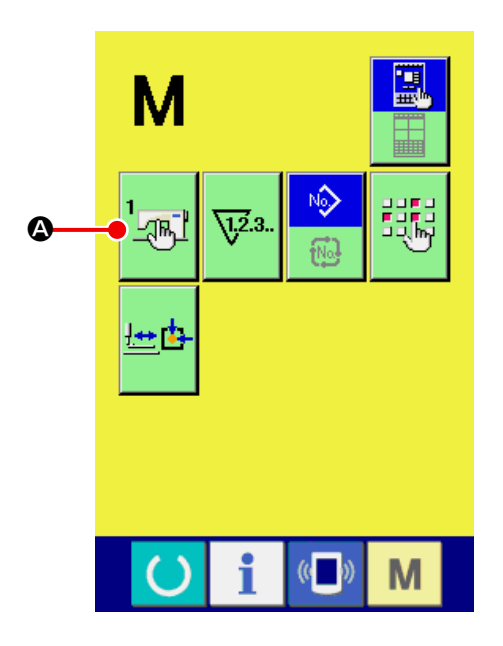

## ② **Değiştirmek istediğiniz bellek düğmesi tuşunu seçin.**

YUKARI/AŞAĞI KAYDIRMA düğmesine  $\blacktriangleright$ 

 $\blacktriangleright$   $\blacktriangleright$   $\blacktriangleright$  basın ve değiştirmek istediğiniz veri öğesini **B** seçin.

## ③ **Bellek düğmesi verilerini değiştirin.**

Bellek düğmesi verileri arasında, sayıları değiştirmek ve sembol resimlerini seçmek için veri öğeleri vardır.

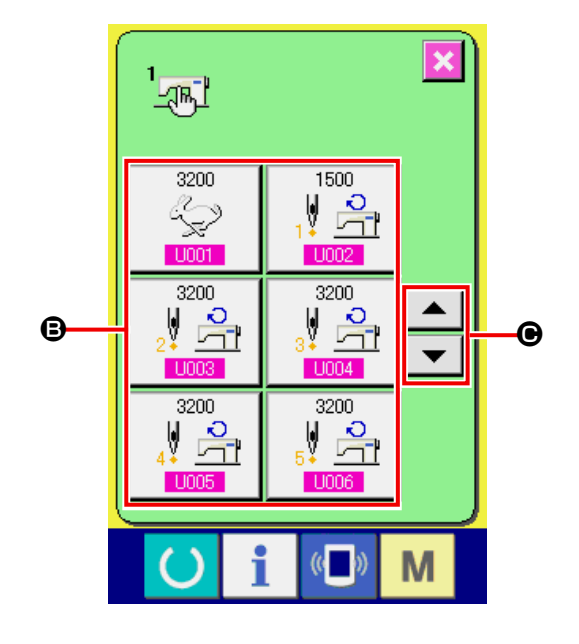

Pembe renk içindeki U001 gibi numaralar, sayıyı değiştirmek için veri öğelerine koyulur ve değiştirme ekran görünümünde izlenen ON tuş ve +/ tuşlarıyla  $\left| \begin{array}{c} \uparrow \\ \hline \end{array} \right|$   $\bullet$  ayar değeri değiştirilebilir.

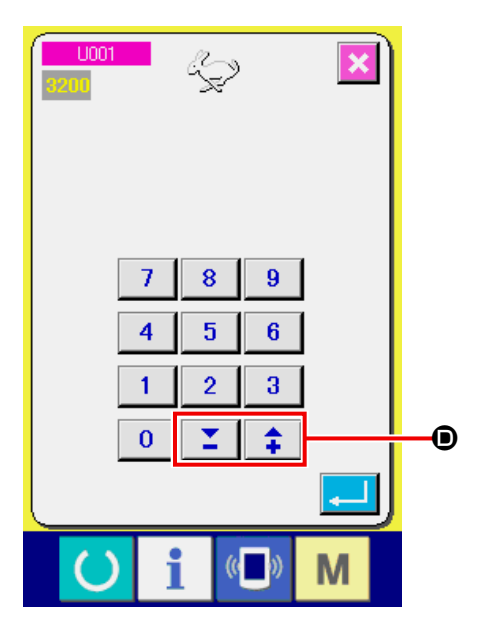

Mavi renk içindeki U019 gibi numaralar, sembol resimlerini seçmek için veri öğelerine koyulur ve değiştirme ekran görünümünde izlenen sembol resimleri seçilebilir.

→ Bellek düğmesi verileri hakkında ayrıntılı bilgi için **["23-2 Bellek düğmesi veri listesi" p.62](#page-65-0)** 

.

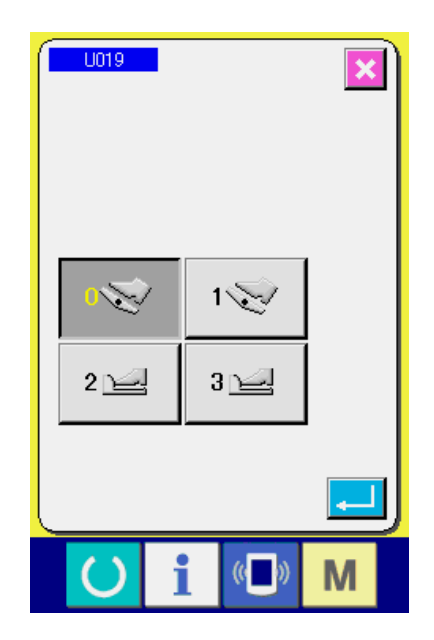

① **Bellek düğmesi veri listesi ekran görünümüne geçin.**

M düğmesine 6 saniye kadar basılınca, bellek düğmesi butonu 2  $\bullet$  izlenir. Bu düğmeye basılınca, 2. seviyedeki bellek düğmesi veri listesi izlenir.

### ② **Bellek düğmesi verilerini değiştirin.**

Benzer şekilde, 1. seviyenin ② ve ③ adımlarını uygulayın, böylece bellek düğmesi verileri değiştirilebilir. 2008년 - 대한민국의 대한민국의 대한민국의 대한민국의 대한민국의 대한민국의 대한민국의 대한민국의 대한민국의 대한민국의 대한민국의 대한민국의 대한민국의 대한민국의 대한민국의 대<br>대한민국의 대한민국의 대한민국의 대한민국의 대한민국의 대한민국의 대한민국의 대한민국의 대한민국의 대한민국의 대한민국의 대한민국의 대한민국의 대한민국의 대한민국의 대한민국의 대한민국의 대한민국의 대한

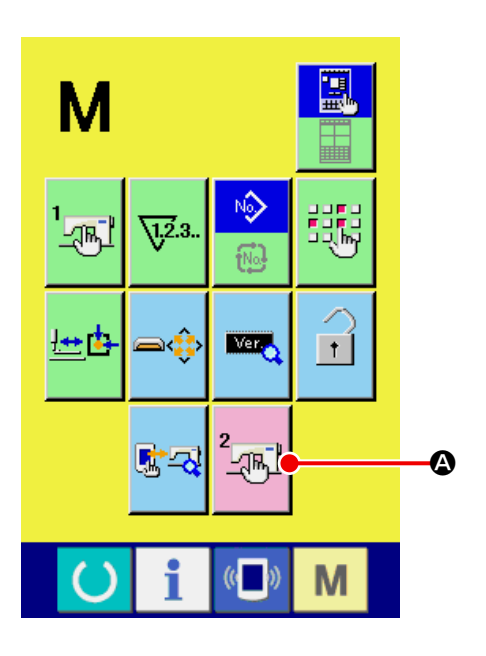

## <span id="page-65-0"></span>**23-2 Bellek düğmesi veri listesi**

Bellek düğmesi verileri, dikiş makinesinin genel hareket verileridir ve tüm dikiş çeşitlerinde ortak olarak kullanılan verilerdir. Ancak LK-1903B ve LK-1900BWS (çift kapasiteli çağanoz) için maksimum hız sınırı 2.700 sti/ min değerindedir.

### **23-2-1 Seviye 1**

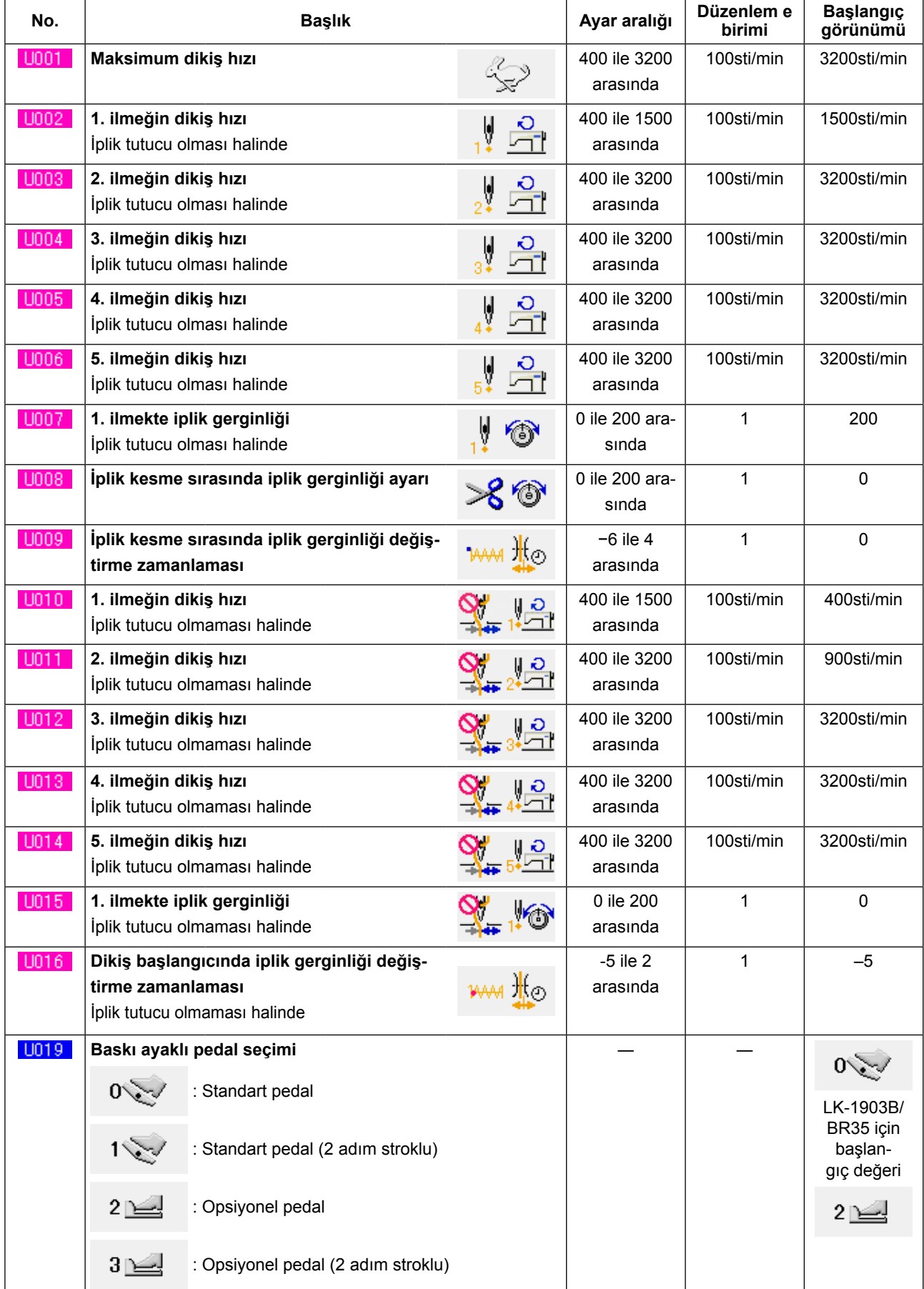

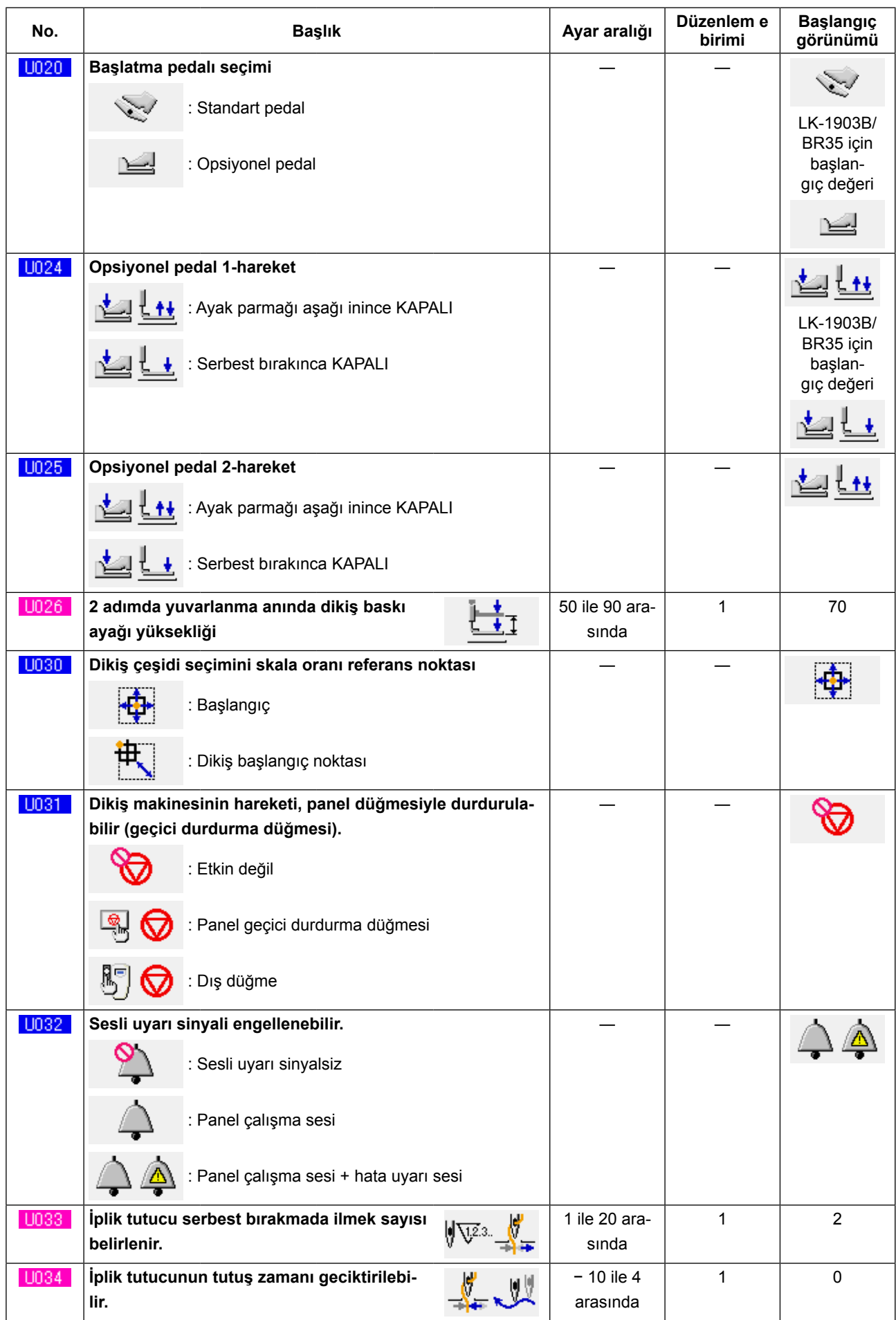

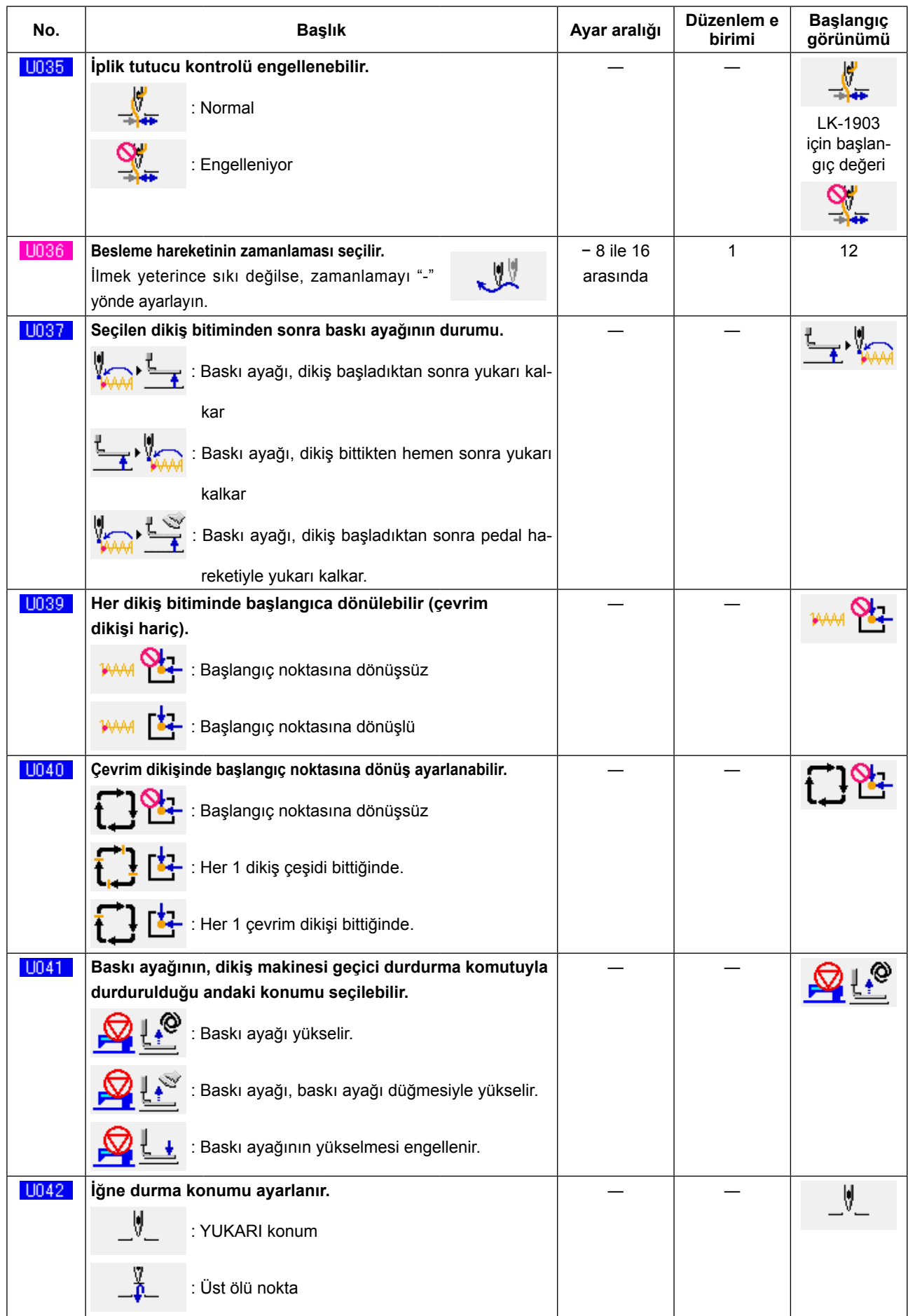

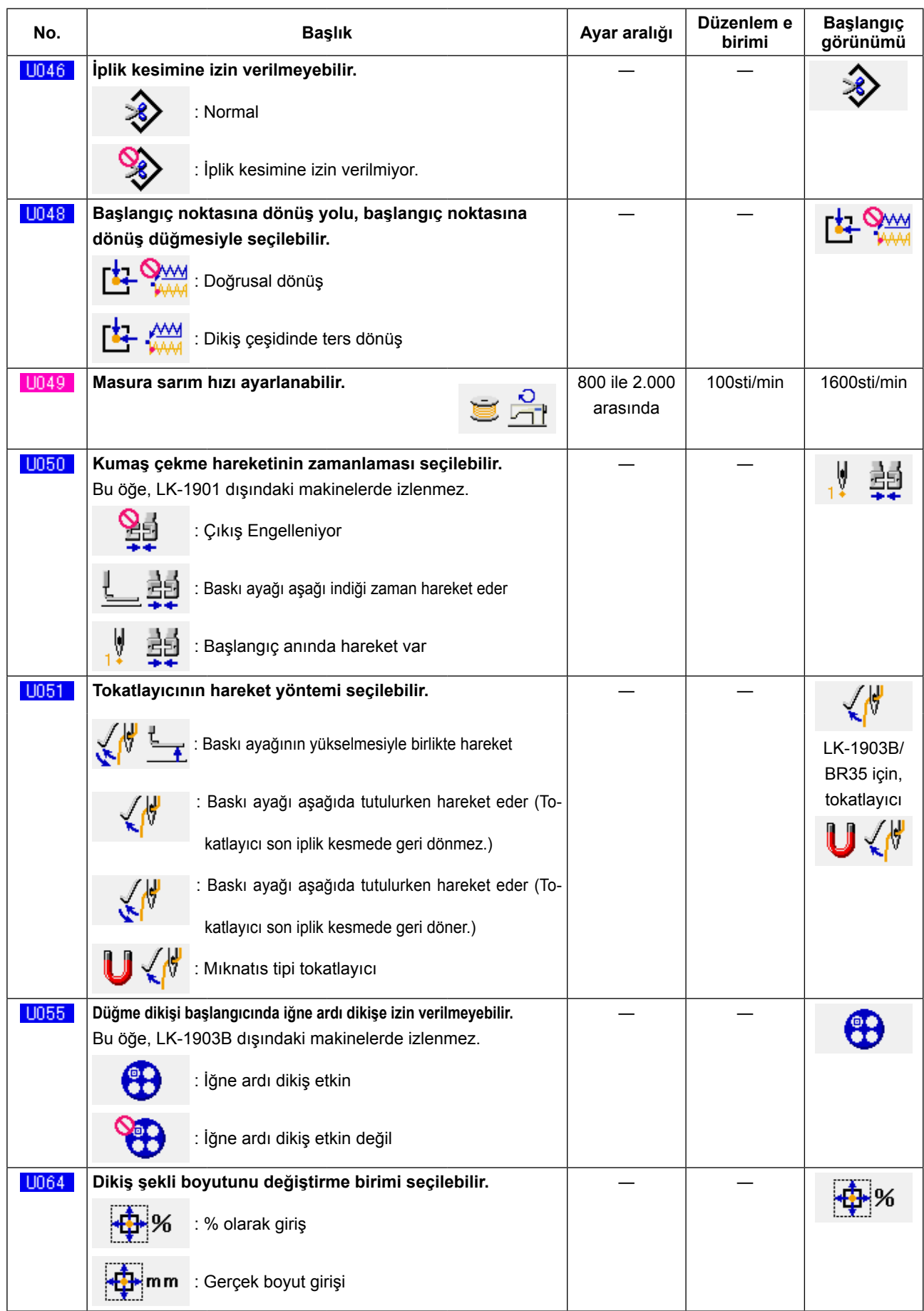

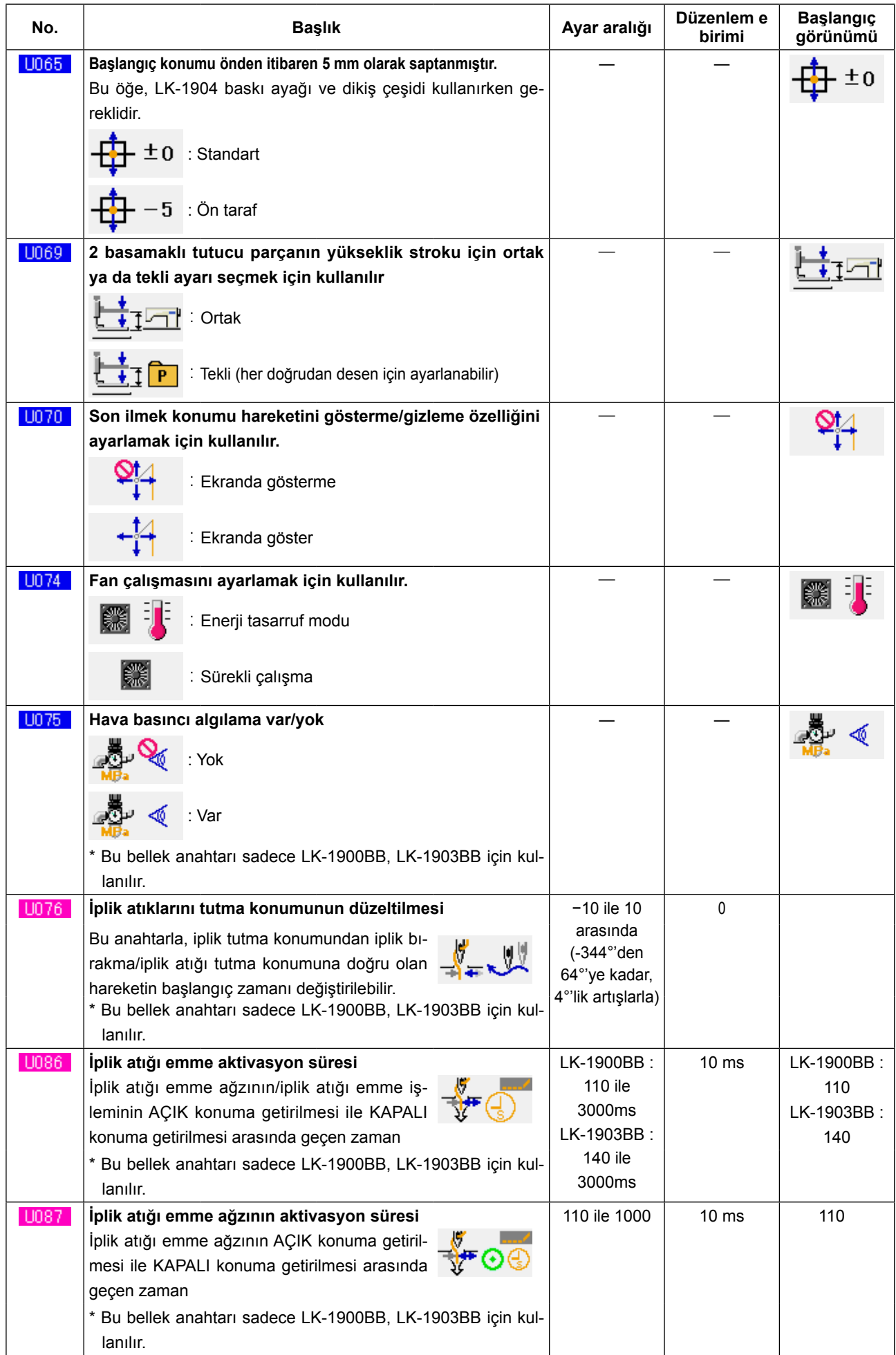

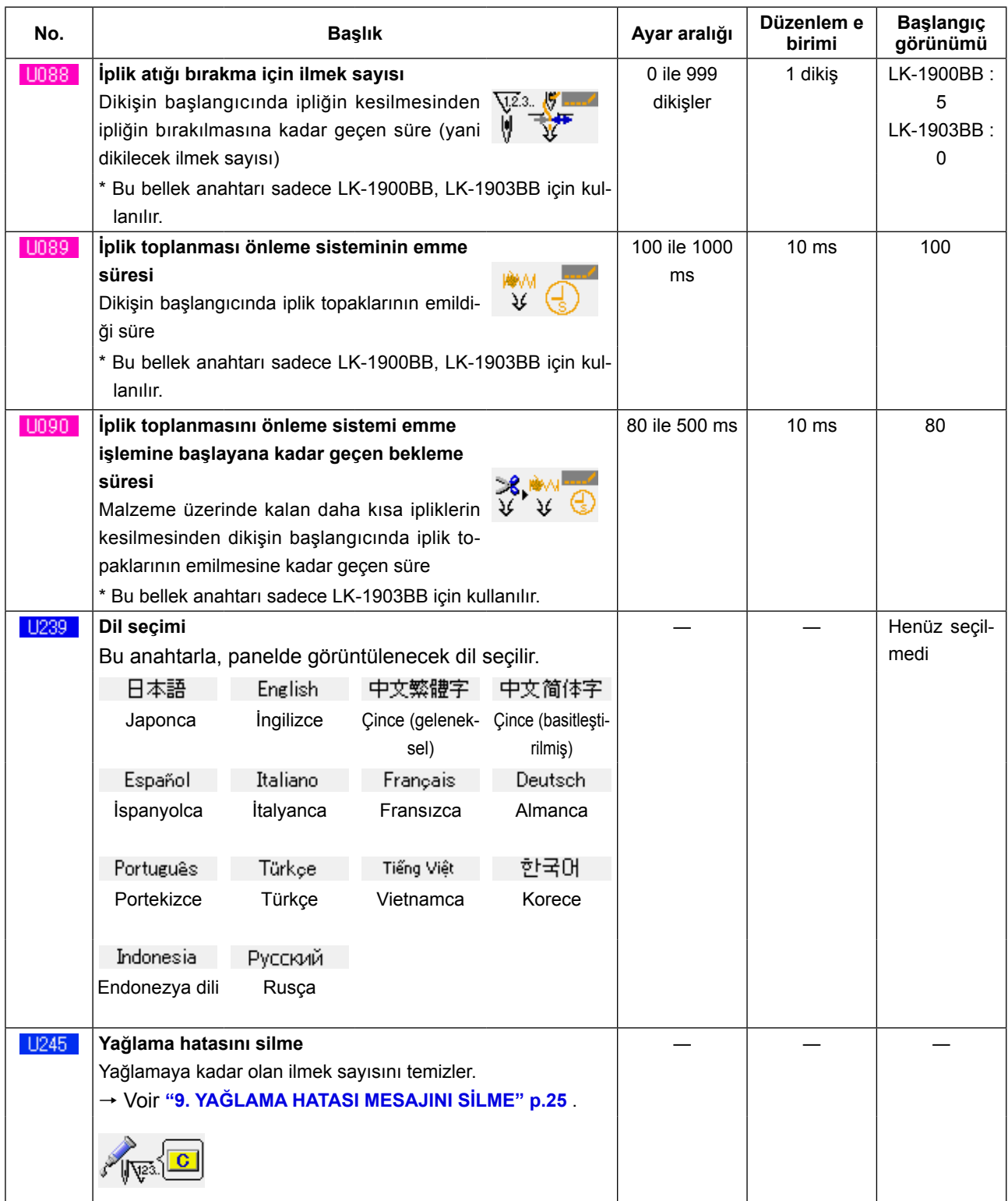

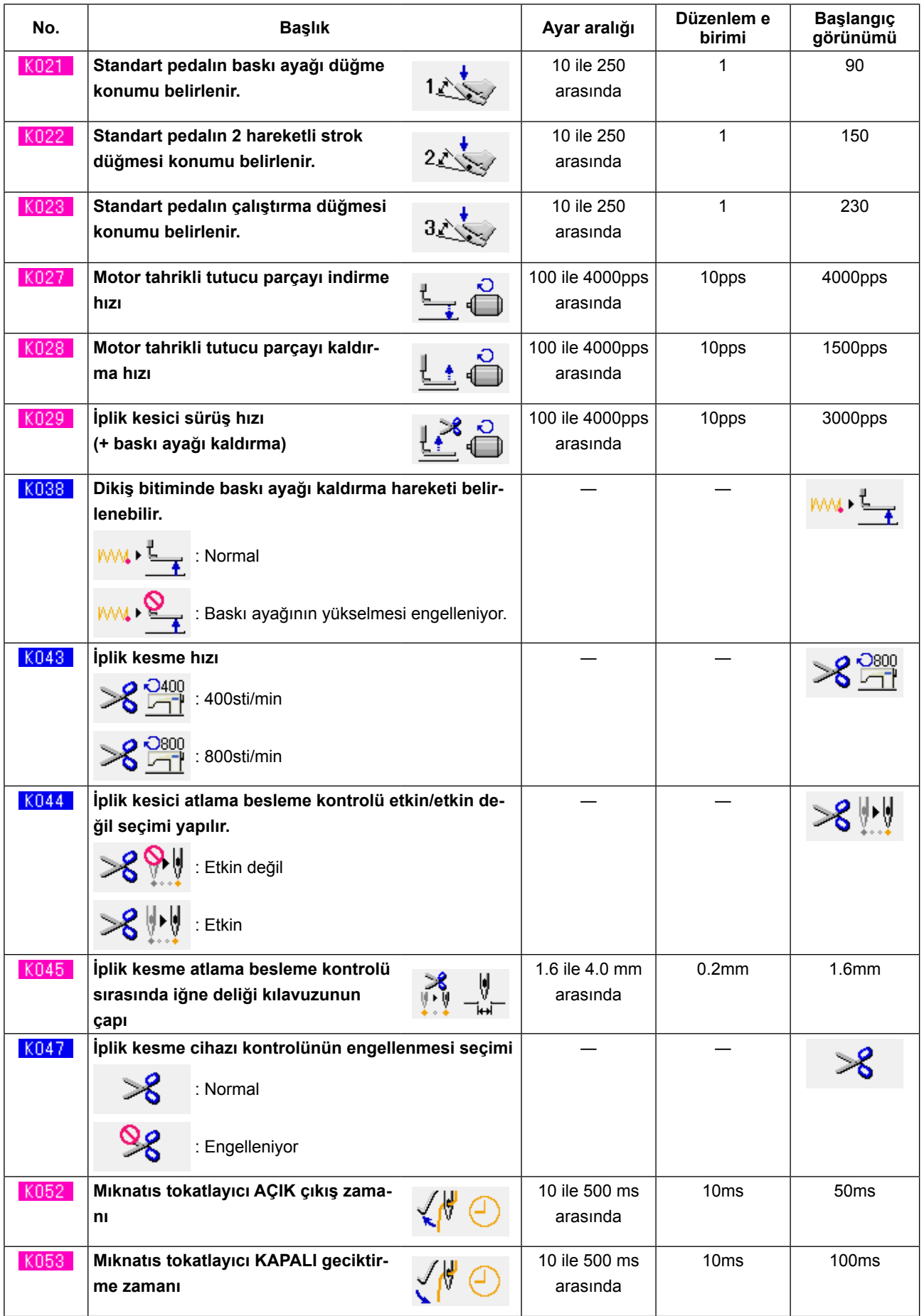
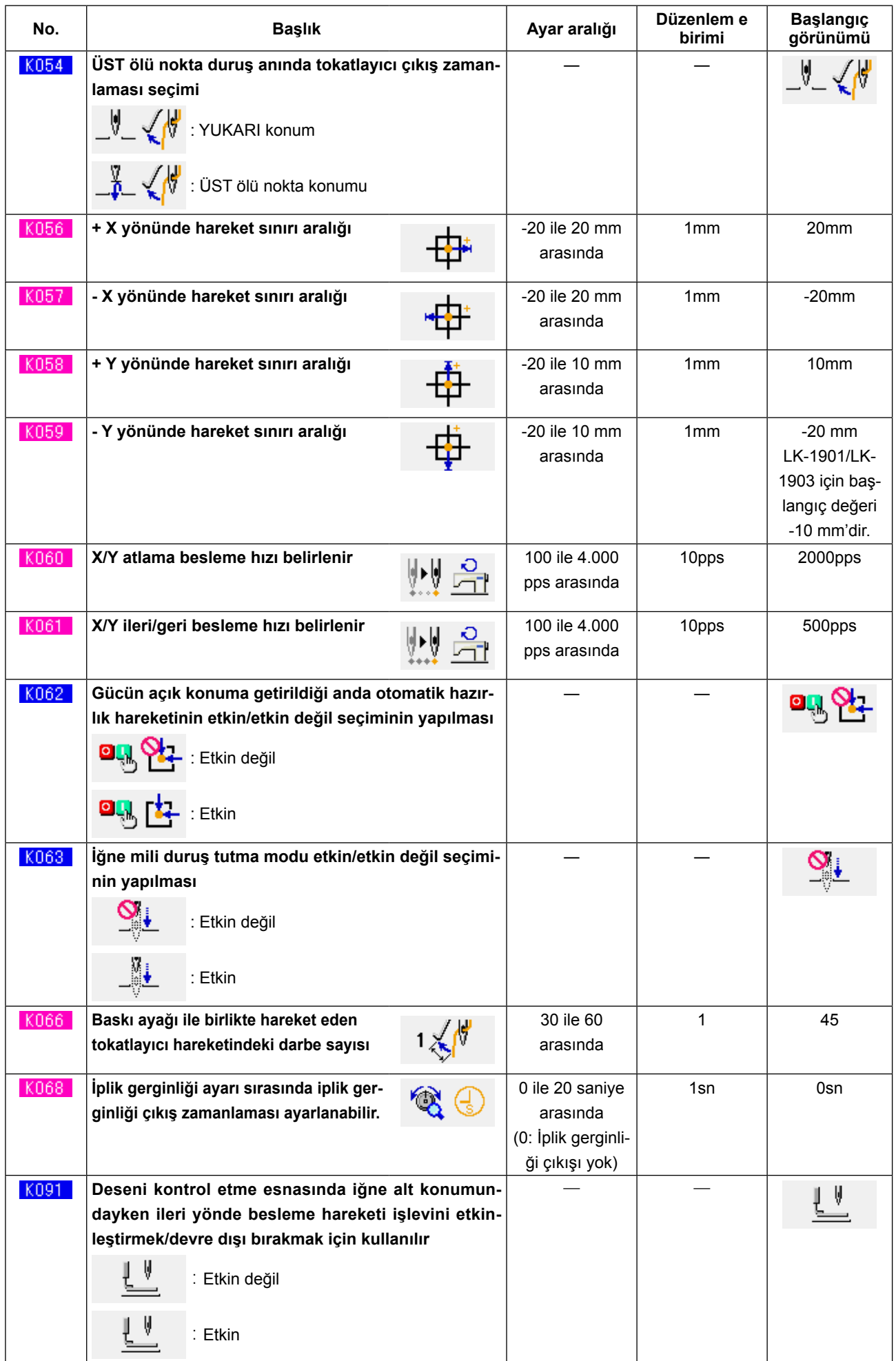

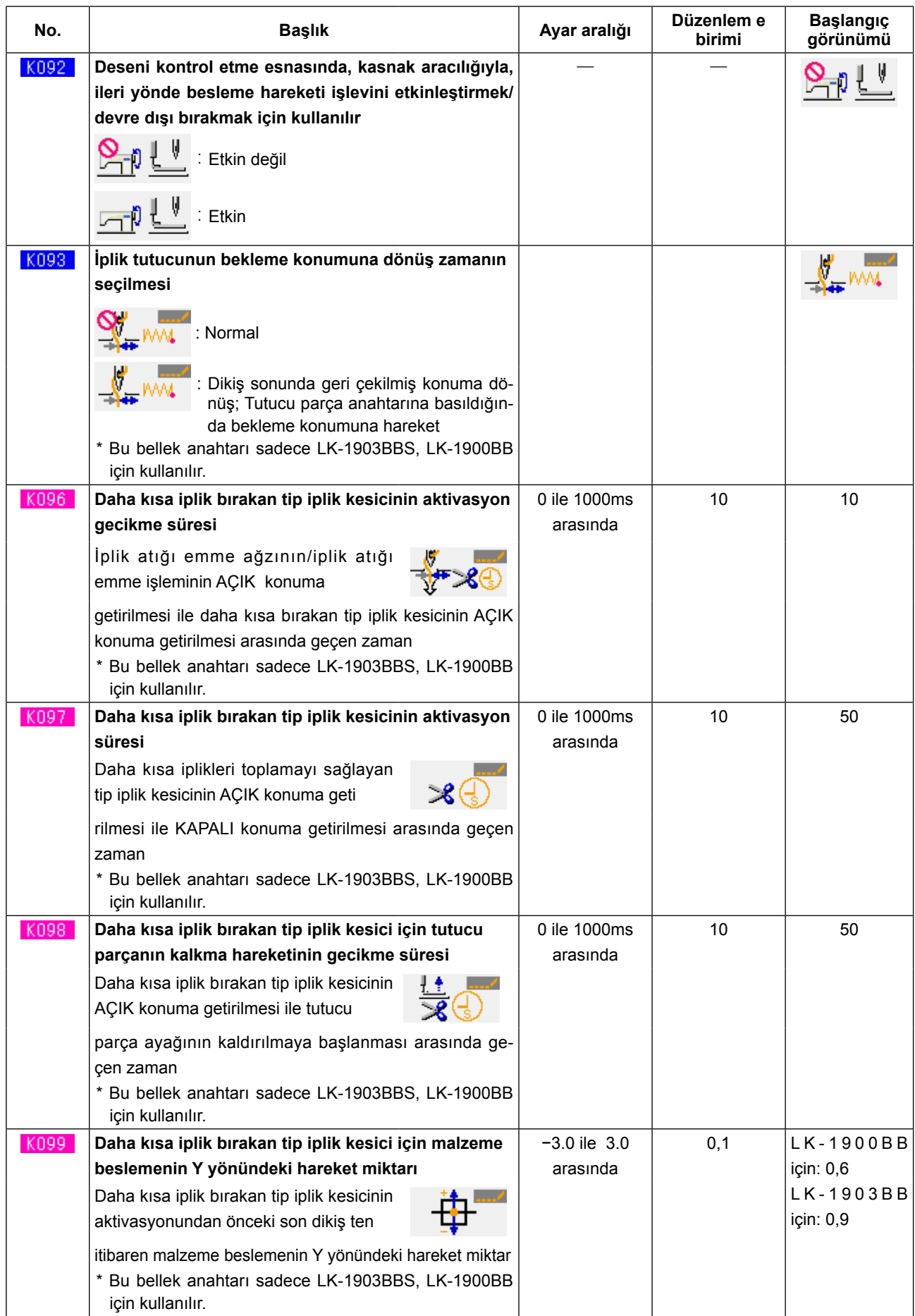

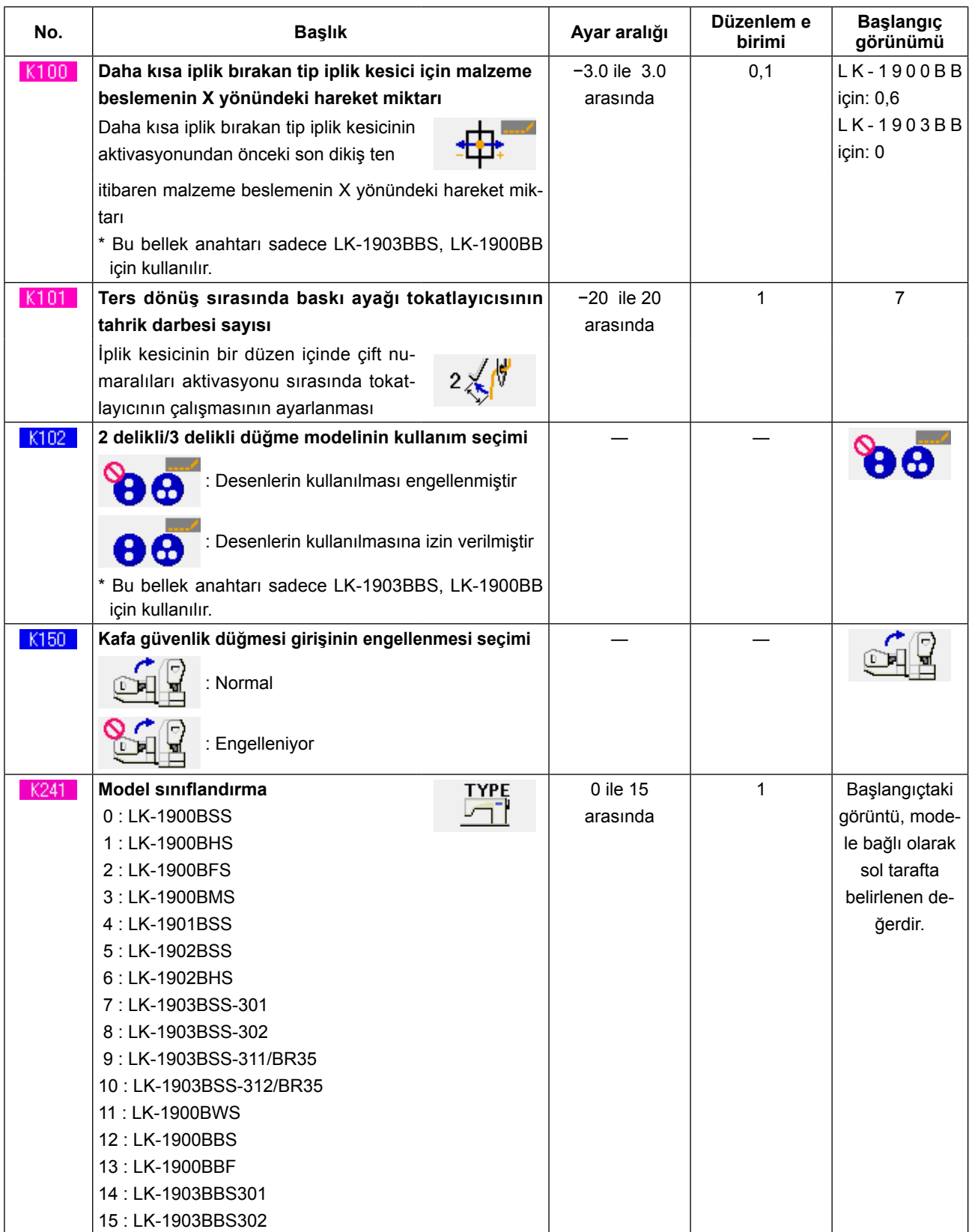

# **24. HATA KODU LİSTESİ**

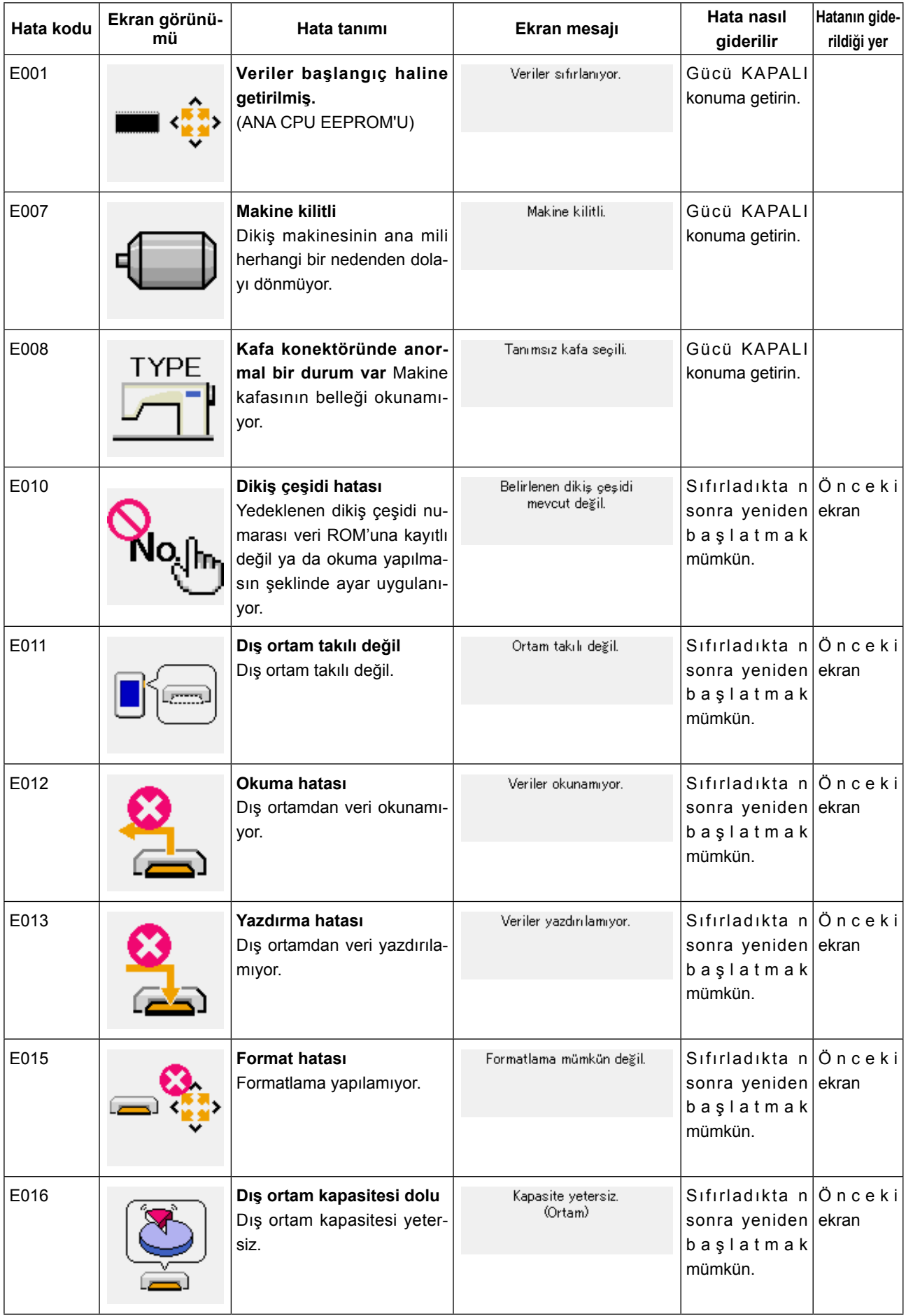

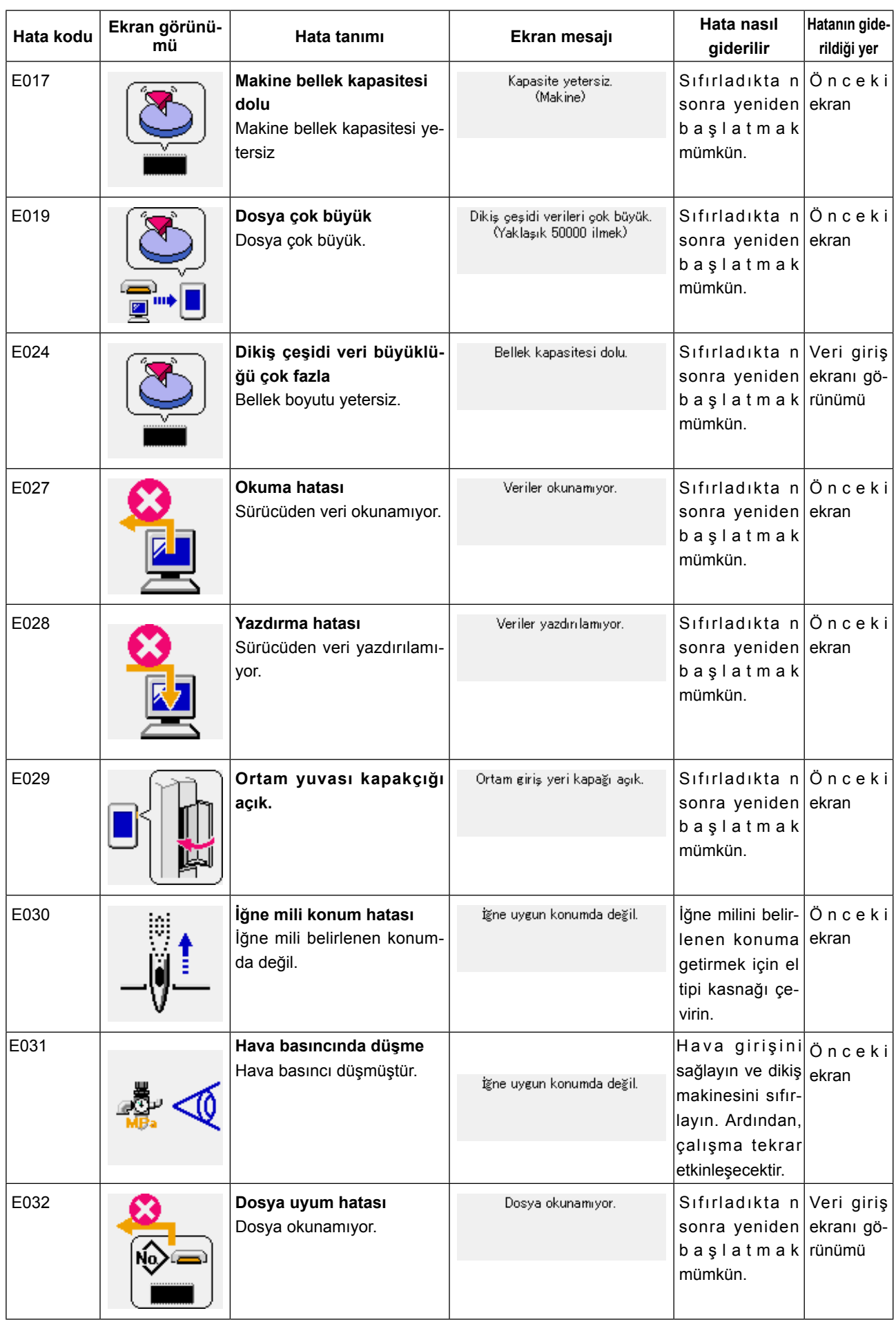

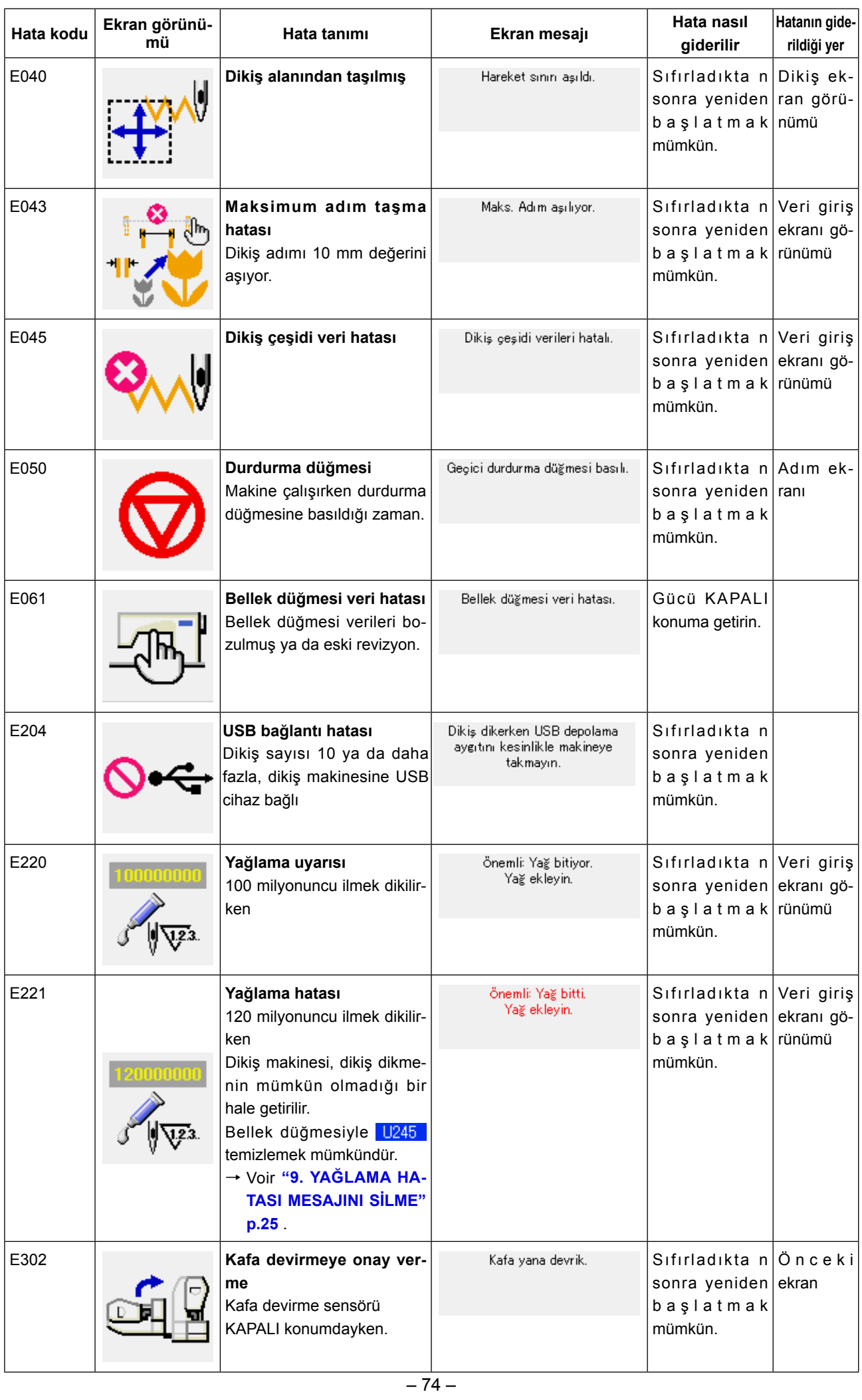

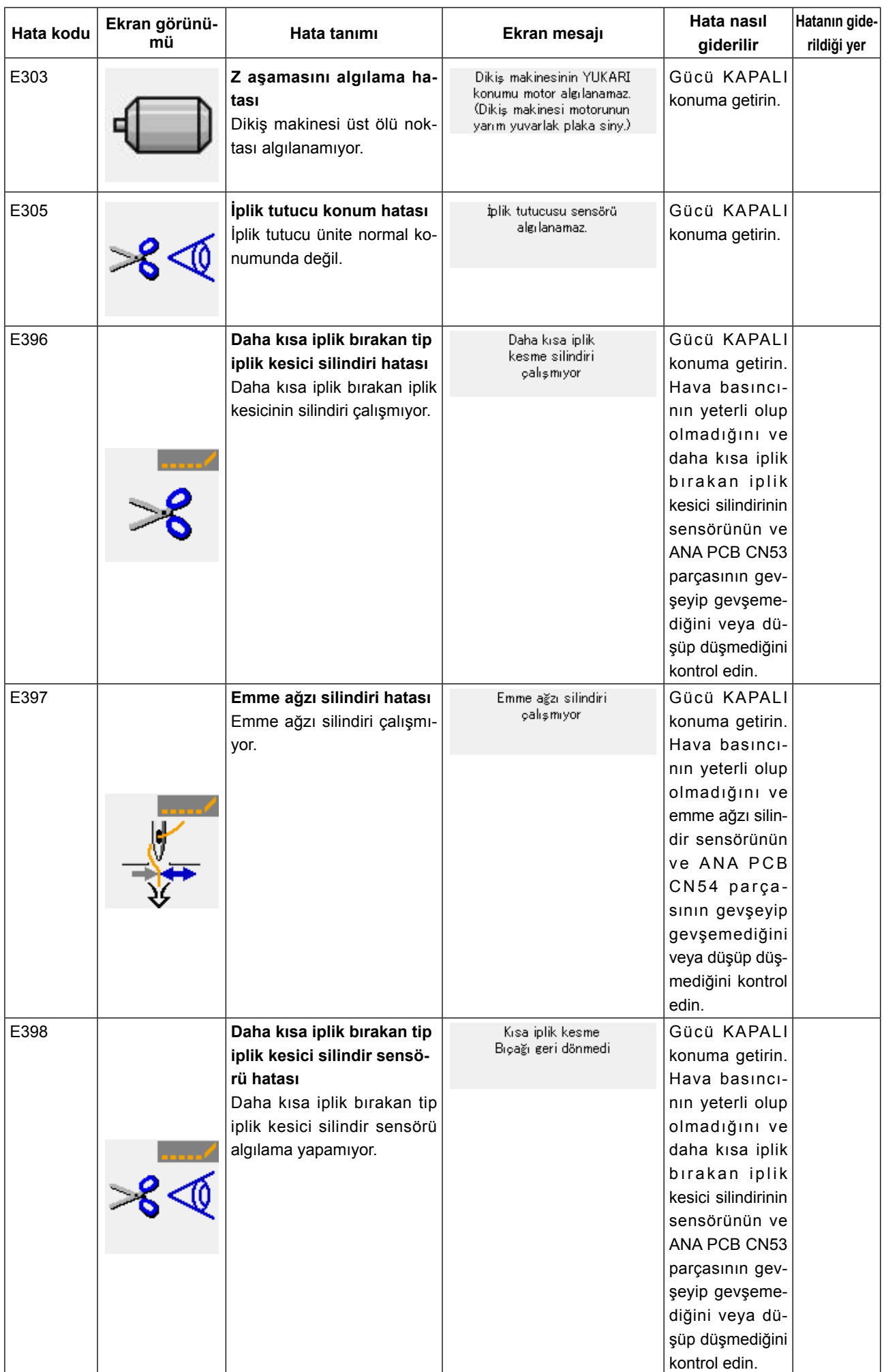

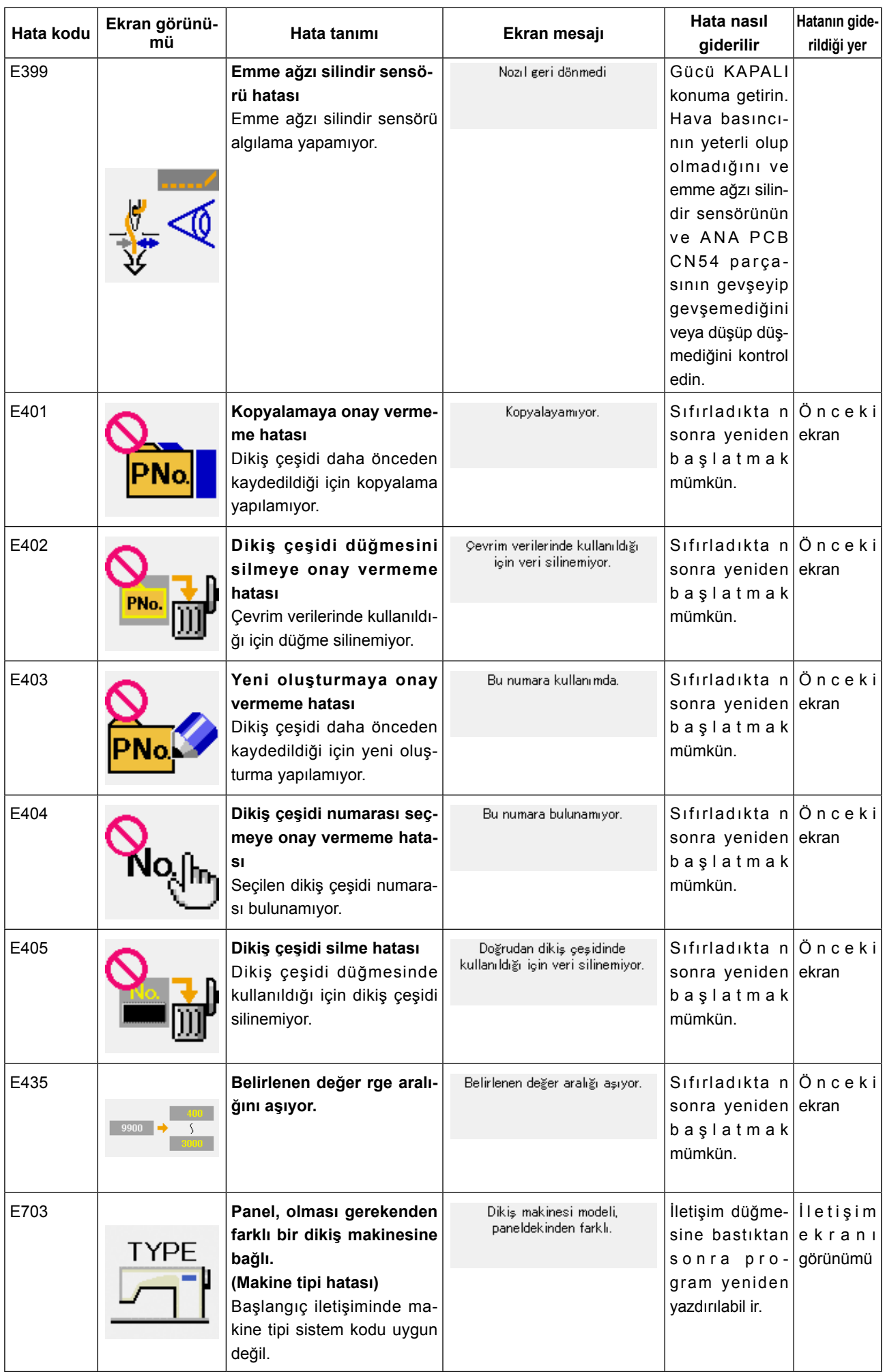

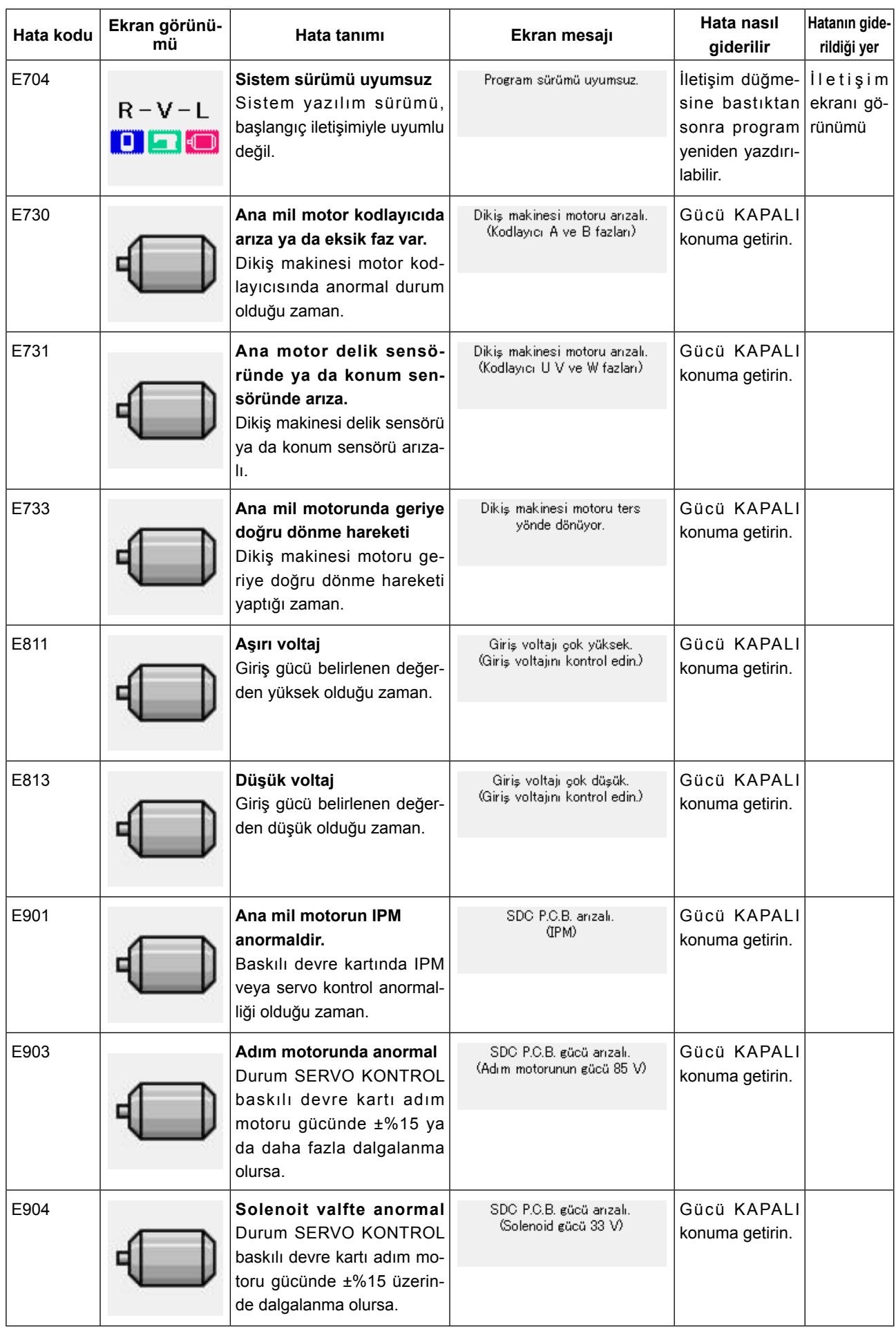

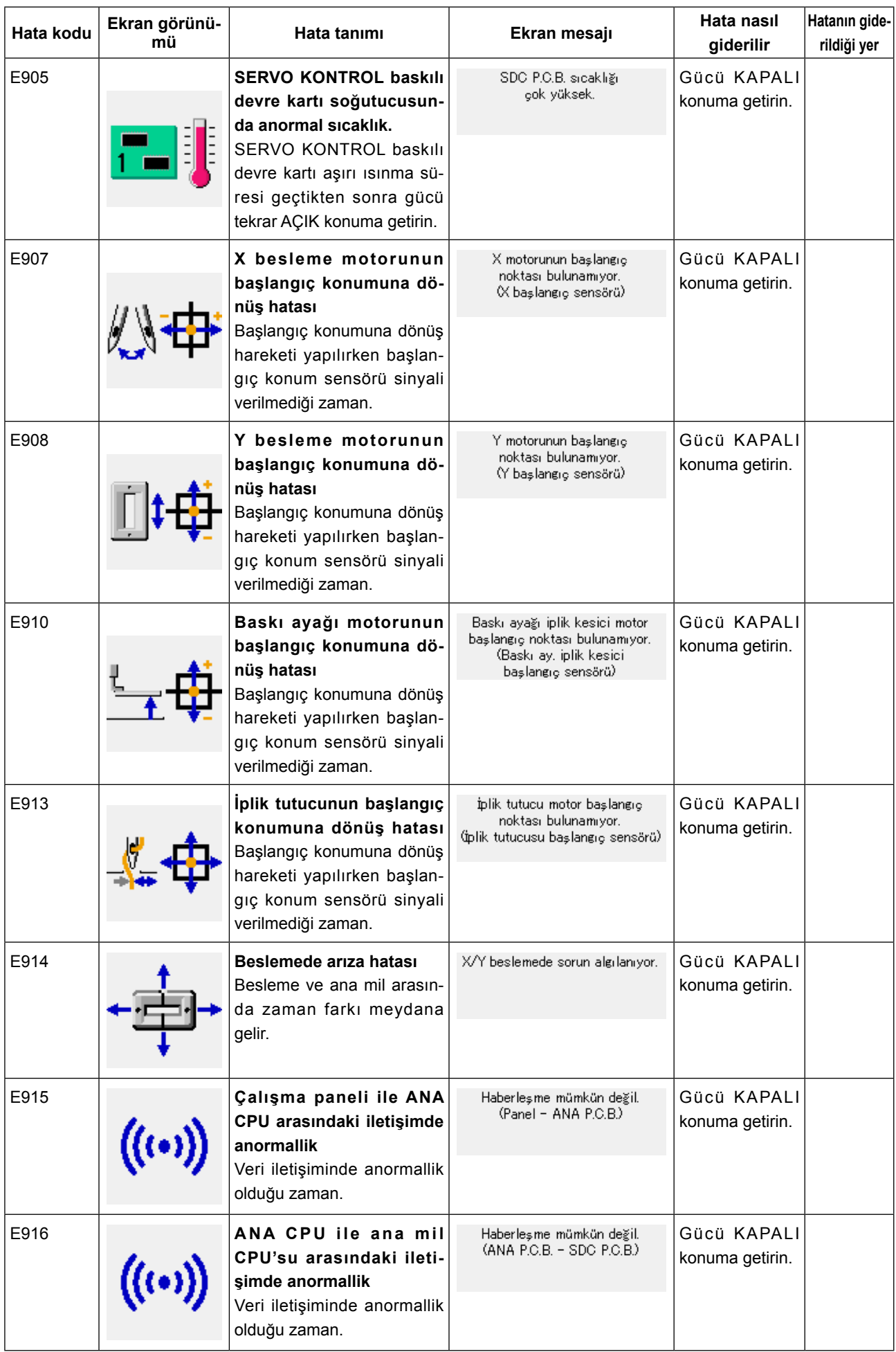

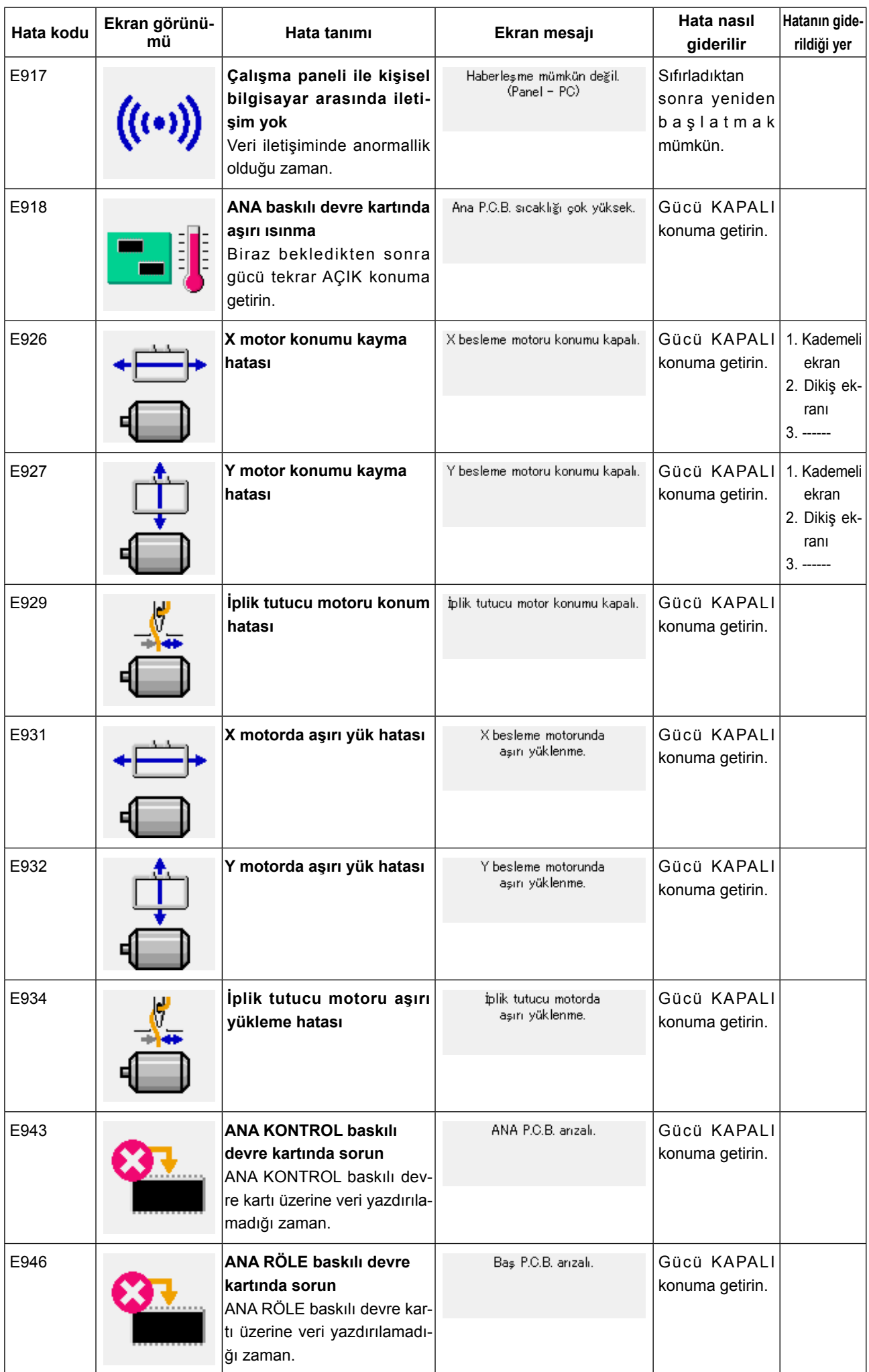

# **25. MESAJ LİSTESİ**

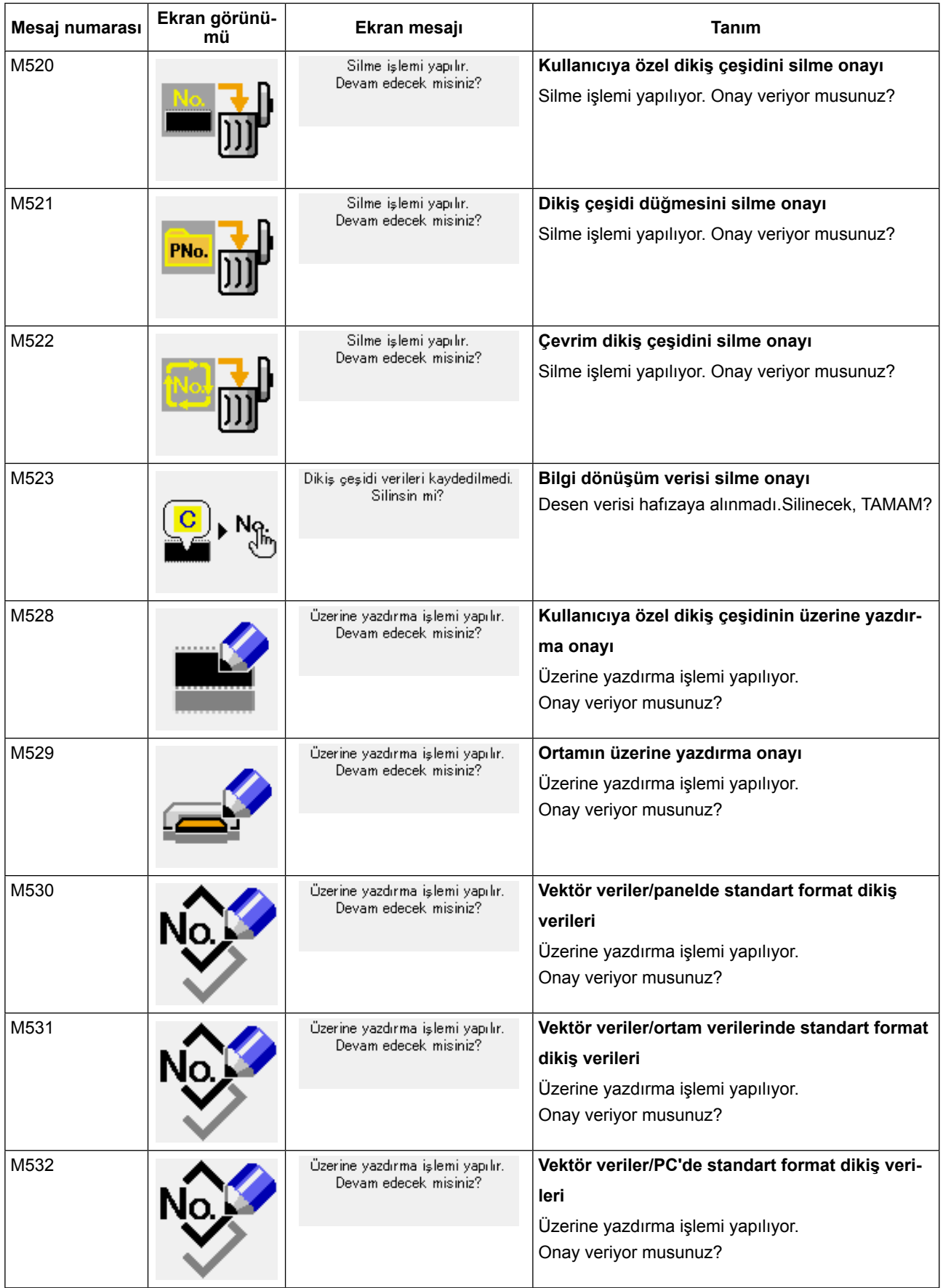

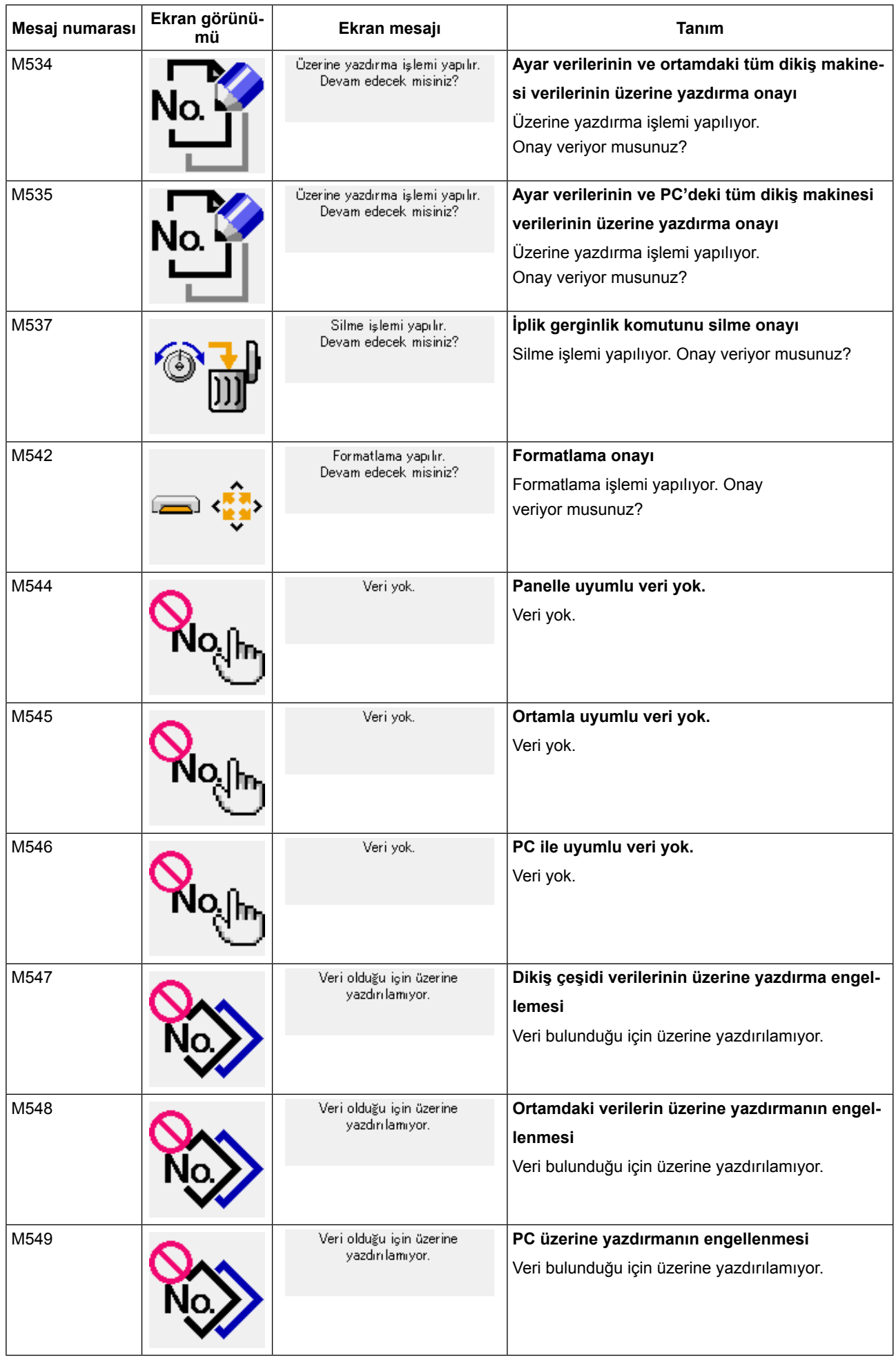

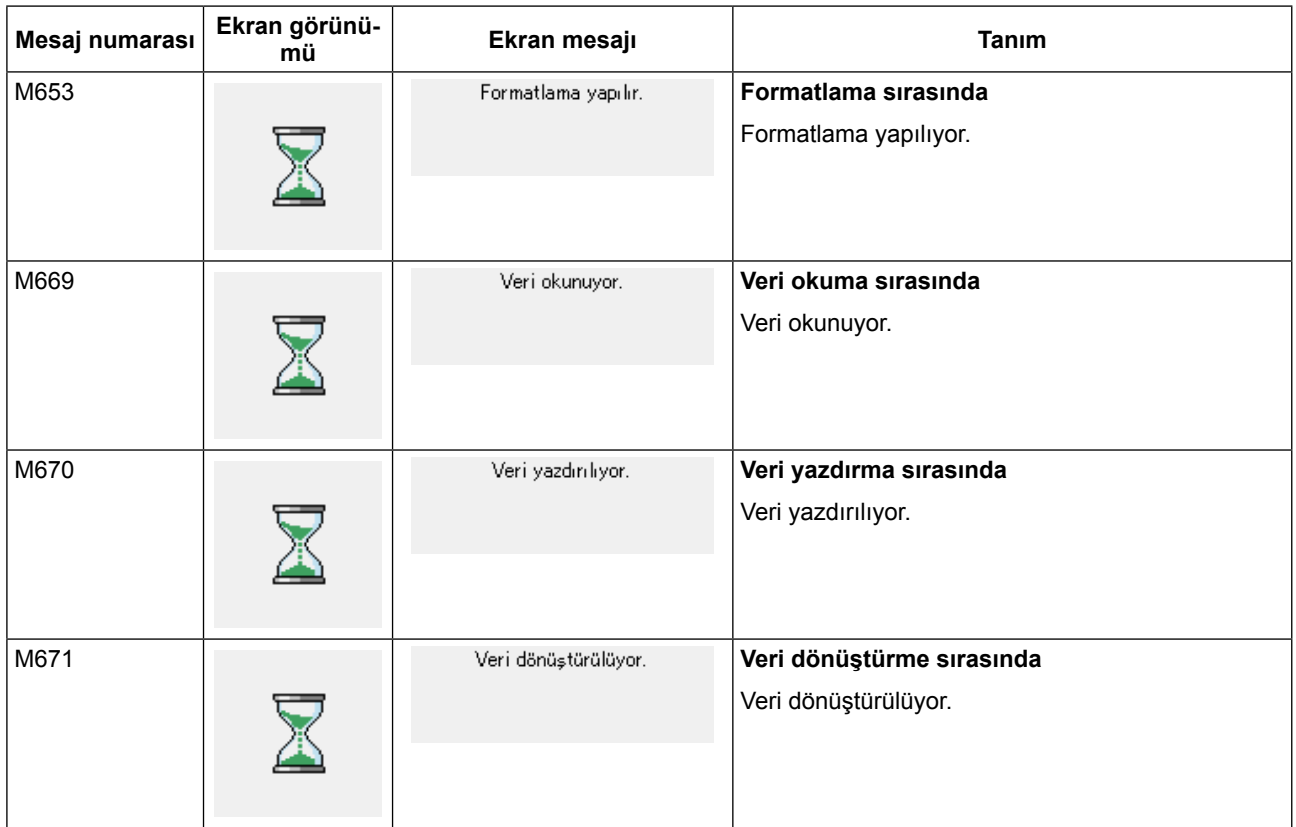

# <span id="page-86-0"></span>**26. İLETİŞİM FONKSİYONUNUN KULLANILMASI**

İletişim fonksiyonu, başka bir dikiş makinesinde oluşturulan dikiş verilerini indirebilir, PM-1 düzenleme cihazıyla oluşturulan dikiş verilerini dikiş makinesine indirebilir. Ayrıca, bahsi geçen verileri bir ortam aygıtına yüklemek de mümkündür.

Bir ortam aygıtı ve bir USB portu iletişim aracı olarak sunulmuştur.

# **26-1 Olası verilerin yönetimi**

Desteklenen veri biçimi aşağıdaki tabloda gösterildiği gibidir.

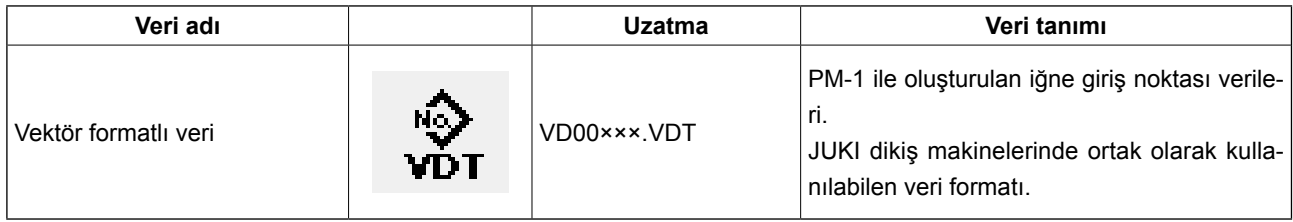

××× : Dosya numarası

#### **[ Hafıza kartı klasör yapısı ]**

Her bir dosyayı, hafıza kartının aşağıdaki dizinine kaydedin.

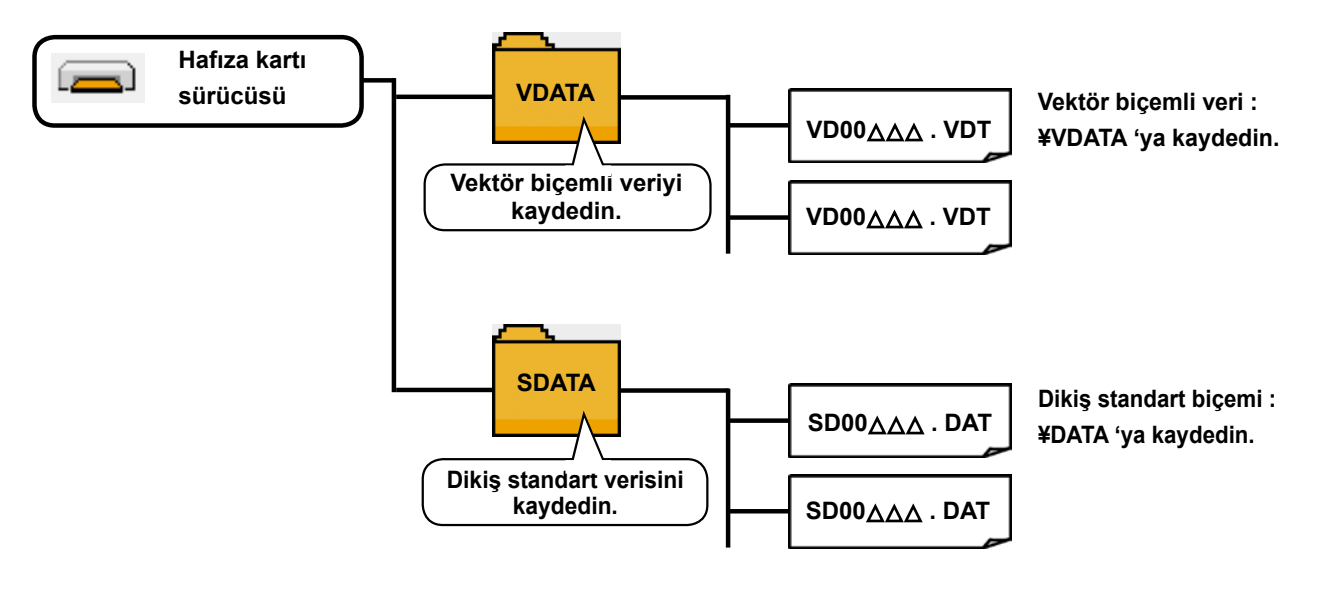

**Yukarıda belirtilen dizinlere kaydedilmeyen veriler, okunamazlar. Bu nedenle, dikkatli olun.**

# **26-2 Ortamı kullanarak iletişim kurmak**

#### ■ CompactFlash'ın (TM) yerleştirilmesi

- 1) "CompactFlash (TM)" ürününün etiketli yanını bu tarafa doğru çevirin (kenardaki çentiği arkaya getirin) ve üzerinde küçük delik olan parçayı panele yerleştirin.
- 2) Bellek aracının yerleştirdikten sonra kapağı kapatın. Bellek ortamı temas ettiği için kapak kapanmıyorsa şu kontrolleri yapın:
	- Bellek aracı güvenilir şekilde arka yönde itildi mi?
	- Bellek aracının yerleştirilme doğrultusu doğru mu?

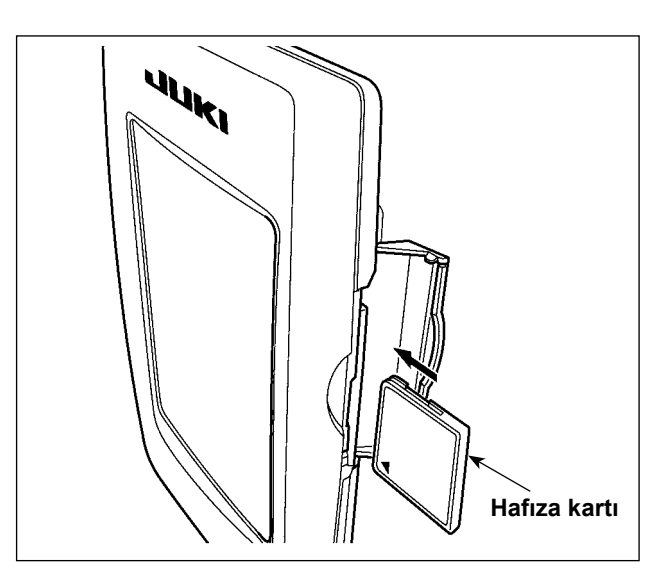

- **1. Ortamın takma yönü yanlışsa, panel veya ortam zarar görebilir.**
- **2. "CompactFlash (TM)" dışında başka bir şey takmayın.**
- **3. IP-420'deki ortam yuvası, 2 GB ya da daha düşük CompactFlash (™) içindir.**
- **4. IP-420'deki ortam yuvası, CompactFlash (TM) formatı olan FAT16'yı destekler. FAT32 desteklenmez.**
	- **5. Mutlaka IP-420 ile formatlanmış "CompactFlash (TM)" kullanın. "CompactFlash (TM)" formatlama prosedürü için ; ["26-3 Formatlama yapmak" p.87](#page-90-0) .**

#### ■ **CompactFlash'ın (TM) çıkarılması**

1) Paneli bir elinizle tutun, diğeri ile kapağı açın ve hafıza kartı çıkartma koluna ❶ basın. Hafıza kartı ❷ dışarıya itilir.

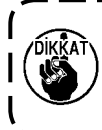

**Kola** ❶ **çok sert veya hızlı basıldığı takdirde hafıza kartı** ❷ **kırılabilir ya da dışarı fırlayıp yere düşerek hasar görebilir.** 

2) Hafıza kartını ❷ , bulunduğu konumu bozmadan tutup çekerek, çıkartma işlemini tamamlayın.

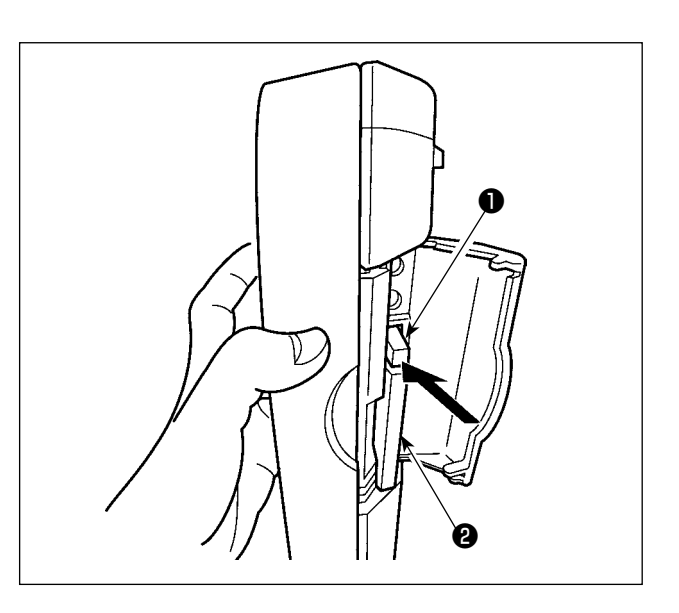

#### **[USB port]**

#### ■ **USB porta cihaz yerleştirilmesi**

Üst kapağı kaydırın ve USB cihazı USB girişine takın. Ardından, USB cihazdan kullanılacak olan verileri ana gövdeye kopyalayın.

Verileri kopyaladıktan sonra USB cihazı çıkarın.

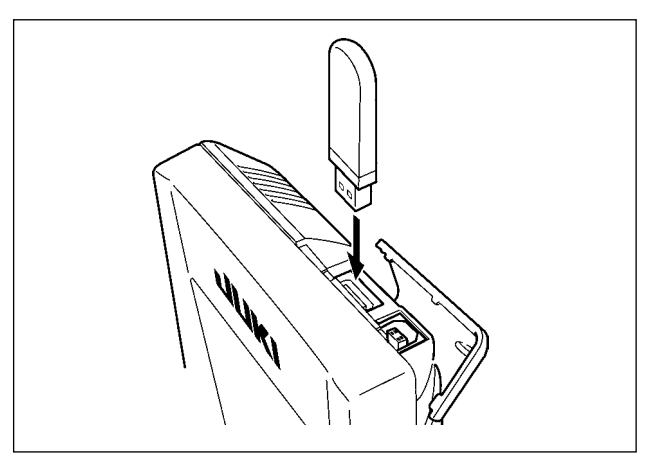

#### ■ **Cihazın USB porttan çıkarılması**

USB cihazı çıkarın. Kapağı tekrar yerine koyun.

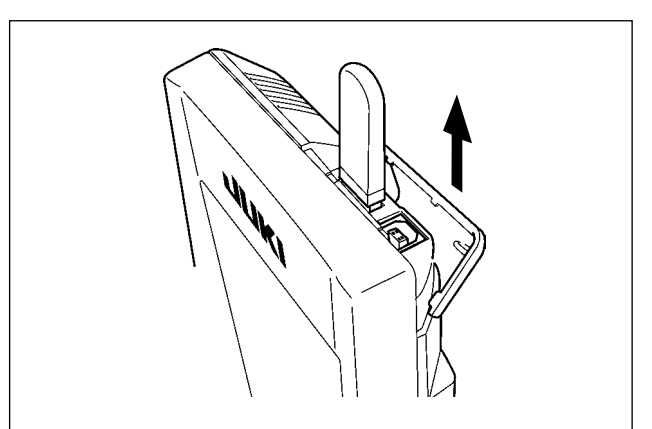

**Hafıza kartı kullanılırken dikkat edilecekler** 

- **• Hafıza kartını asla ıslatmayın veya ıslak elle dokunmayın. Yangın veya elektrik çarpmasıyla sonuçlanır.**
- **• Hafıza kartını bükmeyin, zorlamayın ve darbelere maruz bırakmayın.**
- **• Hafıza kartını dağıtmaya veya biçimini değiştirmeye asla teşebbüs etmeyin.**

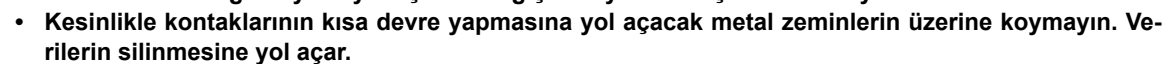

**• Aşağıda belirtilen yerlerde kullanmaktan veya muhafaza etmekten kaçının.**

- **Sıcaklık veya bağıl nemin çok yüksek olduğu ortamlar.**
- **Nemin yoğunlaştığı yerler.**
- **Çok aşırı tozlu yerler.**
- **Statik elektrik yükünün fazla veya elektrik parazitinin yüksek olduğu yerler**
- ① USB cihazlarla çalışırken alınması gereken önlemler
- Dikiş makinesi çalışır haldeyken USB cihazı ya da USB kabloyu USB porta bağlı olarak bırakmayın. Makinedeki titreşim, port kısmına zarar vererek USB cihazda depolanmış verilerin kaybolmasına, USB cihazın ya da dikiş makinesinin arızalanmasına sebep olabilir.
- Bir programı ya da dikiş verilerini okuturken/yazdırırken USB cihaz takmayın/çıkarmayın.
- Verilerin bozulmasına ya da hatalı çalışmaya sebep olabilir.
- USB cihazın depolama alanı bölünmüşse sadece bir bölüme ulaşılabilir.
- Bazı USB cihaz tiplerini bu dikiş makinesi uygun şekilde tanımayabilir.
- JUKI, bu dikiş makinesinde kullanılan USB cihazda depolanmış verilerin kaybını tazmin etmemektedir.
- Panelde iletişim ekranı ya da dikiş çeşidi veri listesi görüldüğü zaman, ortamı yuvaya yerleştirmiş olsanız bile USB sürücü tanınmaz.
- USB cihazlar ve CF(TM) kart gibi ortamlar için, dikiş makinesine esas olarak sadece bir cihaz/ortam bağlanır/ takılır. İki ya da daha fazla cihaz/ortam bağlanırsa/takılırsa, makine bunlardan sadece birini tanır. USB spesifikasyonlarına bakınız.
- USB konektörünü, IP panel üzerindeki USB terminale sonuna kadar takın.
- USB flaş sürücü üzerindeki verilere erişim sırasında gücü KAPALI konuma getirmeyin.
- ② USB spesifikasyonları
- USB 1.1 standardına uygundur
- Geçerli cihazlar \*1 **WAB** bellek, USB hub, FDD ve kart okuyucu gibi depolama cihazları
- Geçerli olmayan cihazlar����� CD sürücü, DVD sürücü, MO sürücü, bant sürücü vb.
- Desteklenen format FD (disket) FAT 12
- Diğerleri (USB bellek, vb.), FAT 12, FAT 16, FAT 32
- Geçerli ortam boyutu FD (disket) 1.44MB, 720kB
- Diğerleri (USB bellek, vb.),  $4.1MB \sim (2TB)$
- Sürücülerin tanınması ������� USB cihaz gibi harici cihazlarda, ilk erişilen cihaz tanınır. Ancak ankastre ortam yuvasına bir ortam bağlandığı zaman, o ortama erişim için en yüksek öncelik verilir. (Örnek: USB porta USB bellek bağlanmış olsa bile, ortam yuvasına bir ortam takıldığı zaman ortama erişim sağlanır.)
- Bağlantıyla ilgili kısıtlar **Maks. 10 cihaz (Dikiş makinesine bağlanan** depolama cihazı sayısı maksimum sayıyı aştığı zaman, bunlar çıkarılıp yeniden takılmadığı sürece 11. depolama cihazı ve ötesi tanınmaz.)
- Tüketilen akım������������� Geçerli USB cihazlarının tüketilen akım anma değeri maksimum 500 mA'dır.
- \*1: JUKI, geçerli tüm cihazların çalışmasını garanti etmez. Bazı cihazlar uyum sorunu yüzünden çalışmayabilir.

## <span id="page-90-0"></span>**26-3 Formatlama yapmak**

Ortamı yeniden formatlarken mutlaka IP-420 ile formatlayın. IP-420, kişisel bilgisayarda formatlanan ortamı okuyamaz.

#### ① **Ortam formatlama ekran görünümüne geçin.**

M tuşuna üç saniye süreyle basıldığı zaman,

ORTAM FORMATLAMA düğmesi  $\Rightarrow$   $\bullet$  ekran-

da izlenir. Bu düğmeye basıldığı zaman ortam formatlama ekran görünümüne geçilir.

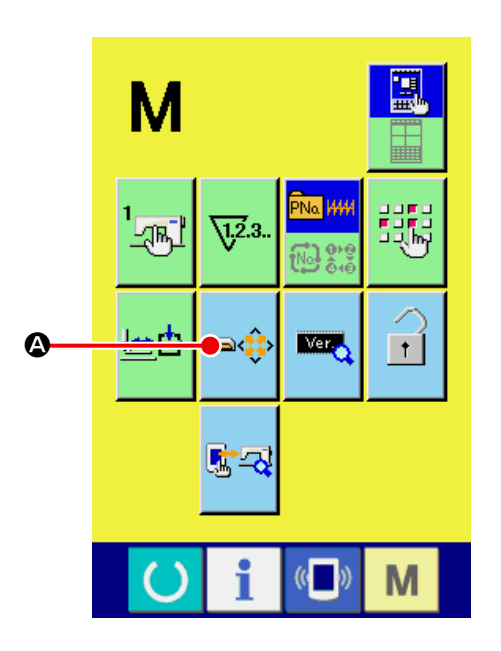

#### ② **Ortamı formatlamaya başlayın.**

Formatlamak istediğiniz ortamı ortam giriş yerine yerleştirin, ENTER düğmesine <sup>B</sup> basın, ardından formatlama işlemi başlar.

Ortamı formatlamadan önce, verileri başka bir ortama kaydedin. Formatlama yapıldığı zaman ortamdaki veriler silinir.

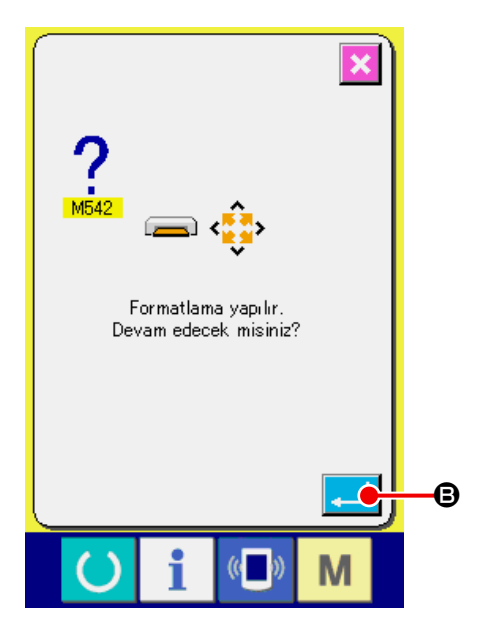

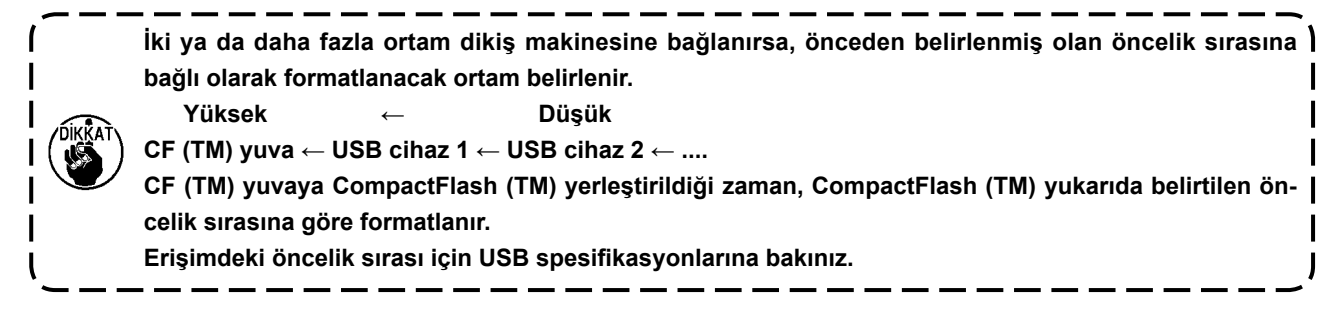

# **26-4 İletişim kurmak**

I

#### ① **Hafıza kartı kullanılarak iletişimin gerçekleştirilmesi**

Hafıza kartının kullanma yolları için; **["26. İLETİŞİM FONKSİYONUNUN KULLANILMASI" p.83](#page-86-0)** bölümüne bakın.

 $\mathbf{J}$ 

#### ② **USB kullanılarak iletişimin gerçekleştirilmesi**

USB kablo yardımıyla kişisel bilgisayara/bilgisayardan vb. veri gönderilebilir/alınabilir.

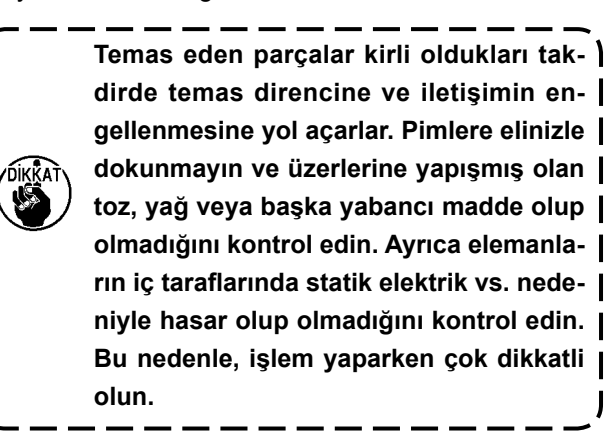

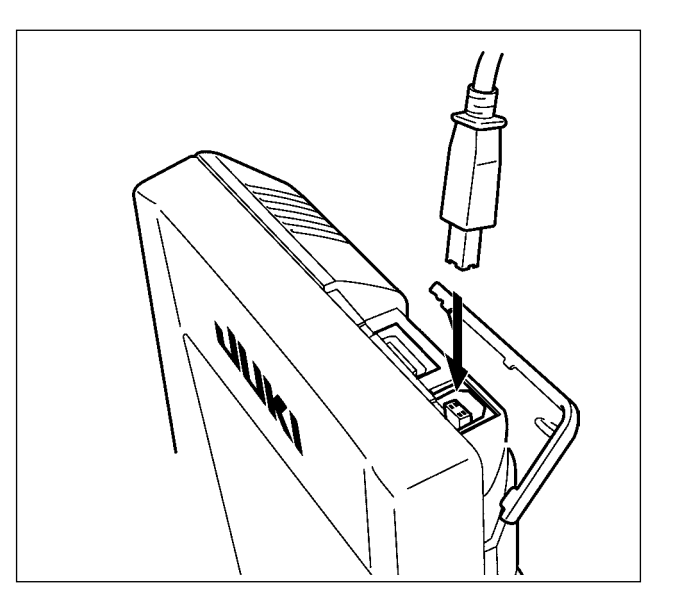

## **26-5 Verilerin alınması**

#### ① **İletişim ekranı görünümüne geçin.**

Veri girişi ekran görünümünde düğme yeri kısmının iletişim düğmesine (B) @ basıldığı zaman iletişim ekran görünümüne geçilir.

#### ② **İletişim prosedürünü seçin.**

Mevcut dört iletişim prosedürü aşağıda tarif edilmiştir.

- B : Ortamdan panele veri yazdırmak
- C : Kişisel bilgisayardan (sunucu) panele veri yazdırmak
- D : Panelden ortama veri yazdırmak
- E : Panelden kişisel bilgisayara (sunucu) veri yazdırmak

İstediğiniz iletişim prosedürü düğmesini seçin.

# $(\omega)$ 002 nnî  $\mathbf \Theta$  $\bullet$ B  $\mathbf 0$ E  $\bm{\mathsf{o}}$

#### ③ **Veri numarasını seçin.**

00î  $\equiv$ 

F üzerine basıldığı zaman seçilen dosyayı

yazdırma ekranı görünümüne geçilir.

Yazdırmak istediğiniz verilerin dosya numarasını girin. Dosya numarası için, VD00×××.vdt dosya adının ××× kısmına rakam girin.

Dikiş çeşidi numarasının yazılacağı yer aynı şekilde atanabilir.

Yazdırılacak yer panel ise, kayıtlı olmayan dikiş numaraları ekran görünümünde izlenir.

#### ④ **Veri numarasına onay verin.**

ENTER düğmesine **G** basınca, veri numa-

rası seçme ekran görünümü kapanır ve veri numarası seçme işlemi tamamlanır.

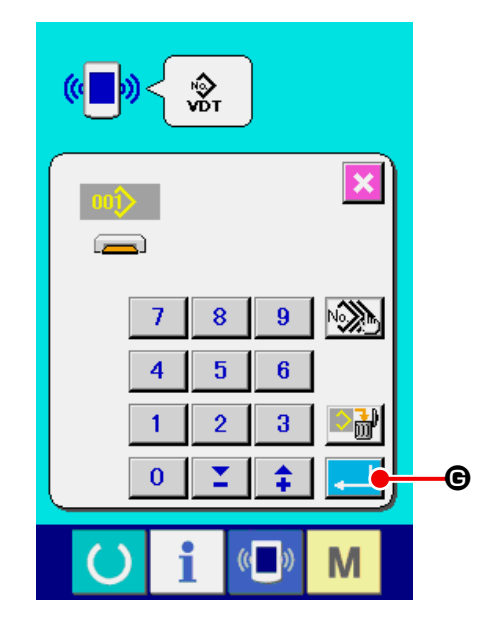

#### ⑤ **İletişimi başlatın.**

İLETİŞİMİ BAŞLAT düğmesine ((w) + basılın-

ca veri iletişimi başlar. İletişim sırasında iletişim devam ediyor ekran görünümü izlenir ve iletişim bittikten sonra iletişim ekranı görünümüne geçilir.

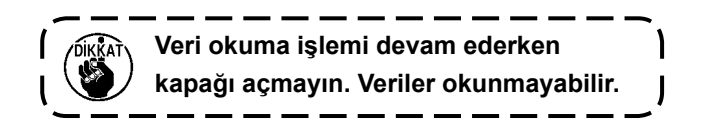

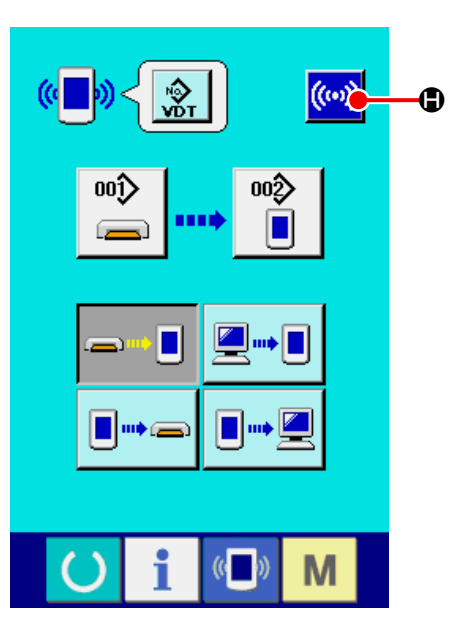

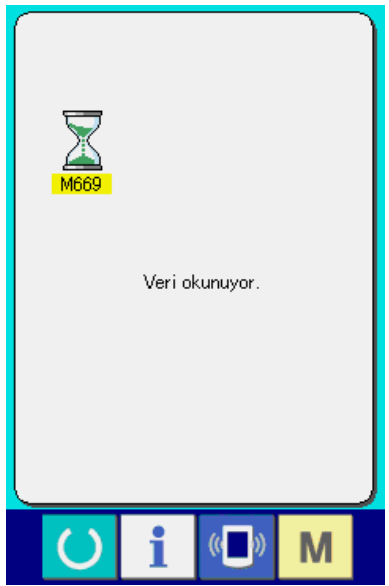

# **26-6 Birden fazla verinin birlikte alınması**

Vektör verilerini ve dikiş standart format verilerini yazdırılacak birden fazla veri olarak seçmek ve birlikte yazdırmak mümkündür. Yazdırılacak yerin dikiş çeşidi numarası, seçilen veri numarası ile aynı olur.

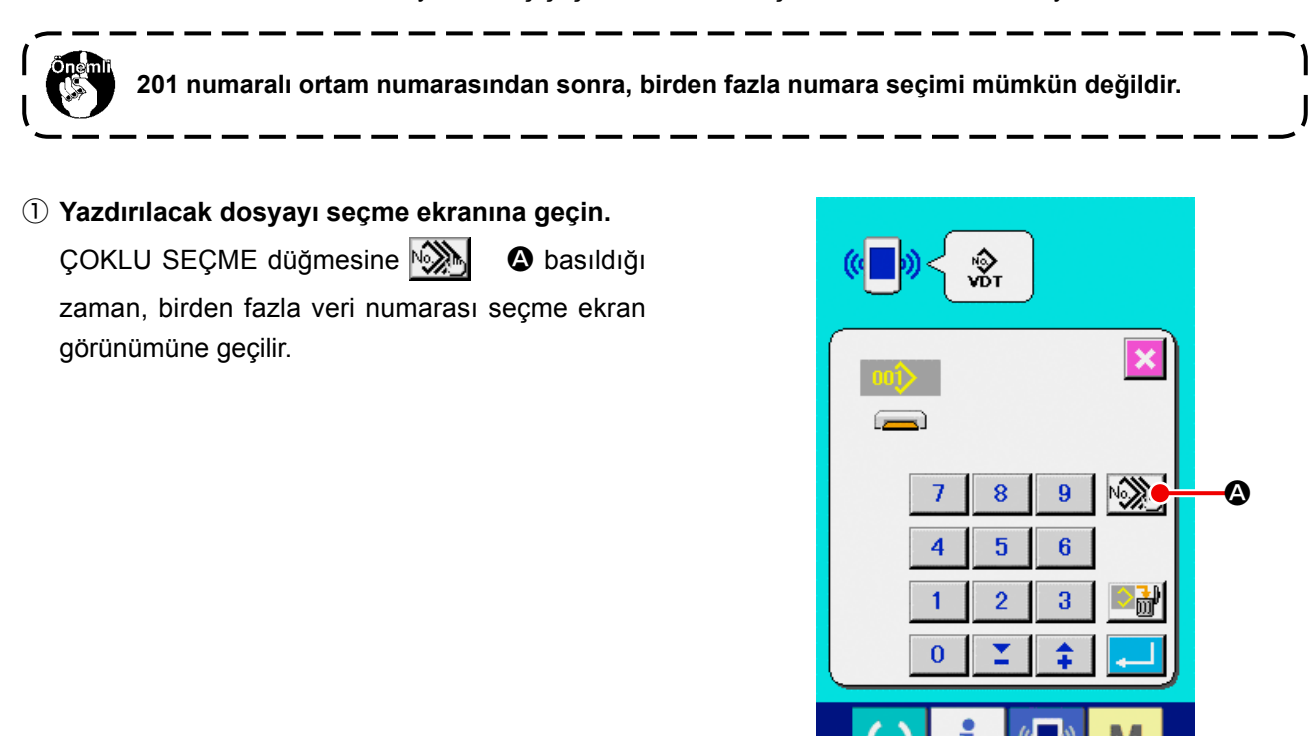

#### ② **Veri numarasını seçin.**

Mevcut veri dosya numaralarının listesi izlendiği için, yazdırmak istediğiniz DOSYA numarası düğmesine B basın. Düğmenin mevcut konumunu TERSINE ÇEVİRME düğmesiyle  $\mathbb{E}[\mathbb{R}] \otimes \mathbb{R}$  tersine çevirmek mümkündür.

#### ③ **Veri numarasına onay verin.**

ENTER düğmesine  $\Box$   $\Box$  basılınca, birden fazla veri numarası seçme ekran görünümü kapanır ve veri seçme işlemi tamamlanır.

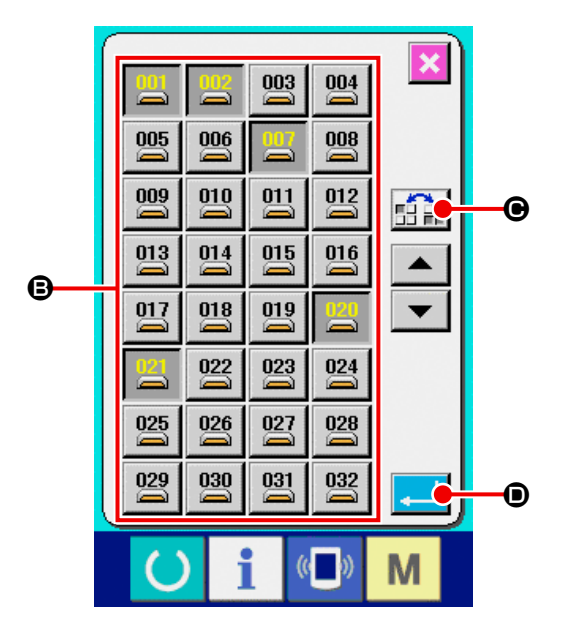

#### ④ **İletişimi başlatın.**

İLETİŞİMİ BAŞLAT düğmesine ((w) + basılınca

veri iletişimi başlar.

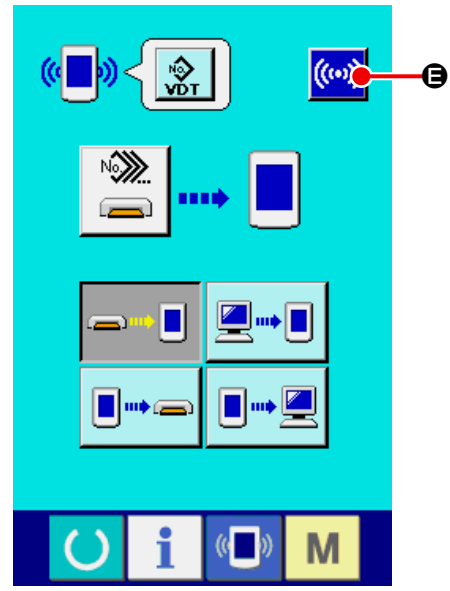

İletişim sırasındaki veri numarası, toplam veri yazdırma sayısı ve veri iletişimine son veren veri sayısı, veri iletişim ekranında izlenir.

004/010 Veri yazdırılıyor  $\mathbb{C}$ M Ð

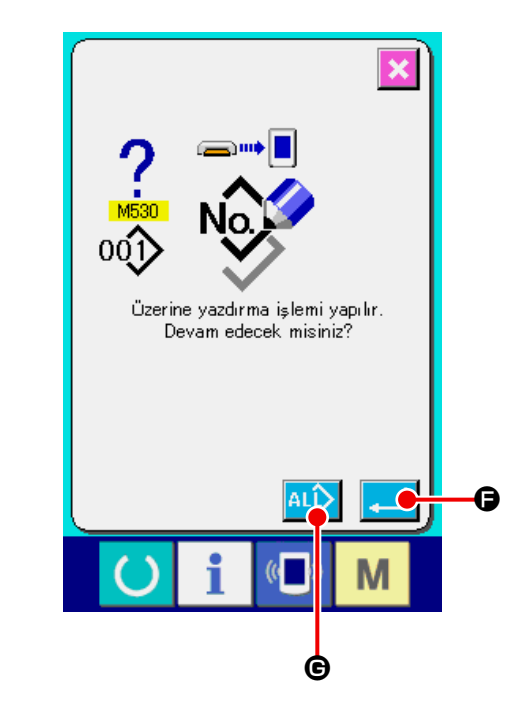

\* Mevcut dikiş çeşidi numarasına yazdırırken, yazdırma işleminin öncesinde üzerine yazdırma onay ekran görünümü görülür. Üzerine yazdırma işlemi yaparken ENTER **F** düğmesine basın. Üzerine yazdırma onay ekran görünümünü izlemeden üzerine yazdırma işlemi yaparken, her durumda ÜZERİNE YAZDIRIYOR düğmesine G basın.

# **27. BİLGİ FONKSİYONU**

Bilgi fonksiyonunda aşağıdaki 3 fonksiyon vardır.

- 1) Yağ değiştirme zamanı, iğne değiştirme zamanı, temizlik zamanı vb., belirlenir ve belirlenen zaman geldiğinde uyarı mesajı verir.
	- → Voir **["27-1 Bakım denetim bilgilerini inceleme" p.93](#page-96-0)** ve **["27-2 Kontrol zamanının girilmesi"](#page-98-0)  [p.95](#page-98-0)** .
- 2) Hız bir bakışta kontrol edilebilir ve hedeflenen durum ve gerçek durumu ekranda izleme fonksiyonu yardımıyla hat ya da grup olarak hedefe ulaşma bilinci arttırılır.
	- → Voir **["27-4 Üretim kontrol bilgilerini inceleme" p.97](#page-100-0)** ve **["27-5 Üretim kontrol bilgilerini düzenle](#page-103-0)[me" p.100](#page-103-0)** .
- 3) Makinenin çalışmasıyla ilgili olarak makinenin çalışma hızı, adım süresi, makinenin çalışma süresi ve makine hızı bilgileri ekranda izlenebilir.

→ Voir **["27-6 Çalışma ölçüm bilgilerini izleme" p.104](#page-107-0)** .

Ayrıca SU-1'i (dikiş makinesi veri sunucusu özelliği) dikiş makinelerine bağlayarak, bu fonksiyon kullanılırken sunucu yardımıyla çok sayıda dikiş makinesi hakkında bilgi kontrol edilebilir.

### <span id="page-96-0"></span>**27-1 Bakım denetim bilgilerini inceleme**

① **Bilgi ekran görünümüne geçin.**

Veri girişi ekran görünümünde düğme yeri kısmının bilgi tuşuna $\mathbf{A}$   $\mathbf{B}$  basıldığı zaman bilgi ekran görünümüne geçilir.

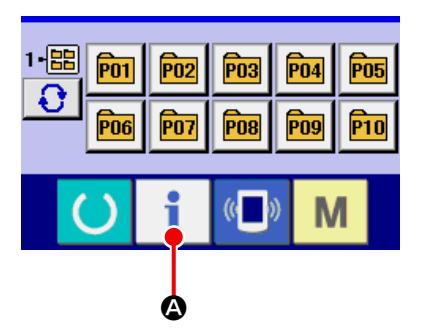

#### ② **Bakım ekran görünümüne geçin.**

PBilgi ekranı görünümünde bakım ve kontrol bilgi

ekran görünümü düğmesine  $\mathbb{Z}_{\geqslant}$   $\Theta$  basın.

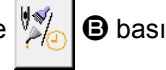

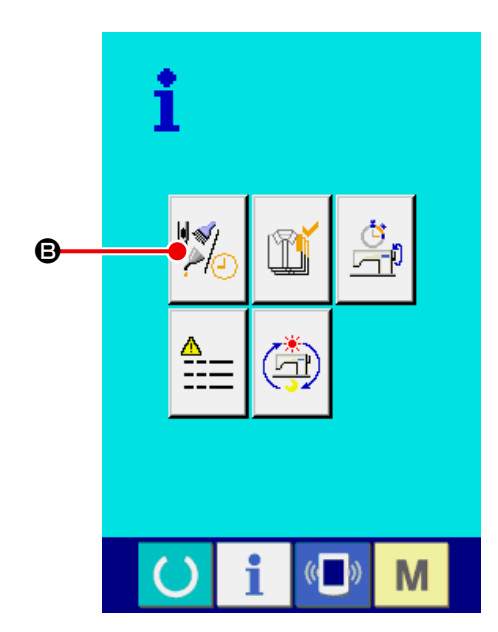

Aşağıdaki üç öğe, bakım ve kontrol bilgileri ekran görünümünde izlenir.

・İğne değişimi (1.000 ilmek) :

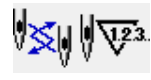

- ・Temizlik zamanı (saat) :
- ・Yağ değiştirme zamanı (saat) :

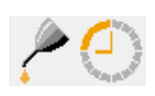

C bilgilendirme düğmesinde, her öğenin kontrol aralığı  $\bullet$  kısmında ve parça değişimine kadar kalan süre ise  $\bigoplus$  kısmında gösterilir.

Ayrıca değişime kadar kalan zamanı temizlemek mümkündür.

③ **Değişim zamanına kadar kalan süreyi temizleyin.**

Temizlemek istediğiniz öğenin düğmesine  $\bigcirc$  basınca, parça değişim zamanını temizleme ekran görünümüne geçilir. TEMİZLE **C 6** düğmesine basıldığı zaman, parça değişimine kadar kalan zaman temizlenebilir.

#### ④ **İplik takma diyagramını ekrana getirin.**

Bakım ve kontrol bilgileri ekran görünümünde izlenen iplik takma düğmesine 7 e iğneye iplik takma diyagramı görülür. İplik takarken bu diyagrama bakın.

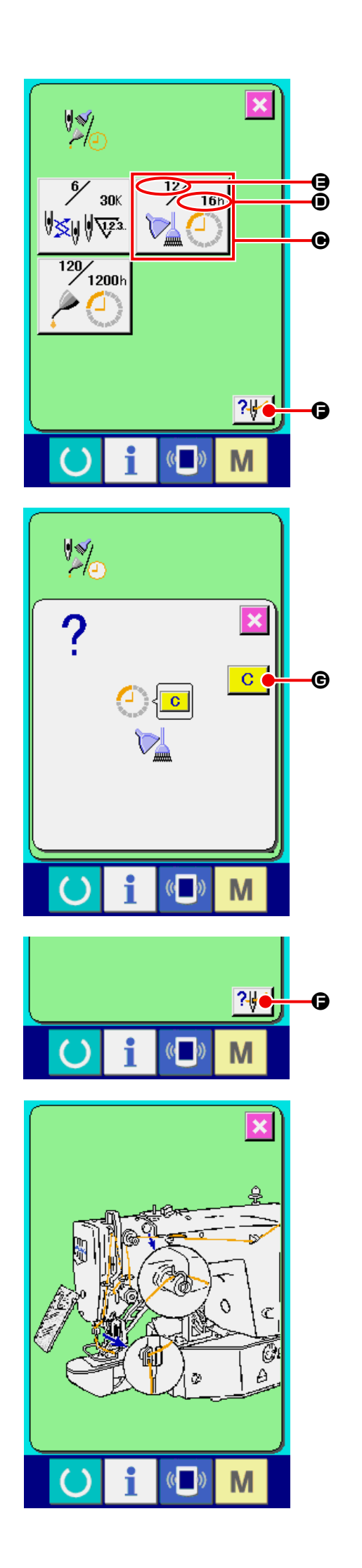

# <span id="page-98-0"></span>**27-2 Kontrol zamanının girilmesi**

① **Bilgi ekran görünümüne gelin (bakım personeli seviyesi).**

Veri girişi ekran görünümünde düğme yeri kıs-

mında bilgi tuşuna  $\parallel$   $\Box$  **Q** yaklaşık üç saniye

basıldığı zaman bilgi ekran görünümüne (bakım personeli seviyesi) geçilir.

Bakım personeli seviyesindeyken, sol üst taraftaki sembol resmi mavi iken turuncu olur ve ekranda beş düğme görülür.

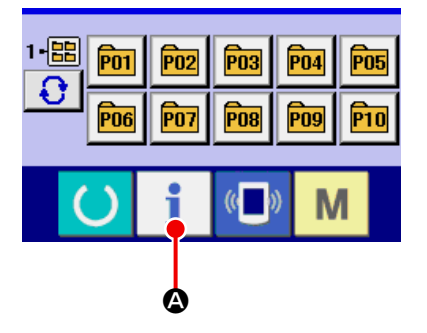

#### ② **Bakım ekran görünümüne geçin.**

Bilgi ekranı görünümünde bakım ve kontrol bilgi

ekran görünümü düğmesine  $\mathbb{Z}$   $\Theta$  basın.

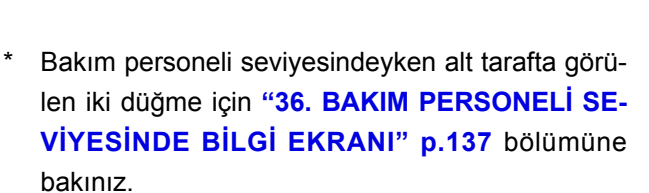

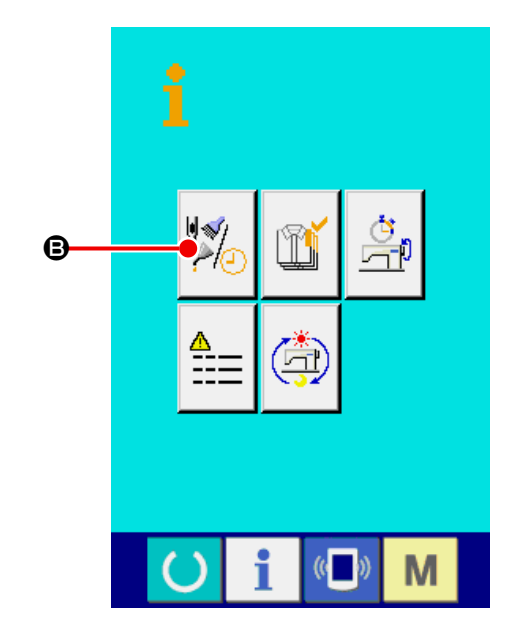

Normal bakım ve kontrol bilgi ekranı görünümünde yer alan bilgiler bu ekran görünümünde de izlenir. Kontrol zamanını değiştirmek istediğiniz öğenin düğmesine  $\bigcirc$  basınca, kontrol zamanı girişi ekran görünümüne geçilir.

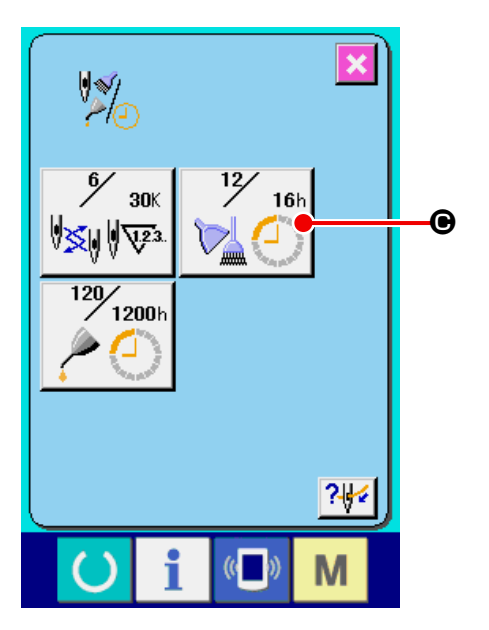

#### ③ **Kontrol zamanını girin.**

Kontrol zamanı "0" olarak ayarlanırsa, bakım kontrol fonksiyonu çalışmaz.

Temizleme düğmesine  $\overline{C}$   $\overline{O}$  basıldığı zaman, değer başlangıç değerine döner. İlgili öğelerin kontrol zamanı başlangıç değerleri aşağıdaki gibidir.

- ・ İğne değişimi : 0 (1,000 ilmek)
	-
- ・ Temizlik zamanı : 0 (hour)
- ・ Yağ değiştirme zamanı : 0 (hour)

ENTER düğmesine **E D** basılınca girilen değere onay verilmiş olur.

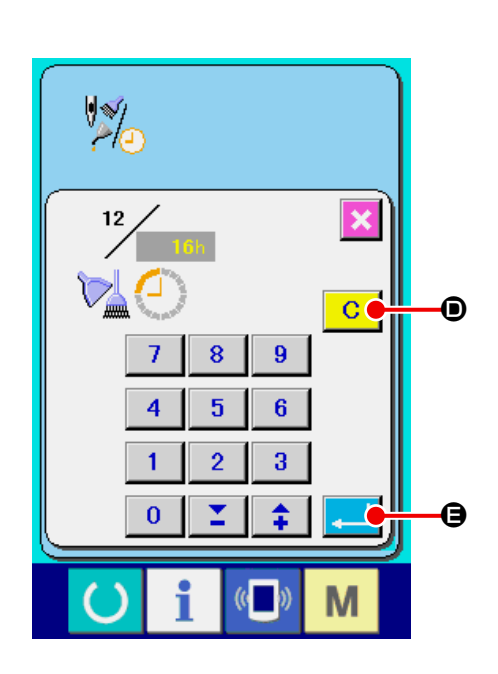

## **27-3 Uyarının iptal edilmesi prosedürü**

Önceden belirlenen kontrol zamanı geldiğinde uyarı ekranı görünümü belirir.

Kontrol zamanını temizlemek için TEMİZLE düğmesine F basın. Kontrol zamanı temizlenir ve ileti ekranı kapanır. Kontrol zamanını temizlemek istemiyorsanız İPTAL düğmesine  $\| \times \| \Theta$  basın ve ileti ekranını kapatın. Kontrol zamanı temizlenene kadar, her dikiş tamamlandığında uyarı ekranı görünümü belirir.

İlgili öğelerin uyarı numaraları aşağıdaki gibidir.

- ・ İğne değişimi : A201
- ・ Temizlik zamanı : A202
- ・ Yağ değiştirme zamanı : A203

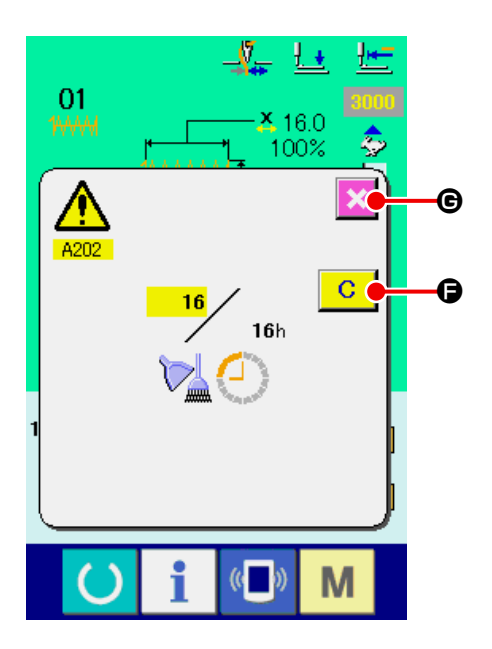

# <span id="page-100-0"></span>**27-4 Üretim kontrol bilgilerini inceleme**

Üretim kontrol ekranında başlatmak, başlangıç anından o ana kadar olan üretim adedini görmek, hedeflenen üretim sayısını vb., görmek mümkündür. Üretim kontrol ekranı iki şekilde izlenebilir.

#### <span id="page-100-1"></span>**27-4-1 Bilgi ekranından izleme halinde**

① **Bilgi ekran görünümüne geçin.** Veri girişi ekran görünümünde düğme yeri kısmının bilgi tuşuna $\mathbf{A} \mid \mathbf{A}$  basıldığı zaman bilgi ekran görünümüne geçilir.

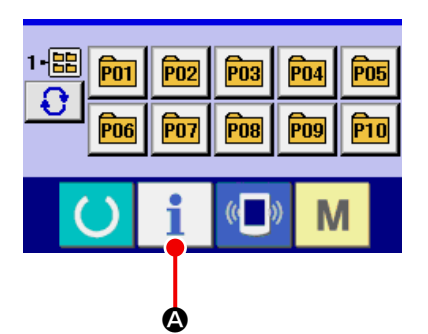

#### ② **Üretim kontrol ekranına geçin.**

Bilgi ekranı görünümünde üretim kontrol ekran

görünümü düğmesine  $\left|\mathbb{T}\right|$   $\Theta$  basın.

Üretim kontrol ekranı gelir.

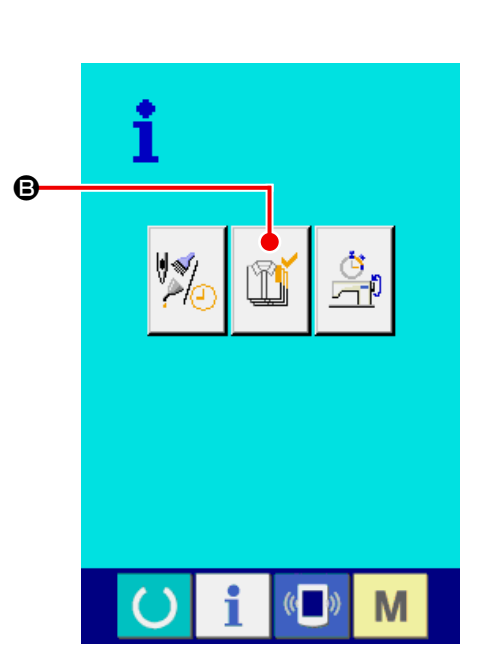

Aşağıdaki 5 öğe hakkındaki bilgiler, üretim kontrol ekran görünümünde izlenir.

A : Hedeflenen mevcut değer

O an hedeflenmiş olan ürün sayısı otomatik olarak görülür.

**B** : Gerçek sonuç değeri

O an dikilmiş olan ürün sayısı otomatik olarak görülür.

 $\bigcirc$  : Nihai hedef değeri

Nihai olarak hedeflenmiş olan ürün sayısı görülür. **["27-5 Üretim kontrol bilgilerini düzenleme"](#page-103-0)  [p.100](#page-103-0)** bölümüne göre parça adedini girin.

 $\mathbf{\Theta}$  : Dikiş süresi

Bir proses için gerekli süre (saniye) görülür. **["27-5 Üretim kontrol bilgilerini düzenleme"](#page-103-0)  [p.100](#page-103-0)** bölümüne göre zamanı girin (birim: saniye).

 $\Theta$  : İplik kesim sayısı

Her prosesteki iplik kesim sayısı görülür. **["27-5 Üretim kontrol bilgilerini düzenleme"](#page-103-0)  [p.100](#page-103-0)** bölümüne göre iplik kesme adedini girin.

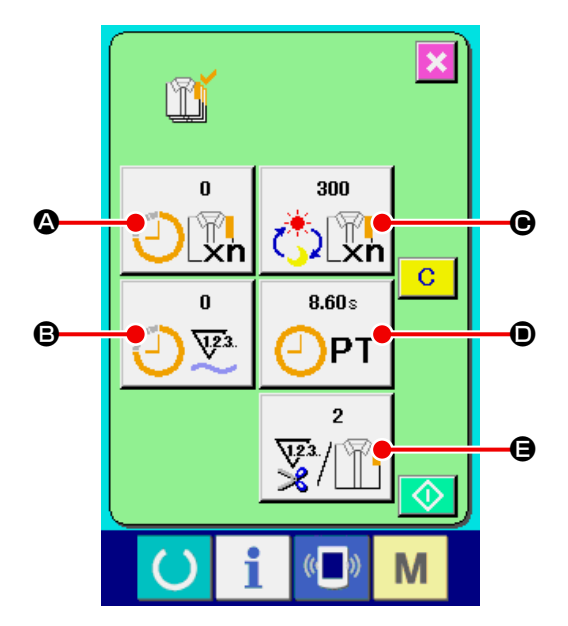

#### ① **Dikiş ekranı görünümüne gelin.**

Veri girişi ekran görünümünde düğme yeri kısmının HAZIR tuşuna  $\bigcirc$  **4** basıldığı zaman dikiş ekranı görünümüne geçilir.

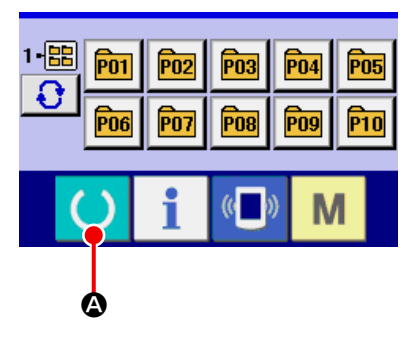

 $\widehat{P}03$ 

Pos

 $\sqrt{PQ4}$ 

P<sub>09</sub>

 $\widehat{P}05$ 

 $\mathsf{P10}$ 

#### ② **Üretim kontrol ekranına geçin.**

Dikiş ekranı görünümünde düğme yeri kısmının

bilgi tuşuna  $\mathbf{B}$   $\Theta$  basıldığı zaman üretim kontrol ekran görünümüne geçilir.

İçerik ve fonksiyonlar, **["27-4-1 Bilgi ekranından](#page-100-1)  [izleme halinde" p.97](#page-100-1)** bölümü ile aynıdır.

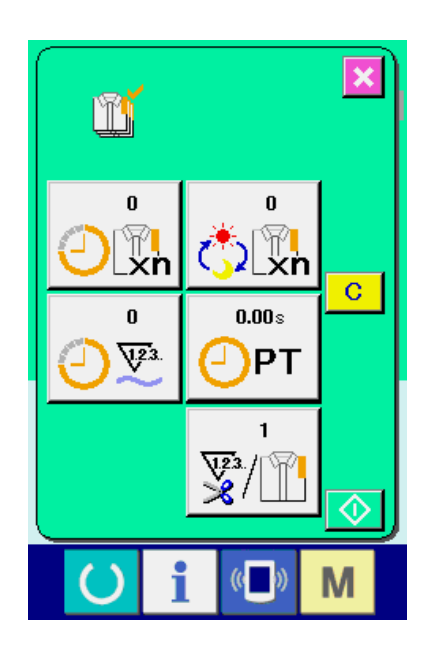

B

 $\overline{P}02$ 

P07

1個

€

 $\sqrt{P}01$ 

P<sub>06</sub>

# <span id="page-103-0"></span>**27-5 Üretim kontrol bilgilerini düzenleme**

① **Üretim kontrol ekranına geçin. ["27-4 Üretim kontrol bilgilerini inceleme"](#page-100-0)  [p.97](#page-100-0)** bölümü uyarınca üretim kontrol ekran görünümüne gelin.

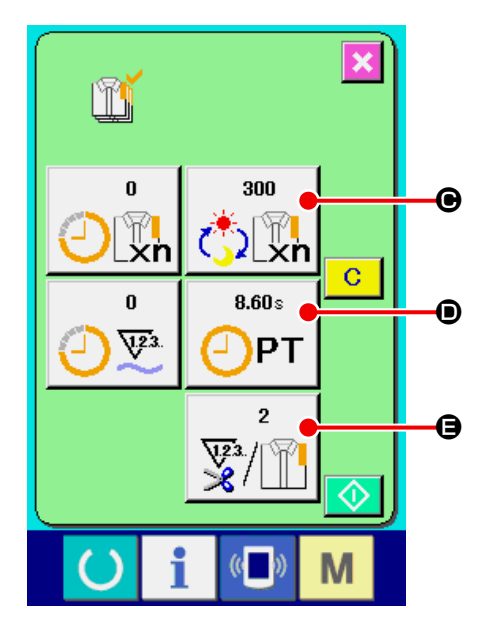

## ② **Nihai hedef değerini girin.**

Önce dikiş yapılmakta olan proseste hedeflenen üretim sayısını girin. Nihai hedef değeri düğme-

sine  $\frac{1}{\sqrt{2}}$   $\Theta$  basılınca, nihai hedef değeri giriş

ekran görünümü izlenir. İstediğiniz değeri ON rakam tuşunu kullanarak ya da +/- düğmeleriyle <sup>O</sup> girin.

Giriş yaptıktan sonra ENTER **F** düğmesine basın.

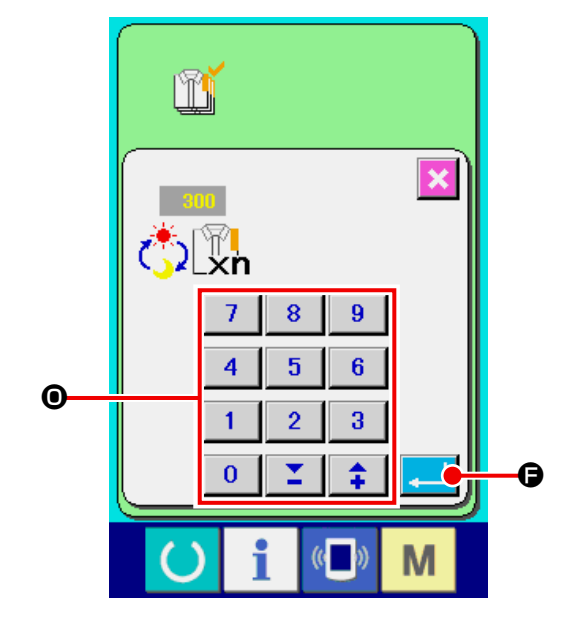

#### ③ **Adım zamanını girin.**

Ardından, bir proses için gerekli adım zamanını girin. Önceki sayfada adım zamanı düğmesine  $0.00<sub>8</sub>$ D basılınca, adım zamanı giriş ekran gö- $QPT$ rünümüne geçilir. İstediğiniz değeri ON rakam tuşunu kullanarak ya da +/- düğmeleriyle <sup>o</sup> girin. Giriş yaptıktan sonra ENTER düğmesine basın.

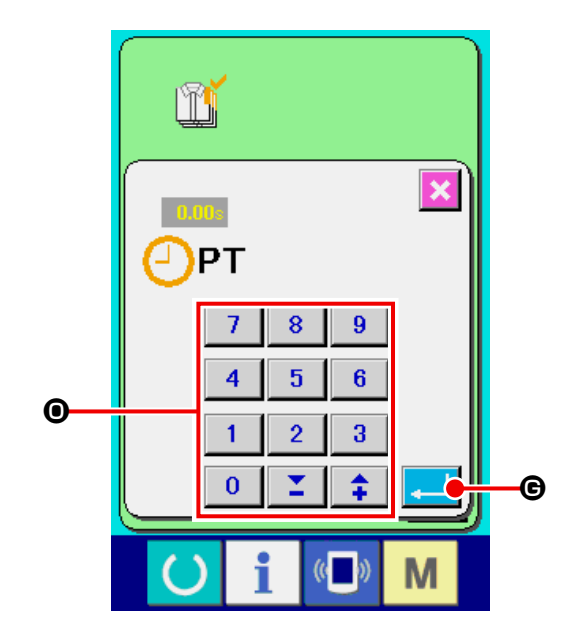

#### ④ **İplik kesim sayısını girin.**

Ardından her proses için iplik kesim sayısını girin.

İplik kesme düğmesine  $\frac{1}{\sqrt[n]{\|\cdot\|}}\Theta$  bir önceki say-

fada belirtilen sayıda basıldığı zaman, iplik kesme sayısı giriş ekran görünümüne geçilir. İstediğiniz değeri ON rakam tuşunu kullanarak ya da +/ düğmeleriyle O girin.

Giriş yaptıktan sonra ENTER düğmesine basın.

\* Girilen değer "0" ise, iplik kesme sayısını sayma işlemi yapılmaz. Dış düğmeye bağlayarak bu fonksiyonu kullanın.

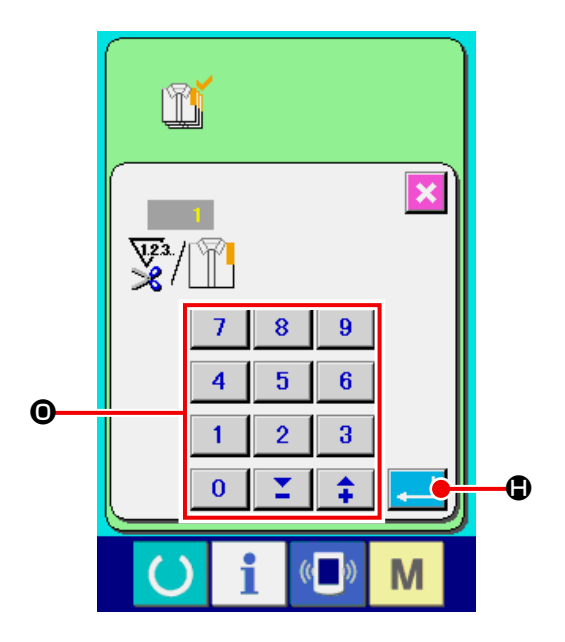

#### ⑤ **Üretim adedi sayma işlemini başlatın.**

BAŞLAT düğmesine  $\bigcirc$  **0** basıldığı zaman, üretim adedini sayma işlemi başlar.

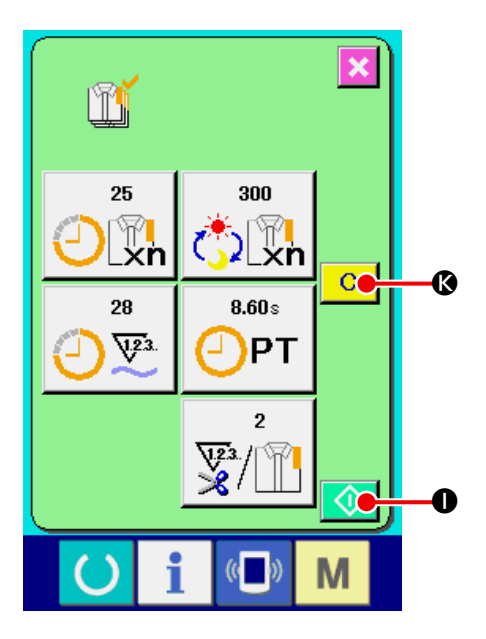

#### ⑥ **Sayma işlemini durdurun.**

**["27-4 Üretim kontrol bilgilerini inceleme"](#page-100-0)  [p.97](#page-100-0)** bölümü uyarınca üretim kontrol ekran görünümüne gelin.

Sayım devam ederken DUR düğmesi  $\bigcirc$   $\bigcirc$   $\bigcirc$  görülür. DUR düğmesine  $\bigcirc$   $\bullet$  basılınca sayım işlemi durur.

Durduktan sonra, DUR düğmesinin olduğu yerde BAŞLAT düğmesi görülür. Saymaya devam etmek için tekrar BAŞLAT düğmesine basın. Sayılan değer, SİL düğmesine  $\begin{array}{|c|c|} \hline \textbf{C} & \textbf{Q} \end{array}$  basılana kadar temizlenmez. J

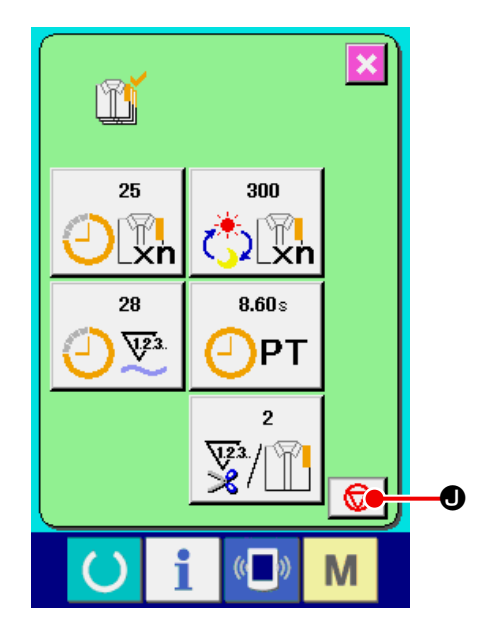

### ⑦ **Sayılan değeri temizleyin.**

Sayılan değeri temizlerken, sayımı durdurun ve

SİL düğmesine  $\begin{array}{|c|c|} \hline \textbf{C} & \textbf{C} \end{array}$  basın.

Temizlenecek değerler sadece mevcut hedeflenen değer  $\bigcirc$  ve gerçek sonuç değerleridir  $\bigcirc$ .

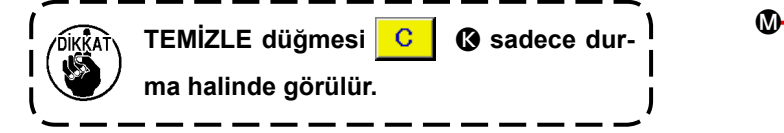

TEMİZLE düğmesine  $\begin{array}{|c|c|} \hline \textbf{C} & \textbf{B} \end{array}$  basıldığı zaman, temizleme işlemi için onay ekranı görünümüne geçilir.

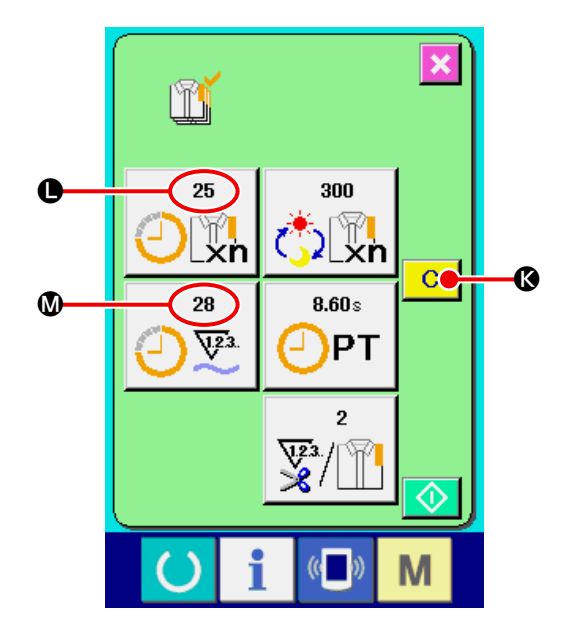

Temizleme işlemi için onay ekranı görünümündeyken TEMİZLE düğmesine  $\boxed{C}$   $\boxed{O}$  basıldığı zaman, sayılan değer temizlenir.

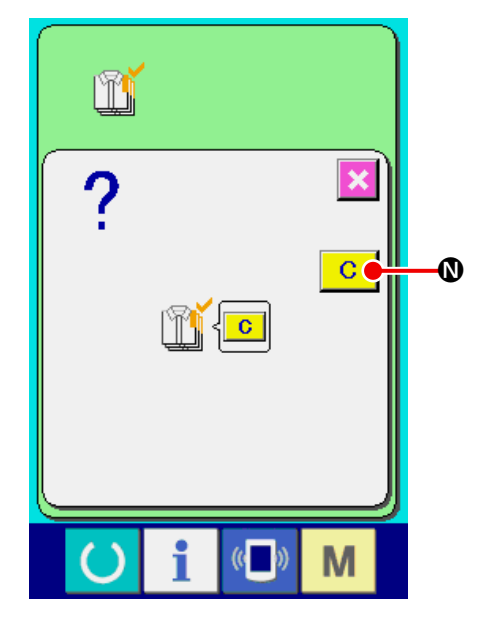

# <span id="page-107-0"></span>**27-6 Çalışma ölçüm bilgilerini izleme**

#### ① **Bilgi ekran görünümüne geçin.**

Veri girişi ekran görünümünde düğme yeri kısmının bilgi tuşuna  $\parallel$   $\bullet$  basıldığı zaman bilgi ekran görünümüne geçilir.

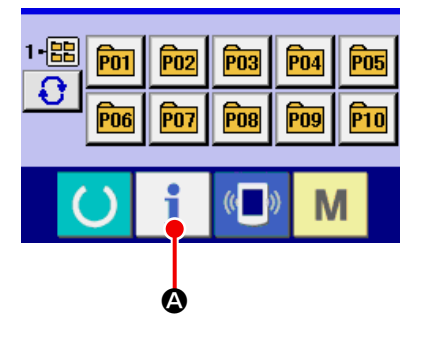

② **Çalışma ölçüm bilgileri ekran görünümüne gelin.**

Bilgi ekranı görünümünde çalışma ölçüm ekranı

görünümü düğmesine  $\frac{\dot{B}}{\dot{B}}$  **B** basın.

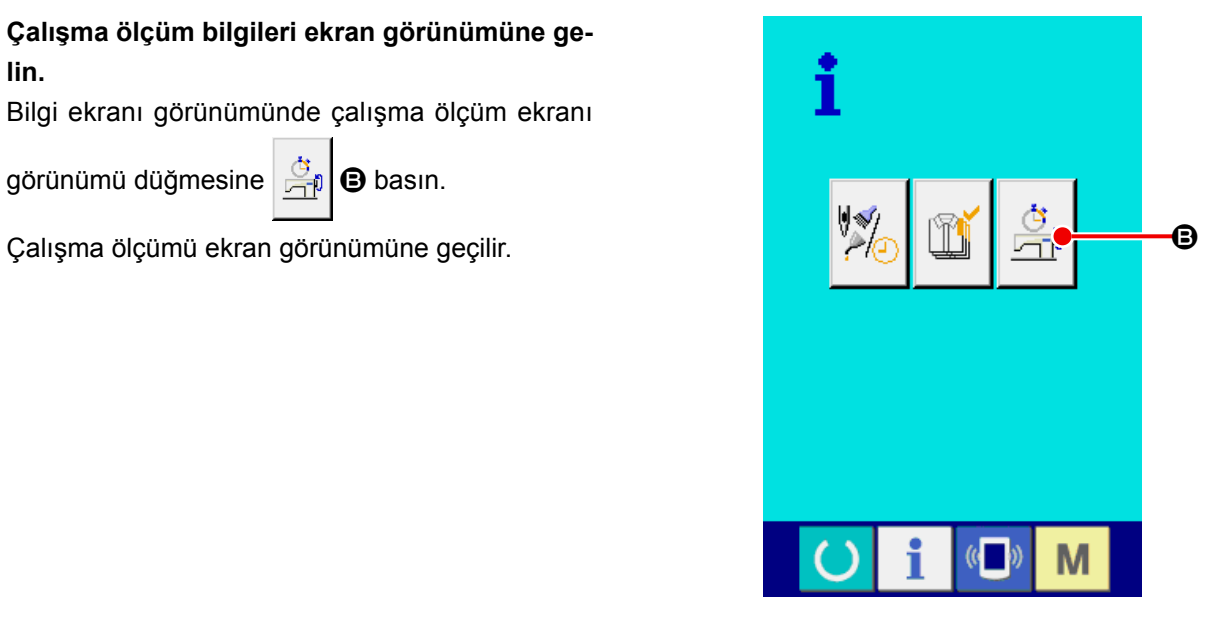
Aşağıdaki 5 tip bilgi, çalışma ölçüm ekranında görülür.

- A : Bu öğe, ölçüm başladığı andan itibaren makinenin çalışma oranını gösterir.
- B : Bu öğe, ölçüm başladığı andan itibaren makinenin hızını gösterir.
- C : Bu öğe, ölçüm başladığı andan itibaren dikiş süresini gösterir.
- D : Bu öğe, ölçüm başladığı andan itibaren makine süresini gösterir.
- E : İplik kesim sayısı izlenir. Bir sonraki ③ adımına uygun olarak iplik kesim sayısını girin.

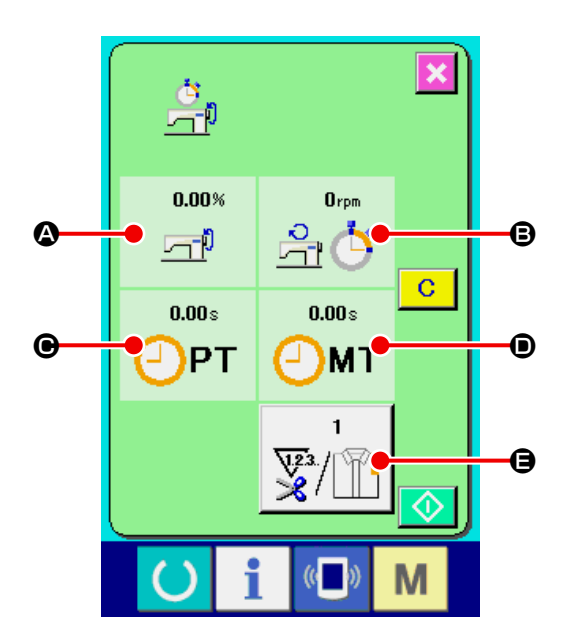

#### ③ **İplik kesim sayısı.**

İplik kesme düğmesine  $\sqrt{\frac{m}{2}}$   $\Theta$  bir önceki say-

fada belirtilen sayıda basıldığı zaman, iplik kesme sayısı giriş ekran görünümüne geçilir.

İstediğiniz değeri ON rakam tuşunu kullanarak ya da +/- düğmeleriyle <sup>(3</sup> girin.

Giriş yaptıktan sonra ENTER **F** düğmesine basın.

Girilen değer "0" ise, iplik kesme sayısını sayma işlemi yapılmaz. Dış düğmeye bağlayarak bu fonksiyonu kullanın.

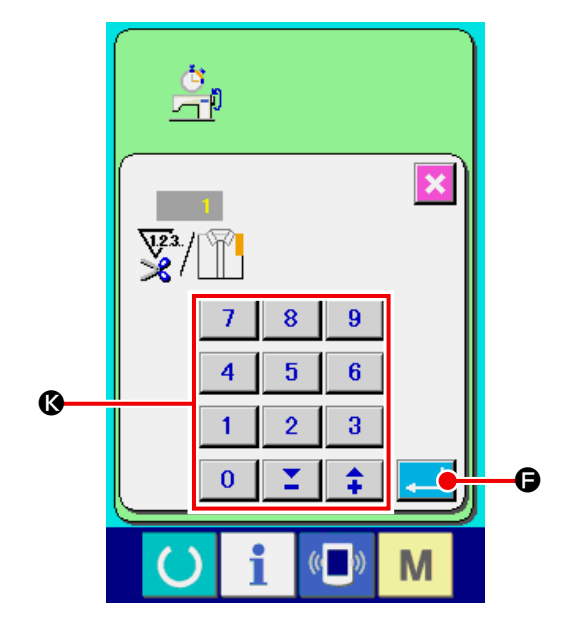

### ④ **Ölçümü başlatın.**

BAŞLAT düğmesine  $\bigcirc$   $\bigcirc$  **G** basınca her verinin ölçülmesine başlanır.

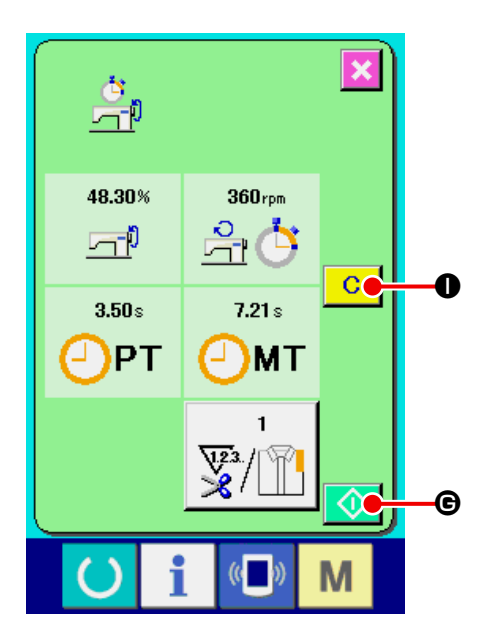

#### ⑤ **Sayma işlemini durdurun.**

**["27-6 Çalışma ölçüm bilgilerini izleme" p.104](#page-107-0)**  bölümünde ① ve ② adımları uyarınca çalışma ölçümü ekran görünümüne geçin.

Ölçüm devam ederken DUR düğmesi $\boxed{\bigcirc}$   $\boxed{\bigcirc}$ 

görülür. DUR düğmesine  $\bigcirc$   $\bigcirc$  basılınca ölçüm

durur. Durduktan sonra, DUR düğmesinin olduğu yerde BAŞLAT düğmesi görülür. Ölçüme devam etmek için tekrar BAŞLAT düğmesine basın.

Ölçülen değer, TEMİZLE düğmesine **C O** basılana kadar temizlenmez.

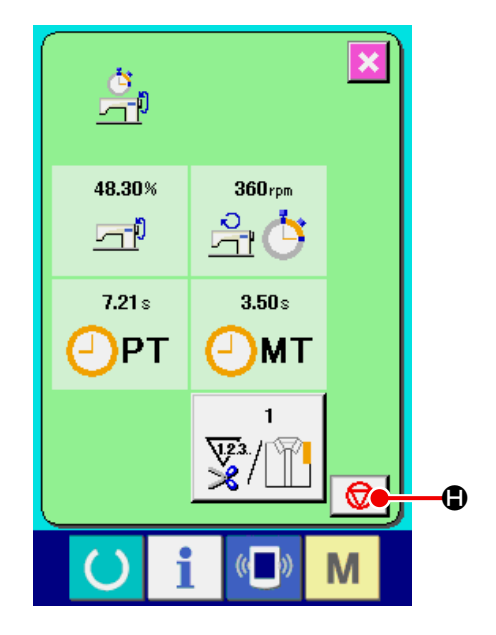

### ⑥ **Sayılan değeri temizleyin.**

Sayılan değeri temizlerken, sayımı durdurun ve TEMİZLE düğmesine **C O** basın.

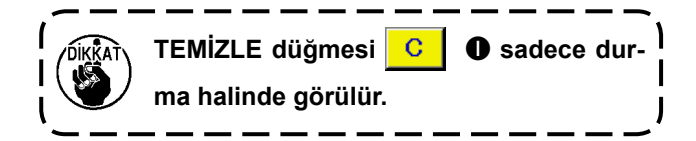

TEMİZLE düğmesine **C O** basıldığı zaman, temizleme işlemi için onay ekranı görünümüne geçilir.

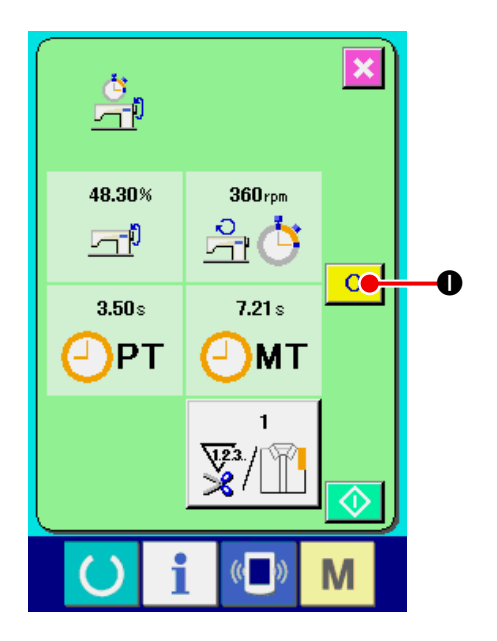

Temizleme işlemi için onay ekranı görünümündeyken TEMİZLE düğmesine **C @** basıldığı zaman, sayılan değer temizlenir.

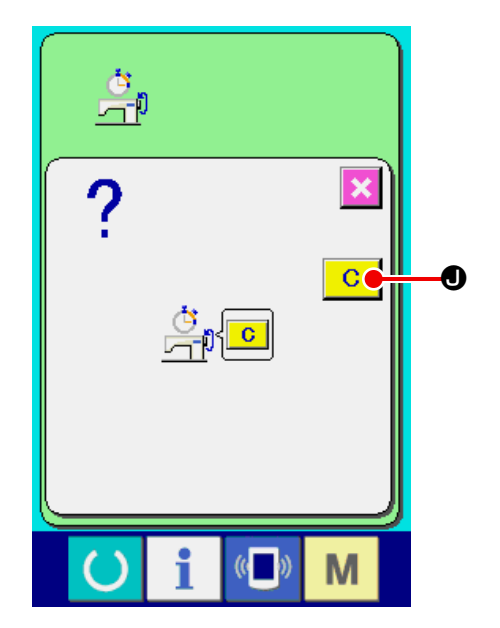

# **28. DENEME DİKİŞİ FONKSİYONU**

PM-1 (dikiş verileri oluşturma ve düzenleme yazılımı) ile oluşturulan verilerle, kişisel bilgisayar ve dikiş makinesi arasında çevrim içi bağlantıyla deneme dikişi yapılabilir.

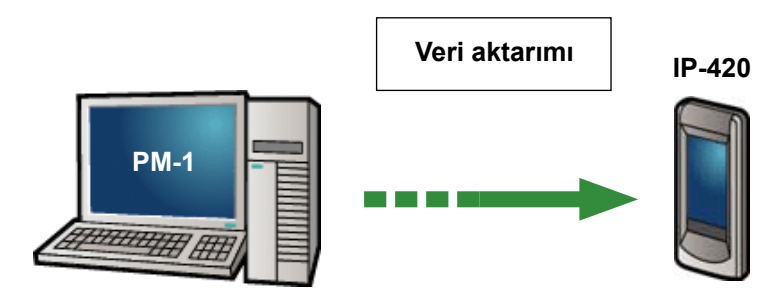

Kişisel bilgisayarı IP-420'a bağlayın ve PM-1 ile veri oluşturduktan sonra dikiş makinesine verileri aktarın. IP-420 veri girişi ekran görünümündeyken, deneme dikişi ekran görünümüne otomatik olarak geçilir. PM-1 çalıştırma prosedürü için PM-1 YARDIM ve benzeri bölümlere bakınız..

## **28-1 Deneme dikişinin yapılması**

#### ① **PM-1'den deneme dikişi verilerini alın.**

Deneme dikişi verileri (vektör formatındaki veriler) PM-1'den aktarıldığı zaman sağ taraftaki ekran görünümüne geçilir ve aktarılan verilerden iğne giriş diyagramı ekran görünümünün ortasında yer alır. İğne giriş diyagramının görünüm rengi, iplik gerginlik değerinden farklıdır.

#### ② **Vektör parametresini düzenleyin.**

PM-1'den aktarılan vektör formatındaki verilerde, aşağıdaki üç öğe düzenlenebilir.

- A : İplik gerginliği
- B : X skala oranı ya da X gerçek büyüklük değeri C : Y skala oranı ya da Y gerçek büyüklük değeri
- \* Skala oranını ya da gerçek büyüklük değerini girmek için, U064 bellek düğmesiyle düzenleme yapılabilir.
- → Voir **["23. BELLEK DÜĞMESİ VERİLERİNİN DEĞİŞTİRİLMESİ" p.59](#page-62-0)** .

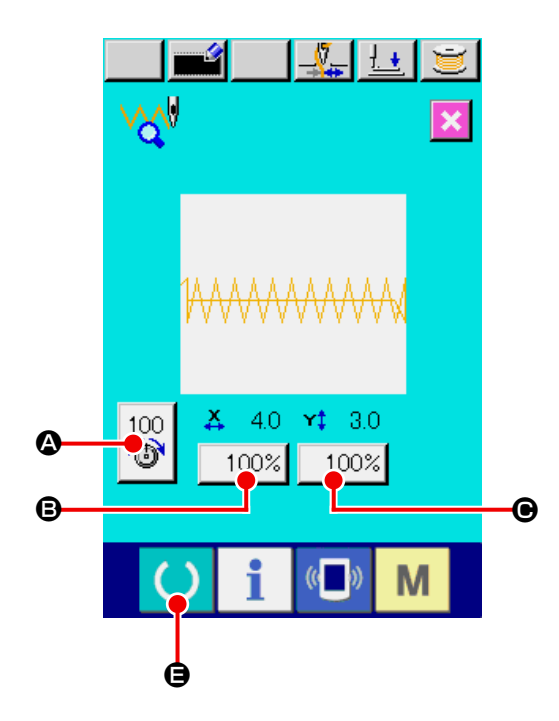

#### ③ **Veriyi değiştirin.**

Düğmeler arasında, değiştirmek istediğiniz öğenin düğmesine (  $\bigcirc$  'dan  $\bigcirc$  'ye kadar) basılınca on tuş görülür. İstediğiniz değeri girin. Giriş yaptıktan sonra ENTER düğmesine **D** basın.

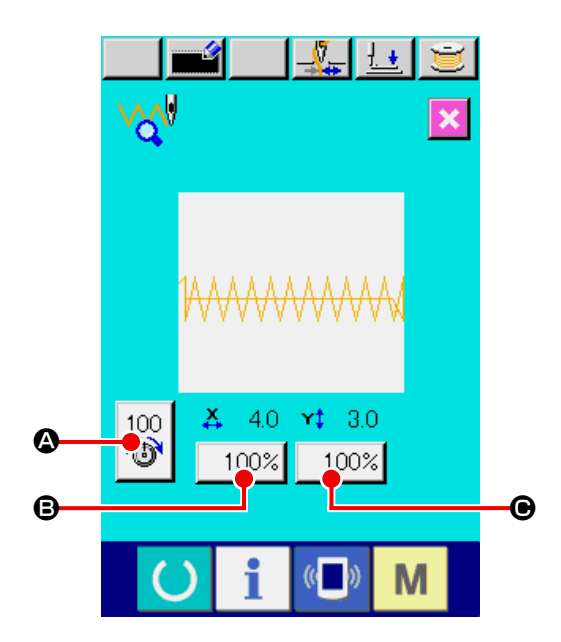

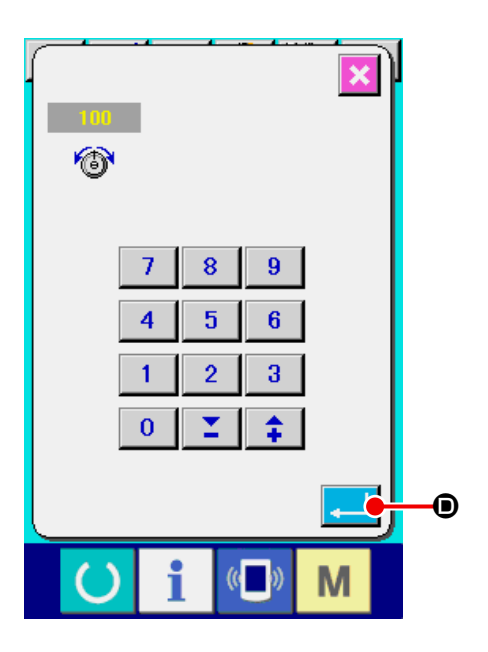

#### ④ **Deneme dikişi dikin.**

Önceki sayfada HAZIR tuşuna  $\bigcirc$   $\Theta$  basılınca,

deneme dikişi ekran görünümüne geçilir. Bu koşullarda deneme dikişi dikilebilir.

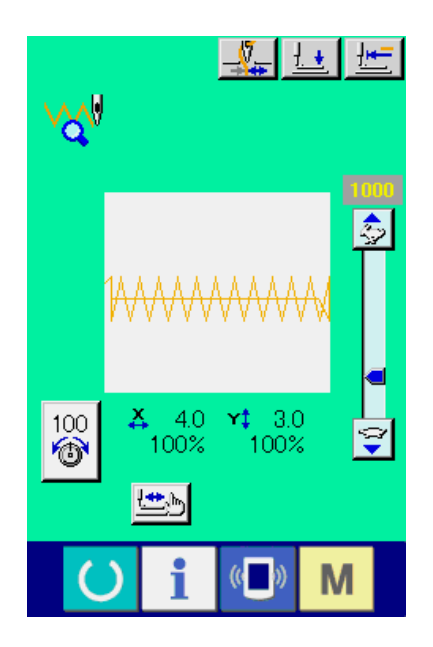

⑤ **Verileri kullanıcıya özel dikiş çeşidine kaydedin.**

Deneme dikişi verilerini dikiş makinesine kaydederken, KAYDET düğmesine **F** derken, KAYDET düğmesine kayıt ekran görünümüne geçilir. On tuşu @ kullanarak, kaydetmek istediğiniz kullanıcıya özel dikiş çeşidi numarasını girin.

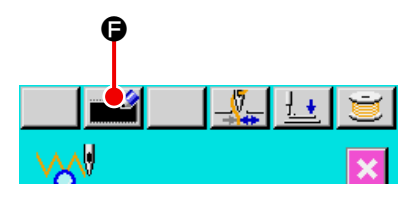

### ⑥ **Veri kaydına onay verin.**

ENTER düğmesine **H D** basılınca, kayıt ekran görünümü kapanır ve kayıt işlemi tamamlanır.

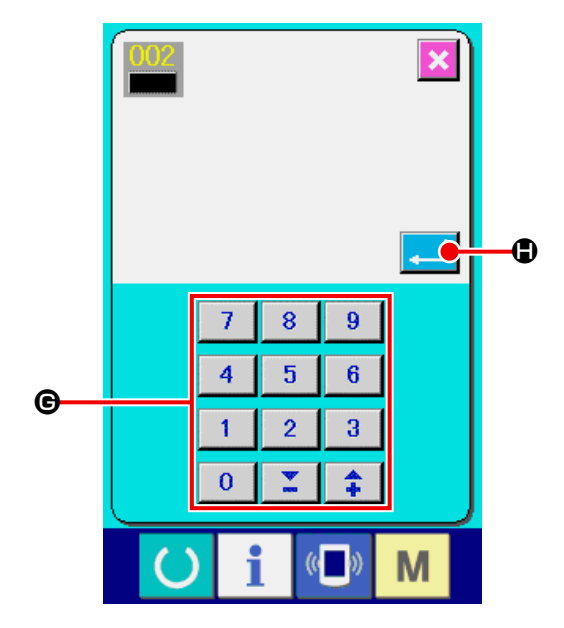

# ⑦ **Veri giriş ekranına geçin.**

Kayıt yapıldıktan sonra otomatik olarak veri giriş ekranı görünümüne geçilir.

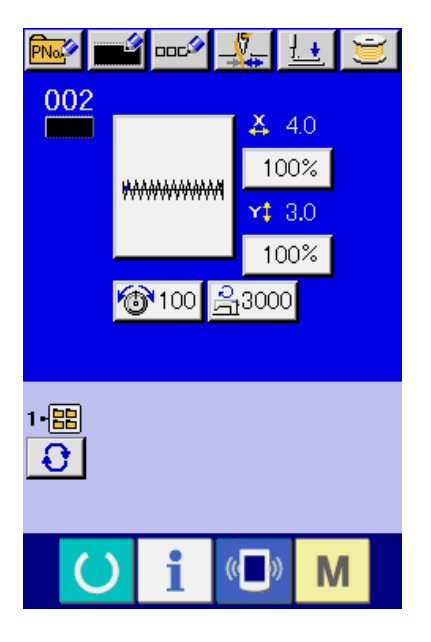

# **29. İPLİK GERGİNLİK DEĞERİNİN RENKLERLE GÖSTERİLMESİ, RENK LİSTESİ**

İğne giriş diyagramının rengi, iğne giriş noktasında ayarlanan iplik gerginlik değerine göre değişir. Renkler, aşağıdaki gibi iplik gerginliğine göredir.

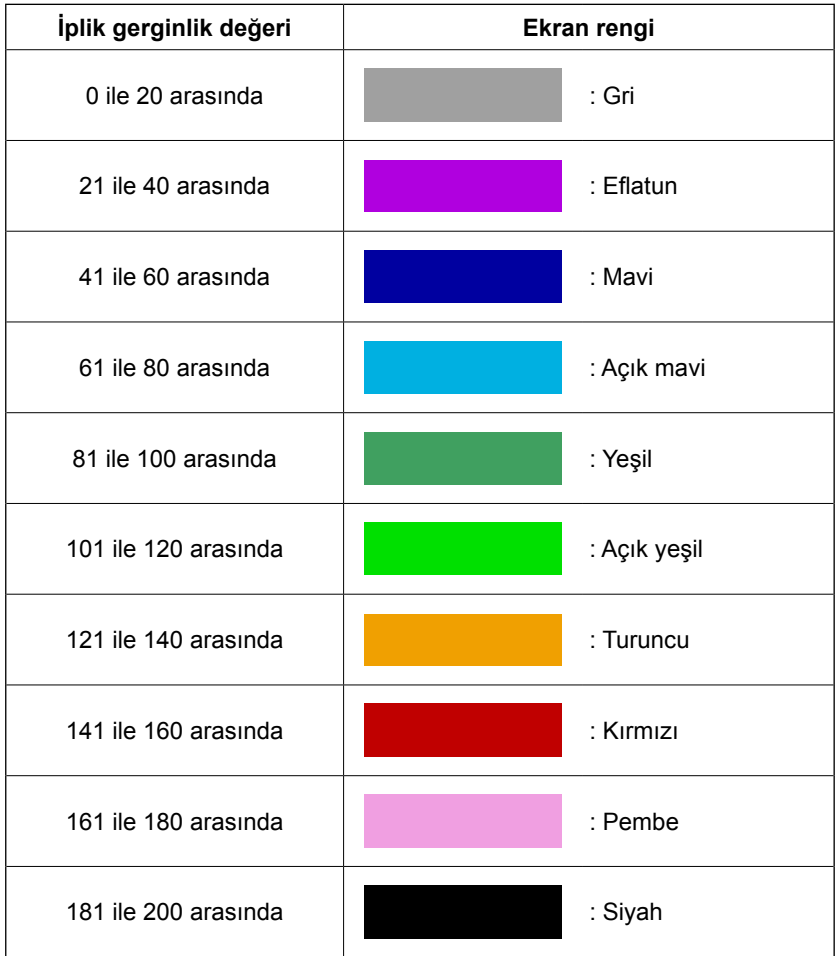

# **30. DİKİŞ ÇEŞİDİ VERİLERİNİ ÇAĞIRMA ONAY/RED AYARLARI**

Yanlışlıkla hatalı dikiş çeşidini çağırma, gereksiz dikiş çeşidini çağırmayı imkansız kılarak önlenir. Ayrıca gerekli dikiş çeşidini çağırıp kullanmak mümkündür.

① **Standart dikiş çeşidi seçme ekran görünümüne geçin.**

M. düğmesine basıldığı zaman, STANDART

DİKİŞ ÇEŞİDİ SEÇME düğmesi E a görülür.

Bu düğmeye basıldığı zaman standart dikiş çeşidi seçimi ekran görünümüne geçilir.

### ② **Çağırma onay/red ayarları.**

Kayıtlı olan standart dikiş çeşitleri, standart dikiş çeşidi seçme ekran görünümünde izlenir.

YUKARI/AŞAĞI KAYDIRMA düğmesine  $\blacktriangle$ 

 $\bullet$   $\bullet$  basıldığı zaman sayfa değişir.

# STANDART DİKİŞ ÇEŞİDİ düğmesine **CEMENT**

her basıldığında, normal durum ve ters durum arasında geçiş yapılır. Normal durumda okumaya onay verilmez, ters durumda ise onay verilir.

Ancak önceden kullanılmış olan standart dikiş çeşidi için, ters durumdan normal duruma geçiş mümkün değildir.

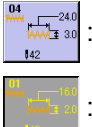

**In 1940**: Okumaya onay verilmedi (normal durum)

: Okumaya onay verildi (ters durum)

## ③ **Çağırma için onay/red kabulü.**

ENTER düğmesine  $\Box$   $\Box$  basılınca, onay/red ayarları belirlenmiş olur.

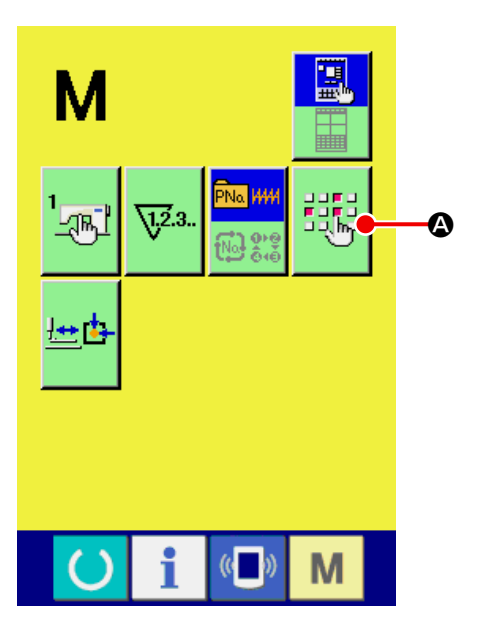

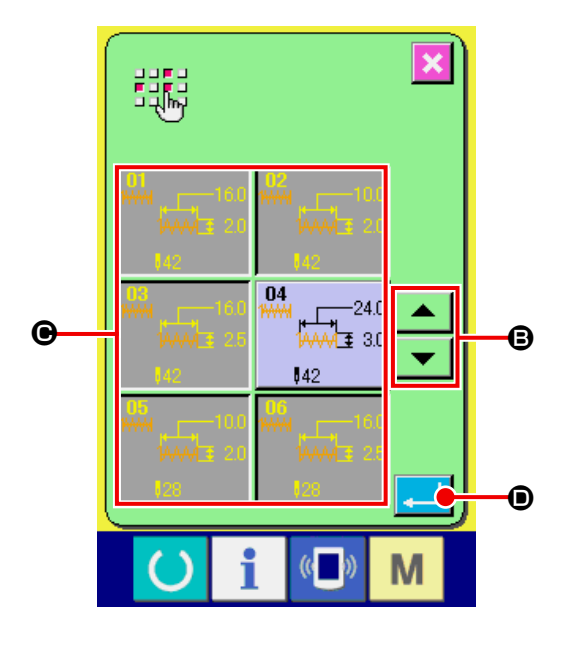

# **31. BASKI AYAĞI BAŞLANGIÇ NOKTASININ AYARLANMASI**

① **Baskı ayağı başlangıç noktası ayarı ekran görünümüne geçin.**

M düğmesine basıldığı zaman BASKI AYAĞI

BAŞLANGIÇ NOKTASI AYARI düğmesi **也** 

görülür. Bu düğmeye basıldığı zaman baskı ayağı başlangıç noktası ayarı ekran görünümüne geçilir.

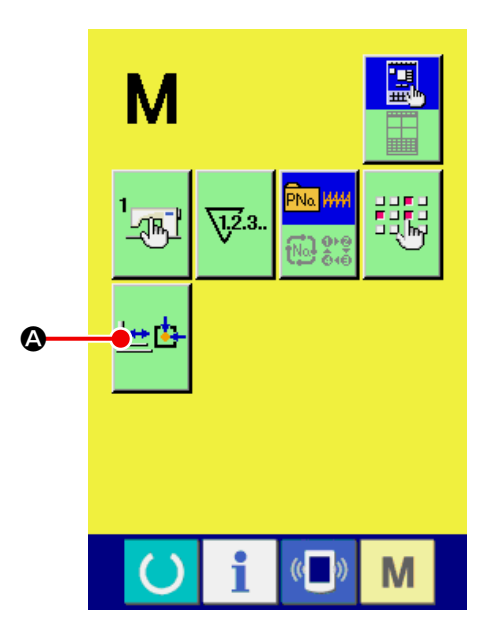

### ② **Baskı ayağı başlangıç noktasını ayarlayın.**

Çalıştırma düğmesiyle başlangıç noktasına dönün. İPTAL düğmesine  $\|\mathbf{x}\|$   $\Theta$  basıldığı zaman, baskı ayağı başlangıç noktası ayarı ekran görünümü kapanır ve mod ekran görünümüne geçilir.

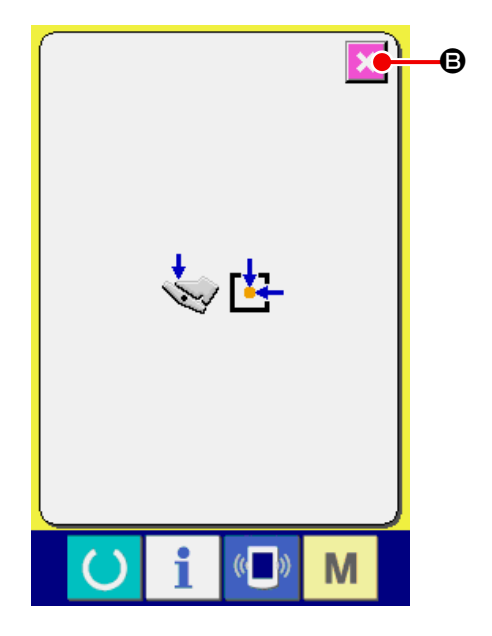

# **32. TUŞ KİLİDİNİN UYGULANMASI**

#### ① **Tuş kilidi ekran görünümüne geçin.**

Gücün KAPALI konuma getirildiği durumlarda, ANA PCB üzerindeki DIP anahtarını 1-1 AÇIK duruma getirerek gücü AÇIK konuma getirin.

**M** tuşuna üç saniye süreyle basıldığı zaman,

TUŞ KİLİDİ düğmesi **A ekranda izlenir.** Bu

düğmeye basıldığı zaman, tuş kilidi ayarı ekran görünümüne geçilir.

Mevcut ayar durumu tuş kilidi düğmesinde görülür.

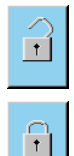

: Tuş kilidinin olmadığı durum

: Tuş kilidinin olduğu durum

\* ANA PCB üzerindeki DIP anahtarı 1-1 KAPALI durumda olduğunda, "anahtar kilitleme düğmesi" mod ekranı üzerinde görünmez.

#### ② **Tuş kilidi durumunu seçip onay verin.**

Tuş kilidi ayarı ekran görünümünde TUŞ KİLİDİ DURUMU düğmesini  $\begin{bmatrix} 1 \\ 1 \end{bmatrix}$  **B** seçin ve düğme-

ye **C** basın. Ardından tuş kilidi ayar ekranı kapanır ve tuş kilidi istenen konuma ayarlanmış olur.

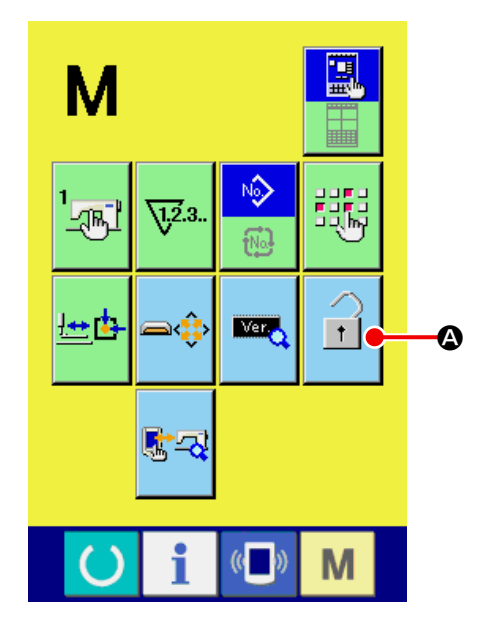

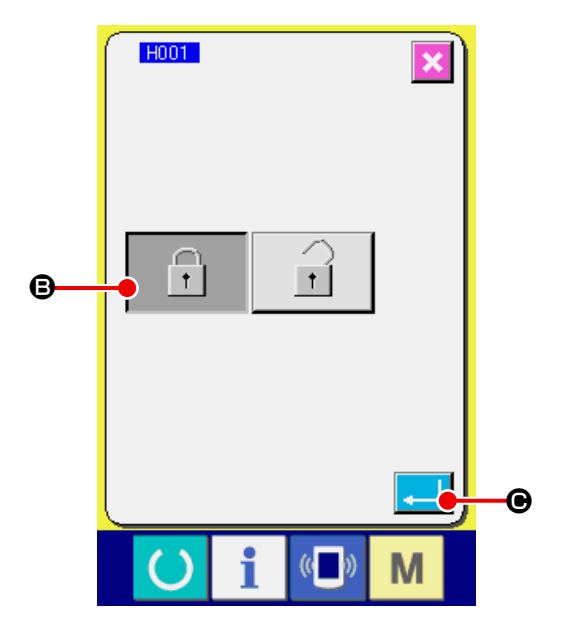

③ **Mod ekran görünümünü kapatın ve veri giriş ekranı görünümüne geçin.**

Mod ekran görünümü kapatılıp veri giriş ekran görünümüne geçildiğinde, dikiş çeşidi numarası ekran görünümünün sağ tarafında tuş kilidi durumunu gösteren bir sembol resmi @ görünür.

Ayrıca, sadece tuş kilidi halinde bile kullanılabilecek olan düğmeler görülür.

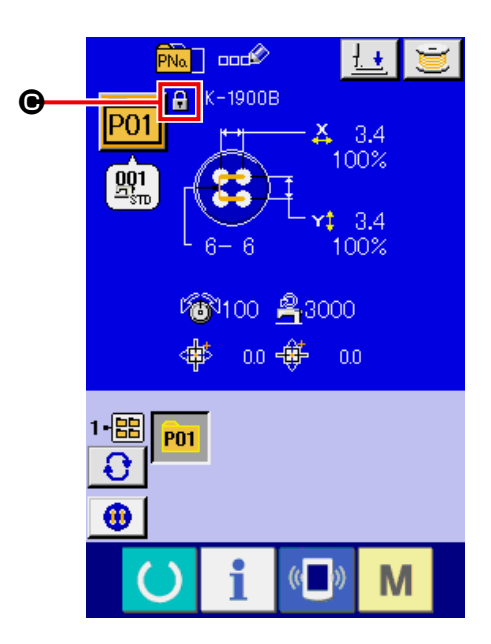

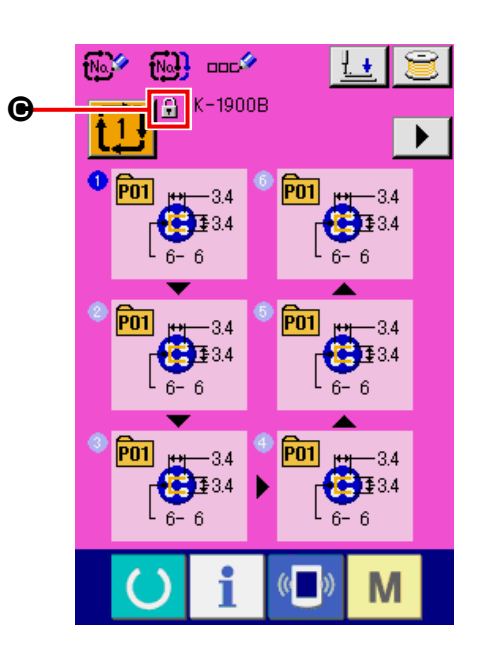

# **33. SÜRÜM BİLGİLERİNİN İZLENMESİ**

#### ① **Sürüm ekran görünümüne geçin.**

**M** tuşuna üç saniye süreyle basıldığı zaman,

SÜRÜM BİLGİSİ düğmesi **MA ekranda izle-**

nir. Bu düğmeye basıldığı zaman, sürüm bilgileri ekran görünümüne geçilir.

Kullandığınız dikiş makinesinin sürüm bilgileri sürüm bilgileri ekran görünümünde gösterilir ve bu bilgileri kontrol etmek mümkündür.

- **B** : Panel programı sürüm bilgileri
- C : Ana program sürüm bilgileri
- D : Ana mil programı sürüm bilgileri

 $IPTAL$  düğmesine  $X \bigcup B$  basıldığı zaman sürüm bilgileri ekran görünümü kapanır ve mod ekran görünümüne geçilir.

# ② **Ayrıntılar ekranı görünümüne geçin.** AYRINTILAR EKRAN GÖRÜNÜMÜ düğmesine **FA D** basıldığı zaman, panel programının ayrıtılar ekran görünümüne geçilir.

- G : Modül adı
- $\bigoplus$  : RVL
- $\bullet$  : Toplamı kontrol et

 $IPTAL$  düğmesine  $\mathbf{X}$   $\bullet$  basıldığı zaman ayrıntılar ekran görünümü kapanır ve sürüm bilgileri ekran görünümüne geçilir.

M tuşuna basıldığı zaman ayrıntılar ekran görünümü kapanır ve seçilen veri girişi ekran görünümüne geçilir.

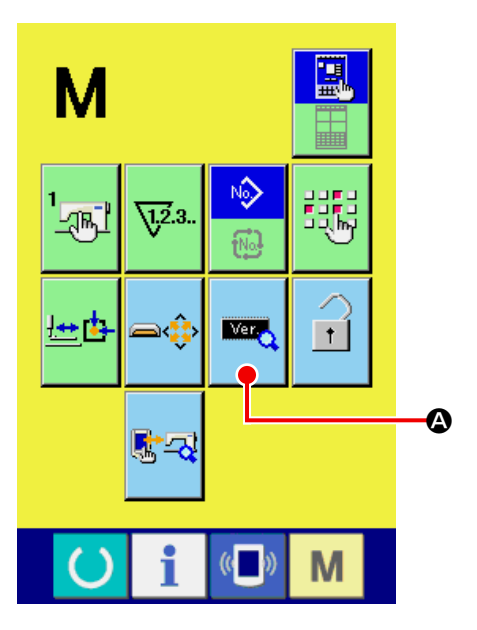

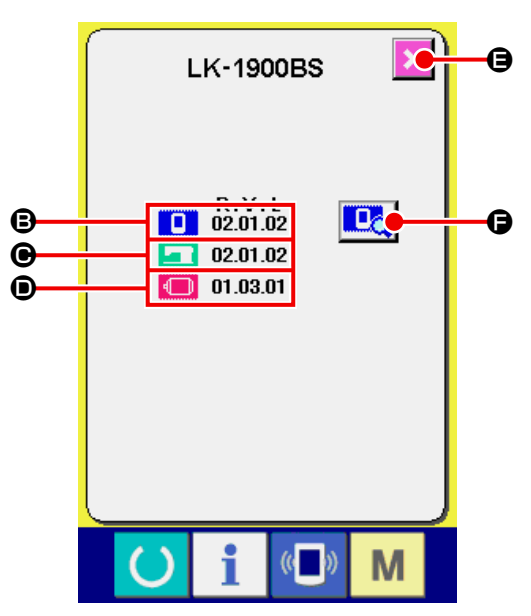

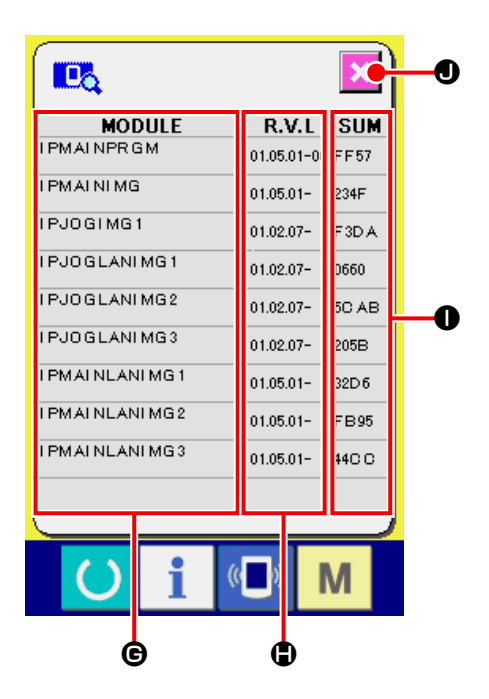

# **34. KONTROL PROGRAMININ KULLANILMASI**

# **34-1 Kontrol programı ekran görünümüne geçilmesi**

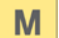

tuşuna üç saniye süreyle basıldığı zaman,

KONTROL PROGRAMI düğmesi **A ekranda** 

izlenir. Bu düğmeye basıldığı zaman kontrol programı ekran görünümüne geçilir.

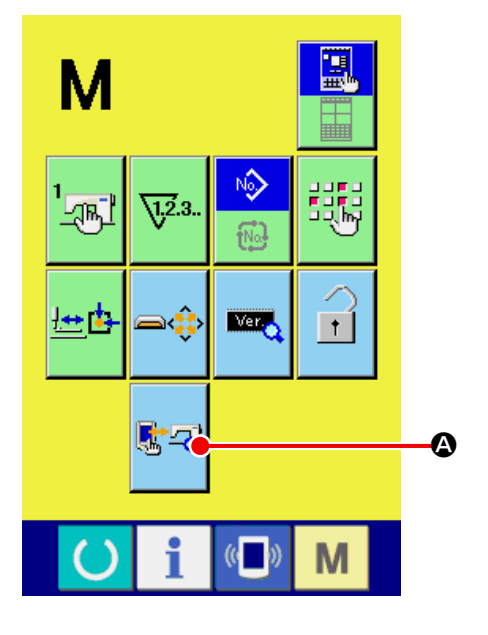

Kontrol programında aşağıdaki 9 öğe vardır.

- **DO1** Dokunmatik panel telafi ekran görünümü
- → Voir **["34-2 Dokunmatik panel telafisinin ger](#page-122-0)[çekleştirilmesi" p.119](#page-122-0)** .

#### **D02** LCD kontrolü

→ Voir **["34-3 LCD kontrolünün yapılması" p.122](#page-125-0)** .

#### **n03** Sensör kontrolü

→ Voir **["34-4 Sensör kontrolünün yapılması"](#page-126-0)  [p.123](#page-126-0)** .

#### **D04** Makine hızı

→ Voir **["34-5 Ana motorun devir sayısı kontrolü"](#page-129-0)  [p.126](#page-129-0)** .

#### **D05** Çıkış kontrolü

→ Voir **["34-6 Çıkış kontrolünün yapılması" p.127](#page-130-0)** .

**D06 X/Y başlangıç noktalarının ayarlanması** 

→ Voir **["34-7 X/Y motor/başlangıç sensörleri kont](#page-132-0)[rolünün yapılması" p.129](#page-132-0)** .

**Baskı ayağı ve iplik kesicinin ayarlanması** 

→ Voir **["34-8 Baskı ayağı/iplik kesici motor/başlan](#page-133-0)[gıç sensörü kontrolü" p.130](#page-133-0)** .

#### **IDO8** İplik tutucusu ayarı

→ Voir **["34-9 İplik tutucu motoru/başlangıç sensö](#page-134-0)[rü kontrolü" p.131](#page-134-0)** .

#### **1009** Sürekli çalışma

- → Voir **["34-10 Sürekli çalışmanın gerçekleştiril](#page-135-0)[mesi" p.132](#page-135-0)** .
- \* LK-1903B/BR için, sürekli çalışma devre dışıdır.

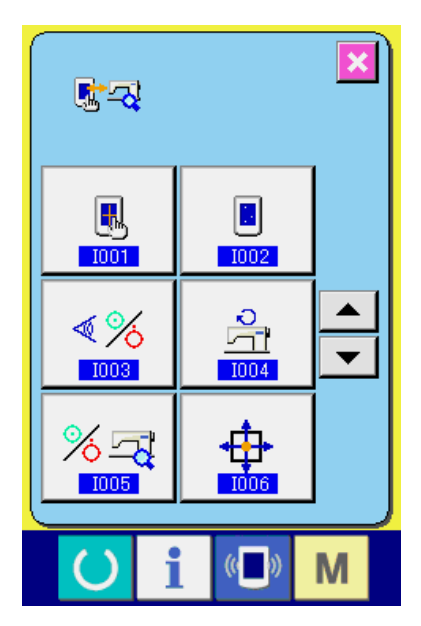

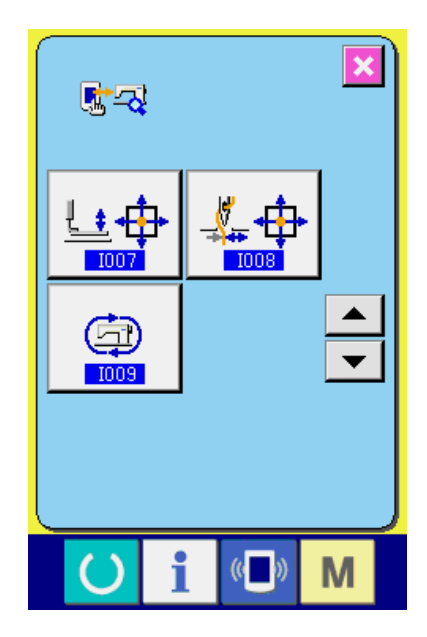

## <span id="page-122-0"></span>**34-2 Dokunmatik panel telafisinin gerçekleştirilmesi**

#### ① **Dokunmatik panel telafi ekranına geçin.**

Kontrol programı ekran görünümünde DOKUN-

MATİK PANEL TELAFİ düğmesine  $\frac{10}{24}$   $\frac{1}{2}$  basıldığı zaman dokunmatik panel telafi ekran görünümüne geçilir.

② **Dokunmatik panel düzeltme onay ekranı üzerindeki düzeltmenin kontrol edilmesi**

okunmatik panel düzeltme onay ekranı görüntülenir.

Ekranın dört köşesinde görüntülenen düzeltme işaretlerine ( $\mathbf{0}$ ,  $\mathbf{\Theta}$ ,  $\mathbf{\Theta}$  ve  $\mathbf{\Theta}$ ) sırayla basın. Bunu yaptığınızda, ekran  $\bigoplus$  aşağıda anlatıldığı şekilde değişir.

**Düzeltme işaretine basıldığında, dokunmatik panele dik olarak basılması gereklidir.** Başlangıç ekranı : (Düzeltme işaretine basılmadığında) İşarete basılabilir : (Dokunmatik panel doğru bir şekilde düzeltilmiş) İşarete basılmış : (Dokunmatik panel doğru bir şekilde düzeltilmemiş)

#### ③ **Dokunmatik panelin düzeltilmesi**

İşlemi ② gerçekleştirdikten sonra "işaret hatası" ekranı **X** görüntülenirse dokunma işaretini düzeltin.

Dokunmatik paneli düzeltirken, dokunmatik paneli düzeltme ekranını görüntülemek için dokunma-

tik paneli düzeltme düğmesine  $\Box$   $\Box$   $\Box$  basın.

Dokunmatik panelin düzeltilmesi gerekmiyorsa, kontrol programı ekranına dönmek için iptal düğ-

mesine  $\mathbf{\times}$  **O** basın.

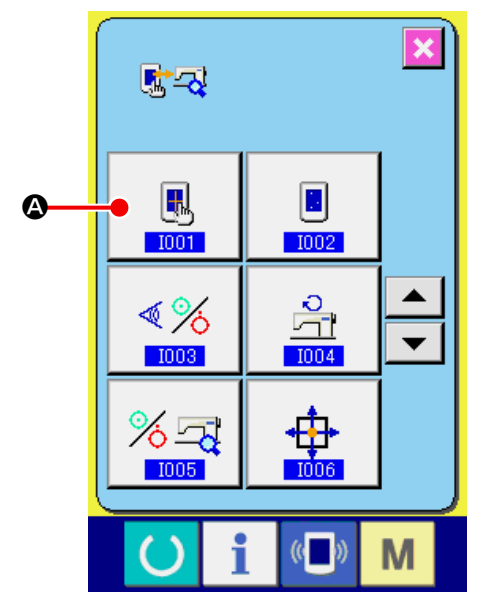

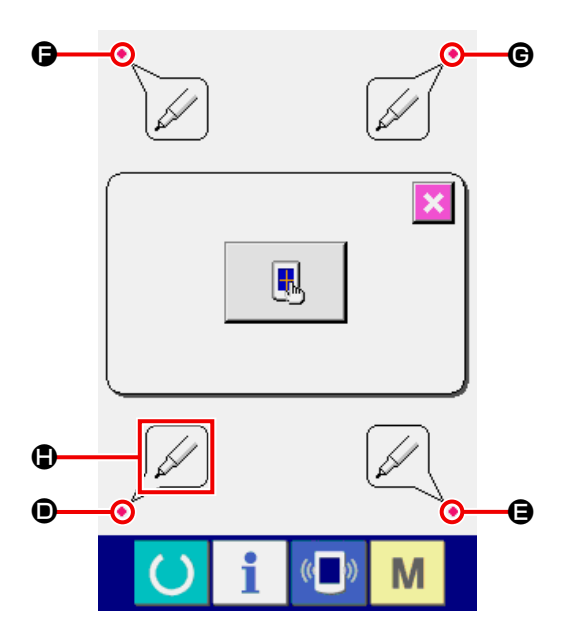

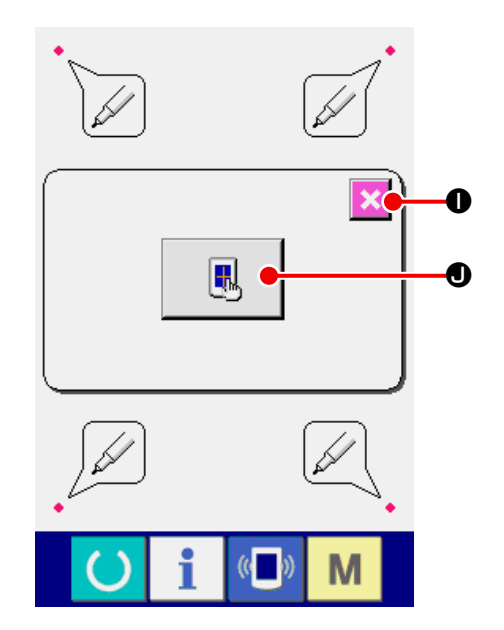

#### ④ **Sol alt kısma basın.**

Ekranın sol alt tarafındaki kırmızı daireye  $\bullet$   $\bullet$ basın.

Telafi işlemini tamamlarken İPTAL düğmesine  $\bullet$  basın. lx

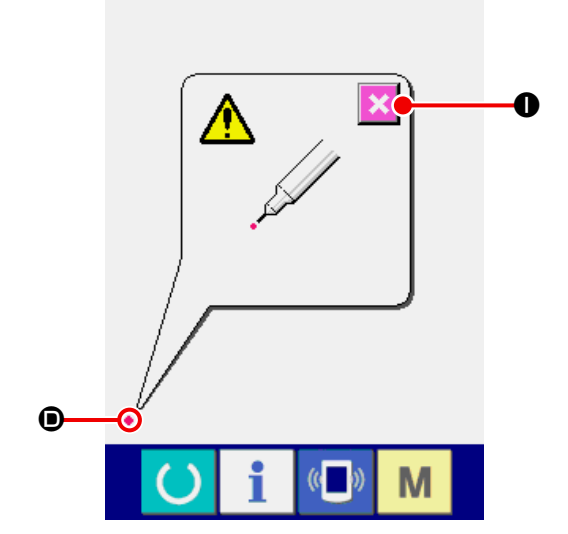

#### ⑤ **Sağ alt kısma basın.**

Ekranın sağ alt tarafındaki kırmızı daireye  $\bullet$   $\bullet$ basın. Telafi işlemini tamamlarken İPTAL düğme-

 $\overline{\text{sine}} \times \overline{\text{O}}$  basın.

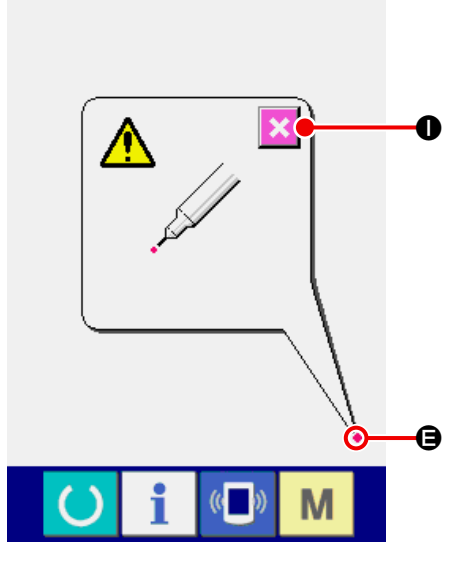

#### ⑥ **Sol üst kısma basın.**

Ekranın sol üst tarafındaki kırmızı daireye  $\bullet$   $\bullet$ basın.

Telafi işlemini tamamlarken İPTAL düğmesine

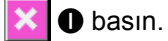

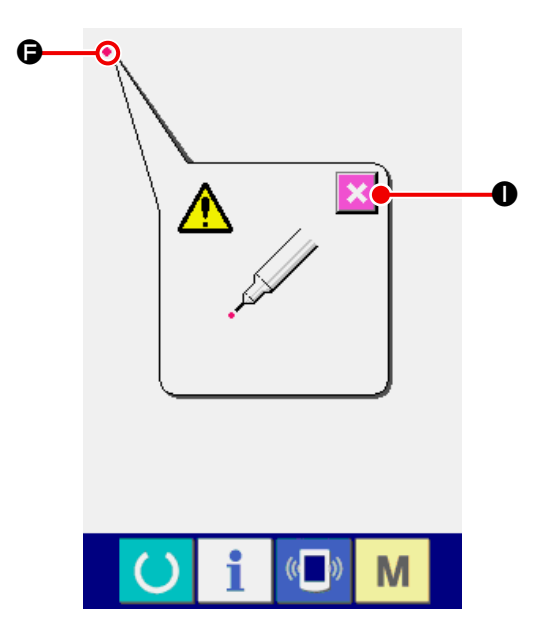

#### ⑦ **Sağ üst kısma basın.**

Ekranın sağ üst tarafındaki kırmızı daireye ● 6 basın.

Telafi işlemini tamamlarken İPTAL düğmesine

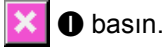

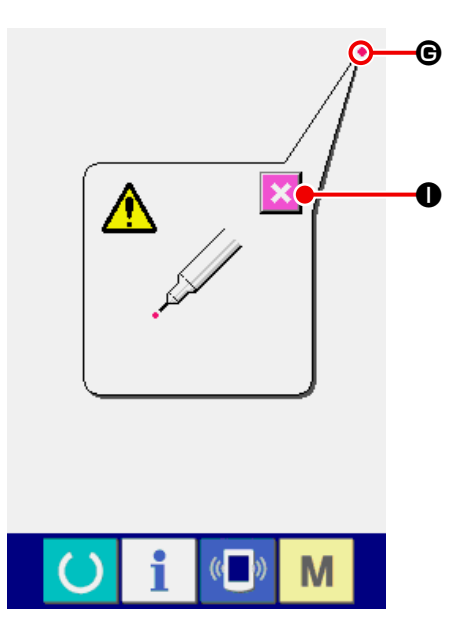

#### ⑧ **Veriyi kaydedin.**

Dört noktaya basıldığı zaman, telafi verileri depolanır ve gücü KAPALI konuma getirmenin engellendiği ekranda görülür ®.

Bu ekran görünümü @ devam ederken gücü KA-PALI konuma getirmeyin.

Güç KAPALI konuma getirilirse telafi edilen veriler kaydedilmez.

Kayıt işlemi sona erdiği zaman, kontrol programı ekran görünümüne otomatik olarak geçilir.

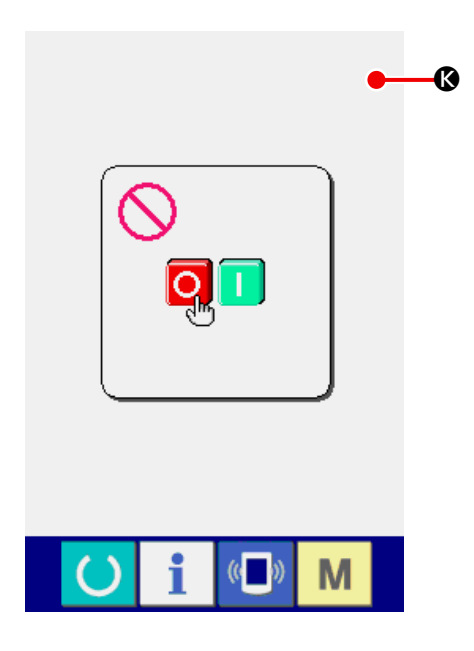

### <span id="page-125-0"></span>**34-3 LCD kontrolünün yapılması**

① **LCD kontrolü ekran görünümüne gelin.**

Kontrol programı ekran görünümünde LCD

KONTROL düğmesine **A** basıldığı zaman

LCD kontrolü ekran görünümüne geçilir.

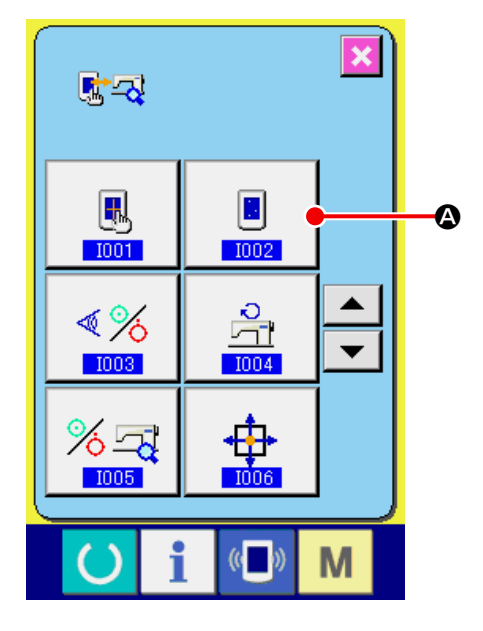

### ② **Herhangi bir LCD noktasının ihmal edilip edilmediğini kontrol edin.**

LCD kontrol ekranında ekran görünümü tek renklidir. LCD kontrolünü yapın.

Kontrol bittikten sonra ekran üzerinde uygun bir yere basın. LCD kontrol ekran görünümü kapanır ve kontrol programı ekran görünümüne geçilir.

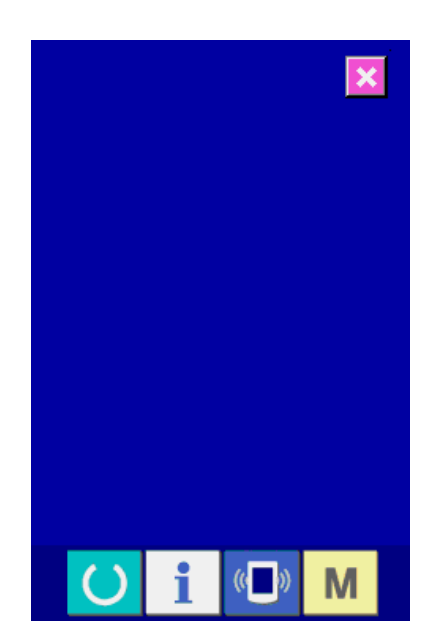

### <span id="page-126-0"></span>**34-4 Sensör kontrolünün yapılması**

① **Sensör kontrolü ekran görünümüne gelin.** Kontrol programı ekran görünümünde SENSÖR

KONTROLÜ düğmesine  $\sqrt[4]{\frac{1}{2}}$  basıldığı za-

man sensör kontrolü ekran görünümüne geçilir.

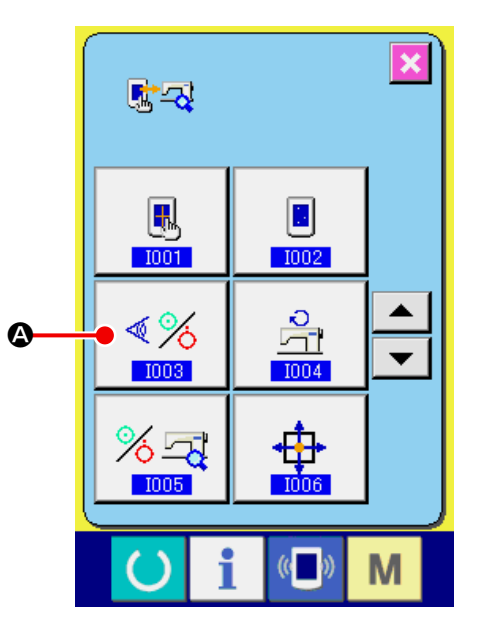

# ② **Sensör kontrolünün yapılması.**

Çeşitli sensörlerin giriş durumları, sensör kontrol ekran görünümünde kontrol edilebilir.

Her sensörün giriş durumu **B** olarak ekranda görülür. AÇIK/KAPALI hali aşağıdaki gibi ekranda belirtilir.

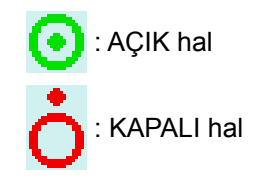

YUKARI/AŞAĞI KAYDIRMA düğmesine

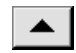

 $\blacktriangleright$   $\blacktriangleright$   $\blacktriangleright$  basın ve onay vermek istediğiniz sensör bilgisini ekrana getirin.

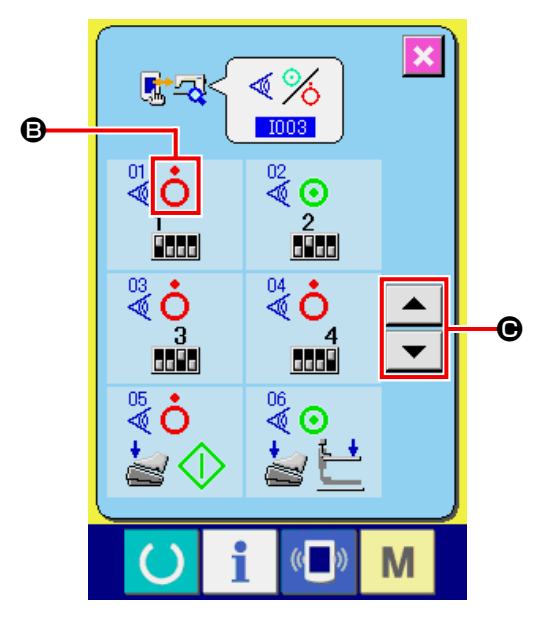

21 sensör çeşidi aşağıda görülmektedir.

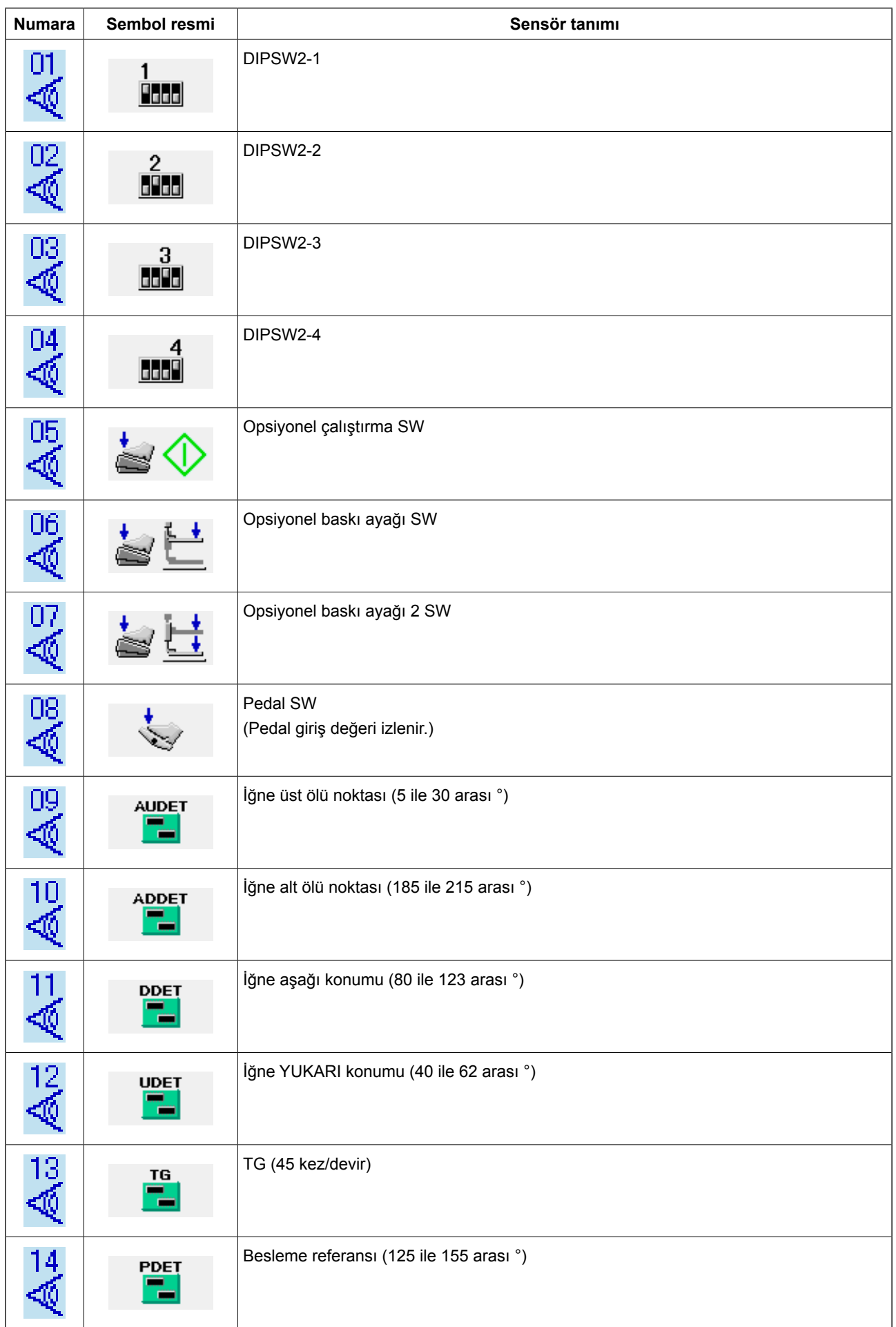

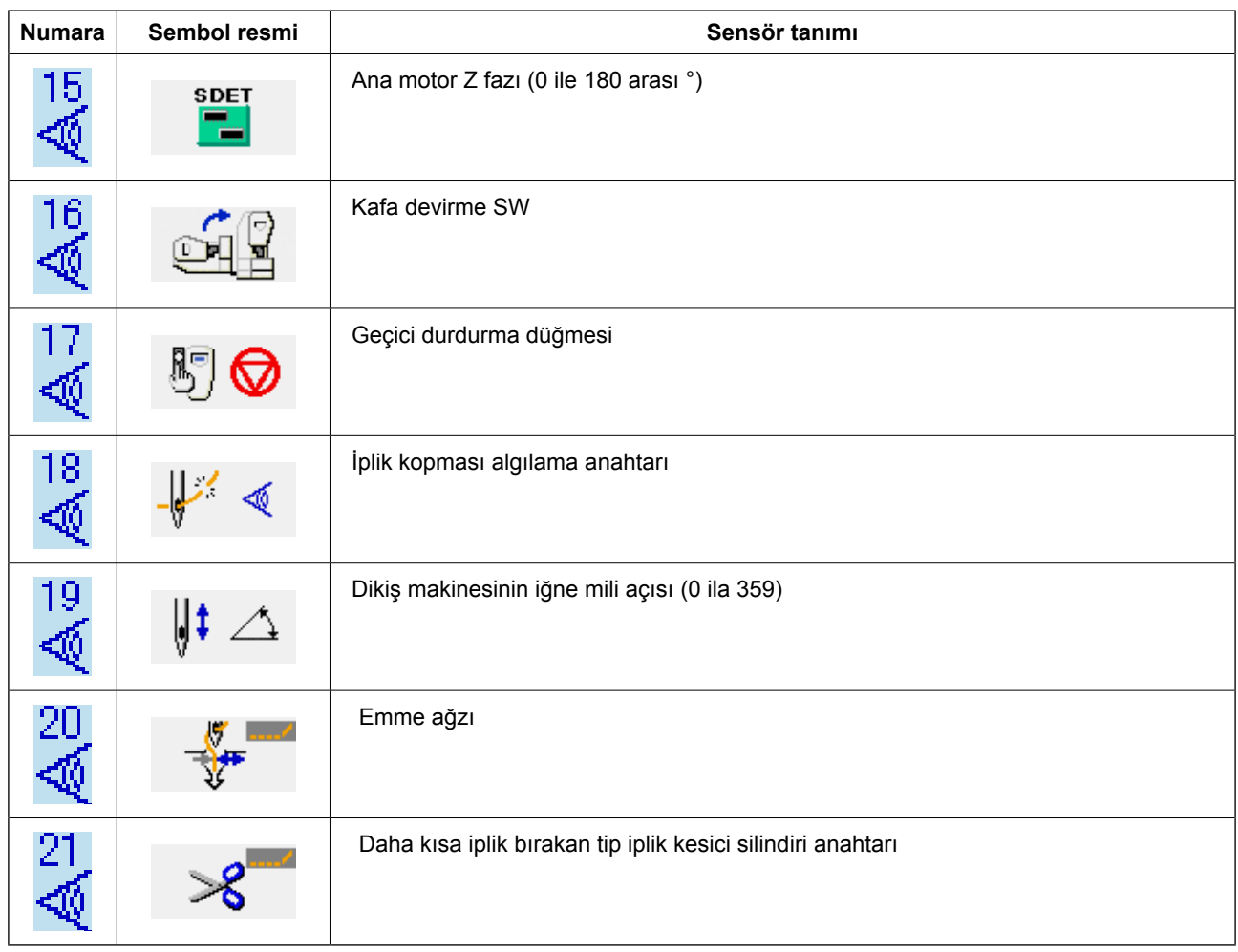

### <span id="page-129-0"></span>**34-5 Ana motorun devir sayısı kontrolü**

① **Ana motor devir sayısı kontrol ekran görünümüne geçin.**

Kontrol programı ekran görünümünde ANA MO-TOR DEVİR SAYISI KONTROLÜ düğmesine

A basıldığı zaman, ana motor devir sayısı  $\frac{5}{11}$ kontrolü ekran görünümüne geçilir.

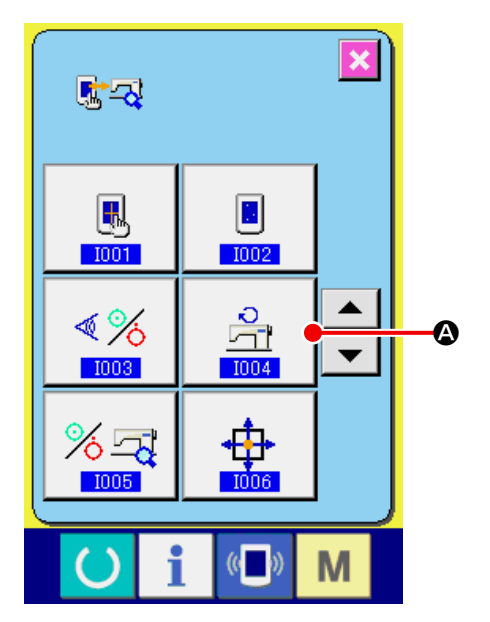

### ② **Ana motoru döndürün ve gözlemlenen değeri kontrol edin.**

Devir sayısı -/+ düğmeleriyle  $\begin{array}{|c|c|c|c|}\n\hline \textbf{I} & \textbf{I} & \textbf{O} & \textbf{ve} & \textbf{O}\n\end{array}$ ayarlanabilir.

HAZIR tuşuna  $\bigcirc$   $\bullet$  basıldığı zaman, dikiş ma-

kinesi daha önce belirlenen devir sayısıyla döndürülebilir. Bu durumda, gözlemlenen devir sayısı

 $\mathbf{E} \approx \mathbf{E}$  B kısmında izlenir.

SIFIRLA düğmesine  $\mathbb{Z}$   $\Theta$  basıldığı zaman di-

kiş makinesi durur.

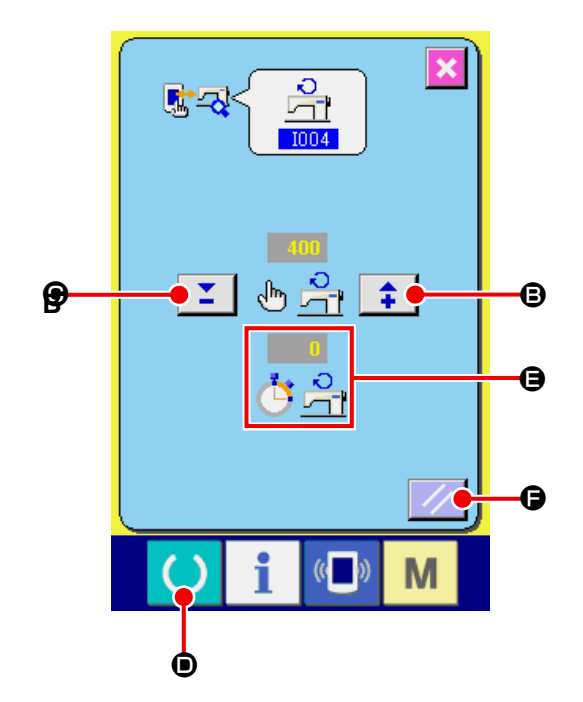

## <span id="page-130-0"></span>**34-6 Çıkış kontrolünün yapılması**

① **Çıkış kontrolü ekran görünümüne gelin.**

Kontrol programı ekran görünümünde ÇIKIŞ

KONTROLÜ düğmesine  $\frac{8}{4}$   $\bullet$  basıldığı za-

man çıkış kontrolü ekran görünümüne geçilir.

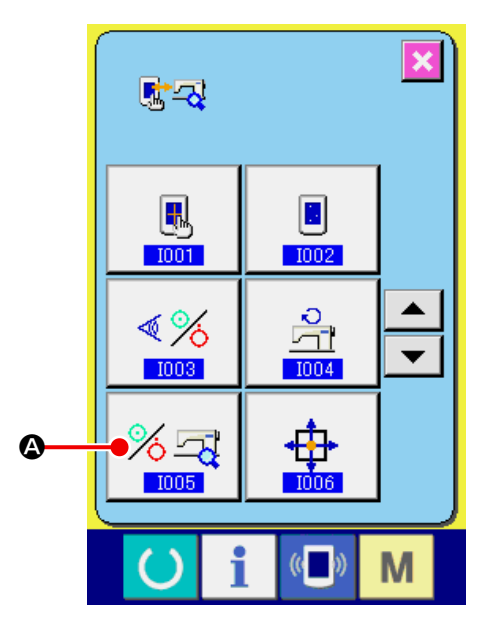

#### ② **Çıkış kontrolü yapın.**

"1901 Malzeme tutucu mıknatıs" gibi çıktı kontrolleri

ÇIKIŞ KONTROL düğmesine  $\frac{1}{2}$   $\bigoplus$  basın. Bu

düğme basılı tutulurken, kumaş açık mıknatısı AÇIK çıkışı verilir.

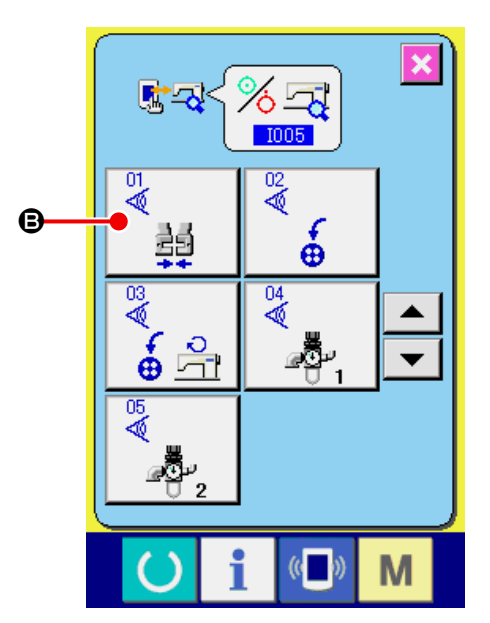

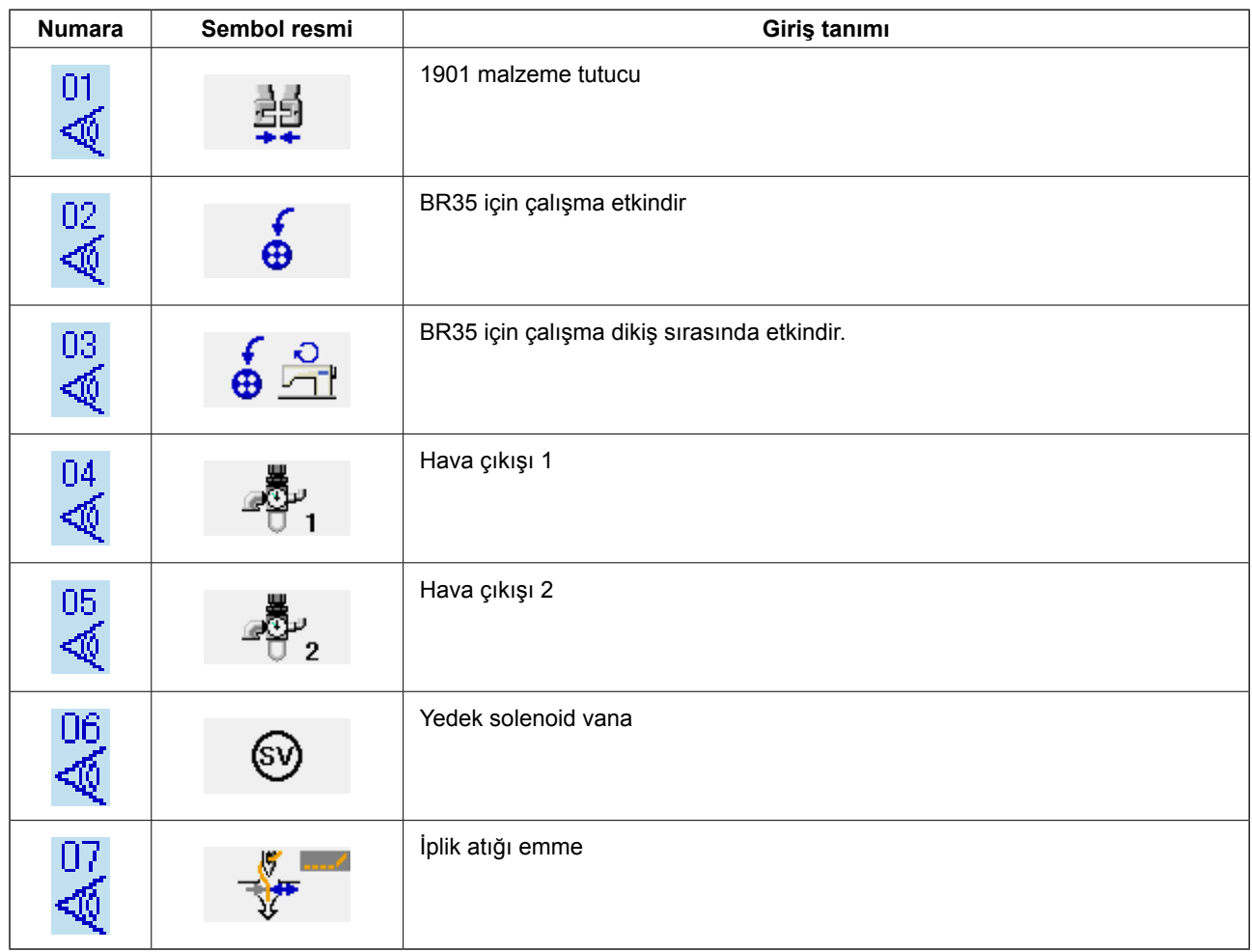

## <span id="page-132-0"></span>**34-7 X/Y motor/başlangıç sensörleri kontrolünün yapılması**

① **X/Y motorlar/başlangıç noktası sensörleri kontrol ekran görünümüne gelin.**

Kontrol programı ekran görünümünde X/Y MO-TORLAR/BAŞLANGIÇ NOKTASI SENSÖRLERİ

KONTROL düğmesine  $\oplus$   $\oplus$  basıldığı zaman

X/Y motorlar/başlangıç noktası sensörleri kontrol ekran görünümüne geçilir.

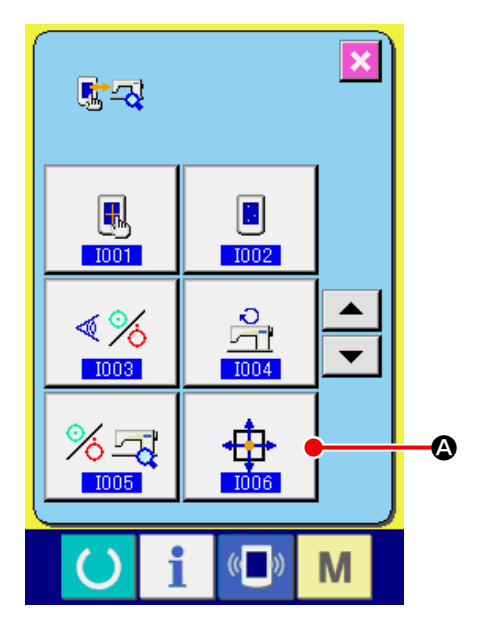

② **X/Y motorlar/başlangıç sensörleri kontrolü yapın.**

X ve Y motorlarının konum bilgileri  $\Theta$  üzerinde görüntülenir.

OK İŞARETİ düğmelerine  $\overline{C}$  **+ 2 @** basınca, X/Y

motorları her defasında +/- yönde 0,1 mm sürülür. Çalıştırma düğmesiyle, her iki mildeki X/Y motor-

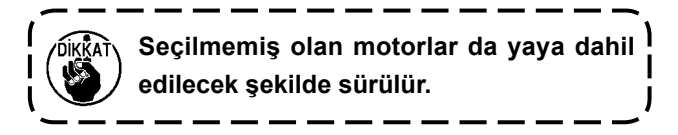

larını başlangıç noktasına döndürün.

MERKEZE BELIRLENMESI düğmesi <sup>D</sup> iki

saniye basılı tutularak geçerli konum XY başlangıç noktasına getirilir.

X/Y konumları üzerindeki bilgiler sıfırlanır (0).

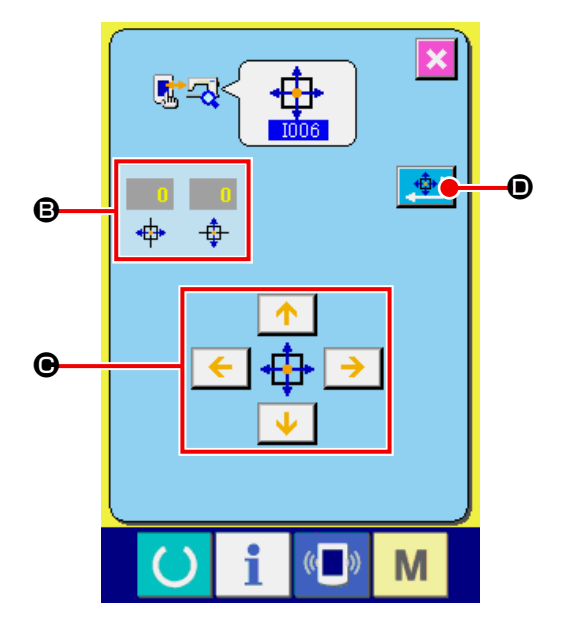

## <span id="page-133-0"></span>**34-8 Baskı ayağı/iplik kesici motor/başlangıç sensörü kontrolü**

① **Baskı ayağı/iplik kesici motor/başlangıç noktası sensörleri kontrol ekran görünümüne gelin.**

Kontrol programı ekran görünümünde BASKI AYAĞI/İPLİK KESİCİ MOTORU/BAŞLANGIÇ NOKTASI SENSÖRÜ KONTROL düğmesine

些事 A basıldığı zaman baskı ayağı/iplik kesici/ başlangıç noktası sensörü kontrol ekran görünümüne geçilir.

② **Baskı ayağı/iplik kesici/başlangıç noktası sensörü kontrolü yapın.**

Çalıştırma düğmesiyle, baskı ayağı/iplik kesici motorlarını başlangıç noktasına döndürün.

İplik kesici sensörünün AÇIK/KAPALI durumu, iplik kesici sensörün durumuna bağlı olarak  $\bigcirc$ kısmında gösterilir.

Baskı ayağı başlangıç noktası sensörünün AÇIK/ KAPALI durumu, baskı ayağı başlangıç noktası sensörünün durumuna bağlı olarak  $\bigcirc$  kısmında gösterilir.

Baskı ayağı/iplik kesici motoru, - ve + düğmele-

riyle  $\begin{array}{|c|c|c|}\n\hline\n\end{array}$   $\begin{array}{|c|c|c|}\n\hline\n\end{array}$   $\begin{array}{|c|c|c|}\n\hline\n\end{array}$   $\begin{array}{|c|c|c|}\n\hline\n\end{array}$   $\begin{array}{|c|c|c|}\n\hline\n\end{array}$   $\begin{array}{|c|c|c|}\n\hline\n\end{array}$   $\begin{array}{|c|c|c|}\n\hline\n\end{array}$   $\begin{array}{|c|c|c|}\n\hline\n\end{array}$   $\begin{array}{|$ beyle sürülür.

Ayrıca NORMAL KONUMDA HAREKET düğmesi-

ne  $\mathbf{G}$   $\Theta$  basıldığı zaman, baskı ayağı/iplik ke-

sici motor aşağıdaki normal konuma sürülürken, sembol resmi gri renkte konum gösterir.

- G : Baskı ayağı YUKARI konumda
- $\bigoplus$ : Baskı ayağı AŞAĞI konumda (Pedal çalışması sırasında AŞAĞI konumda)
- $\bullet$ : İplik kesici konumu
- $\bigcirc$ : Baskı ayağı AŞAĞI konumda (İplik kesmeden sonra AŞAĞI konumda)
- K : Tokatlayıcı süpürme konumu

GERİYE DOĞRU DÖNÜŞ düğmesine 1

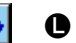

basıldığı zaman, motor ters yönde döner.

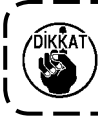

**Yukarıda belirtilen konumlar, baskı ayağı/iplik kesici motorlarını çalıştırma düğmesiyle başlangıç noktasına döndürdükten sonra geçerli olur.**

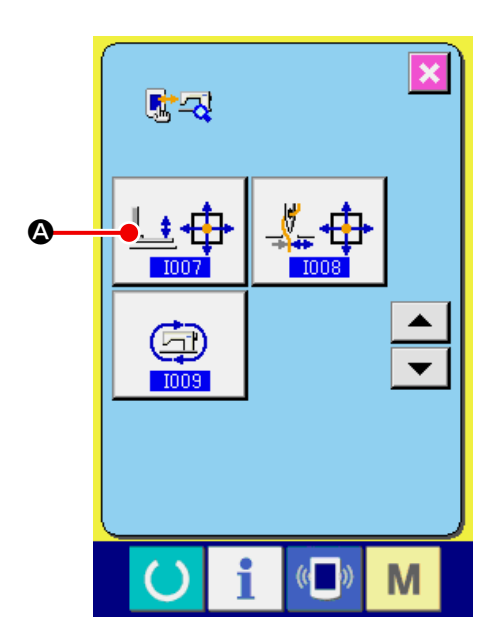

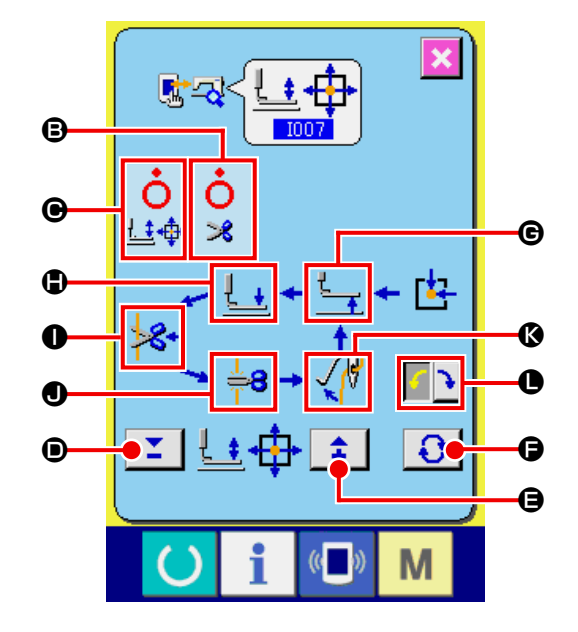

# <span id="page-134-0"></span>**34-9 İplik tutucu motoru/başlangıç sensörü kontrolü**

① **İplik tutucu motoru/başlangıç noktası sensörü kontrol ekran görünümüne gelin.**

Kontrol programı ekran görünümünde İPLİK TU-TUCU MOTORU/BAŞLANGIÇ NOKTASI SEN-

SÖRÜ KONTROL düğmesine  $\left|\frac{\mu}{4} \oplus \right|$  basıldığı

zaman iplik tutucu motoru/başlangıç noktası sensörü kontrol ekran görünümüne geçilir.

② **İplik tutucu motoru/başlangıç noktası sensörü kontrolü yapın.**

Çalıştırma düğmesiyle, iplik tutucu motorunu başlangıç noktasına döndürün.

İplik tutucu konumu kodlayıcı hakkındaki bilgiler B üzerinde görüntülenir.

**iplik tutucu motoru, - ve + düğmeleriyle**  $\mathbf{X} \mid \mathbf{A}$ 

( $\bigcirc$  ve  $\bigcirc$ ) her defasında bir darbeyle sürülür.

Ayrıca NORMAL KONUMDA HAREKET düğme-

sine  $\bigcirc$   $\bigcirc$  basıldığı zaman, iplik tutucu motor

aşağıdaki normal konuma sürülür ve konum belirten sembol resminin rengi değişir.

- E : Bekleme konumu (ön)
- $\bigcirc$  : İplik bükme konumu
- G : İplik tutma konumu
- $\bigoplus$  : Geri çekilmiş konum (arka taraf)

**Yukarıda belirtilen konumlar, iplik tutucu motorunu çalıştırma düğmesiyle başlangıç noktasına döndürdükten sonra geçerli olur.**

MERKEZE BELIRLENMESI düğmesi  $\frac{\phi}{\sqrt{2}}$   $\theta$  iki saniye basılı tutularak geçerli konum iplik tutucu başlangıç noktasına ayarlanır. Başlangıç konumu ayarı tamamlandığında, "27" görüntülenir.

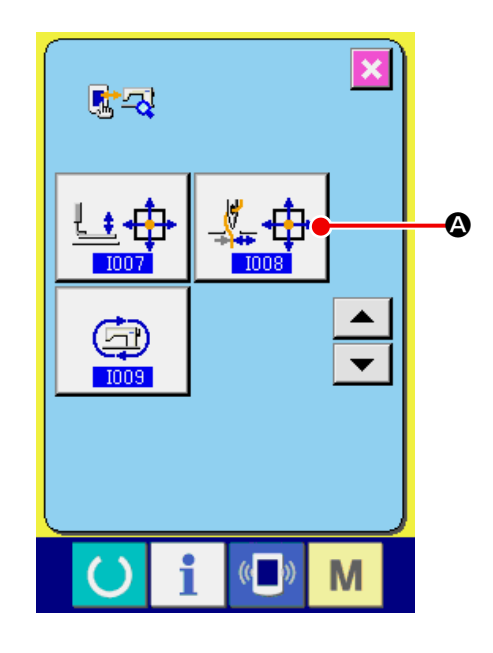

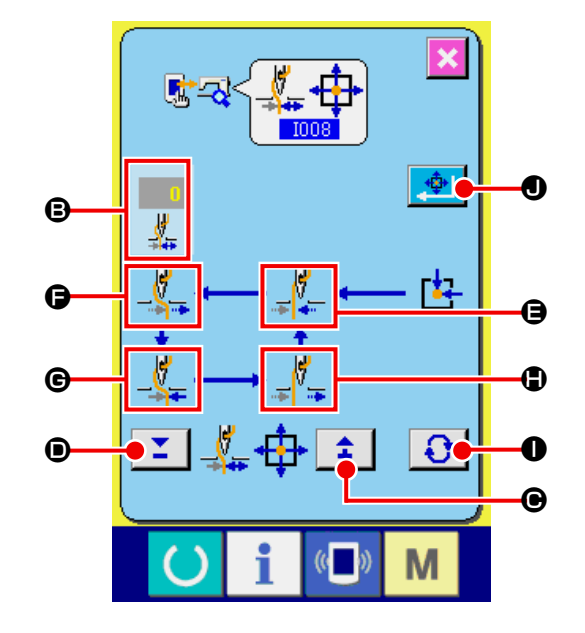

<span id="page-135-0"></span>① **Sürekli çalışma ayar ekranının görüntülenmesi**

Sürekli çalışma ayar ekranını görüntülemek için kontrol programı ekranında sürekli çalışma düğ-

mesine  $\bigcirc$   $\bigcirc$  basin.

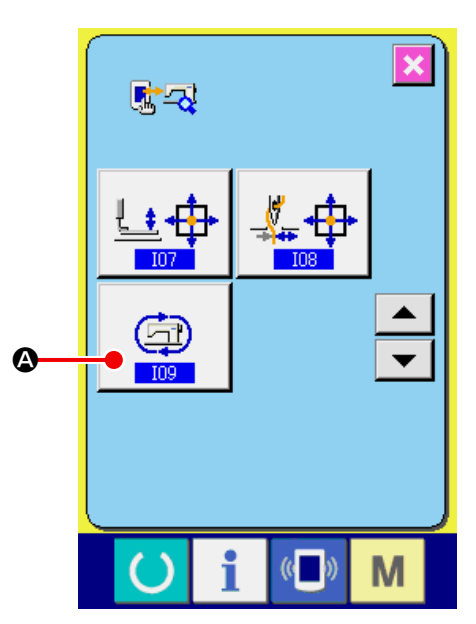

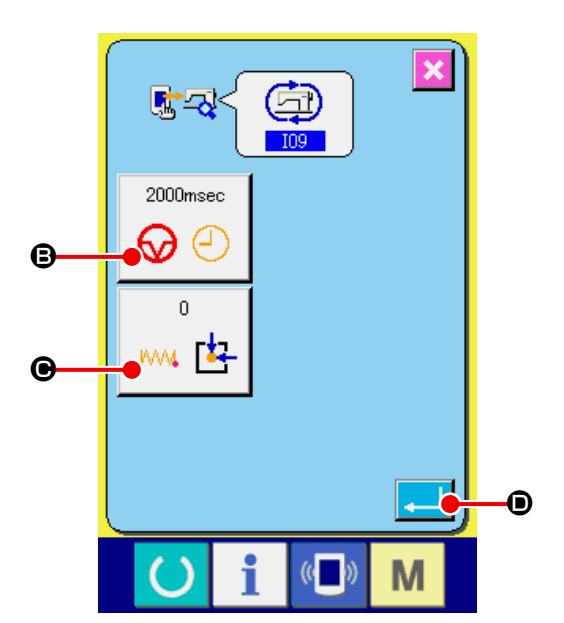

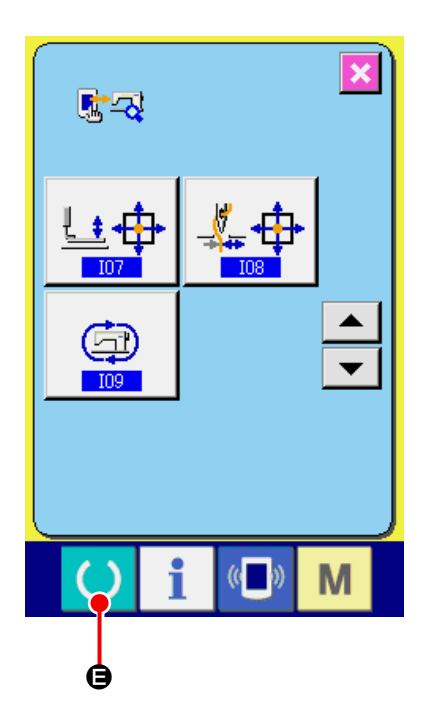

### ② **Sürekli çalışma modunun ayarlanması**

Sürekli çalışma ayar ekranından sürekli çalışma modu ayarını gerçekleştirin.

- B : Çalışma aralığı (dinlenme süresi)
- C : Dikiş ucunun başlangıç konumuna dönmesi 0 : Hiç
	- 1 : 100 defada bir kez
	- 2 : Her defasında

Sürekli çalışma ayarı, Enter düğmesine **D** basılarak belirlenir. Bu aşamada, dikiş makinesi sürekli çalışma moduna ayarlıdır.

#### ③ **Sürekli çalışmanın gerçekleştirilmesi,**

Dikiş ekranını görüntülemek için dikişe hazır tuşunu  $\bigcirc$   $\bigcirc$  açık duruma getirin. Bu durumda, dikiş makinesi sürekli çalışmayı başlatır. Duraklat anahtarına basıldığında, dikiş makinesi sürekli çalışmayı durdurur. Dikiş makinesi tekrar dikmeyi gerçekleştirdiğinde, sürekli çalışmayı başlatır. Sürekli çalışma modunu sıfırlamak için, gücü bir

kez KAPALI konuma getirin ve ardından tekrar AÇIK konuma getirin.

# **35. BAKIM PERSONELİ SEVİYESİNDE İLETİŞİM EKRANI**

İletişim ekran görünümünde, normal olarak kullanılan seviye ile bakım personelinin kullandığı seviyede ele alınan veriler birbirinden farklıdır.

## **35-1 Yönetilebilir veriler**

Bakım personeli seviyesindeyken, iki tür normal veriye ek olarak 5 farklı veri tipi kullanmak mümkündür. İlgili veri formatları aşağıdaki gibidir.

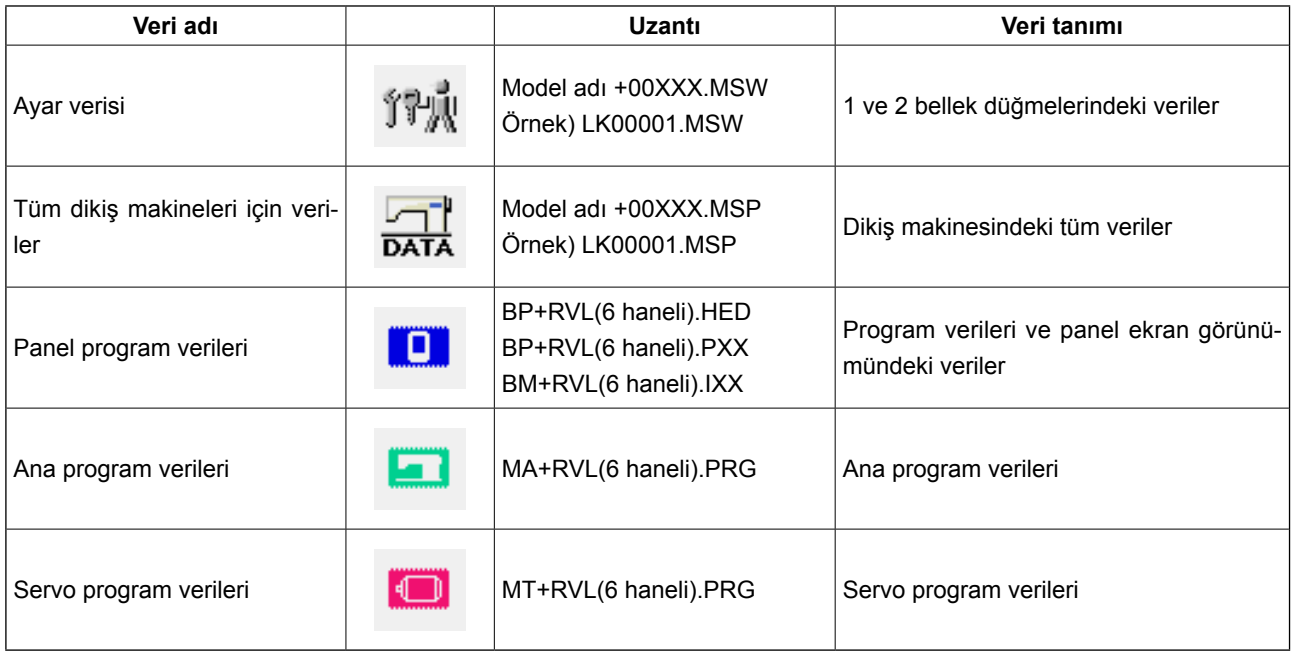

**××× : Dosya numarası**

## **35-2 Bakım personeli seviyesinde ekran görünümüne geçilmesi**

① **Bakım personeli seviyesinde iletişim ekranı görünümüne geçin.**

**B** düğmesine üç saniye kadar basılırsa, sol

üst taraftaki imgenin rengi turuncu @ olarak değişir ve bakım personeli seviyesinde iletişim ekranı görünümüne geçilir.

Çalıştırma prosedürü için **["26-4 İletişim kurmak"](#page-91-0)  [p.88](#page-91-0)** .

- $(\omega)$  $\hat{\mathscr{R}}$  $\bigcirc$  $00)$ 002 П  $\boldsymbol{\Phi}$
- \* Ayar verileri ya da dikiş makinesinin tüm verileri seçilirse, ekran görünümü sağda gösterildiği gibi olur ve panel tarafındaki numarayı belirlemek şart değildir.

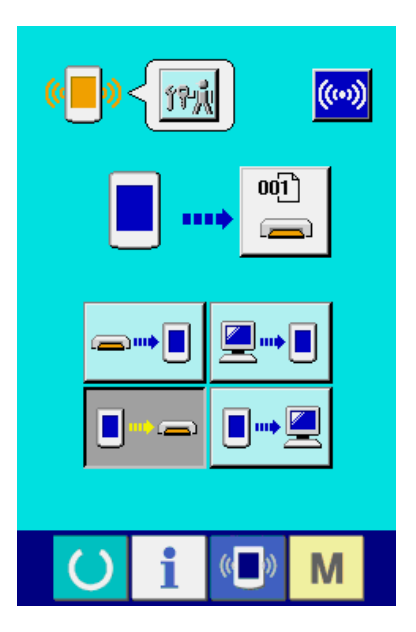

## **35-3 Programı yeniden yazdırmak**

### ① **Veri tipini seçin.**

Bakım personeli seviyesindeki iletişim ekranı görü-

nümünde VERİ TİPİ düğmesine  $\sqrt{\frac{1}{2}}$   $\bullet$  basıldığı zaman, veri seçme ekran görünümüne geçilir.

PANEL PROGRAM VERİLERİNİ **B** seçin.

# ② **Dosyayı seçin.**

İletişim ekran görünümünde DOSYA SEÇME düğmesine **C** basıldığı zaman, dosya seçme ekran görünümüne geçilir. DOSYAYI GERİ ÇAĞIRMA düğmesine  $\bigodot$  **O** basın, PROGRAMI İNDİR  $\bigodot$  kısmını seçin ve ENTER düğmesine **F D** basın.

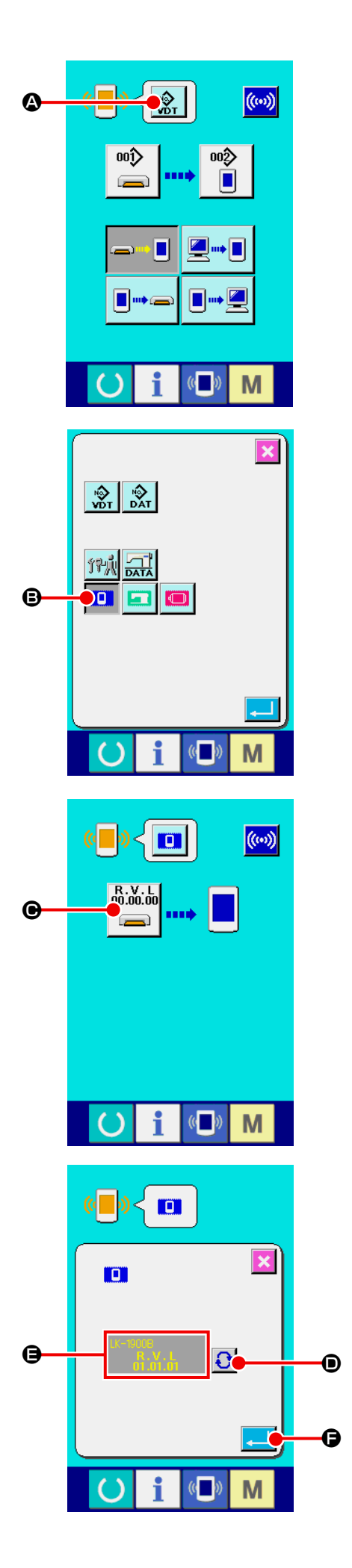

#### ③ **Programı yeniden yazdırmaya başlayın.**

İLETİŞİM BAŞLAT düğmesine ((w) + basılınca,

program yeniden yazdırılmaya başlar.

**Çalışma sırasında gücü kapalı konuma getirmeyin ya da ortam kapağını açmayın/kapamayın. Ana ünite bozulabilir.** $\overline{\phantom{a}}$ 

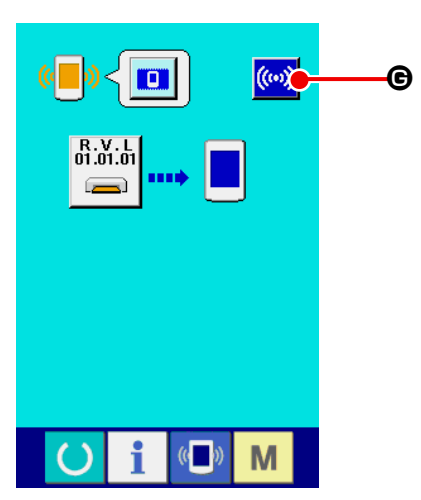

**Veri siliniyor ekran görünümü Veri yazdırılıyor ekran görünümü**

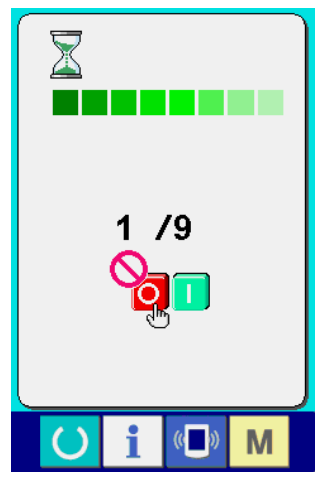

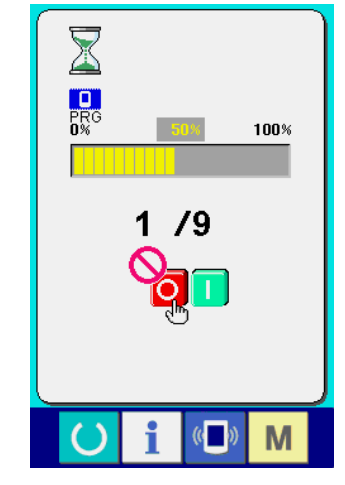

**Bitiş ekran görünümü**

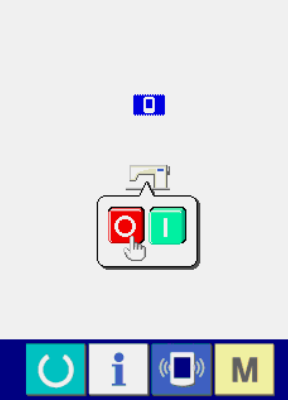

çildiği zaman, uygulama değişimi sona erer. Veri yazdırmada anormal durum ekran görünü-

İşlemin bittiğini gösteren ekran görünümüne ge-

müne geçilmişse gücü hemen KAPALI konuma getirin ve aşağıdaki [Onay öğeleri] maddelerine onay verdikten sonra yeniden kurulum yapın.

### [Onay öğeleri]

- 1) Ortamdan veri alışverişi sırasında ortam kapağı açıldı.
- 2) Ortamdaki veri hatalı.
- 3) Ortam temas yeri kirli. Kusurlu temas.

#### **Veri yazdırmada anormal durum ekran görünümü**

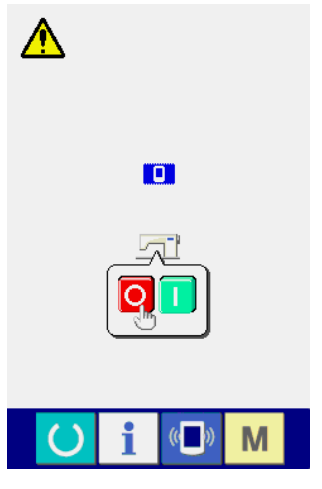

# **36. BAKIM PERSONELİ SEVİYESİNDE BİLGİ EKRANI**

# **36-1 Hata kaydı ekran görünümü**

① **Bakım personeli seviyesinde bilgi ekranı görünümüne geçin.**

Veri girişi ekran görünümünde düğme yeri kıs-

mında BİLGİ tuşuna  $\parallel \bigcirc \parallel \bullet$  yaklaşık üç saniye

basıldığı zaman bakım personeli seviyesinde bilgi ekran görünümüne geçilir.

Bakım personeli seviyesindeyken, sol üst taraftaki sembol resmi mavi iken turuncu olur ve ekranda 5 düğme görülür.

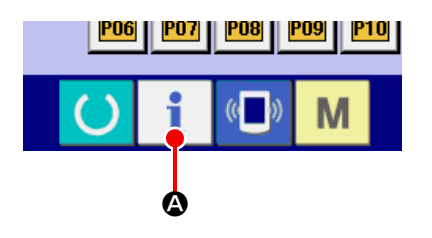

### ② **Hata kaydı ekran görünümüne gelin.**

Bilgi ekranı görünümünde HATA KAYDI EKRAN

GÖRÜNÜMÜ düğmesine  $\left| \frac{1}{1} \right| \oplus \frac{1}{2}$  basın. Hata kaydı ekran görünümüne geçilir.

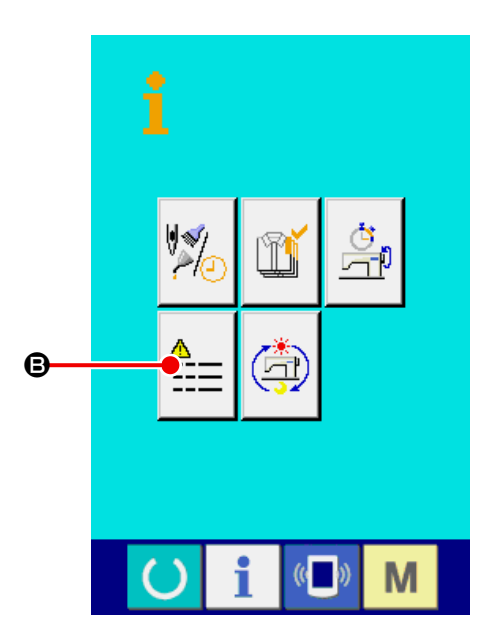

Kullandığınız dikiş makinesinin hata kayıtları hata kaydı ekran görünümünde izlenir ve hatayı kontrol edebilirsiniz.

- C : Hatanın ortaya çıkış sırası.
- D : Hata kodu
- E : Hatanın meydana geldiği andaki kümülatif mevcut-devam eden zaman (saat)

 $IPTAL$  düğmesine  $X \odot$  basıldığı zaman hata kaydı ekran görünümü kapanır ve bilgi ekranı görünümüne geçilir.

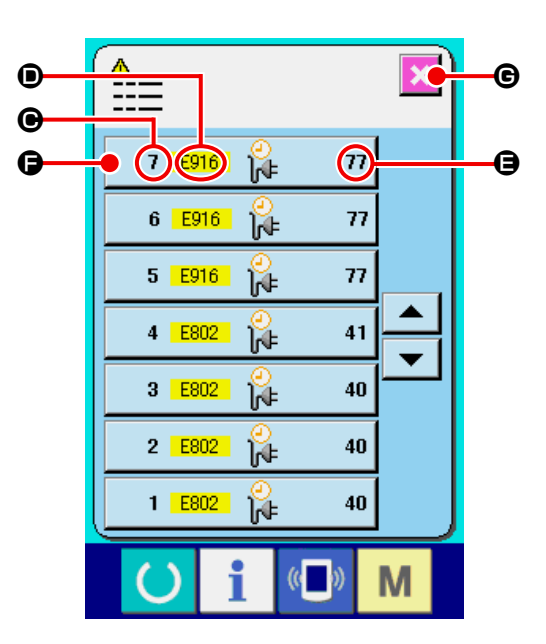

#### ③ **Hatanın detaylarını ekrana getirin.**

Hatanın detaylarını öğrenmek isterseniz, öğrenmek istediğiniz ilgili HATA düğmesine

 $7 \frac{100}{100}$  $\overline{n}$   $\Theta$  basın. Hata detayları ekran görünümüne geçilir.

Hata koduna karşı gelen sembol resmi  $\bigoplus$  ve hata tanımı  $\bullet$ , hata detayları ekran görünümünde izlenir.

→ Voir **["24. HATA KODU LİSTESİ" p.72](#page-75-0)** .

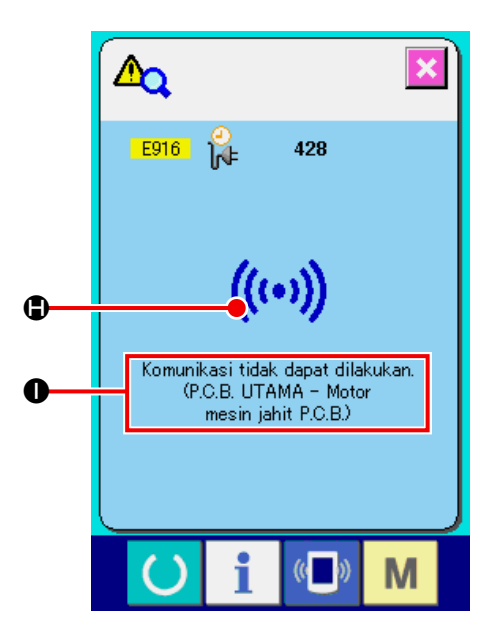

# **36-2 Çalışmayla ilgili kümülatif bilgi ekran görünümü**

① **Bakım personeli seviyesinde bilgi ekranı görünümüne geçin.**

Veri girişi ekran görünümünde düğme yeri kıs-

mında BİLGİ tuşuna  $\mathbf{i}$  yaklaşık üç saniye

basıldığı zaman bakım personeli seviyesinde bilgi ekran görünümüne geçilir. Bakım personeli seviyesindeyken, sol üst taraftaki sembol resmi mavi iken turuncu olur ve ekranda 5 düğme görülür.

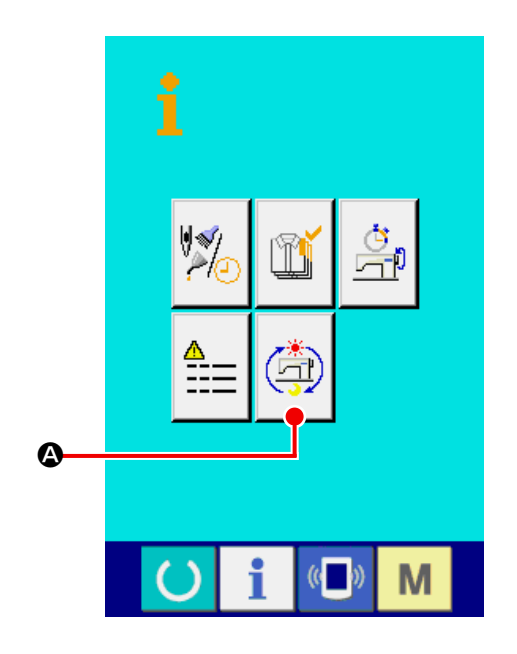

② **Çalışmayla ilgili kümülatif bilgi ekran görünümüne geçin.**

Bilgi ekranı görünümünde ÇALIŞMA İLE İLGİLİ KÜMÜLATİF BİLGİ EKRAN GÖRÜNÜMÜ düğ-

mesine  $\left(\Box\right)$   $\circ$  basın. Çalışma ile ilgili kümülatif

bilgi ekran görünümüne geçilir.

Aşağıdaki 4 öğe hakkındaki bilgiler, çalışma ile ilgili kümülatif bilgi ekran görünümünde izlenir.

- B : Dikiş makinesinin kümülatif çalışma süresi (saat) izlenir.
- C : Kümülatif iplik kesim sayısı izlenir.
- D : Dikiş makinesinin kümülatif mevcut-devam eden çalışma süresi (saat) izlenir.
- E : Kümülatif ilmek sayısı izlenir. (Birim: ×1.000 ilmek)

 $IPTAL$  düğmesine  $\mathbf{X}$   $\Theta$  basıldığı zaman çalışmayla ilgili kümülatif bilgi ekran görünümü kapanır ve bilgi ekranı görünümüne geçilir.

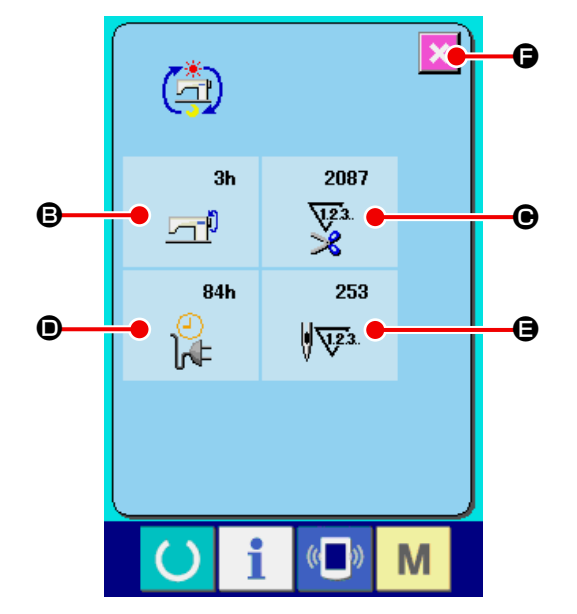